# **P-C2480i MFP**

# **OPERATØRHÅNDBOK**

Les denne operatørhåndboken før du begynner å bruke maskinen, og oppbevar den i nærheten av maskinen slik at du lett kan slå opp i den.

### <span id="page-1-0"></span>**Forord**

Takk for at du har kjøpt denne maskinen.

Denne operatørhåndboken skal sørge for at du kan bruke maskinen på korrekt måte og utføre rutinemessig vedlikehold og enkel feilsøking ved behov, slik at maskinen alltid vil være i god stand.

Les operatørhåndboken før du bruker telefaksen. Oppbevar den i nærheten av faksmaskinen slik at du lett kan slå opp i den.

### **Vi anbefaler at du bruker våre originale forbruksartikler.**

Vennligst bruk våre ekte tonerkassetter, som har gått igjennom streng kvalitetskontroll.

Bruk av uekte tonerkassetter kan forårsake feil.

Vi vil ikke stå ansvarlige for skader forårsaket av bruk av tredjepartleverandører i denne maskinen.

### **Kontrollere utstyrets serienummer**

Plasseringen av maskinens serienummer er vist på figuren.

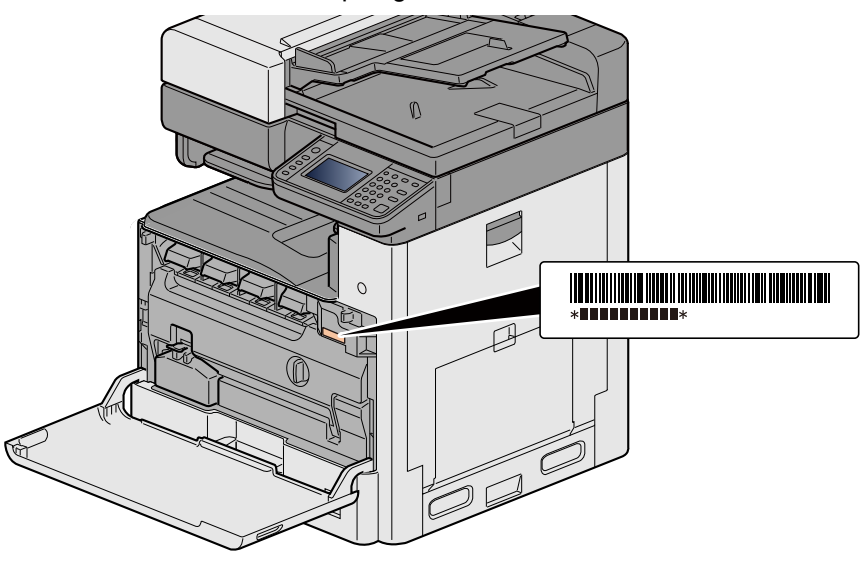

Maskinens serienummer er nødvendig ved henvendelser til serviceteknikeren. Kontroller nummeret før du kontakter serviceteknikeren.

 $\overline{\mathbf{1}}$ 

# <span id="page-2-0"></span>**Innhold**

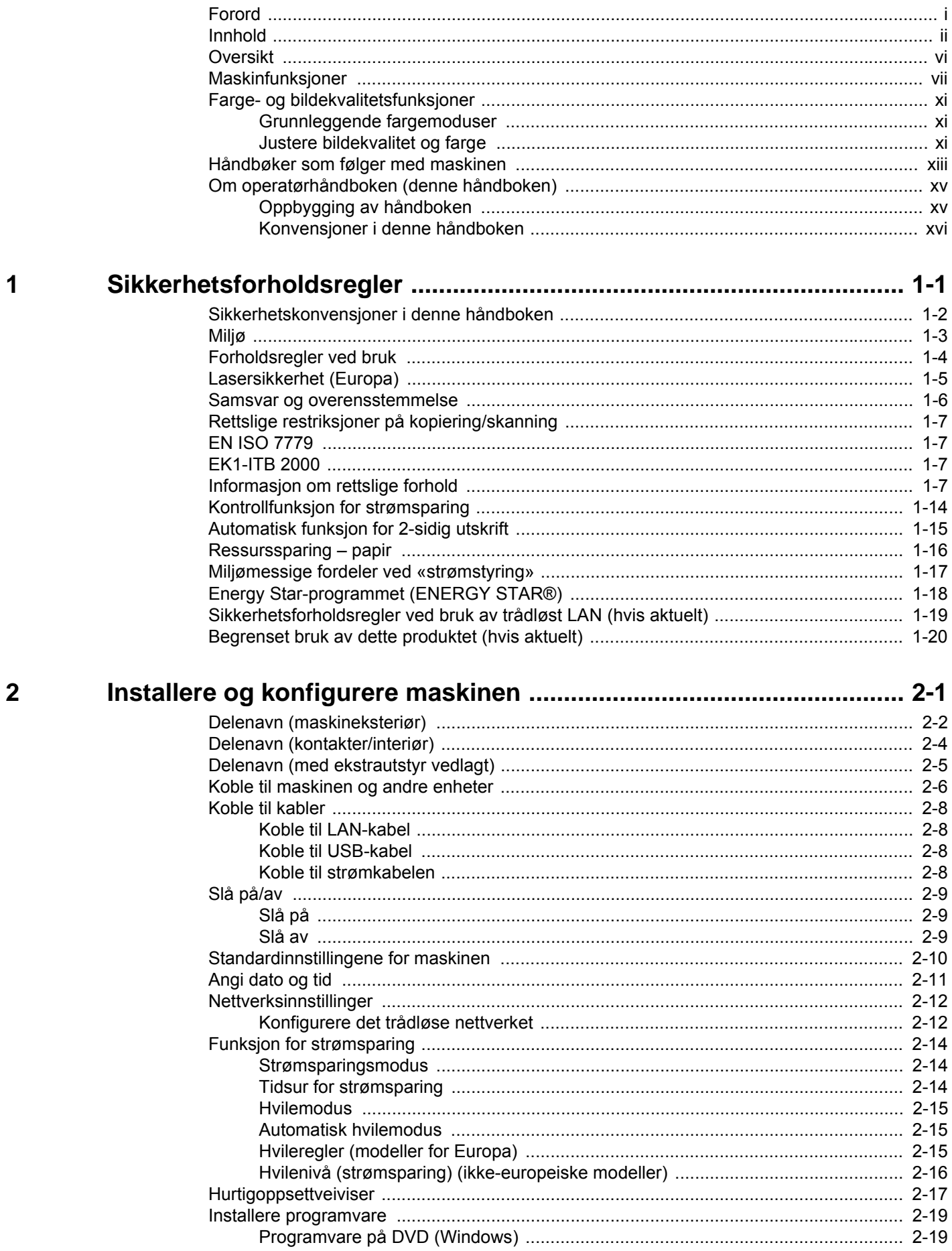

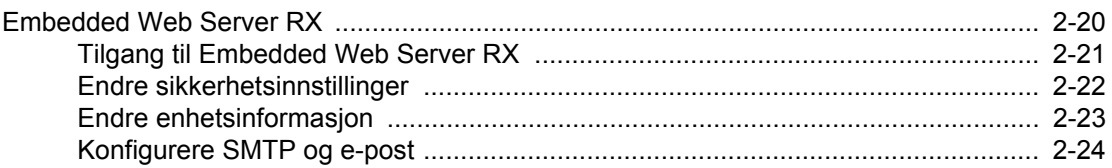

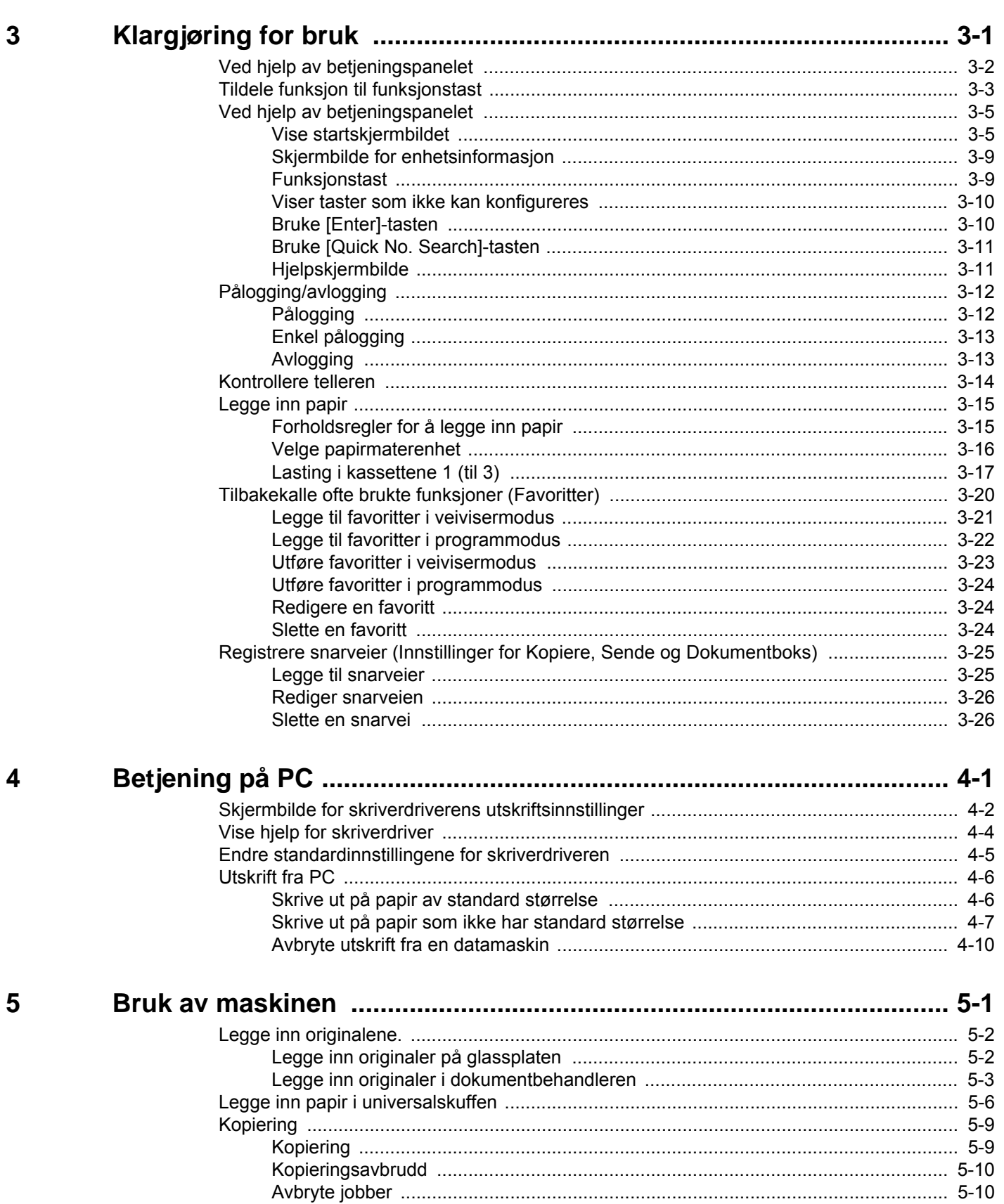

 $\boldsymbol{6}$ 

 $\overline{\mathbf{7}}$ 

8

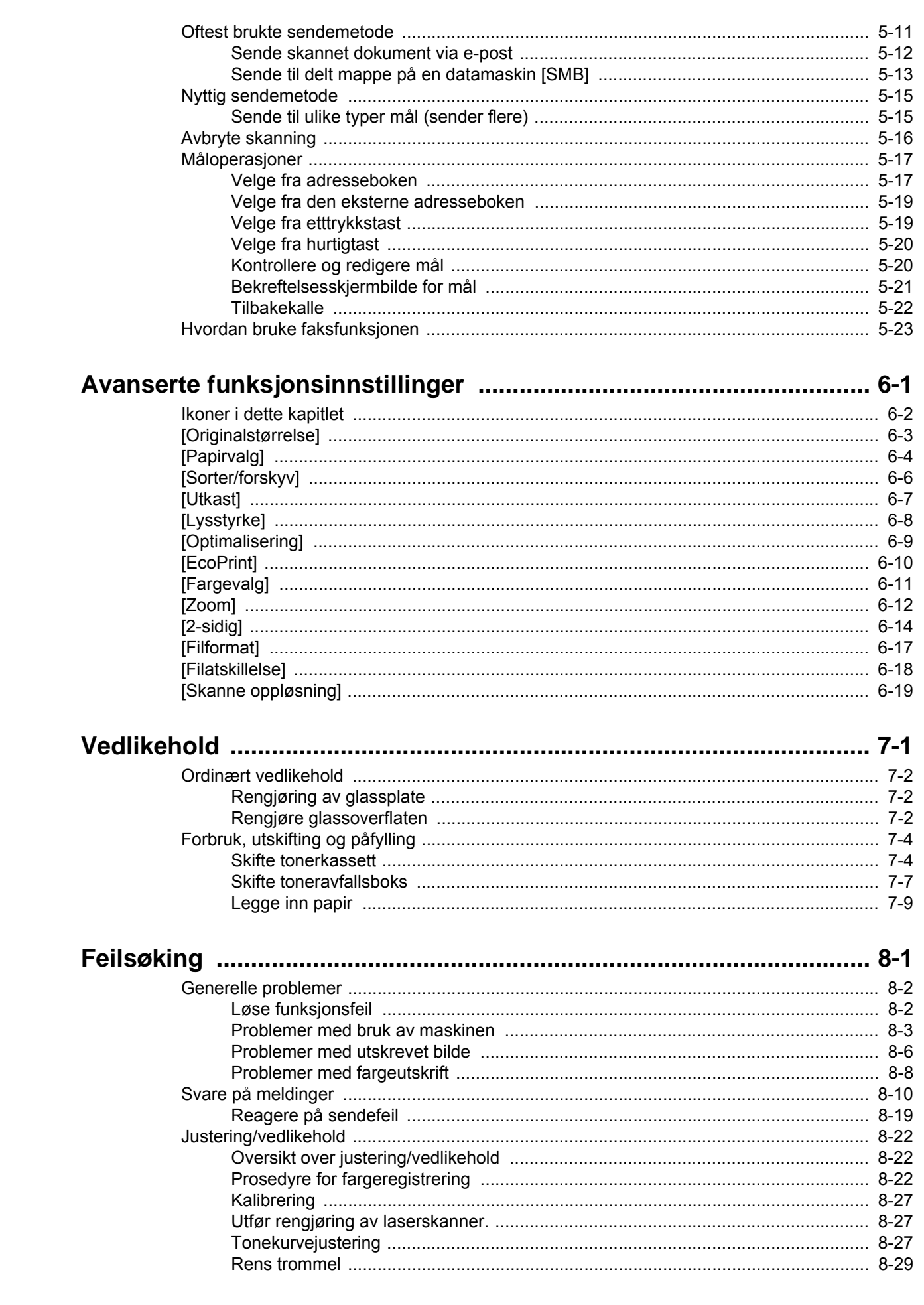

9

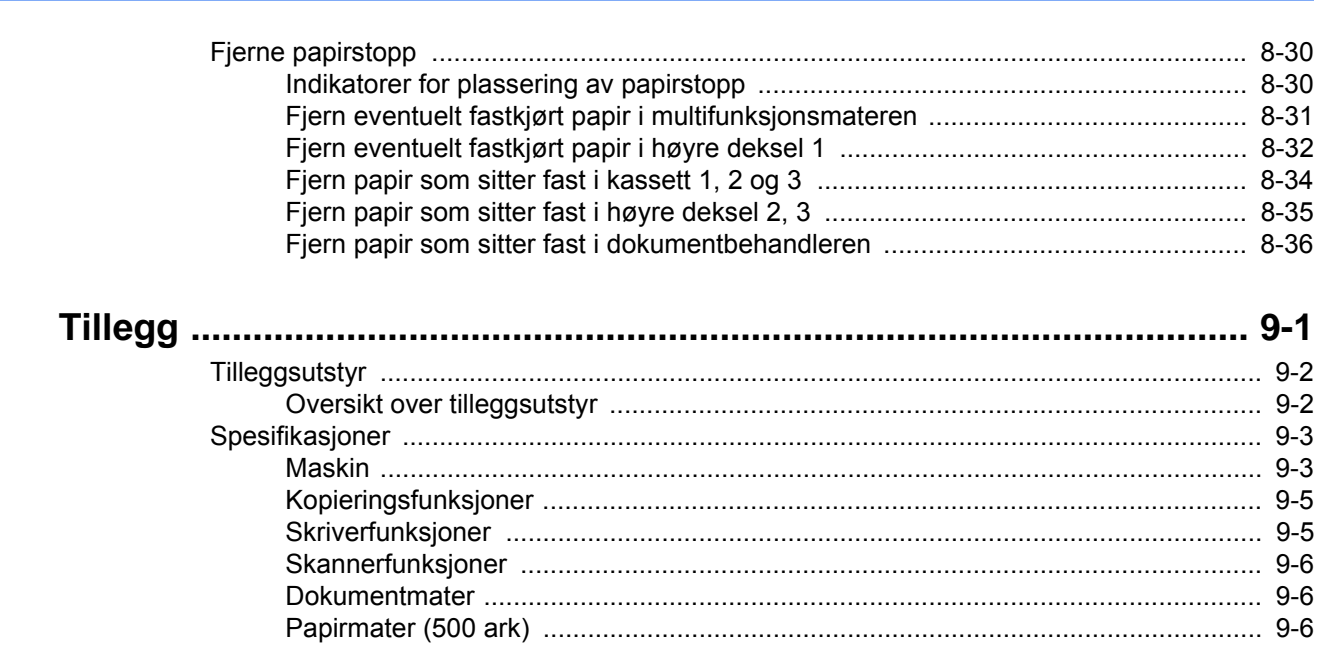

# <span id="page-6-0"></span>**Oversikt**

Denne maskinen er har standard kopiering og utskriftsfunksjoner, og et skannet bilde kan sendes til en e-postmottaker som vedlegg eller til en datamaskin på samme nettverk. På produkter med en faksfunksjon, er det også mulig å bruke faksfunksjonen.

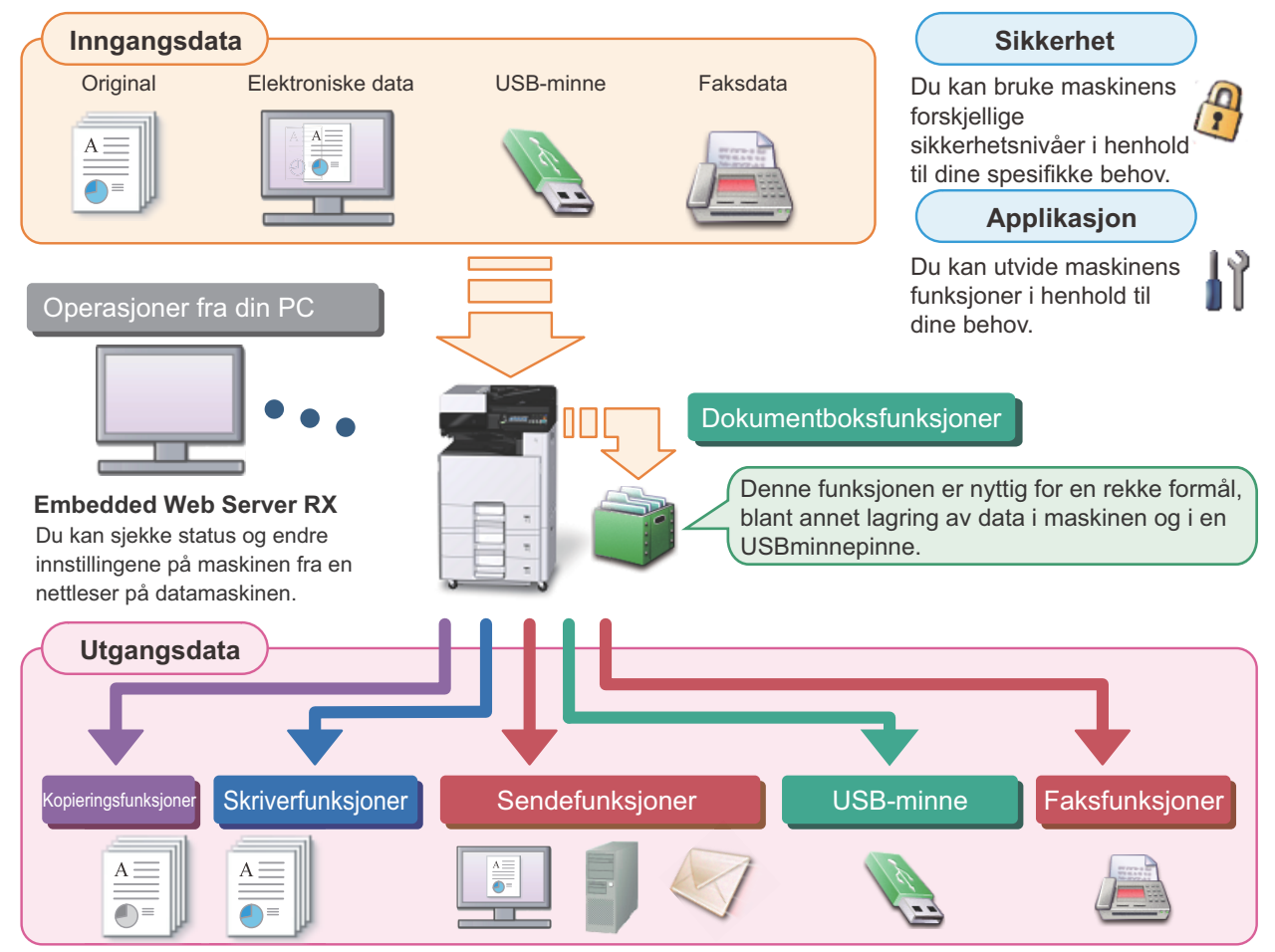

### **MERK**

- **For mer informasjon om funksjonene, se følgende:** Sikkerhet: [Styrke sikkerheten \(ix\)](#page-9-0) Bruksområde: Se *English Operation Guide.* Embedded Web Server RX:  $\rightarrow$  [Embedded Web Server RX \(2-20\)](#page-57-1): Embedded Web Server RX User Guide Dokumentboksfunksjon: Se *English Operation Guide.* Kopieringsfunksjon:  $\blacktriangleright$  [Kopiering \(5-9\)](#page-108-2) Skriverfunksjon: Dutskrift fra PC (4-6) Overføringsfunksjon: <sup>D</sup>[Oftest brukte sendemetode \(5-11\)](#page-110-1) USB-minne: Se *English Operation Guide.* Faksfunksjon: FAX Operation Guide
- **Vennligst les denne informasjon før du bruker maskinen.** [Sikkerhetsforholdsregler \(1-1\)](#page-18-1)
- **Se følgende for hvordan du forbereder enheten for bruk, inkludert oppsett av kabelkoblinger og installasjon av programvare.**

**► [Installere og konfigurere maskinen \(2-1\)](#page-38-1)** 

- **Hvis du vil lære hvordan du legger i papir, konfigurerer delte mapper og legger til adresser i adresseboken, se følgende.**
	- [Klargjøring for bruk \(3-1\)](#page-64-1)

# <span id="page-7-0"></span>**Maskinfunksjoner**

Maskinen er utstyrt med mange nyttige funksjoner.

[Avanserte funksjonsinnstillinger \(6-1\)](#page-123-1)

Her er noen eksempler.

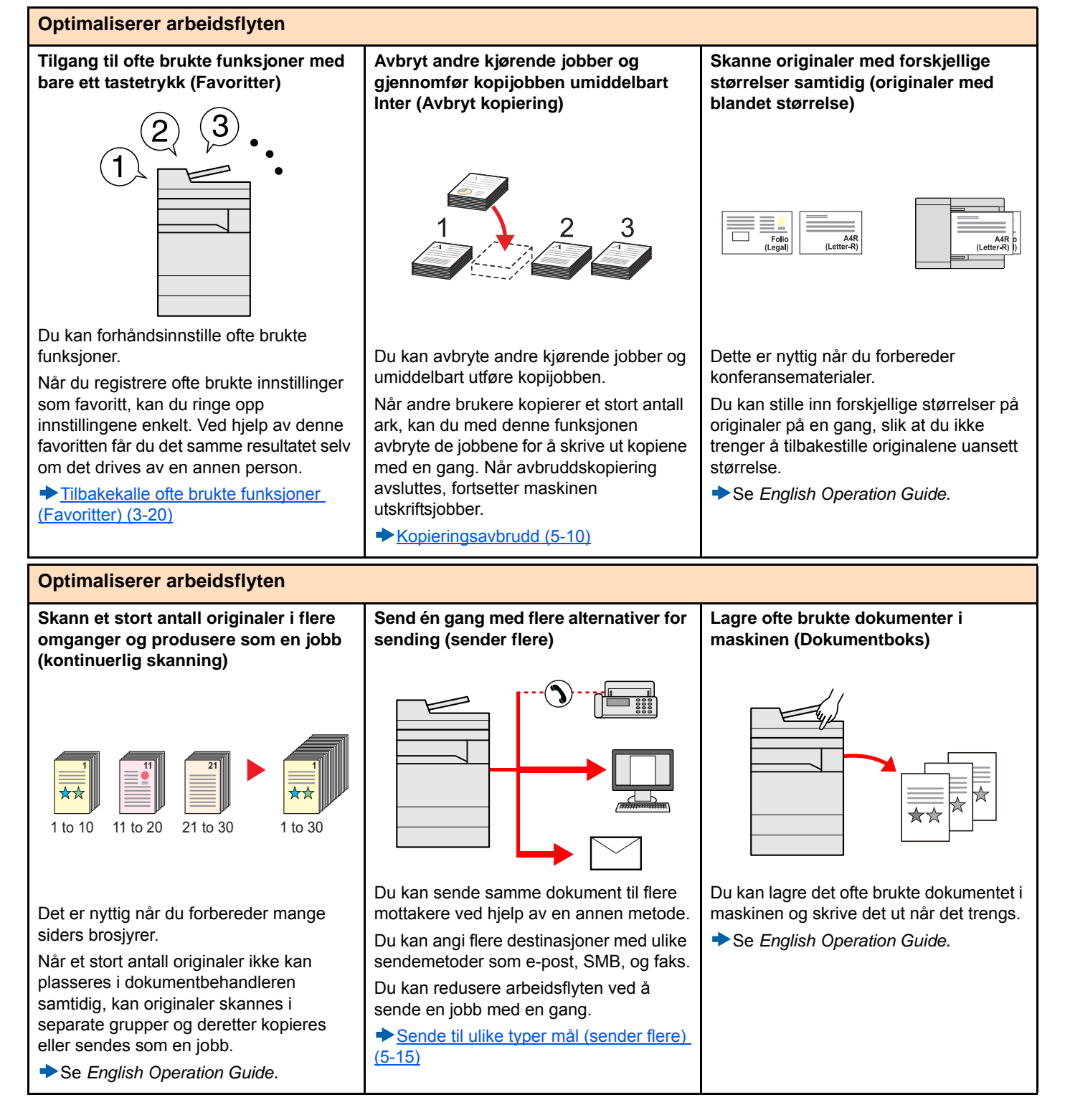

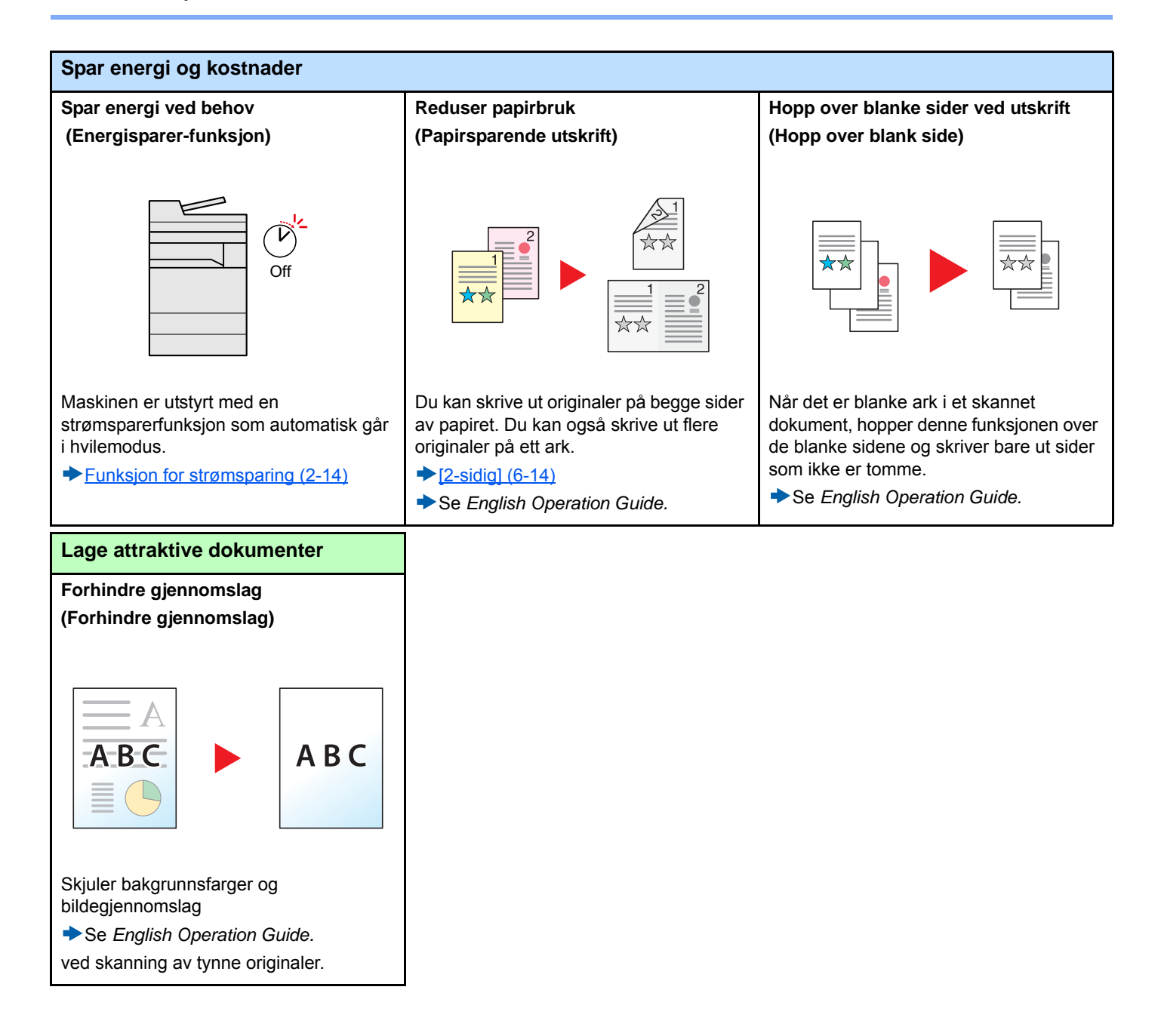

<span id="page-9-0"></span>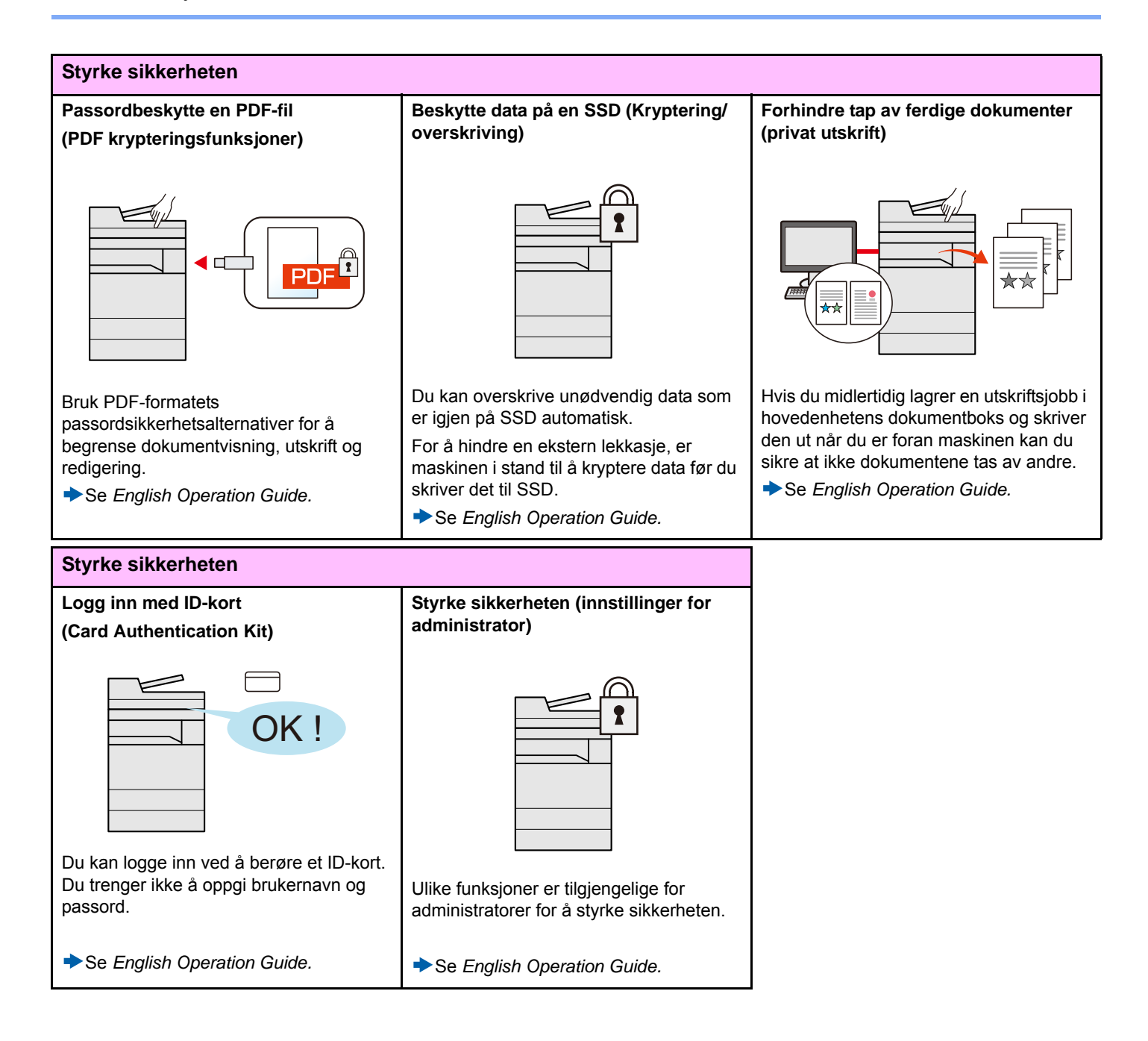

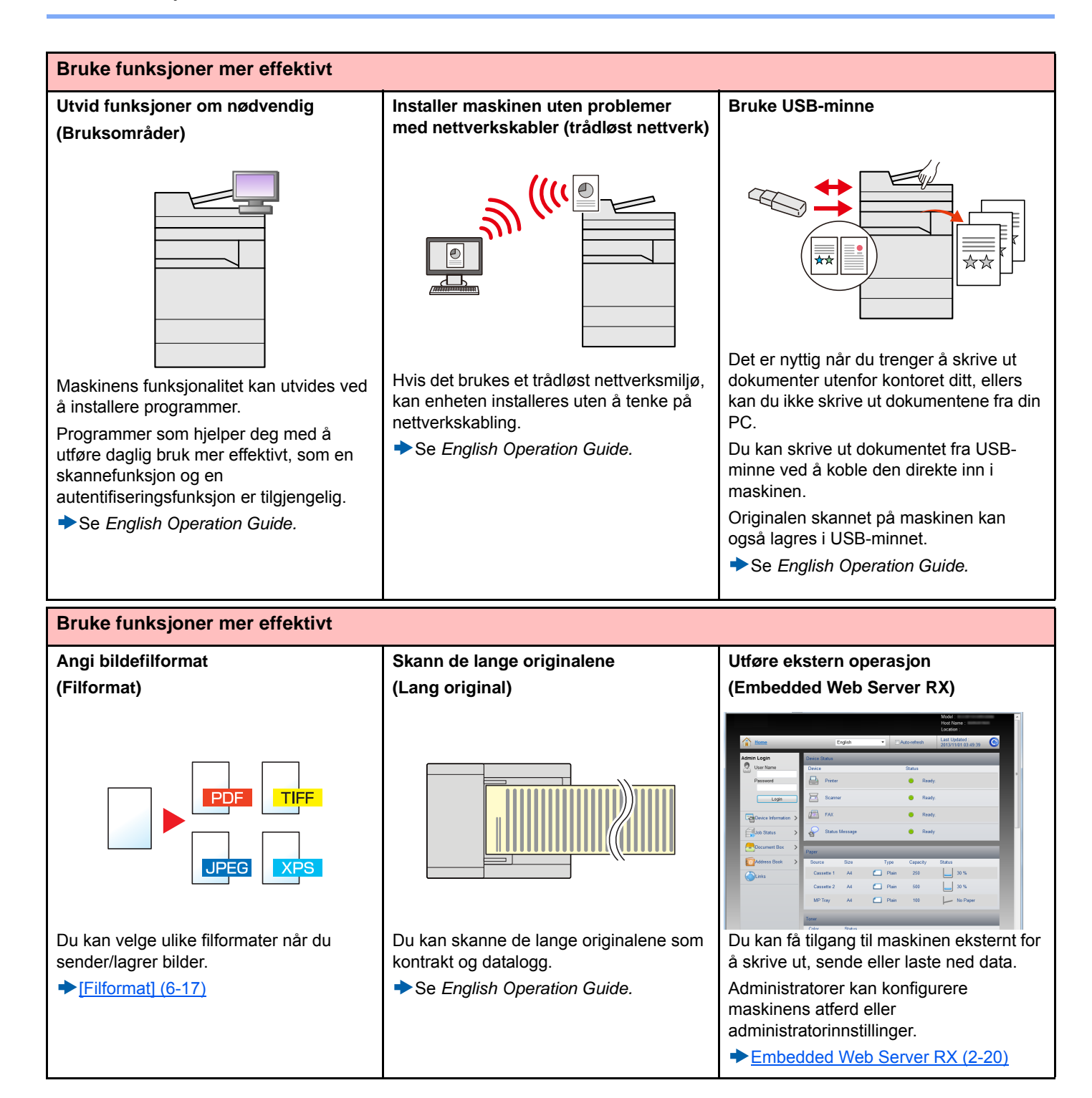

# <span id="page-11-0"></span>**Farge- og bildekvalitetsfunksjoner**

Maskinen er utstyrt med forskjellige farge- og bildekvalitetsfunksjoner. Du kan regulere det skannede bildet som ønsket.

### <span id="page-11-1"></span>**Grunnleggende fargemoduser**

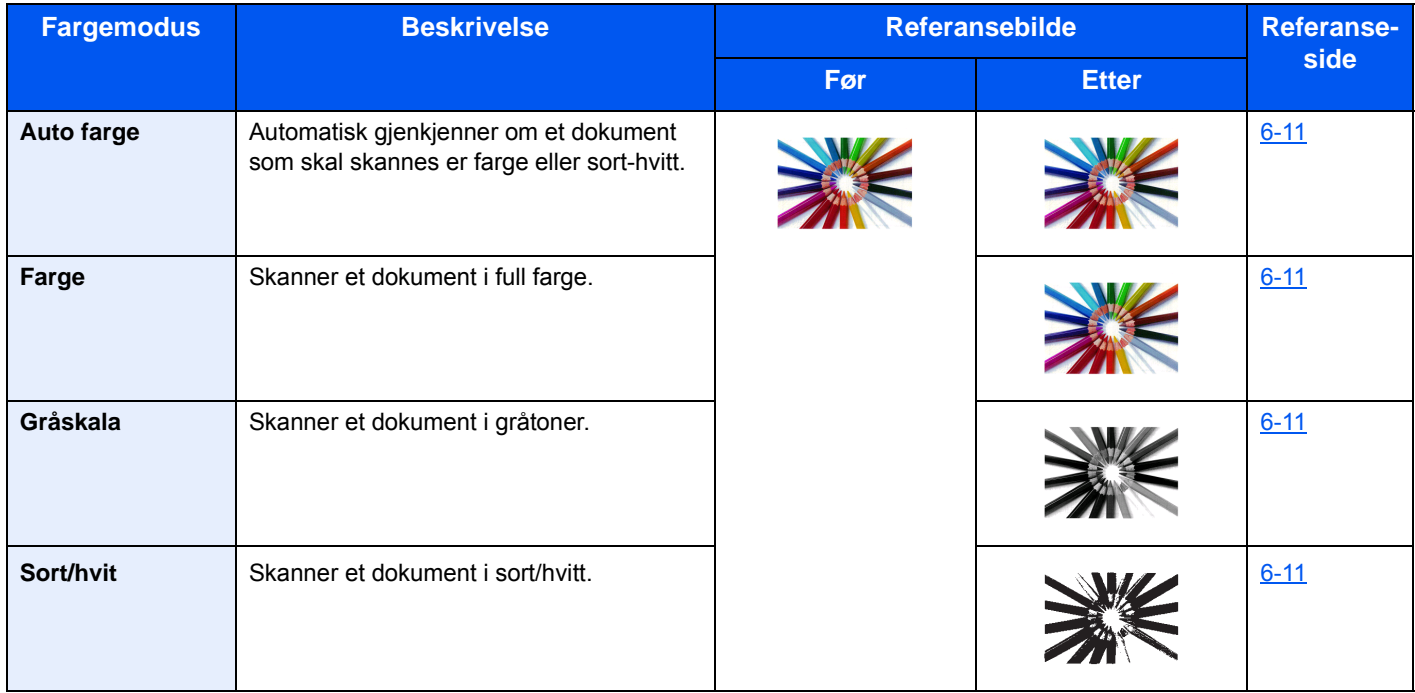

Hvis du vil ha med informasjon om valgbare moduser ved sending/lagring, se informasjonen under.

 $\blacktriangleright$  [\[Fargevalg\] \(6-11\)](#page-133-1)

### <span id="page-11-2"></span>**Justere bildekvalitet og farge**

Bruk følgende funksjoner for å regulere bildekvalitet og farge.

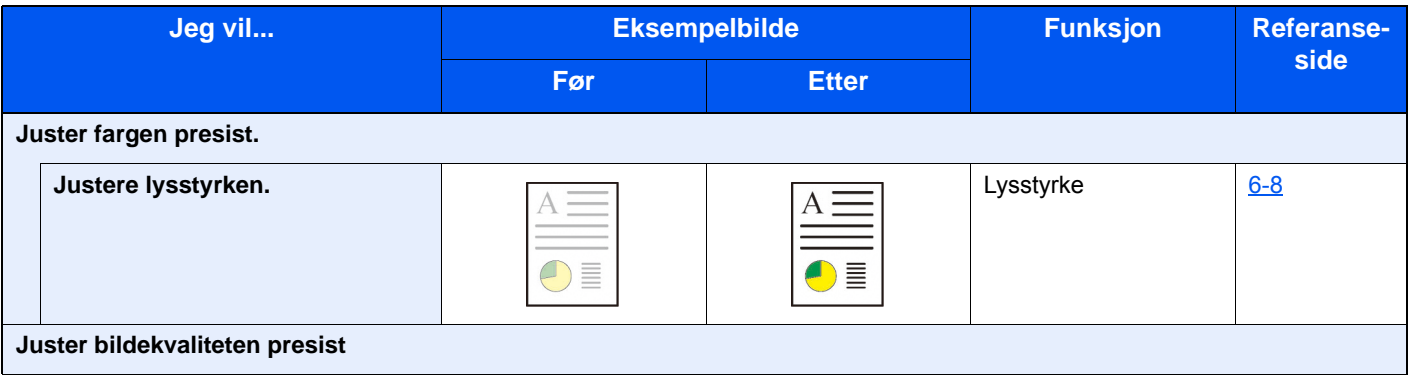

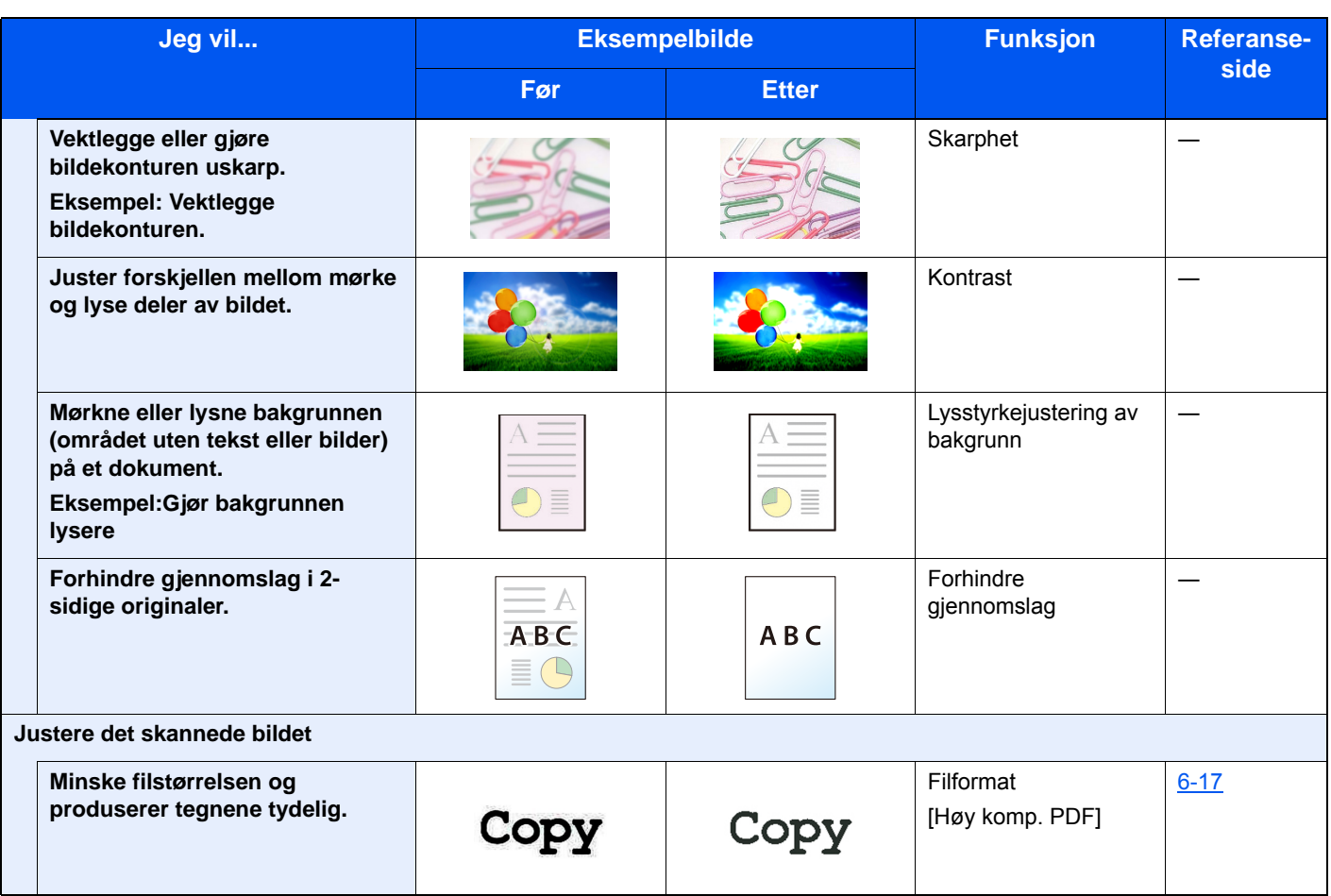

# <span id="page-13-0"></span>**Håndbøker som følger med maskinen**

Følgende håndbøker følger med maskinen. Se hver veiledning etter behov.

Innholdet i håndboken kan endres uten varsel for formålet å forbedre maskinens utførelse.

### **Trykte håndbøker**

**Start bruken av maskinen raskt**

#### **Quick Guide**

Forklarer hvordan du bruker de grunnleggende funksjonene i maskinen, hvordan du bruker praktiske funksjoner, hvordan du utfører rutinemessig vedlikehold, og hva man skal gjøre når det oppstår problemer.

**For sikker bruk av maskinen**

#### **Safety Guide**

Gir sikkerhetsinformasjon og advarsler for installasjonsmiljøer og bruk av maskinen. Du må lese denne håndboken før du bruker maskinen.

#### **Safety Guide (P-C2480i MFP)**

Indikerer plassbehovet for maskininstallasjon, og beskriver advarende etiketter og annen sikkerhetsinformasjon. Du må lese denne håndboken før du bruker maskinen.

### **Håndbøker (PDF) på DVD (Product Library)**

MONITOR.

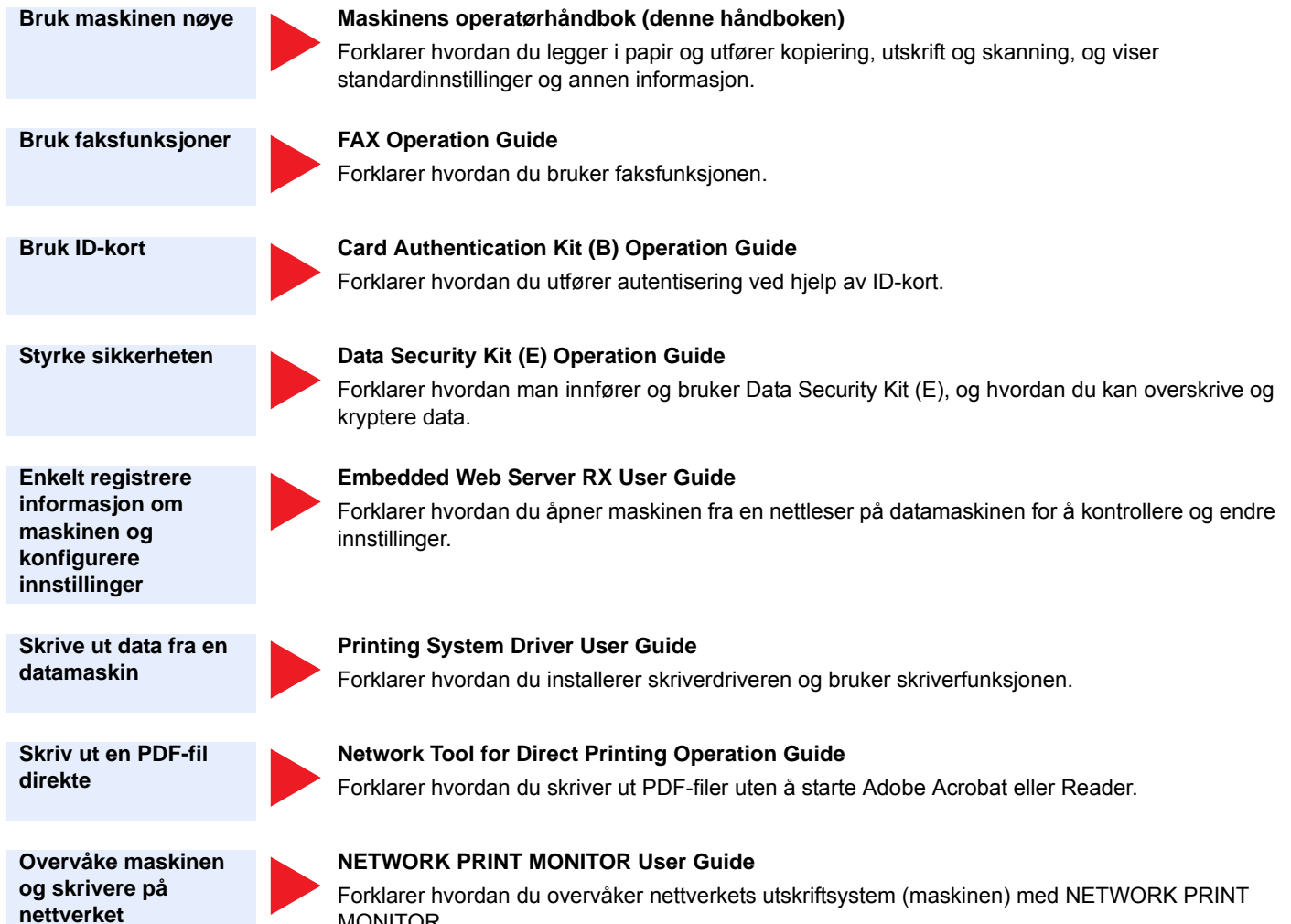

#### > Håndbøker som følger med maskinen

**Skanne bilder og lagre med informasjon**

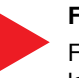

### **File Management Utility User Guide**

Forklarer hvordan du bruker File Management Utility for å angi ulike parametere og sende og lagre skannede dokumenter.

**Juster utskrifts- eller skanneposisjon**

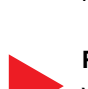

#### **PRESCRIBE Commands Command Reference**

Viser språket i skriveren (PRESCRIBE kommandoer).

#### **PRESCRIBE Commands Technical Reference**

Beskriver PRESCRIBE kommandoenes funksjon og styring for hver type emulering.

Installere følgende versjoner av Adobe Reader for å se håndbøkene på DVD.

Versjon 8.0 eller nyere

# <span id="page-15-0"></span>**Om operatørhåndboken (denne håndboken)**

### <span id="page-15-1"></span>**Oppbygging av håndboken**

Denne operatørhåndboken inneholder følgende kapitler.

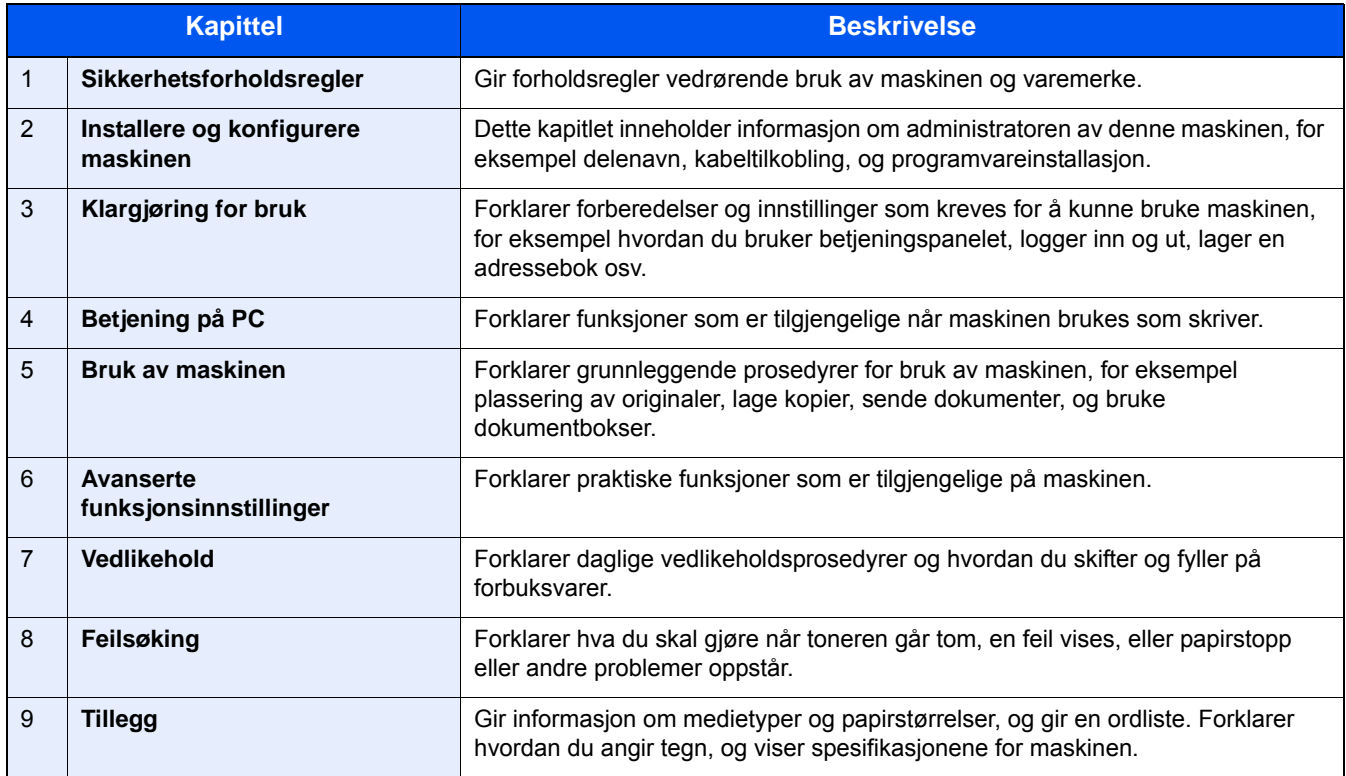

### <span id="page-16-0"></span>**Konvensjoner i denne håndboken**

Adobe Reader XI blir brukt som et eksempel i forklaringene nedenfor.

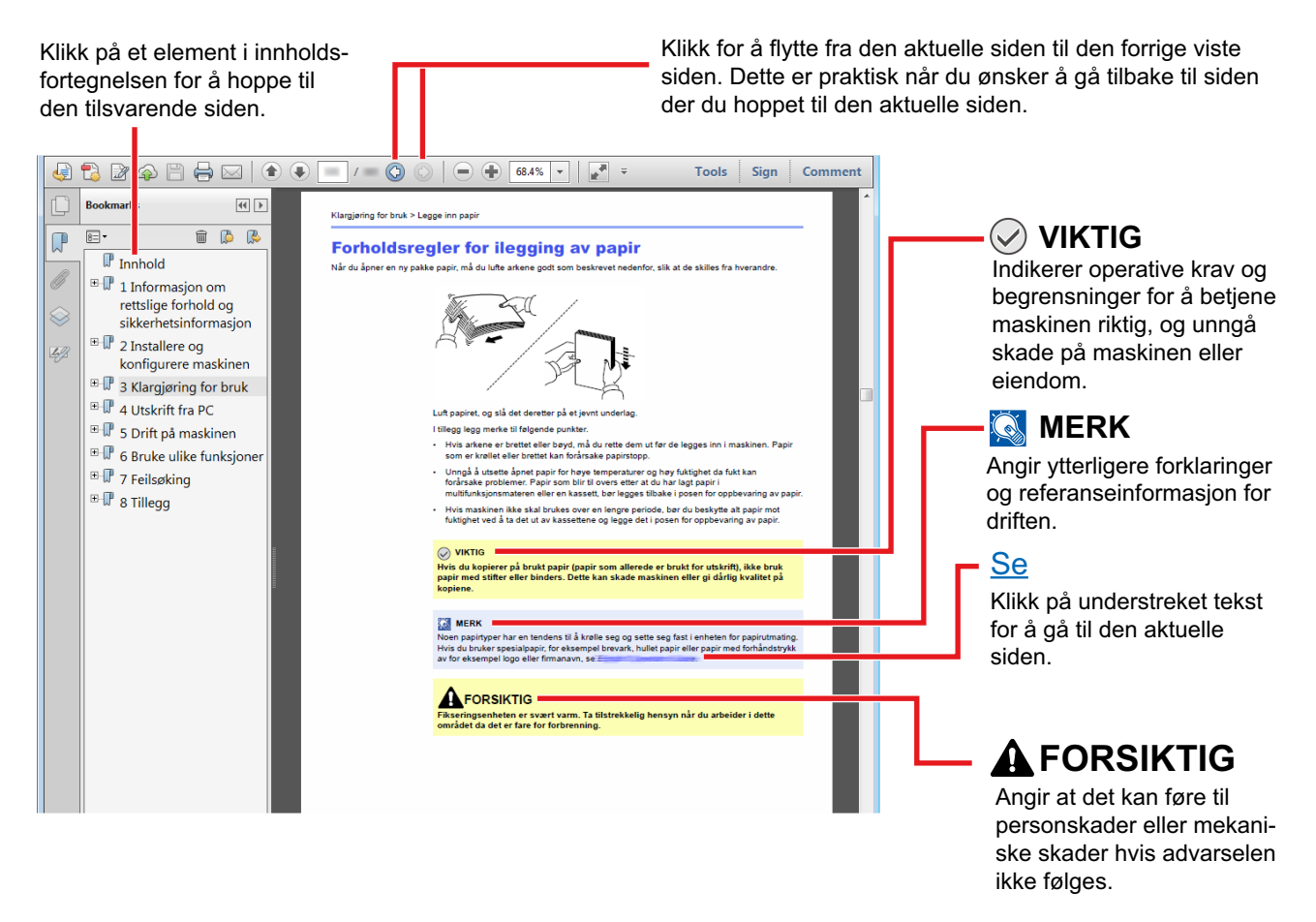

### **MERK**

Elementene som vises i Adobe Reader varierer avhengig av hvordan den brukes. Hvis innholdsfortegnelsen eller verktøy ikke vises, kan du se Hjelp for Adobe Reader.

Enkelte poster er angitt i denne håndboken ved konvensjonene som er beskrevet nedenfor.

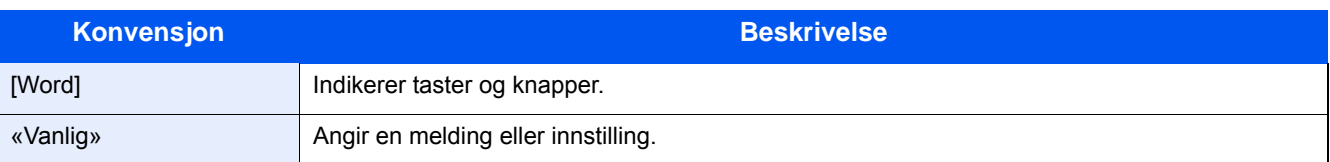

### **Konvensjoner som brukes i prosedyrer for bruk av maskinen**

I denne operatørhåndboken brukes tastene på berøringspanelet som følger:

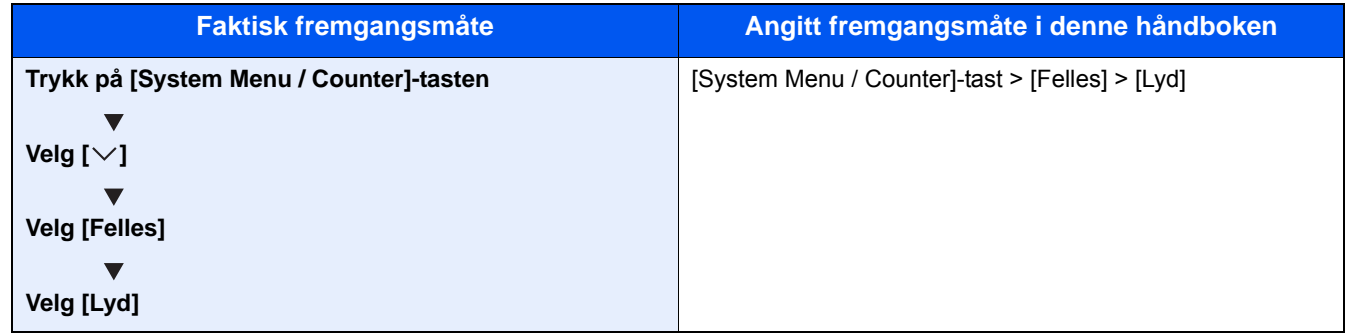

### **Størrelse og retning for originaler og papir**

Originale størrelser og papirstørrelser som A4, B5 og Letter kan brukes i både horisontal og vertikal orientering. For å skille orienteringene når disse størrelsene er brukt, er "R" lagt til størrelser som brukes i vannrett retning. I tillegg benyttes følgende ikoner på berøringspanelet for å angi retningen for original og papir.

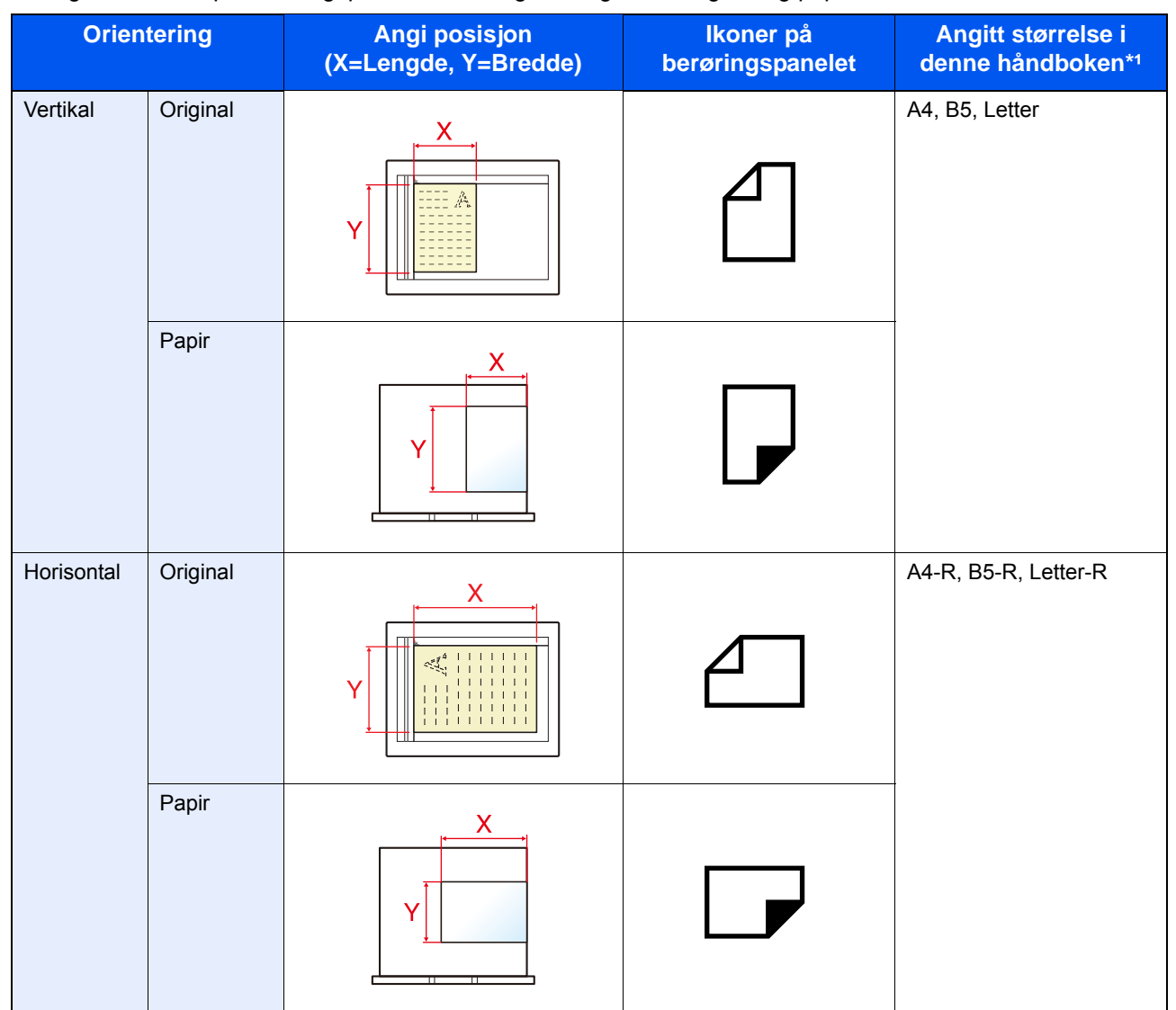

\*1 Original-/papirstørrelser som kan brukes varierer avhengig av funksjonen og kildeskuffen. For detaljer, se følgende:  $\blacktriangleright$  [Maskin \(9-3\)](#page-190-2)

<span id="page-18-0"></span>1

# <span id="page-18-1"></span>Sikkerhetsforholdsregler

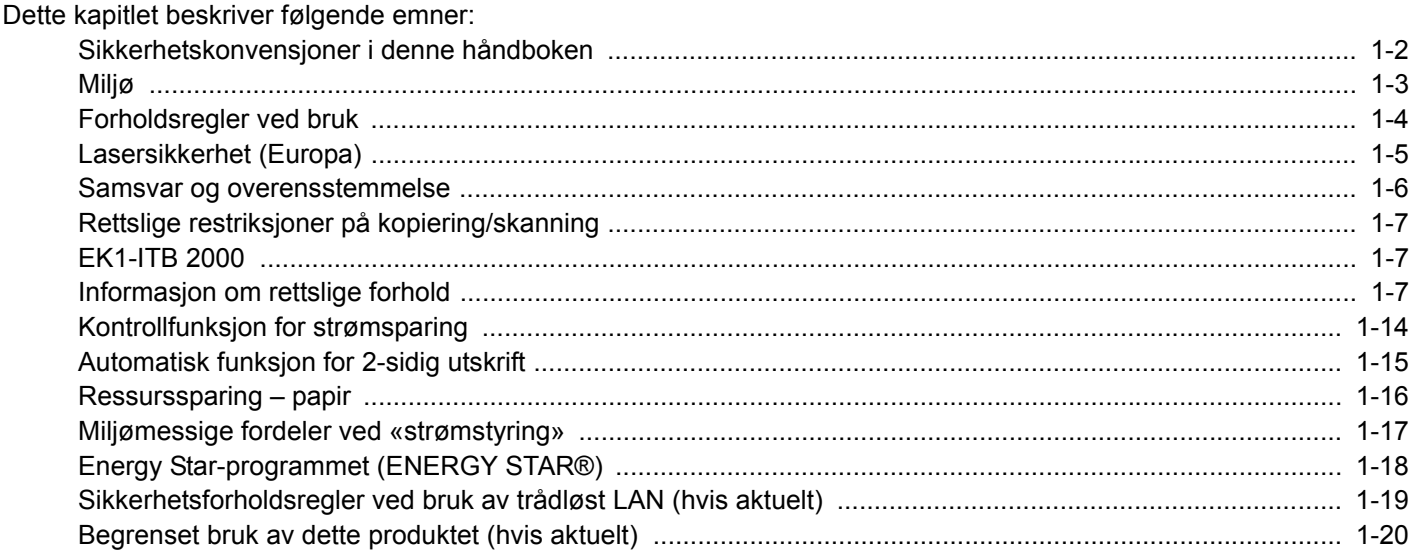

# <span id="page-19-0"></span>**Sikkerhetskonvensjoner i denne håndboken**

Avsnitt i håndboken og deler på maskinen som er merket med symboler, er sikkerhetsadvarsler som skal beskytte brukeren, andre personer og gjenstander i nærheten, og sikre riktig og sikker bruk av maskinen. Symbolene og deres betydning er angitt nedenfor.

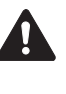

ADVARSEL: Angir at det kan føre til alvorlig skade eller død hvis advarselen ikke følges.

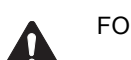

FORSIKTIG: Angir at det kan føre til personskader eller mekaniske skader hvis advarselen ikke følges.

### **Symboler**

Symbolet  $\triangle$  angir at det aktuelle avsnittet inneholder sikkerhetsadvarsler. Spesielle forhold du må være oppmerksom på er angitt på symbolet.

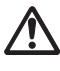

... [Generell advarsel]

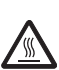

... [Advarsel om høy temperatur]

Symbolet  $\odot$  angir at det aktuelle avsnittet inneholder informasjon om handlinger som ikke må utføres. Illustrasjonen inne i symbolet angir hvilke handlinger det dreier seg om.

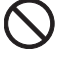

... [Advarsel om handling som ikke må utføres]

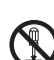

... [Må ikke demonteres]

Symbolet  $\bullet$  angir at det aktuelle avsnittet inneholder informasjon om handlinger som må utføres. Spesifikasjon av handlingen som må utføres er angitt på symbolet.

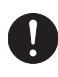

... [Varsel om nødvendig handling]

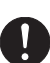

... [Trekk støpselet ut av stikkontakten]

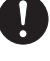

... [Koble alltid maskinen til en jordet stikkontakt]

Kontakt serviceteknikeren for å bestille utskifting hvis sikkerhetsadvarslene i denne operatørhåndboken er uleselige eller håndboken er blitt borte (avgiftsbelagt).

### **Merk**

Det er mulig at en original som har stor likhet med en pengeseddel ikke kopieres på riktig måte fordi denne maskinen er utstyrt med en funksjon som hindrer forfalskning.

# <span id="page-20-0"></span>**Miljø**

Miljøforhold:

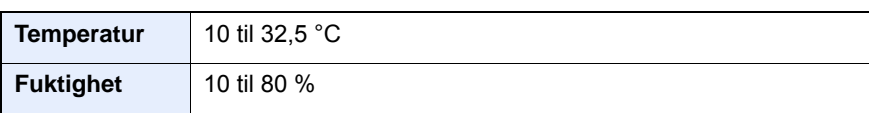

Unngå å plassere maskinen på følgende steder.

- Unngå steder nær et vindu eller som er utsatt for direkte sollys.
- Unngå steder med vibrasjon.
- Unngå steder med store temperaturendringer.
- Unngå steder der maskinen utsettes direkte for varm eller kald luft.
- Unngå steder med dårlig ventilering.

Hvis gulvet er ømfintlig overfor hjul, så kan det være at gulvmaterialet skades når maskinen flyttes etter installasjonen.

Under kopiering avgis det noe ozon, men mengden er så liten at det ikke har innvirkning for helsen. Hvis maskinen brukes over en lengre periode i et dårlig ventilert rom, eller hvis det lages svært mange kopier, kan imidlertid lukten bli ubehagelig. For å få gode forhold til kopieringsarbeidet anbefales det at rommet ventileres tilstrekkelig.

# <span id="page-21-0"></span>**Forholdsregler ved bruk**

### **Forholdsregler ved håndtering av forbruksartikler**

## **FORSIKTIG**

Prøv aldri å brenne deler som inneholder toner. Farlige gnister kan føre til forbrenninger.

Oppbevar deler som inneholder toner utenfor barnas rekkevidde.

Hvis det søles fra deler som inneholder toner, må du unngå å puste inn eller svelge toner. Du må også unngå å få toner i øynene eller på huden.

- Hvis du puster inn toner, må du flytte deg til et sted med frisk luft og skylle munnen godt med store mengder vann. Hvis du begynner å hoste, må du kontakte lege.
- Hvis du svelger toner, må du skylle munnen skikkelig med vann og drikke én til to kopper vann for å fortynne innholdet i magesekken. Kontakt lege hvis det er nødvendig.
- Hvis du får toner i øynene, må du skylle godt med vann. Hvis du får såre øyne, må du kontakte lege.
- Hvis du får toner på huden, må du vaske den av med såpe og vann.

Ikke forsøk å ødelegge deler som inneholder toner, eller å åpne dem med makt.

### **Andre forholdsregler**

Returner den oppbrukte tonerbeholderen og toneravfallsboksen til forhandleren eller serviceteknikeren. Innsamlede tonerbeholdere og toneravfallsbokser vil bli gjenvunnet eller kastet i henhold til gjeldende bestemmelser.

Lagre maskinen et sted der den ikke utsettes for direkte sollys.

Lagre maskinen et sted hvor temperaturen holder seg under 40 °C, samtidig som store endringer i temperatur og fuktighet unngås.

Hvis maskinen ikke skal brukes i løpet av et lengre tidsrom, må du ta ut alt papiret fra kassetten(e) og multifunksjonsmateren og pakke det i originalemballasjen og forsegle pakken.

# <span id="page-22-0"></span>**Lasersikkerhet (Europa)**

Laserstråler kan være skadelige for mennesker. Laserstrålen som avgis inne i maskinen er derfor hermetisk forseglet i et beskyttet kammer bak et utvendig deksel. Under normal bruk kan ikke stråling lekke ut fra maskinen.

Denne maskinen er klassifisert som et laserprodukt i Class 1 i standard IEC/EN 60825-1:2014.

Forsiktig: Bruk av andre fremgangsmåter enn de som er angitt i denne håndboken kan føre til farlig eksponering for stråling.

Angående CLASS 1-laserprodukter, finner du informasjon på merkeplaten.

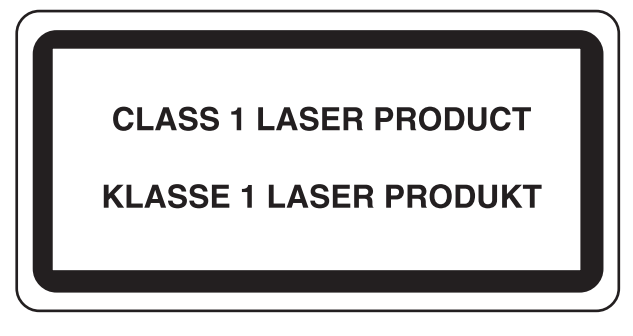

### <span id="page-23-0"></span>**Samsvar og overensstemmelse**

Eieren av opphavsretten erklærer herved at radioutstyrstypen P-C2480i MFP er i samsvar med direktiv 2014/53/EU.

Den komplette EU-samsvarserklæringen er tilgjengelig på følgende Internett-adresse:

http://www.triumph-adler.com/downloads

http://www.triumph-adler.de/downloads

http://www.utax.com/downloads

http://www.utax.de/downloads

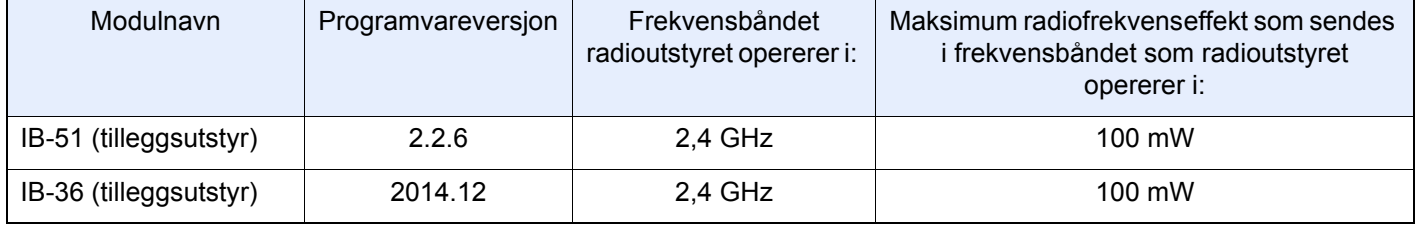

# <span id="page-24-0"></span>**Rettslige restriksjoner på kopiering/skanning**

Det kan være ulovlig å kopiere/skanne opphavsrettsbeskyttet materiale uten tillatelse fra eieren av opphavsretten.

Det er forbudt og straffbart å kopiere/skanne følgende ting. Det er mulig at listen ikke er fullstendig. Du må ikke bevisst kopiere/skanne ting som ikke skal kopieres/skannes.

- **Banksjekker**
- **Pengesedler**
- **Verdipapirer**
- **Frimerker**
- Pass
- **Sertifikater**

Lokale lover og regler kan forby eller begrense kopiering/skanning av andre elementer som ikke er nevnt ovenfor.

# <span id="page-24-1"></span>**EN ISO 7779**

Maschinenlärminformations-Verordnung 3. GPSGV, 06.01.2004: Der höchste Schalldruckpegel beträgt 70 dB (A) oder weniger gemäß EN ISO 7779.

# <span id="page-24-2"></span>**EK1-ITB 2000**

Das Gerät ist nicht für die Benutzung im unmittelbaren Gesichtsfeld am Bildschirmarbeitsplatz vorgesehen. Um störende Reflexionen am Bildschirmarbeitsplatz zu vermeiden, darf dieses Produkt nicht im unmittelbaren Gesichtsfeld platziert werden.

# <span id="page-24-3"></span>**Informasjon om rettslige forhold**

Det er forbudt å kopiere eller på annen måte reprodusere hele eller deler av denne håndboken uten skriftlig tillatelse fra eieren av opphavsretten.

### Om varemerkenavn

- PRESCRIBE er et registrert varemerke for Kyocera Corporation.
- KPDL er et varemerke for Kyocera Corporation
- Microsoft, Windows, Windows Vista, Windows Server og Internet Explorer er registrerte varemerker for Microsoft Corporation i USA og/eller andre land.
- PCL er et varemerke for Hewlett-Packard Company.
- Adobe Acrobat, Adobe Reader og PostScript er varemerker for Adobe Systems Incorporated.
- Ethernet er et registrert varemerke for Xerox Corporation.
- IBM og IBM PC/AT er varemerker for International Business Machines Corporation.
- AppleTalk, Bonjour, Macintosh, og Mac OS er varemerker for Apple Inc., registrert i USA og andre land.
- Alle europeiske språkskrifter som er installert på denne maskinen, brukes under lisens fra Monotype Imaging Inc.
- Helvetica, Palatino og Times er registrerte varemerker for Linotype GmbH.
- ITC Avant Garde Gothic, ITC Bookman, ITC ZapfChancery og ITC ZapfDingbats er registrerte varemerker for International Typeface Corporation.
- ThinPrint er et varemerke for Cortado AG i Tyskland og andre land.
- UFST<sup>™</sup> MicroTvpe®-skrifter fra Monotype Imaging Inc. er installert på denne maskinen.
- Denne maskinen inneholder programvare som har moduler utviklet av Independent JPEG Group.
- Dette produktet inneholder NetFront Browser for ACCESS CO., LTD.
- ACCESS, ACCESS logo og NetFront er varemerker eller registrerte varemerker for ACCESS CO., LTD. i USA, Japan og andre land.
- ® 2011 ACCESS CO., LTD. Med enerett.
- Java er registrert varemerke av Oracle og/eller dets partnere.
- iPad, iPhone og iPod Touch er varemerker for Apple Inc., registrert i USA og andre land.
- AirPrint og AirPrint-logoen er varemerker tilhørende Apple Inc.
- iOS er et varemerke eller registrert varemerke tilhørende Cisco i USA og andre lang, og brukes under lisens av Apple Inc.
- Google og Google Cloud Print<sup>TM</sup> er varemerker og/eller registrerte varemerker for Google Inc.
- Mopria<sup>™</sup> er registrerte varemerker for Mopria<sup>™</sup> Alliance.
- Wi-Fi og Wi-Fi Direct er varemerker og/eller registrerte varemerker for Wi-Fi Alliance.

Alle andre vare- og produktnavn er registrerte varemerker eller varemerker for de respektive firmaene. Symbolene TM og ® blir ikke benyttet i denne operatørhåndboken.

### GPL/LGPL

Produktet inneholder GPL (http://www.gnu.org/licenses/gpl.html) og/eller LGPL (http://www.gnu.org/licenses/lgpl.html) programvare som del av fastvaren. Du kan få kildekoden, og har dermed tillatelse til å kopiere, gjengi og endre den i samsvar med vilkårene til GPL/LGPL.

### OpenSSL License

Copyright (c) 1998-2006 The OpenSSL Project. All rights reserved.

Redistribution and use in source and binary forms, with or without modification, are permitted provided that the following conditions are met:

- 1. Redistributions of source code must retain the above copyright notice, this list of conditions and the following disclaimer.
- 2. Redistributions in binary form must reproduce the above copyright notice, this list of conditions and the following disclaimer in the documentation and/or other materials provided with the distribution.
- 3. All advertising materials mentioning features or use of this software must display the following acknowledgment: This product includes software developed by the OpenSSL Project for use in the OpenSSL Toolkit. (http://www.openssl.org/)"
- 4. The names "OpenSSL Toolkit" and "OpenSSL Project" must not be used to endorse or promote products derived from this software without prior written permission. For written permission, please contact openssl-core@openssl.org.
- 5. Products derived from this software may not be called "OpenSSL" nor may "OpenSSL" appear in their names without prior written permission of the OpenSSL Project.
- 6. Redistributions of any form whatsoever must retain the following acknowledgment: "This product includes software developed by the OpenSSL Project for use in the OpenSSL Toolkit (http://www.openssl.org/)"

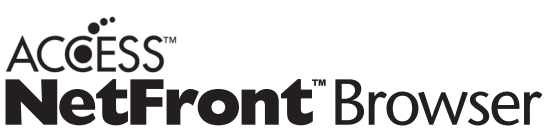

THIS SOFTWARE IS PROVIDED BY THE OpenSSL PROJECT "AS IS" AND ANY EXPRESSED OR IMPLIED WARRANTIES, INCLUDING, BUT NOT LIMITED TO, THE IMPLIED WARRANTIES OF MERCHANTABILITY AND FITNESS FOR A PARTICULAR PURPOSE ARE DISCLAIMED. IN NO EVENT SHALL THE OpenSSL PROJECT OR ITS CONTRIBUTORS BE LIABLE FOR ANY DIRECT, INDIRECT, INCIDENTAL, SPECIAL, EXEMPLARY, OR CONSEQUENTIAL DAMAGES (INCLUDING, BUT NOT LIMITED TO, PROCUREMENT OF SUBSTITUTE GOODS OR SERVICES; LOSS OF USE, DATA, OR PROFITS; OR BUSINESS INTERRUPTION) HOWEVER CAUSED AND ON ANY THEORY OF LIABILITY, WHETHER IN CONTRACT, STRICT LIABILITY, OR TORT (INCLUDING NEGLIGENCE OR OTHERWISE) ARISING IN ANY WAY OUT OF THE USE OF THIS SOFTWARE, EVEN IF ADVISED OF THE POSSIBILITY OF SUCH DAMAGE.

### Original SSLeay License

Copyright (C) 1995-1998 Eric Young (eay@cryptsoft.com) All rights reserved.

This package is an SSL implementation written by Eric Young (eay@cryptsoft.com). The implementation was written so as to conform with Netscapes SSL.

This library is free for commercial and non-commercial use as long as the following conditions are adhered to. The following conditions apply to all code found in this distribution, be it the RC4, RSA, lhash, DES, etc., code; not just the SSL code. The SSL documentation included with this distribution is covered by the same copyright terms except that the holder is Tim Hudson (tjh@cryptsoft.com).

Copyright remains Eric Young's, and as such any Copyright notices in the code are not to be removed.

If this package is used in a product, Eric Young should be given attribution as the author of the parts of the library used.

This can be in the form of a textual message at program startup or in documentation (online or textual) provided with the package.

Redistribution and use in source and binary forms, with or without modification, are permitted provided that the following conditions are met:

- 1. Redistributions of source code must retain the copyright notice, this list of conditions and the following disclaimer.
- 2. Redistributions in binary form must reproduce the above copyright notice, this list of conditions and the following disclaimer in the documentation and/or other materials provided with the distribution.
- 3. All advertising materials mentioning features or use of this software must display the following acknowledgement: This product includes cryptographic software written by Eric Young (eay@cryptsoft.com)" The word 'cryptographic' can be left out if the routines from the library being used are not cryptographic related :-).
- 4. If you include any Windows specific code (or a derivative thereof) from the apps directory (application code) you must include an acknowledgement: "This product includes software written by Tim Hudson (tjh@cryptsoft.com)"

THIS SOFTWARE IS PROVIDED BY ERIC YOUNG "AS IS" AND ANY EXPRESS OR IMPLIED WARRANTIES, INCLUDING, BUT NOT LIMITED TO, THE IMPLIED WARRANTIES OF MERCHANTABILITY AND FITNESS FOR A PARTICULAR PURPOSE ARE DISCLAIMED. IN NO EVENT SHALL THE AUTHOR OR CONTRIBUTORS BE LIABLE FOR ANY DIRECT, INDIRECT, INCIDENTAL, SPECIAL, EXEMPLARY, OR CONSEQUENTIAL DAMAGES (INCLUDING, BUT NOT LIMITED TO, PROCUREMENT OF SUBSTITUTE GOODS OR SERVICES; LOSS OF USE, DATA, OR PROFITS; OR BUSINESS INTERRUPTION) HOWEVER CAUSED AND ON ANY THEORY OF LIABILITY, WHETHER IN CONTRACT, STRICT LIABILITY, OR TORT (INCLUDING NEGLIGENCE OR OTHERWISE) ARISING IN ANY WAY OUT OF THE USE OF THIS SOFTWARE, EVEN IF ADVISED OF THE POSSIBILITY OF SUCH DAMAGE.

The licence and distribution terms for any publically available version or derivative of this code cannot be changed. i.e. this code cannot simply be copied and put under another distribution licence [including the GNU Public Licence.]

### Monotype Imaging License Agreement

- 1. Software shall mean the digitally encoded, machine readable, scalable outline data as encoded in a special format as well as the UFST Software.
- 2. Du samtykker i å godta en ikke-eksklusiv lisens for å bruke programvaren til å reprodusere og vise vekt, stiler og utgaver av bokstaver, tall, tegn og symboler (skrifttyper) utelukkende for din egen vanlige virksomhet eller personlige formål på adressen oppgitt på registreringskortet du returnerer til Monotype Imaging. Under the terms of this License Agreement, you have the right to use the Fonts on up to three printers. If you need to have access to the fonts on more than three printers, you need to acquire a multi-user license agreement which can be obtained from Monotype Imaging. Monotype Imaging retains all rights, title and interest to the Software and Typefaces and no rights are granted to you other than a License to use the Software on the terms expressly set forth in this Agreement.
- 3. To protect proprietary rights of Monotype Imaging, you agree to maintain the Software and other proprietary information concerning the Typefaces in strict confidence and to establish reasonable procedures regulating access to and use of the Software and Typefaces.
- 4. You agree not to duplicate or copy the Software or Typefaces, except that you may make one backup copy. You agree that any such copy shall contain the same proprietary notices as those appearing on the original.
- 5. This License shall continue until the last use of the Software and Typefaces, unless sooner terminated. This License may be terminated by Monotype Imaging if you fail to comply with the terms of this License and such failure is not remedied within thirty (30) days after notice from Monotype Imaging. When this License expires or is terminated, you shall either return to Monotype Imaging or destroy all copies of the Software and Typefaces and documentation as requested.
- 6. You agree that you will not modify, alter, disassemble, decrypt, reverse engineer or decompile the Software.
- 7. Monotype Imaging warrants that for ninety (90) days after delivery, the Software will perform in accordance with Monotype Imaging-published specifications, and the diskette will be free from defects in material and workmanship. Monotype Imaging does not warrant that the Software is free from all bugs, errors and omissions. The parties agree that all other warranties, expressed or implied, including warranties of fitness for a particular purpose and merchantability, are excluded.
- 8. Your exclusive remedy and the sole liability of Monotype Imaging in connection with the Software and Typefaces is repair or replacement of defective parts, upon their return to Monotype Imaging. In no event will Monotype Imaging be liable for lost profits, lost data, or any other incidental or consequential damages, or any damages caused by abuse or misapplication of the Software and Typefaces.
- 9. Massachusetts U.S.A. law governs this Agreement.
- 10.You shall not sublicense, sell, lease, or otherwise transfer the Software and/or Typefaces without the prior written consent of Monotype Imaging.
- 11.Use, duplication or disclosure by the Government is subject to restrictions as set forth in the Rights in Technical Data and Computer Software clause at FAR 252-227-7013, subdivision (b)(3)(ii) or subparagraph (c)(1)(ii), as appropriate. Further use, duplication or disclosure is subject to restrictions applicable to restricted rights software as set forth in FAR 52.227-19 (c)(2).
- 12.You acknowledge that you have read this Agreement, understand it, and agree to be bound by its terms and conditions. Neither party shall be bound by any statement or representation not contained in this Agreement. No change in this Agreement is effective unless written and signed by properly authorized representatives of each party. By opening this diskette package, you agree to accept the terms and conditions of this Agreement.

### Knopflerfish License

This product includes software developed by the Knopflerfish Project.

http://www.knopflerfish.org

Copyright 2003-2010 The Knopflerfish Project. Med enerett.

Redistribution and use in source and binary forms, with or without modification, are permitted provided that the following conditions are met:

Redistributions of source code must retain the above copyright notice, this list of conditions and the following disclaimer.

- Redistributions in binary form must reproduce the above copyright notice, this list of conditions and the following disclaimer in the documentation and/or other materials provided with the distribution.
- Neither the name of the KNOPFLERFISH project nor the names of its contributors may be used to endorse or promote products derived from this software without specific prior written permission.

THIS SOFTWARE IS PROVIDED BY THE COPYRIGHT HOLDERS AND CONTRIBUTORS "AS IS" AND ANY EXPRESS OR IMPLIED WARRANTIES, INCLUDING, BUT NOT LIMITED TO, THE IMPLIED WARRANTIES OF MERCHANTABILITY AND FITNESS FOR A PARTICULAR PURPOSE ARE DISCLAIMED. IN NO EVENT SHALL THE COPYRIGHT OWNER OR CONTRIBUTORS BE LIABLE FOR ANY DIRECT, INDIRECT, INCIDENTAL, SPECIAL, EXEMPLARY, OR CONSEQUENTIAL DAMAGES (INCLUDING, BUT NOT LIMITED TO, PROCUREMENT OF SUBSTITUTE GOODS OR SERVICES; LOSS OF USE, DATA, OR PROFITS; OR BUSINESS INTERRUPTION) HOWEVER CAUSED AND ON ANY THEORY OF LIABILITY, WHETHER IN CONTRACT, STRICT LIABILITY, OR TORT (INCLUDING NEGLIGENCE OR OTHERWISE) ARISING IN ANY WAY OUT OF THE USE OF THIS SOFTWARE, EVEN IF ADVISED OF THE POSSIBILITY OF SUCH DAMAGE.

Apache License (Version 2.0)

### Apache License

Version 2.0, January 2004

### http://www.apache.org/licenses/

### TERMS AND CONDITIONS FOR USE, REPRODUCTION, AND DISTRIBUTION

#### 1. Definitions.

"License" shall mean the terms and conditions for use, reproduction, and distribution as defined by Sections 1 through 9 of this document.

"Licensor" shall mean the copyright owner or entity authorized by the copyright owner that is granting the License. "Legal Entity" shall mean the union of the acting entity and all other entities that control, are controlled by, or are under common control with that entity. For the purposes of this definition, "control" means (i) the power, direct or indirect, to cause the direction or management of such entity, whether by contract or otherwise, or (ii) ownership of fifty percent (50%) or more of the outstanding shares, or (iii) beneficial ownership of such entity.

"You" (or "Your") shall mean an individual or Legal Entity exercising permissions granted by this License. "Source" form shall mean the preferred form for making modifications, including but not limited to software source code, documentation source, and configuration files.

"Object" form shall mean any form resulting from mechanical transformation or translation of a Source form, including but not limited to compiled object code, generated documentation, and conversions to other media types. "Work" shall mean the work of authorship, whether in Source or Object form, made available under the License, as indicated by a copyright notice that is included in or attached to the work (an example is provided in the Appendix below).

"Derivative Works" shall mean any work, whether in Source or Object form, that is based on (or derived from) the Work and for which the editorial revisions, annotations, elaborations, or other modifications represent, as a whole, an original work of authorship. For the purposes of this License, Derivative Works shall not include works that remain separable from, or merely link (or bind by name) to the interfaces of, the Work and Derivative Works thereof. "Contribution" shall mean any work of authorship, including the original version of the Work and any modifications or additions to that Work or Derivative Works thereof, that is intentionally submitted to Licensor for inclusion in the Work by the copyright owner or by an individual or Legal Entity authorized to submit on behalf of the copyright owner. For the purposes of this definition, "submitted" means any form of electronic, verbal, or written communication sent to the Licensor or its representatives, including but not limited to communication on electronic mailing lists, source code control systems, and issue tracking systems that are managed by, or on behalf of, the Licensor for the purpose of discussing and improving the Work, but excluding communication that is conspicuously marked or otherwise designated in writing by the copyright owner as "Not a Contribution."

"Contributor" shall mean Licensor and any individual or Legal Entity on behalf of whom a Contribution has been received by Licensor and subsequently incorporated within the Work.

- 2. Grant of Copyright License. Subject to the terms and conditions of this License, each Contributor hereby grants to You a perpetual, worldwide, non-exclusive, no-charge, royalty-free, irrevocable copyright license to reproduce, prepare Derivative Works of, publicly display, publicly perform, sublicense, and distribute the Work and such Derivative Works in Source or Object form.
- 3. Grant of Patent License. Subject to the terms and conditions of this License, each Contributor hereby grants to You a perpetual, worldwide, non-exclusive, no-charge, royalty-free, irrevocable (except as stated in this section) patent license to make, have made, use, offer to sell, sell, import, and otherwise transfer the Work, where such license applies only to those patent claims licensable by such Contributor that are necessarily infringed by their Contribution(s) alone or by combination of their Contribution(s) with the Work to which such Contribution(s) was submitted. If You institute patent litigation against any entity (including a cross-claim or counterclaim in a lawsuit) alleging that the Work or a Contribution incorporated within the Work constitutes direct or contributory patent infringement, then any patent licenses granted to You under this License for that Work shall terminate as of the date such litigation is filed.
- 4. Redistribution. You may reproduce and distribute copies of the Work or Derivative Works thereof in any medium, with or without modifications, and in Source or Object form, provided that You meet the following conditions: (a)You must give any other recipients of the Work or Derivative Works a copy of this License; and
	- (b)You must cause any modified files to carry prominent notices stating that You changed the files; and
	- (c)You must retain, in the Source form of any Derivative Works that You distribute, all copyright, patent, trademark, and attribution notices from the Source form of the Work, excluding those notices that do not pertain to any part of the Derivative Works; and

(d)If the Work includes a "NOTICE" text file as part of its distribution, then any Derivative Works that You distribute must include a readable copy of the attribution notices contained within such NOTICE file, excluding those notices that do not pertain to any part of the Derivative Works, in at least one of the following places: within a NOTICE text file distributed as part of the Derivative Works; within the Source form or documentation, if provided along with the Derivative Works; or, within a display generated by the Derivative Works, if and wherever such third-party notices normally appear. The contents of the NOTICE file are for informational purposes only and do not modify the License. You may add Your own attribution notices within Derivative Works that You distribute, alongside or as an addendum to the NOTICE text from the Work, provided that such additional attribution notices cannot be construed as modifying the License.

You may add Your own copyright statement to Your modifications and may provide additional or different license terms and conditions for use, reproduction, or distribution of Your modifications, or for any such Derivative Works as a whole, provided Your use, reproduction, and distribution of the Work otherwise complies with the conditions stated in this License.

- 5. Submission of Contributions. Unless You explicitly state otherwise, any Contribution intentionally submitted for inclusion in the Work by You to the Licensor shall be under the terms and conditions of this License, without any additional terms or conditions. Notwithstanding the above, nothing herein shall supersede or modify the terms of any separate license agreement you may have executed with Licensor regarding such Contributions.
- 6. Trademarks. This License does not grant permission to use the trade names, trademarks, service marks, or product names of the Licensor, except as required for reasonable and customary use in describing the origin of the Work and reproducing the content of the NOTICE file.
- 7. Disclaimer of Warranty. Unless required by applicable law or agreed to in writing, Licensor provides the Work (and each Contributor provides its Contributions) on an "AS IS" BASIS, WITHOUT WARRANTIES OR CONDITIONS OF ANY KIND, either express or implied, including, without limitation, any warranties or conditions of TITLE, NON-INFRINGEMENT, MERCHANTABILITY, or FITNESS FOR A PARTICULAR PURPOSE. You are solely responsible for determining the appropriateness of using or redistributing the Work and assume any risks associated with Your exercise of permissions under this License.
- 8. Limitation of Liability. In no event and under no legal theory, whether in tort (including negligence), contract, or otherwise, unless required by applicable law (such as deliberate and grossly negligent acts) or agreed to in writing, shall any Contributor be liable to You for damages, including any direct, indirect, special, incidental, or consequential damages of any character arising as a result of this License or out of the use or inability to use the Work (including but not limited to damages for loss of goodwill, work stoppage, computer failure or malfunction, or any and all other commercial damages or losses), even if such Contributor has been advised of the possibility of such damages.
- 9. Accepting Warranty or Additional Liability. While redistributing the Work or Derivative Works thereof, You may choose to offer, and charge a fee for, acceptance of support, warranty, indemnity, or other liability obligations and/or rights consistent with this License. However, in accepting such obligations, You may act only on Your own behalf and on Your sole responsibility, not on behalf of any other Contributor, and only if You agree to indemnify, defend, and hold each Contributor harmless for any liability incurred by, or claims asserted against, such Contributor by reason of your accepting any such warranty or additional liability.

### END OF TERMS AND CONDITIONS

APPENDIX: How to apply the Apache License to your work.

To apply the Apache License to your work, attach the following boilerplate notice, with the fields enclosed by brackets "[]" replaced with your own identifying information. (Don't include the brackets!) The text should be enclosed in the appropriate comment syntax for the file format. We also recommend that a file or class name and description of purpose be included on the same "printed page" as the copyright notice for easier identification within third-party archives.

### Copyright [yyyy] [name of copyright owner]

Licensed under the Apache License, Version 2.0 (the "License"); you may not use this file except in compliance with the License. You may obtain a copy of the License at

#### http://www.apache.org/licenses/LICENSE-2.0

Unless required by applicable law or agreed to in writing, software distributed under the License is distributed on an "AS IS" BASIS, WITHOUT WARRANTIES OR CONDITIONS OF ANY KIND, either express or implied. See the License for the specific language governing permissions and limitations under the License.

# <span id="page-31-0"></span>**Kontrollfunksjon for strømsparing**

Maskinen er utstyrt med lavstrømmodus hvor strømforbruket reduseres etter en viss tid siden maskinen ble brukt siste gang. Maskinen er også utstyrt med hvilemodus hvor skriver- og faksfunksjonene går inn i ventemodus mens strømforbruket reduseres til et minimum når maskinen ikke brukes over en bestemt periode.

- [Strømsparingsmodus \(2-14\)](#page-51-4)
- $\rightarrow$  [Hvilemodus \(2-15\)](#page-52-3)

# <span id="page-32-0"></span>**Automatisk funksjon for 2-sidig utskrift**

Denne skriveren har 2-sidig utskrift som standardfunksjon. Hvis du for eksempel skriver ut to 1-sidige originaler over på ett enkelt ark som en 2-sidig utskrift, reduseres papirforbruket.

### $\bigtriangledown$ [\[2-sidig\] \(6-14\)](#page-136-1)

Utskrift i 2-sidig modus reduserer papirforbruket og bidrar til bevaring av skogressurser. 2-sidig modus reduserer også mengden papir som må kjøpes, og derfor reduserer kostnad. Det er anbefalt at maskiner i stand til 2-sidig utskrift stilles til bruk som 2-sidig modus ved standard.

## <span id="page-33-0"></span>**Ressurssparing – papir**

For bevaring og bærekraftig bruk av skogressursene, anbefales det at å bruke resirkulert og/eller nytt papir som er sertifisert under miljøforvaltningsinitiativ, eller som bærer anerkjente miljømerker som oppfyller EN 12281:2002\* eller tilsvarende kvalitetsstandard.

Denne maskinen støtter også utskrift på papir som er 64 g/m<sup>2</sup>. Bruk av papir som inneholder mindre råmaterialer kan føre til ytterligere bevaring av skogressurser.

EN12281:2002 "Utskrift og bedriftspapir – Krav til kopiering av papir for bildeprosesser på tørt papir"

Forhandleren eller serviceteknikeren kan anbefale papirtyper.

# <span id="page-34-0"></span>**Miljømessige fordeler ved «strømstyring»**

For å redusere strømforbruket når det er inaktivt, er denne maskinen utstyrt med en strømsparingsfunksjonen som automatisk aktiverer energisparende modus når maskinen er inaktiv for en viss periode. Selv om det tar maskinen en liten mengde tid å gå tilbake til KLAR-modus i strømsparingsmodus, er en betydelig reduksjon i energiforbruket mulig. Det anbefales at maskinen brukes med aktiveringstid for strømsparingsmodus stilt inn som standard innstilling.

# <span id="page-35-0"></span>**Energy Star-programmet (ENERGY STAR®)**

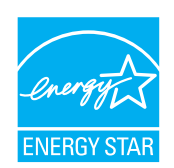

Som et selskap som har sluttet seg til det internasjonale Energy Star-programmet, har vi fastslått at dette produktet er i samsvar med standardene som er beskrevet i programmet.
## **Sikkerhetsforholdsregler ved bruk av trådløst LAN (hvis aktuelt)**

Trådløst LAN tillater utveksling av informasjon mellom trådløse tilgangspunkter i stedet for å bruke en nettverkskabel. Dette gir den fordelen at en LAN-tilkobling fritt kan settes opp innenfor et område der radiobølgene kan sendes.

På den andre siden kan problemene under oppstå hvis sikkerhetsinnstillingene ikke er konfigurert, fordi radiobølgende kan passere gjennom hindringer (inkludert vegger) og nå over alt innenfor et visst område.

#### **Hemmelig visning av kommunikasjonsinnhold**

En tredjepart med uærlige hensikter kan overvåke radiobølger og tilegne seg adgang til følgende kommunikasjonsinnhold.

- Personlige opplysninger, inkludert ID, passord, og kredittkortnumre.
- Innhold av e-postmeldinger.

#### **Ulovlig adgang**

En tredjepart med uredelige hensikter kan få uautorisert adgang til personlige nettverk eller firmanettverk og foreta ulovlige handlinger.

- Hente ut personlig og konfidensiell informasjon (informasjonslekkasje)
- Starte kommunikasjon og utgi seg for en spesifikk person og distribuere uautorisert informasjon (spoofing).
- Endre og videresende avdekket kommunikasjon (falsifikasjon)
- Sende datavirus og ødelegge data og systemer (destruksjon)

Trådløse LAN-kort og trådløse adgangspunkter inneholder innebygde sikkerhetsmekanismer for å imøtekomme disse problemene og for å redusere muligheten for at disse problemene oppstår ved å konfigurere sikkerhetsinnstillingene til trådløse LAN-produkter når produktet er i bruk.

Vi anbefaler at kundene tar ansvar og bruker fornuft ved konfigurering av sikkerhetsinnstillingene, og at de passer på at de forstår problemene som kan oppstå når produktet brukes uten å konfigurere sikkerhetsinnstillingene.

## **Begrenset bruk av dette produktet (hvis aktuelt)**

- Radiobølger som sendes ut fra dette produktet vil kunne påvirke medisinsk utstyr. Ved bruk av dette produktet på en medisinsk institusjon eller i nærheten av medisinske instrumenter, må du bruke produktet i henhold til instruksjonene og forholdsreglene gitt av institusjonens leder og dem som medfølger de medisinske instrumentene.
- Radiobølger som sendes fra dette produktet vil kunne påvirke automatisk kontrollutstyr, inkludert automatiske dører og brannalarmer. Ved bruk av produktet i nærheten av automatisk kontrollutstyr må du alltid bruke det i henhold til instruksjonene og forholdsreglene som medfølger det automatiske kontrollutstyret.
- Hvis dette produktet brukes i enheter som er direkte knyttet til tjenester, inkludert fly, tog, båter og biler, eller dette produktet brukes i anvendelser som krever høy pålitelighet og sikkerhet for å fungere, og i enheter som krever nøyaktighet, inkludert dem som brukes i katastrofe- og kriminalforebygging, og forskjellige andre formål, bruk kun dette utstyret etter å ha vurdert sikkerhetsdesignet til hele systemet, inkludert bruken av et feilsikkert design og overflødighetsdesign for pålitelighet og sikkerhetsvedlikehold for hele systemet. Dette produktet er ikke ment for bruk i applikasjoner som krever høy pålitelighet og sikkerhet, inkludert luftfartsinstrumenter, fjernkommunikasjonsutstyr, kjernekraftkontrollutstyr, og medisinsk utstyr, dermed må beslutningen om å bruke dette produktet i disse anvendelsesområdene være fullstendig vurdert og avgjort.

## $\overline{\mathbf{2}}$

# Installere og konfigurere maskinen

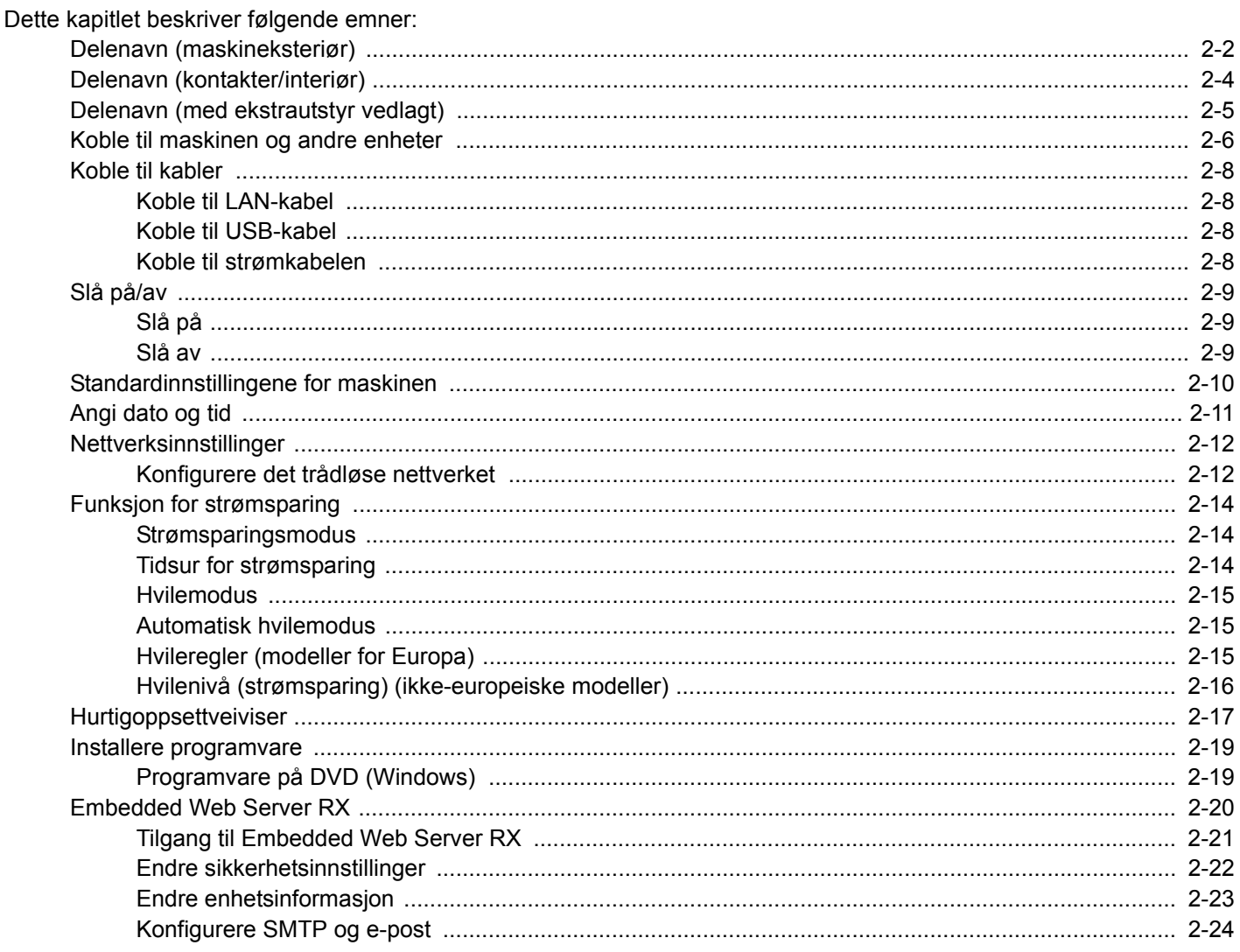

## <span id="page-39-0"></span>**Delenavn (maskineksteriør)**

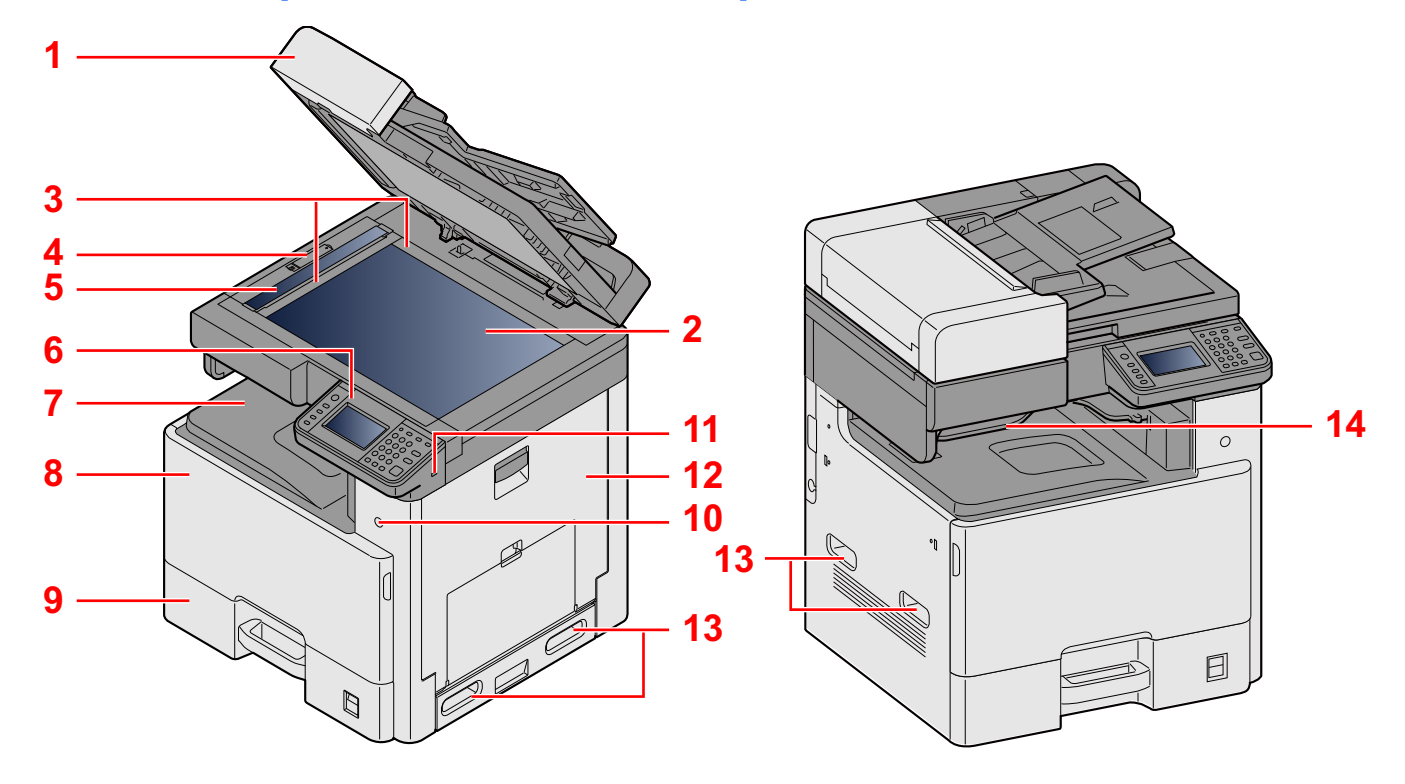

- 1 Spesifikasjoner: Dokumentbehandler
- 2 Glassplate
- 3 Indikatorplanter for originalstørrelse
- 4 Deksel for optisk lås
- 5 Det lille glasset
- 6 Betjeningspanel
- 7 Innerskuff
- 8 Frontdeksel
- 9 Kassett 1
- 10 Strømbryter
- 11 USB-minnespor (A1)
- 12 Høyre deksel 1
- 13 Håndtak
- 14 Jobbskiller

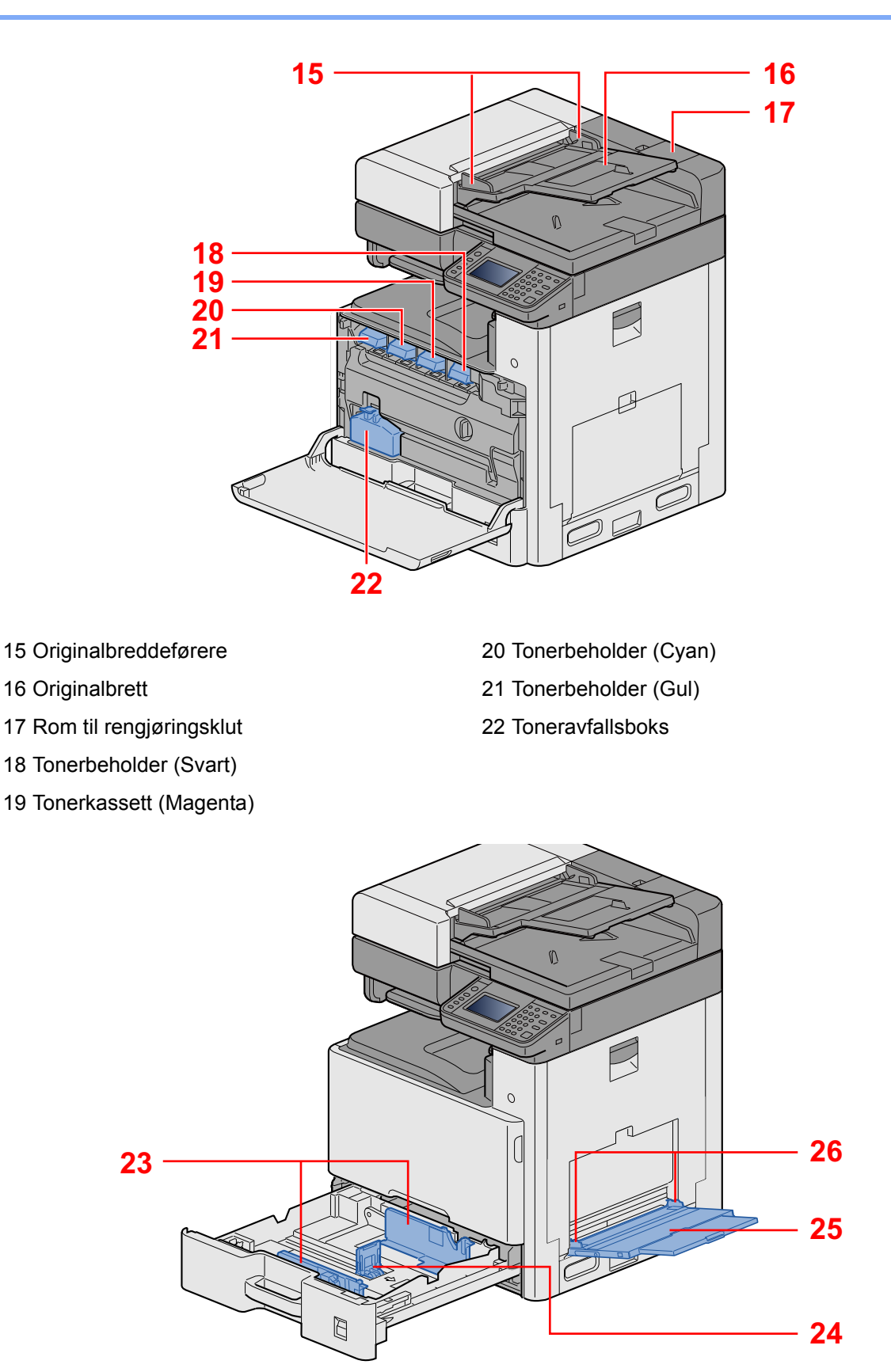

- 23 Papirbreddefører
- 24 Papirlengdefører
- 25 Universalskuff
- 26 Papirbreddefører

<span id="page-41-0"></span>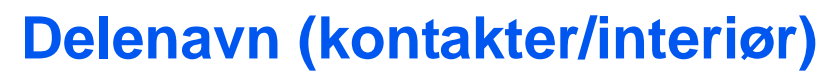

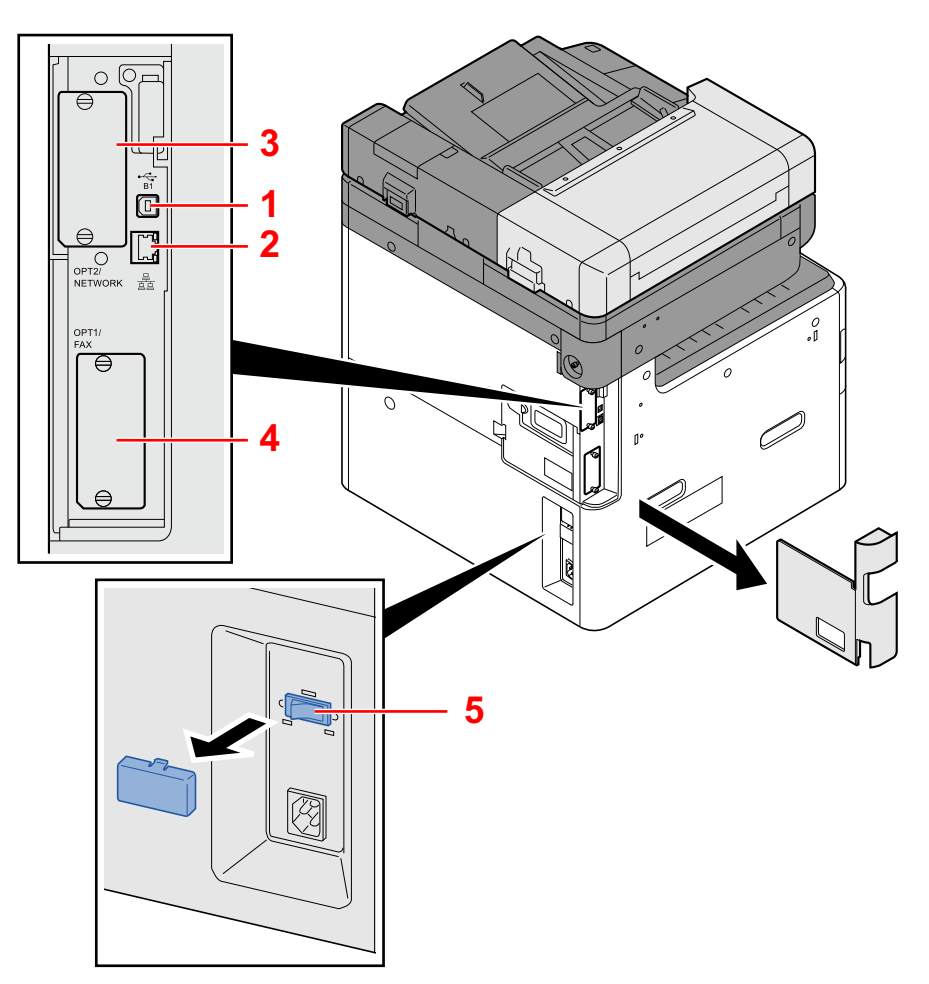

- 1 USB-grensesnittkontakt (B1)
- 2 Nettverksgrensesnittkontakt
- 3 Grensesnittspor for tilleggsutstyr 2
- 4 Grensesnittspor for tilleggsutstyr 1
- 5 Kasettoppvarmerens bryter

## <span id="page-42-0"></span>**Delenavn (med ekstrautstyr vedlagt)**

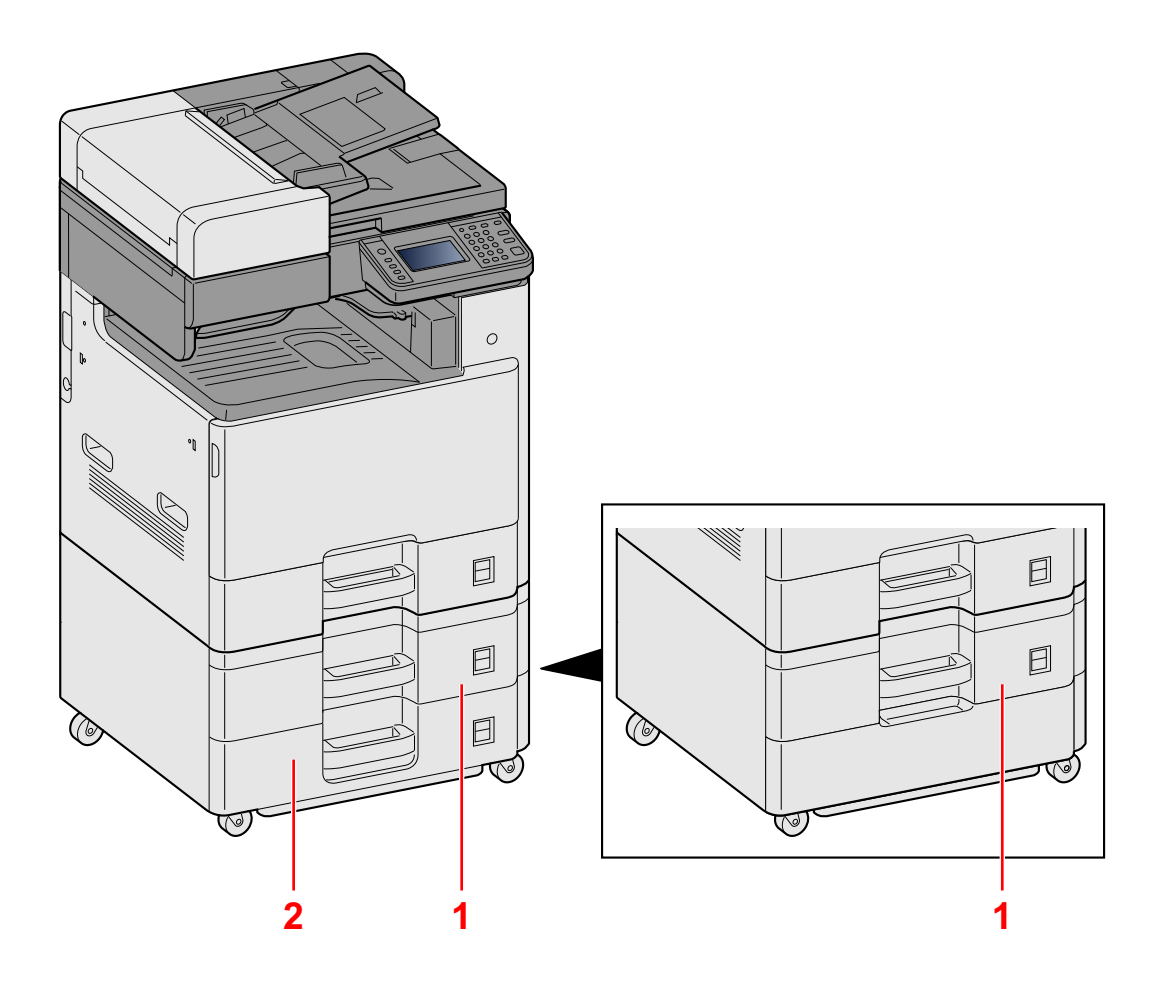

- 1 Kassett 2
- 2 Kassett 3

## <span id="page-43-0"></span>**Koble til maskinen og andre enheter**

Forbered kablene som er nødvendige for å tilpasses omgivelsene og hensikten med maskinbruk.

#### **Når du kobler maskinen til PC via USB**

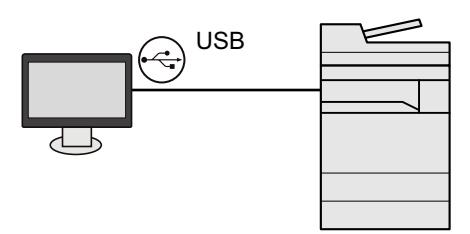

**Når du kobler maskinen til PC eller nettverk via nettverkskabel, Wi-Fi eller Wi-Fi Direct**

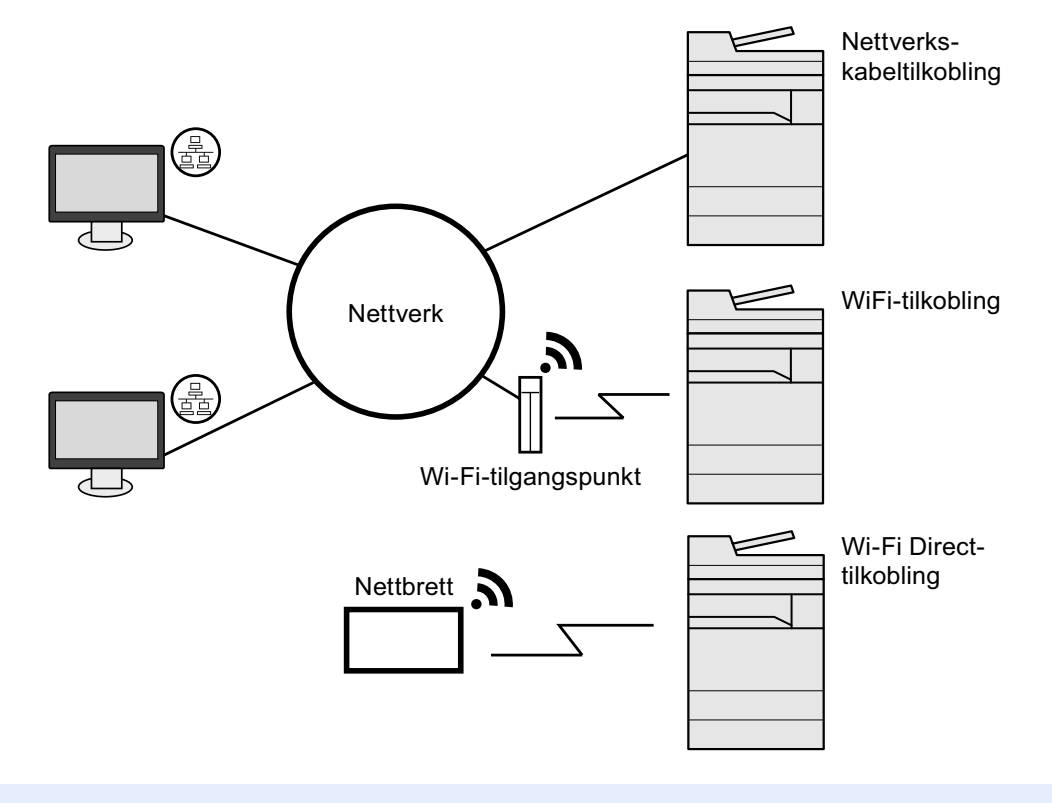

#### *C* MERK

Hvis du bruker er trådløst LAN, se følgende.

*English Operation Guide.*

#### **Kabler som kan brukes**

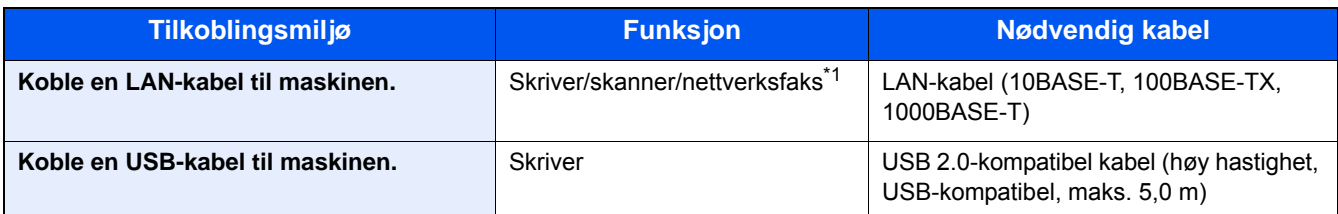

\*1 Bare på produkter med faksfunksjon installert. For mer informasjon om hvordan du bruker nettverksfaks, se FAX Operation Guide.

#### **VIKTIG**

Å bruke en annen kabel enn en USB 2.0-kompatibel kabel kan føre til feil.

## <span id="page-45-0"></span>**Koble til kabler**

### <span id="page-45-1"></span>**Koble til LAN-kabel**

#### 1 **Koble kabelen til maskinen.**

1 Koble LAN-kabelen til nettverksgrensesnittkontakten.

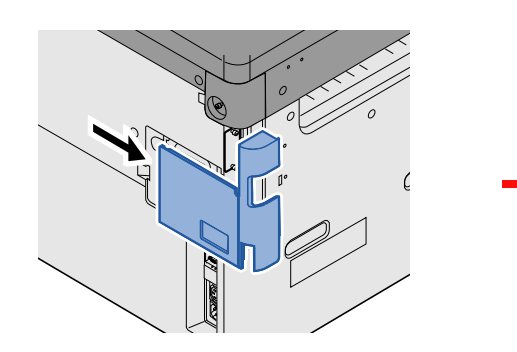

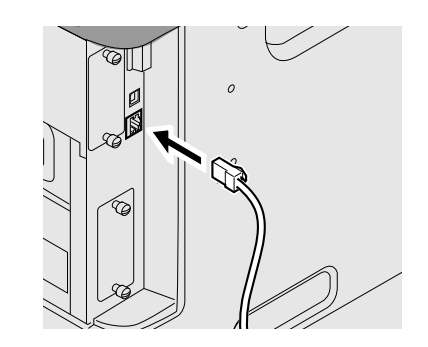

2 Koble den andre enden av kabelen til huben.

#### 2 **Konfigurerer nettverksinnstillinger**

[Nettverksinnstillinger \(2-12\)](#page-49-0)

### <span id="page-45-2"></span>**Koble til USB-kabel**

#### 1 **Koble kabelen til maskinen.**

1 Koble USB-kabelen til nettverksgrensesnittkontakten på venstre side av maskinen.

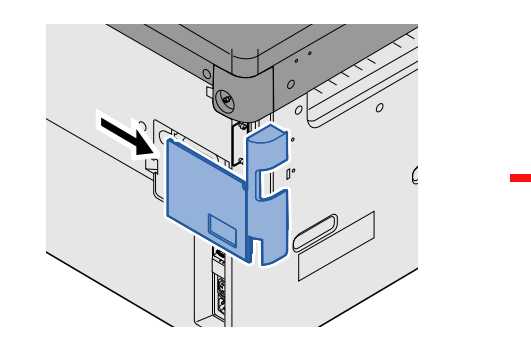

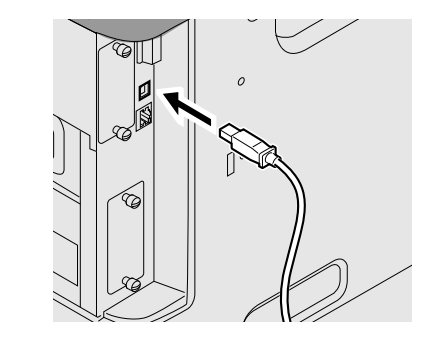

2 Koble den andre enden av kabelen til PC-en.

### <span id="page-45-3"></span>**Koble til strømkabelen**

#### 1 **Koble kabelen til maskinen.**

Koble den ene enden av den medfølgende strømkabelen til maskinen, og den andre enden til en stikkontakt.

#### **VIKTIG**

**Bruk bare strømkabelen som leveres med maskinen.**

## <span id="page-46-0"></span>**Slå på/av**

### <span id="page-46-1"></span>**Slå på**

1 **Slå på strømbryteren.**

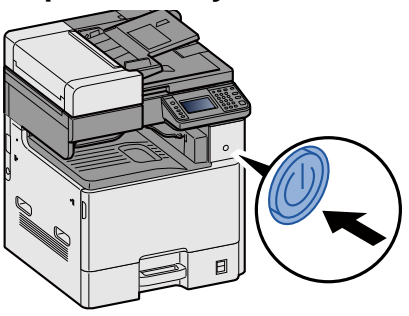

### <span id="page-46-2"></span>**Slå av**

1 **Slå av strømbryteren.**

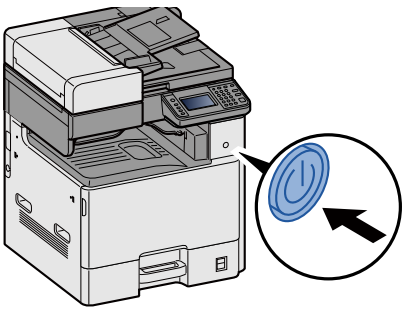

2 **Trykk [Ja] i bekreftelsesskjermbildet.**

Det vil ta noen minutter å slå av.

### **FORSIKTIG**

**Hvis maskinen ikke skal brukes i løpet av en kortere tidsperiode (f.eks. over natten), slår du hovedbryteren av. Hvis maskinen ikke skal brukes i løpet av en lengre tidsperiode (f.eks. ferie), bør du av sikkerhetshensyn trekke ut støpselet fra stikkontakten.**

#### **VIKTIG**

- **Hvis man bruker maskiner utstyrt med faks blir sending og mottak av faks deaktivert når hovedbryteren er slått av.**
- **For å beskytte papiret mot fuktighet, fjern papiret fra kassettene og legg det i posen for oppbevaring av papir.**

## <span id="page-47-0"></span>**Standardinnstillingene for maskinen**

Før du bruker denne maskinen, må du konfigurere innstillinger som dato og klokkeslett, nettverkskonfigurasjon og energisparende funksjoner etter behov. Maskinens oppsettveiviser startes når maskinen slås på første gang etter installasjon. Også, konfigurere følgende innstillinger om nødvendig.

#### **MERK**

Standardinnstillingene på maskinen kan endres i System-menyen.

For innstillinger som kan konfigureres fra systemmenyen, se følgende:

*English Operation Guide.*

## <span id="page-48-0"></span>**Angi dato og tid**

Følg trinnene nedenfor for å angi dato og tid på stedet der maskinen installeres.

Når du sender en e-postmelding ved hjelp av overføringsfunksjonen, vil datoen og tiden som er angitt her bli skrevet ut i toppteksten i e-postmeldingen. Angi dato, tid og tidsforskjell fra GMT i området der maskinen skal brukes.

#### **MERK**

For å gjøre endringer etter den første konfigurasjonen, se følgende:

*English Operation Guide.*

Korrekt tid kan stilles inn jevnlig ved å hente tiden fra nettverkets tidsserver.

Embedded Web Server RX User Guide

#### 1 **Vis skjermbildet.**

[System Menu / Counter]-tast > [Tidsinnstillinger/Strømsparing]

#### 2 **Konfigurere innstillingene.**

Velg og angi i rekkefølgen [Tidssone] > [Dato/klokke] > [Datoformat]

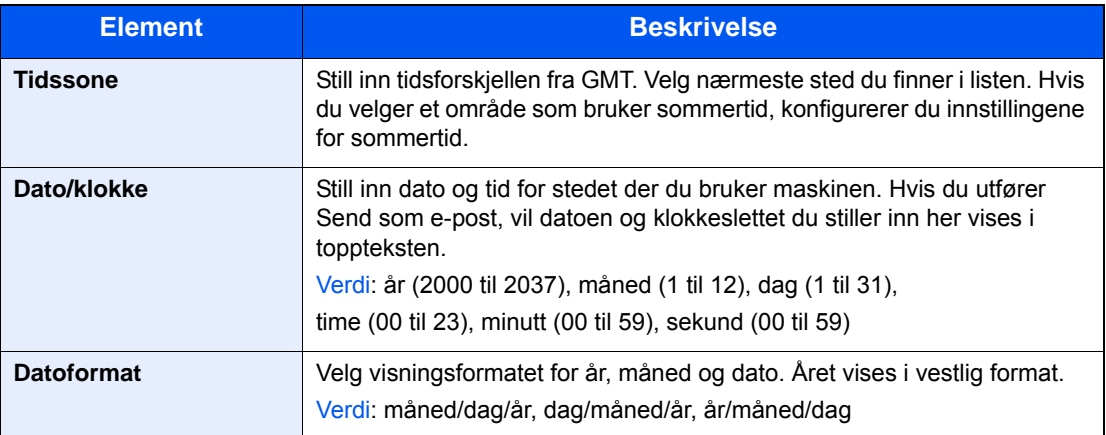

## <span id="page-49-0"></span>**Nettverksinnstillinger**

### <span id="page-49-1"></span>**Konfigurere det trådløse nettverket**

Maskinen er utstyrt med nettverksgrensesnitt som er kompatibelt med nettverksprotokoller som TCP/IP (IPv4), TCP/IP (IPv6), NetBEUI, og IPSec. Det aktiverer nettverksutskrift på Windows, Macintosh, UNIX og andre plattformer. Oppsett TCP/IP (IPv4) for å koble til Windows nettverket.

Konfigurasjonsmetodene er som følger

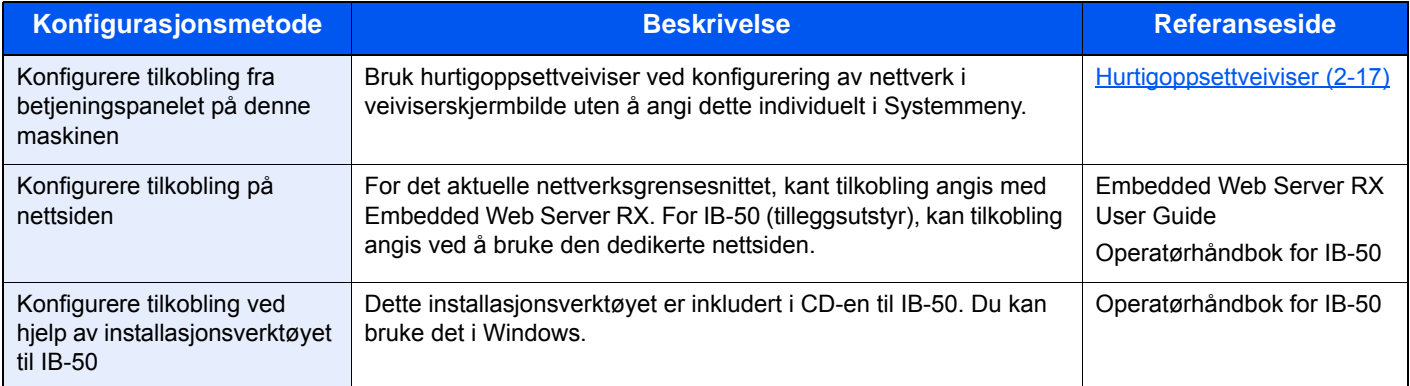

For andre nettverksinnstillinger, se følgende:

*English Operation Guide.*

#### $\mathbb{Q}$ **MERK**

Hvis administrasjon av brukerpålogging er aktivert, kan du kun endre innstillingene ved å logge inn med administratortillatelser.

Hvis administrasjon av brukerpålogging er deaktivert, vises skjermbildet for brukerautentisering. Skriv inn brukernavn og passord og velg [Pålogging].

Fabrikkinnstilt brukernavn og passord er stilt inn som ovenfor.

Brukernavn

P-C2480i MFP: 2400

Passord

P-C2480i MFP: 2400

#### **MERK**

Spør nettverksadministratoren om IP-adressen på forhånd, og ha den klar når du konfigurerer denne innstillingen.

I følgende tilfeller må du stille inn IP-adressen til DNS-serveren på Embedded Web Server RX.

- Ved bruk av vertsnavnet med «DHCP»-innstilling angitt til [Av]
- Ved bruk av DNS-server med IP-adresse som ikke er automatisk tildelt av DHCP

For å stille inn IP-adressen til DNS-serveren, se følgende:

**Embedded Web Server RX User Guide** 

#### 1 **Vis skjermbildet.**

[System Menu / Counter]-tast > [System/nettverk] > Angi brukernavn og passord > [Pålogging] > [Nettverk] > [Inns. for kablet nettverk] > [TCP/IP] > [IPv4-innstillinger]

#### 2 **Konfigurere innstillingene.**

**Når du bruker DHCP server**

[DHCP]: [På]

#### **Når du stiller inn den statiske IP-adressen**

[DHCP]: [Av]

[IP-adresse]: Skriv inn adressen.

[Delnettmaske]: Legg inn delnettmaske med desimaler (0 til 255).

[Default Gateway]: Skriv inn adressen.

[Auto-IP]: [Av]

#### **MERK**

Når Auto-IP brukes, legger du inn «0.0.0.0» i IP-addresse.

#### **VIKTIG**

**Etter at innstillingen er endret, må du starte nettverket igjen fra Systemmeny eller slå maskinen AV og så PÅ igjen.**

Se *English Operation Guide.*

## <span id="page-51-0"></span>**Funksjon for strømsparing**

Hvis det har gått en gitt tidsperiode siden maskinen sist ble brukt, går maskinen automatisk i strømsparingsmodus for å redusere strømforbruket. Hvis maskinen ikke brukes under hvilemodus, slås strømmen automatisk av.

### <span id="page-51-1"></span>**Strømsparingsmodus**

Hvis maskinen ikke brukes på en viss tidsperiode, vil energisparingsindikatoren lyse og skjermen vil bli mørk slik at strømforbruket reduseres. Denne tilstanden kalles Lavstrømmodus.

«Strømsparing.» vil vises på skjermen. Skjermbildet vises.

Standard egendefinert tid: 1 minutt (fabrikkstandard)

Hvis utskriftsdata blir mottatt i Lavstrømmodus, starter maskinen automatisk og starter utskriften. Også når faksdata blir mottatt når maskinen er i hvilemodus, starter maskinen automatisk og utskriften starter.

For å forsette, utfør en av de følgende handlingene.

- Trykk hvilken som helst tast på betjeningspanelet.
- Ta på berøringspanelet
- Åpne dokumentmateren.
- Plasser originalene i dokumentmateren.

Maskinen vil være klar til bruk innen følgende tid.

• innen 15,1 sekunder

Miljøforhold som f.eks. ventilasjon, kan føre til at det tar lengre tid før maskinen reagerer.

#### **MERK**

Hvis timeren for strømsparingsmodus er den samme som hvilemodustimeren, får innsovningsmodus prioritet.

### <span id="page-51-2"></span>**Tidsur for strømsparing**

Denne maskinen kan redusere strømforbruket når den gjenopprettes fra energisparermodus. For EnergySaver RecoveryLevel, kan "Full gjenoppretting", "Normal gjenoppretting" eller "Gjenoppretting fra strømsparing" velges. Standardinnstillingen er "Normal gjenoppretting".

For mer informasjon om innstillinger for Strømsparet gjenoppret nivå, vises det til følgende:

**→ [Hurtigoppsettveiviser \(2-17\)](#page-54-0)** 

### <span id="page-52-0"></span>**Hvilemodus**

Trykk på [Energy Saver]-tasten. Berøringspanelet og alle indikatorene på betjeningspanelet slås av for å spare en maksimal mengde strøm unntatt Energisparer-indikatoren. Denne tilstanden kalles Hvilemodus.

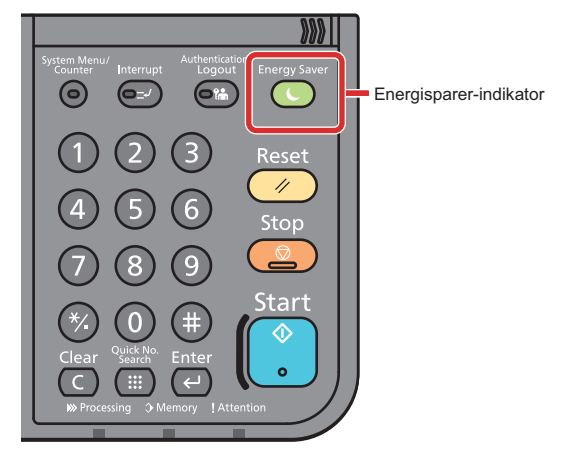

Hvis utskriftsdata blir mottatt i hvilemodus, starter maskinen automatisk og utskriften starter. Også når faksdata blir mottatt når maskinen er i hvilemodus, starter maskinen automatisk og utskriften starter.

Hvis du vil fortsette, utfør en av følgende handlinger.

- Trykk hvilken som helst tast på betjeningspanelet.
- Ta på berøringspanelet
- Plasser originalene i dokumentmateren.

Maskinen vil være klar til bruk innen følgende tid.

• innen 15,1 sekunder

Miljøforhold som f.eks. ventilasjon, kan føre til at det tar lengre tid før maskinen reagerer.

### <span id="page-52-1"></span>**Automatisk hvilemodus**

Hvis du velger automatisk hvilemodus, aktiveres hvilemodus på maskinen etter et forhåndsinnstilt intervall uten aktivitet. Standard forhåndsinnstilling er 15 minutter.

For å endre den forhåndsinnstilte hviletiden, se følgende:

[Hurtigoppsettveiviser \(2-17\)](#page-54-0)

### <span id="page-52-2"></span>**Hvileregler (modeller for Europa)**

Du kan angi om hvilemodus fungerer for hver funksjon. Når maskinen går i hvilemodus, kan ikke ID-kortet bli gjenkjent. For mer informasjon om innstillinger for hvilemodus, vises det til følgende:

**→ [Hurtigoppsettveiviser \(2-17\)](#page-54-0)** 

### <span id="page-53-0"></span>**Hvilenivå (strømsparing) (ikke-europeiske modeller)**

For hvilenivå, kan du veksle mellom følgende to måter: Energisparemodus og hurtiggjenoppretting-modus. Standardinnstillingen er energisparemodus.

Energisparemodus reduserer strømforbruket enda mer enn rask gjenopprettingmodus, og lar hvilemodus stilles inn separat for hver funksjon. ID-kortet kan ikke bli gjenkjent. For å endre den forhåndsinnstilte hviletiden, se følgende:

#### **MERK**  $\Omega$

Hvis settet for nettverksgrensesnitt (tilleggsutstyr) er installert, kan ikke Strømsparing velges.

Hvis du vil fortsette, trykker du på [Energy Saver]-tasten på betjeningspanelet. Hvis utskriftsdata blir mottatt i hvilemodus, starter maskinen automatisk og utskriften starter.

For mer informasjon om innstillinger for hvilemodus, vises det til følgende:

**→ [Hurtigoppsettveiviser \(2-17\)](#page-54-0)** 

## <span id="page-54-0"></span>**Hurtigoppsettveiviser**

Maskinens oppsettveiviser startes når maskinen slås på første gang etter installasjon. Før du bruker denne maskinen, må du konfigurere innstillinger som dato og klokkeslett, nettverkskonfigurasjon og energisparende funksjoner etter behov.

#### **<b>WERK**

Standardinnstillingene på maskinen kan endres i System-menyen.

For innstillinger som kan konfigureres fra systemmenyen, se følgende:

*English Operation Guide.*

Følgende innstillinger kan konfigureres i et veiviserskjermbilde.

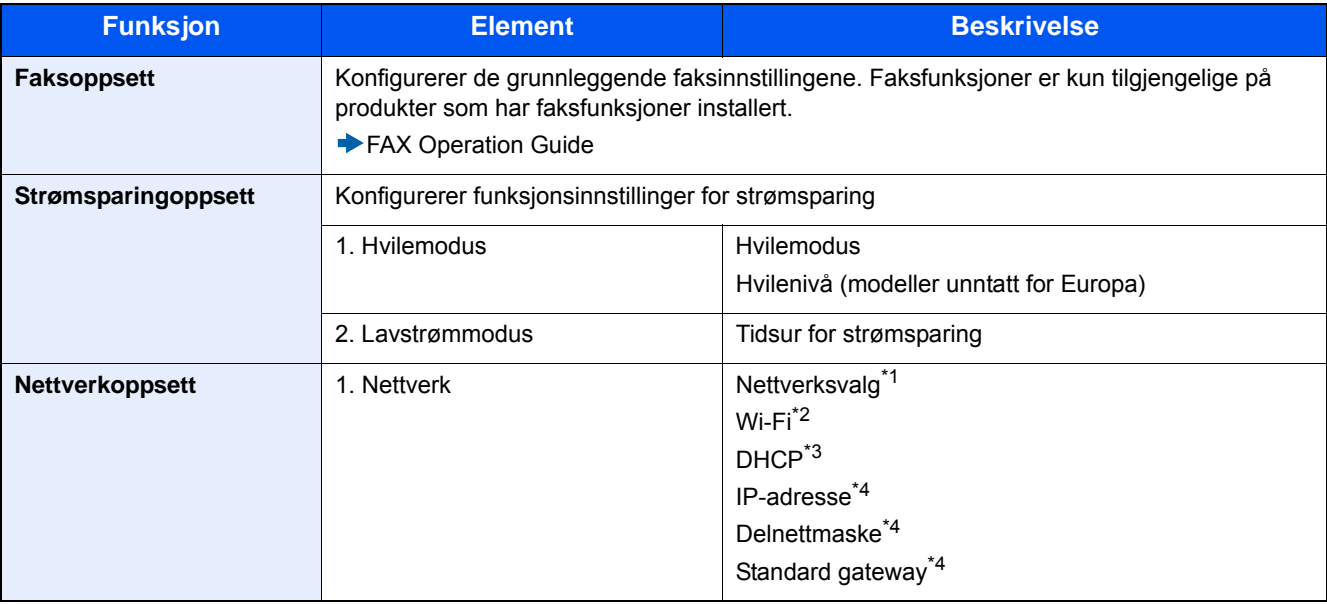

\*1 Denne funksjonen vises når det trådløse nettverksgrensesnittsettet (IB-36) er installert. Det trådløse nettverksgrensesnittsettet er en tilvalgsmulighet for enkelte modeller. Kontakt forhandleren din eller vår slags- eller servicerepresentant for detaljer.

*English Operation Guide*

- \*2 Denne funksjonen vises når [Nettverksvalg] er angitt til [Wi-Fi].
- \*3 Denne funksjonen vises når [Nettverksvalg] er angitt til [Kablet nettverk].
- \*4 Denne funksjonen vises når [DHCP] er [På].

#### **MERK**

Hvis autentiseringsskjermen vises, angir du brukernavn og passord og trykker på [Logg inn].

Fabrikkinnstilt brukernavn og passord er stilt inn som ovenfor.

Login User Name

P-C2480i MFP: 2400 Passord

P-C2480i MFP: 2400

#### 1 **Vis skjermbildet.**

[System Menu / Counter]-tast > [Hurtigoppsettveiviser]

### 2 **Velg en funksjon.**

### 3 **Konfigurer den egendefinerte boksen.**

Start veiviseren. Følg instruksjonene på skjermbildet for å konfigurere innstillingene.

#### **MERK**

Hvis du har problemer med å konfigurere innstillingene, se følgende:

[Hjelpskjermbilde \(3-11\)](#page-74-0)

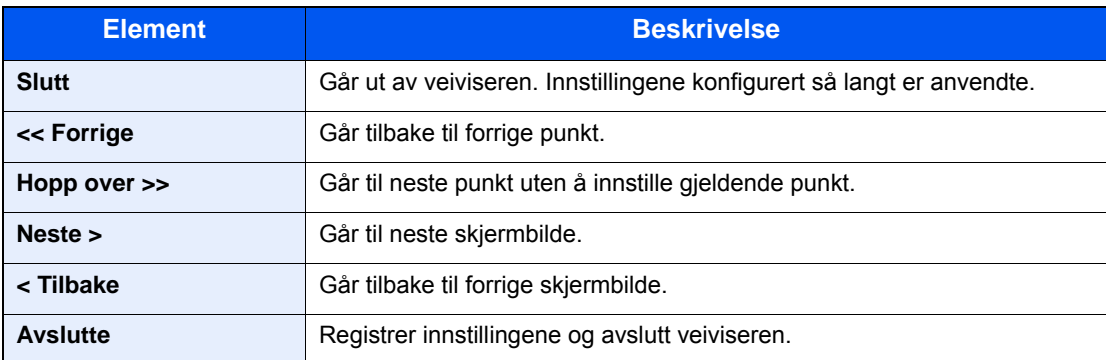

## <span id="page-56-0"></span>**Installere programvare**

Installer den aktuelle programvaren på PC-en fra DVD (Product Library) som følger med hvis du vil bruke skriverfunksjonen for denne maskinen, eller utføre TWAIN/WIA-overføring eller faksoverføring fra PC-en.

### <span id="page-56-1"></span>**Programvare på DVD (Windows)**

Du kan enten bruke [Express-installering] eller [Custom-installering] som installasjonsmetode. [Express-installering] er standard installasjonsmetode. For å installere komponenter som ikke kan installeres med [Express-installering], bruk [Custom-installering].

For mer informasjon om [Custom-installering], se følgende:

*English Operation Guide.*

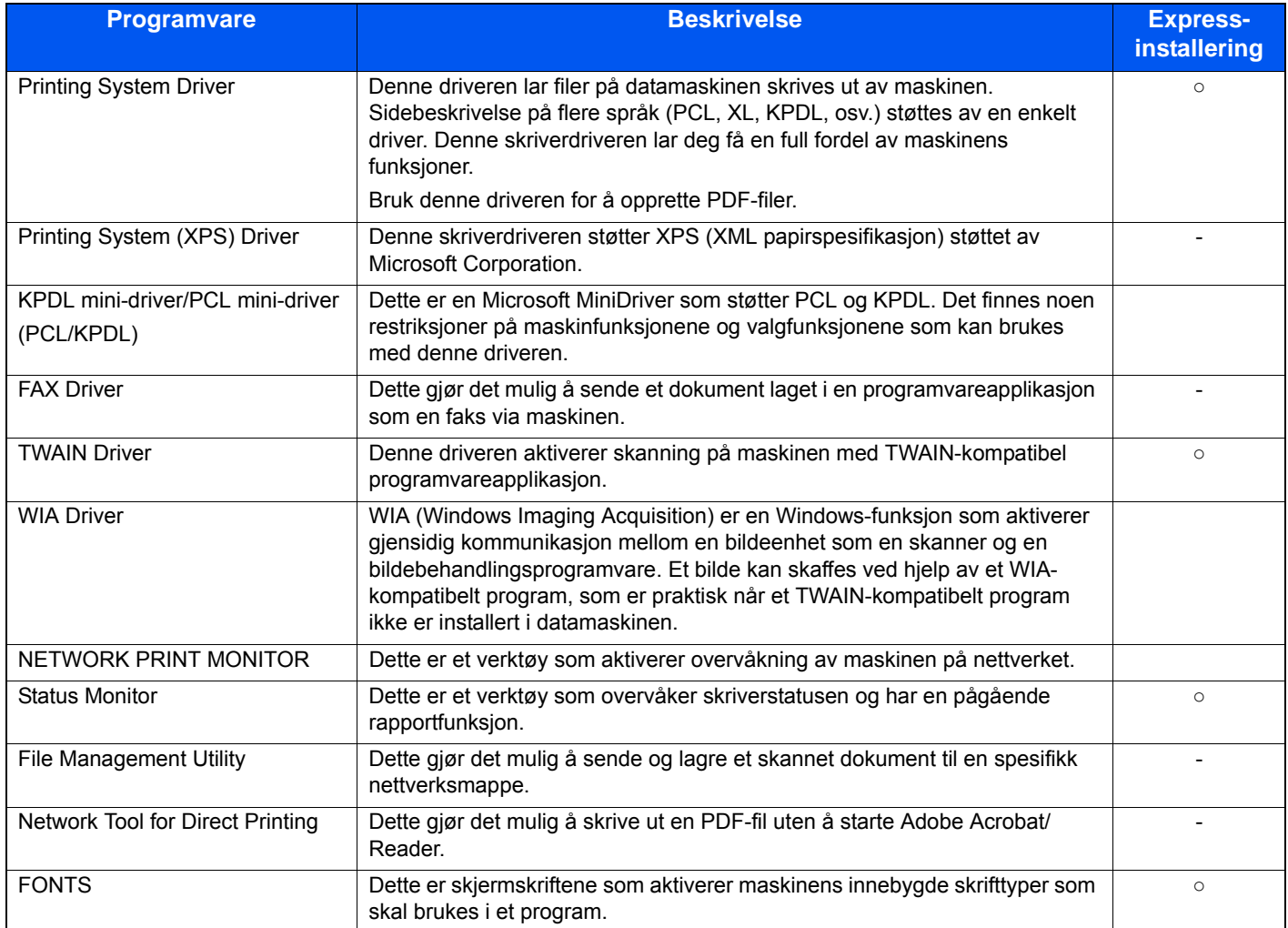

#### **<b>MERK**

- Installering på Windows må gjøres av en bruker pålogget med administratorrettigheter.
- Faksen (tilleggsutstyr) er nødvendig for å kunne bruke faksfunksjonene.

## <span id="page-57-0"></span>**Embedded Web Server RX**

Hvis maskinen er koblet til nettverket, kan du konfigurere ulike innstillinger ved hjelp av Embedded Web Server RX.

Dette avsnittet forklarer hvordan du åpner Embedded Web Server RX, og hvordan du endrer sikkerhetsinnstillinger og vertsnavn.

Se Embedded Web Server RX User Guide

#### **MERK**

Angi brukernavn og passord og logg på for å benytte deg av funksjonene i Embedded Web Server RX. Innlegging av forhåndsdefinerte administratorpassord lar brukeren få tilgang til alle sider, inkludert dokumentboks, adressebok og innstillinger på navigasjonsmenyen. Fabrikkinnstillingene for standard bruker med administratorrettigheter vises nedenfor. (Det er forskjell på store og små bokstaver)

Login User Name: Admin

Login Password: Admin

Innstillingene som administratoren og generelle brukere kan konfigurere i Embedded Web Server RX er som følger.

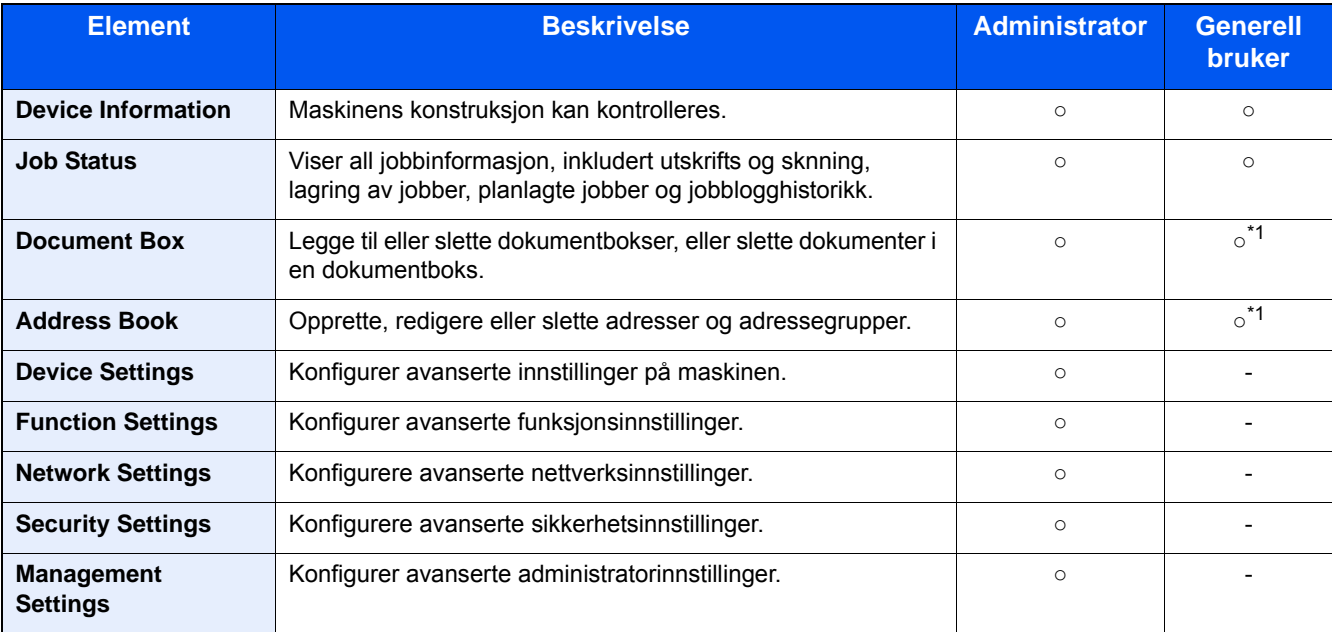

\*1 Den påloggede brukeren kan kanskje ikke konfigurere enkelte innstillinger, avhengig av brukertillatelsene.

#### **MERK**

Faksen (tilleggsutstyr) er nødvendig for å kunne bruke faksfunksjonene. Her er informasjon om faksinnstillingene utelatt.

**► FAX Operation Guide** 

### <span id="page-58-0"></span>**Tilgang til Embedded Web Server RX**

#### 1 **Vis skjermbildet.**

- 1 Start webleseren.
- 2 I adressefeltet eller sted-feltet, skriv inn maskinens IP-adresse eller vertsnavn. Klikk i følgende rekkefølge for å sjekke maskinens IP-adresse og vertsnavnet. [Enhetsinformasjon] på startskjermen > [Identifikasjon/Nettverk] Eksempler: https://192.168.48.21/ (for IP-addresse) https://MFP001 (hvis vertsnavnet er "MFP001")

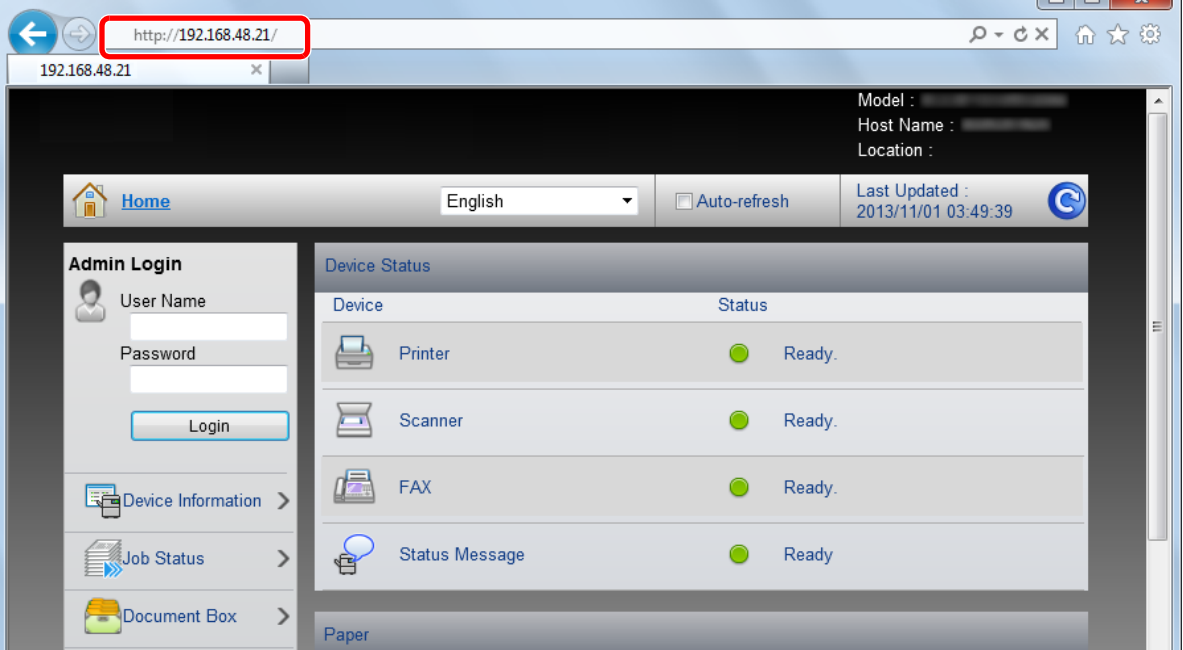

 $\sqrt{a}$ 

Nettsiden viser grunnleggende informasjon om maskinen og Embedded Web Server RX samt gjeldende status for maskinen.

#### **MERK**

Hvis skjermbildet «There is a problem with this website's security certificate.» (Det er et problem med dette webområdets sikkerhetssertifikat.) vises, må du konfigurere sertifikatet.

**Embedded Web Server RX User Guide** 

Du kan også fortsette driften uten å konfigurere sertifikatet.

#### 2 **Konfigurer funksjonen.**

Velg en kategori fra navigeringsfeltet på venstre side av skjermen.

#### **MERK**

Angi brukernavn og passord og logg på for å benytte deg av funksjonene i Embedded Web Server RX. Innlegging av forhåndsdefinerte administratorpassord lar brukeren få tilgang til alle sider, inkludert dokumentboks, adressebok og innstillinger på navigasjonsmenyen. Fabrikkinnstillingene for standard bruker med administratorrettigheter vises nedenfor. (Det er forskjell på store og små bokstaver)

Login User Name: Admin

Login Password: Admin

### <span id="page-59-0"></span>**Endre sikkerhetsinnstillinger**

#### 1 **Vis skjermbildet.**

- 1 Start webleseren.
- 2 I adressefeltet eller sted-feltet, skriv inn maskinens IP-adresse eller vertsnavn. Klikk i følgende rekkefølge for å sjekke maskinens IP-adresse og vertsnavnet. [Enhetsinformasjon] på startskjermen > [Identifikasjon/Nettverk]
- 3 Logg på med administratorrettigheter.

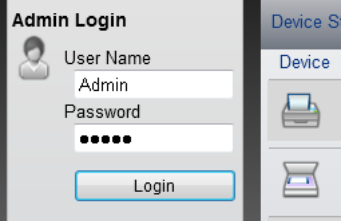

Standardinnstillingen for standard bruker med administratorrettigheter er vist nedenfor. (Det er forskjell på store og små bokstaver.)

Login User Name: Admin

Passord: Admin

4 Klikk [Security Settings].

#### 2 **Konfigurere sikkerhetsinnstillingene.**

Fra menyen [Security Settings] velger du den innstillingen du ønsker å konfigurere.

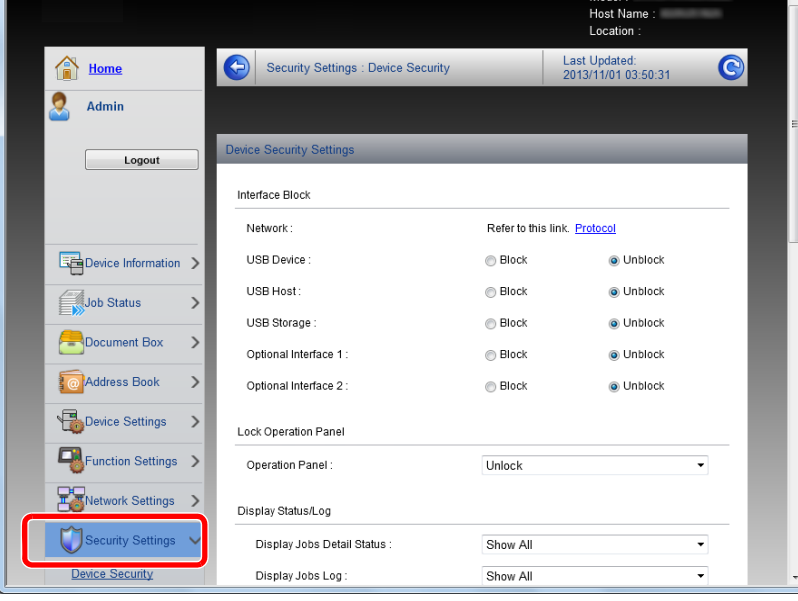

#### **<b>MERK**

For mer informasjon om innstillinger relatert til sertifikater, se følgende:

Embedded Web Server RX User Guide

### <span id="page-60-0"></span>**Endre enhetsinformasjon**

#### 1 **Vis skjermbildet.**

- 1 Start webleseren.
- 2 I adressefeltet eller sted-feltet, skriv inn maskinens IP-adresse eller vertsnavn. Klikk i følgende rekkefølge for å sjekke maskinens IP-adresse og vertsnavnet. [Enhetsinformasjon] på startskjermen > [Identifikasjon/Nettverk]
- 3 Logg på med administratorrettigheter.

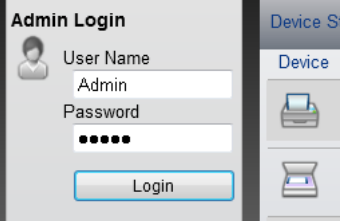

Standardinnstillingen for standard bruker med administratorrettigheter er vist nedenfor. (Det er forskjell på store og små bokstaver.)

Login User Name: Admin

Login Password: Admin

4 Klikk [System] i menyen [Device Settings].

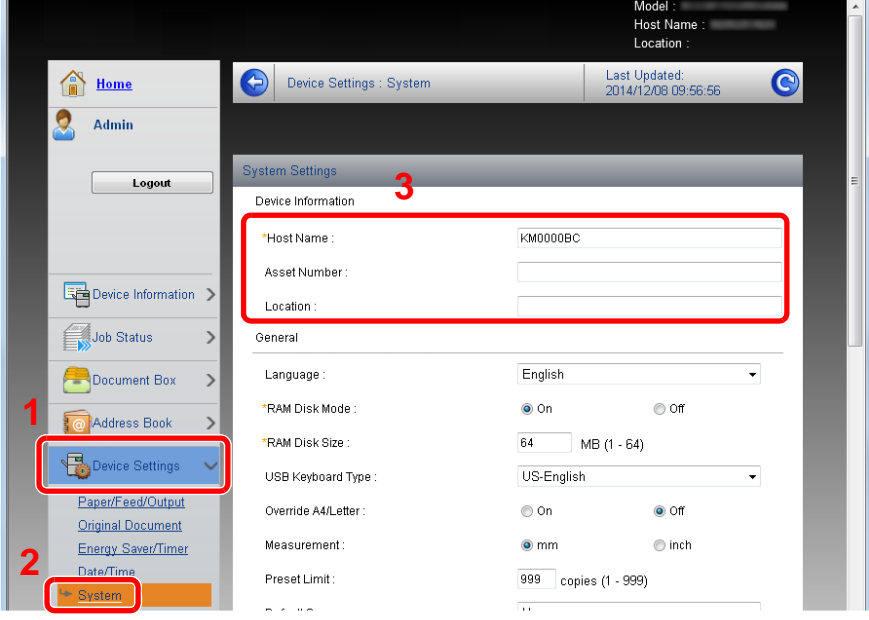

#### 2 **Angi vertsnavnet.**

Angi enhetsinformasjonen og klikk deretter [Submit].

#### **VIKTIG**

**Etter å ha endret innstillingen, må du starte nettverket eller slå maskinen av og på igjen. For å starte nettverkskortet, klikker du [Reset] i menyen [Management Settings], og klikker deretter [Restart Network] i «Restart».**

### <span id="page-61-0"></span>**Konfigurere SMTP og e-post**

Før du konfigurerer SMTP-innstillingene er det mulig å sende de bildene som er skannet av maskinen som epostvedlegg og å sende e-postmeldinger når jobber er fullført.

Hvis du vil bruke denne funksjonen, må denne maskinen være tilkoblet en e-postserver som bruker SMTP-protokollen.

I tillegg, konfigurere følgende.

- SMTP-innstillinger Element: "SMTP Protocol" og "SMTP Server Name" i "SMTP"
- Senderadressen når maskinen sender e-post Element: "Sender Address" i "E-mail Send Settings"
- Innstillingen for å begrense størrelsen på e-poster Element: "E-mail Size Limit" i "E-mail Send Settings"

#### 1 **Vis skjermbildet.**

Vis skjermbildet for SMTP-protokoll.

- 1 Start webleseren.
- 2 I adressefeltet eller sted-feltet, skriv inn maskinens IP-adresse eller vertsnavn.

Klikk i følgende rekkefølge for å sjekke maskinens IP-adresse og vertsnavnet.

[Enhetsinformasjon] på startskjermen > [Identifikasjon/Nettverk]

3 Logg på med administratorrettigheter.

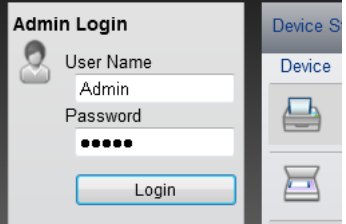

Standardinnstillingen for standard bruker med administratorrettigheter er vist nedenfor. (Det er forskjell på store og små bokstaver.)

Login User Name: Admin

Login Password: Admin

#### 4 Fra menyen [Network Settings], klikk [Protocol].

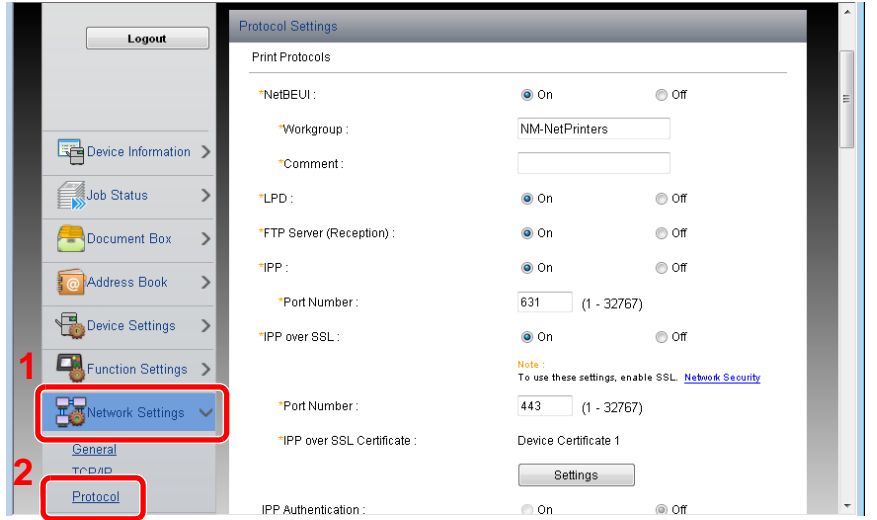

### 2 **Konfigurere innstillingene.**

Angi «SMTP (E-mail TX)» til [On] i «Send Protocols».

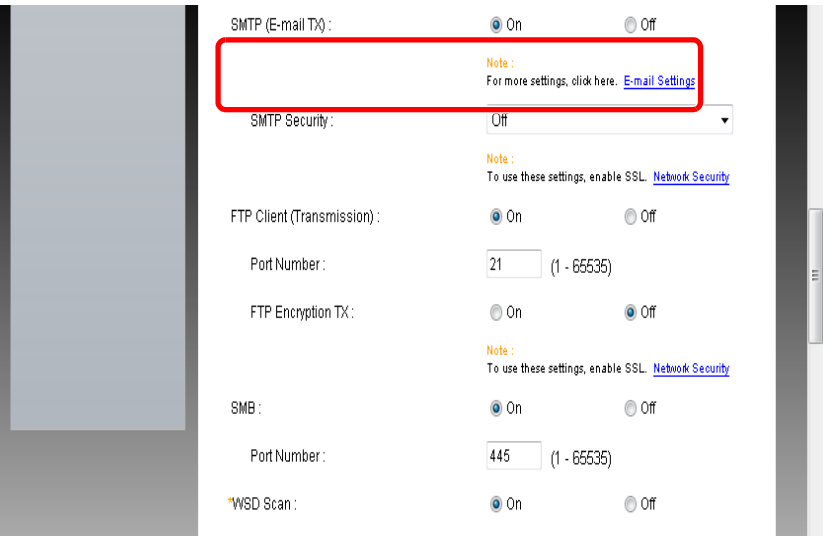

### 3 **Vis skjermbildet.**

Vis skjermbildet for e-postinnstillinger.

Fra menyen [Function Settings], klikk [E-mail].

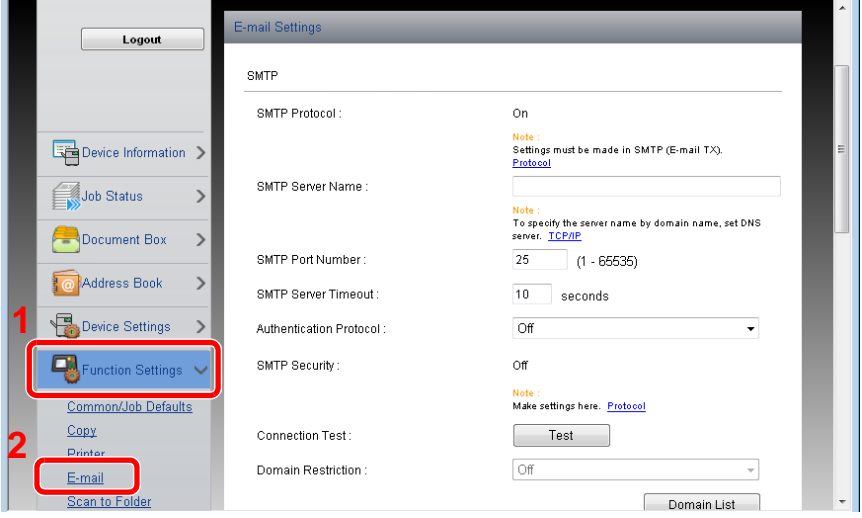

### 4 **Konfigurere innstillingene.**

Oppgi "SMTP" og "E-mail Send Settings" -elementene.

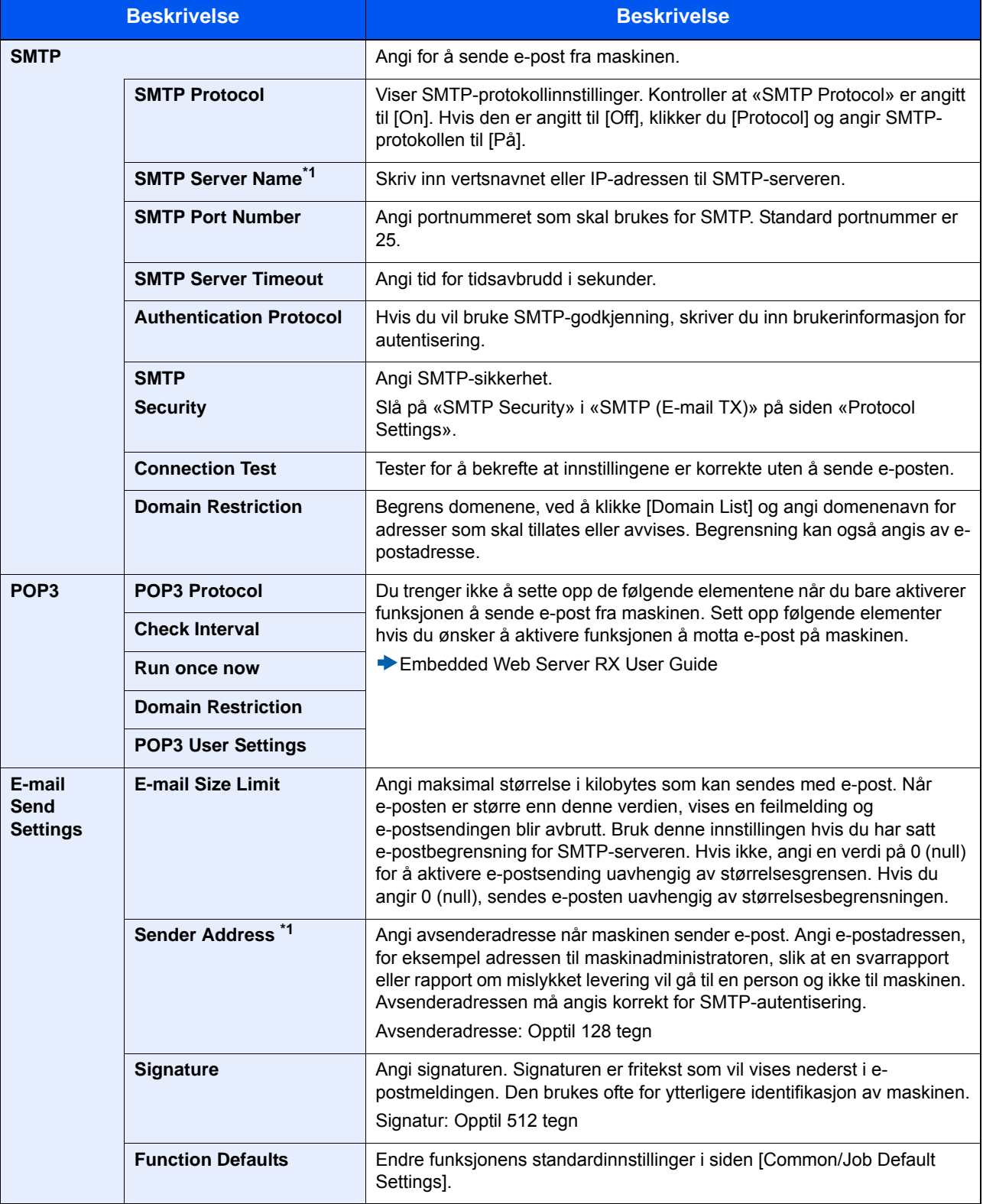

### 5 **Klikk [Submit].**

## $\overline{\mathbf{3}}$

# **Klargjøring for bruk**

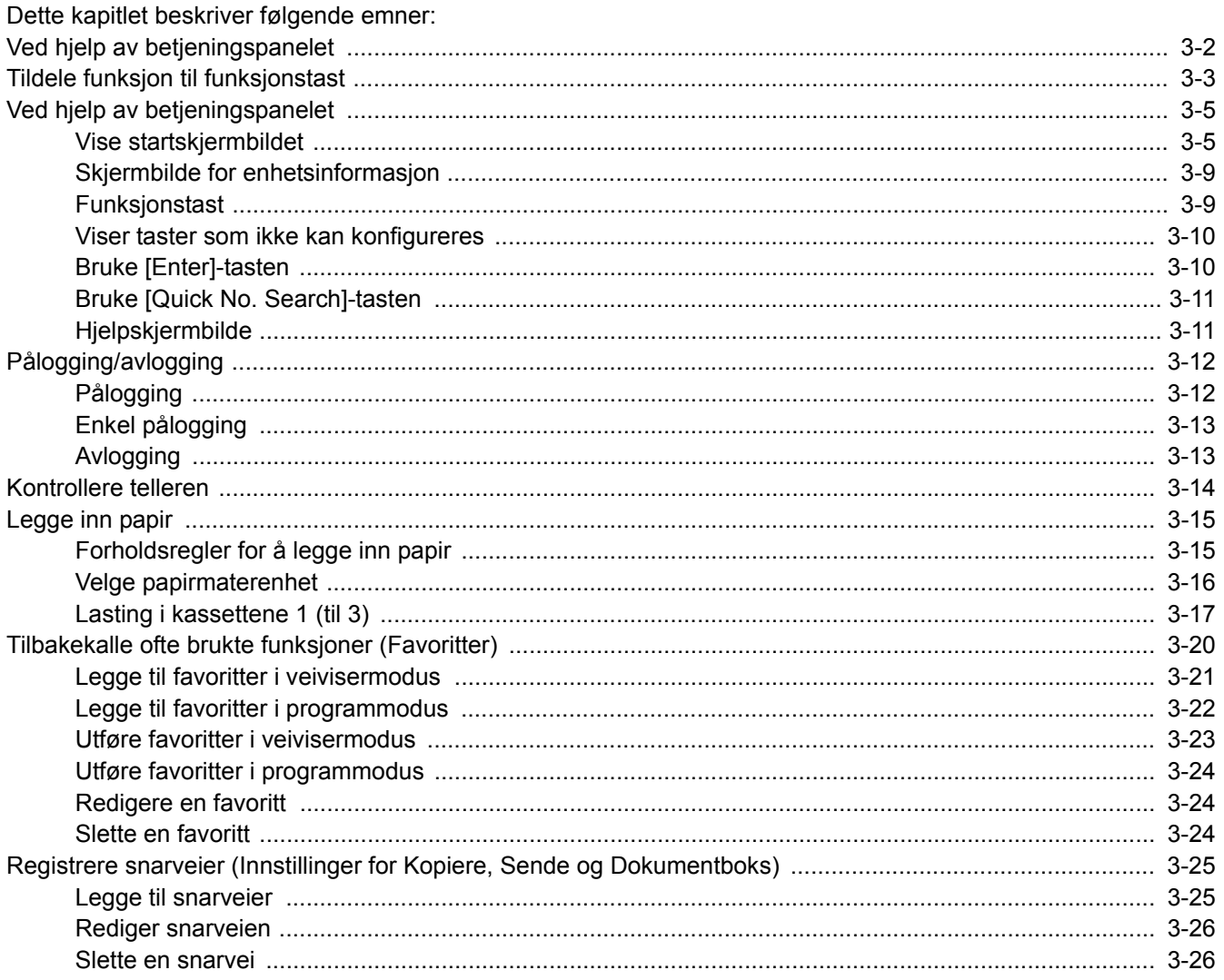

## <span id="page-65-0"></span>**Ved hjelp av betjeningspanelet**

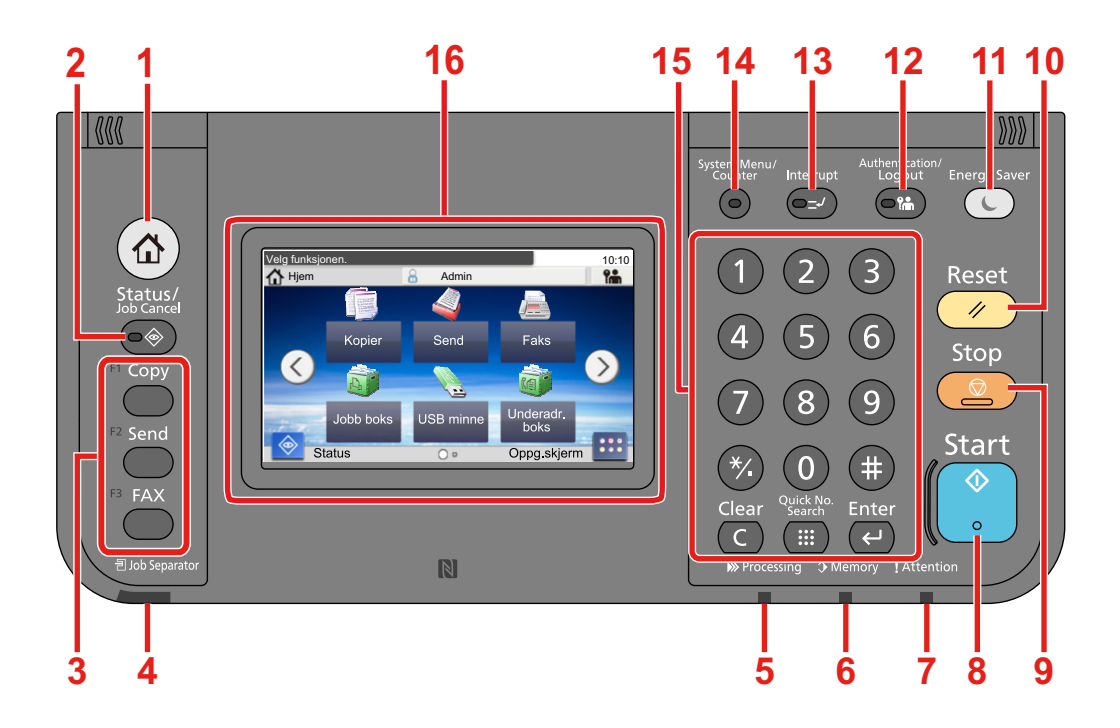

- [Hjem]-tast: Vise startskjermbildet.
- [Status / Job Cancel]-tast: Viser skjermbildet Status/Jobbavbrudd.
- Funksjonstast: Disse tastene gjør det mulig å registrere forskjellige funksjoner og applikasjoner, inkludert kopiering og skanning. [Tildele funksjon til funksjonstast](#page-66-0)
- [Job Separator]-indikator: Er tent når det er papir i jobbskillerskuffen.
- [Processing]-indikator: Blinker under utskrift eller sending/mottak.
- [Memory]-indikator: Blinker når maskinen bruker harddisken, faksminne eller USB-minne (generelt formål).
- [Attention]-indikator: Er tent eller blinker når en feil inntreffer og jobben blir stoppet.
- [Start]-tast: Starter kopiering og skanning, og behandler innstillinger.
- [Stop]-tast: Avbryter eller pauser jobben som pågår.
- [Reset]-tast: Innstillingene går tilbake til standardinnstillingene.
- [Energy Saver]-tast: Maskinen går over i hvilemodus. Maskinen går ut av hvilemodus hvis den er i hvilemodus.
- [Authentication / Logout]-tast: Autentiserer brukerbytte, og avslutter drift for den aktuelle brukeren (dvs. logger ut).
- [Interrupt]-tast: Viser skjermbildet Avbryt kopiering.
- [System Menu / Counter]-tast: Vise Systemmeny-skjermen.
- [Numerisk tastatur]-tast: Nummertaster. Registrerer tall og symboler.
- Berøringspanel: Viser knapper for konfigurering av maskininnstillinger.

## <span id="page-66-0"></span>**Tildele funksjon til funksjonstast**

Disse tastene gjør det mulig å registrere forskjellige funksjoner og applikasjoner, inkludert kopiering og skanning. Du kan tildele en funksjon eller applikasjon til en funksjonstast for enkel tilgang til den aktuelle skjermen.

Denne maskinen har blitt tildelt følgende funksjoner som kan endres, og registrere en annen funksjon.

- [F1] (funksjonstast 1): Copy
- [F2] (funksjonstast 2): Send
- [F3] (funksjonstast 3): FAX (tilleggsutstyr)

#### 1 **Vis et skjermbilde.**

[System Menu / Counter]-tast > [Felles] > [Funksjonstast-tildeling]

#### **MERK**

Hvis autentiseringsskjermen vises, angir du brukernavn og passord og trykker på [Logg inn]. For å gjøre dette må du logge på med administratortillatelser.

Fabrikkinnstilt brukernavn og passord er stilt inn som ovenfor.

Brukernavn P-C2480i MFP: 2400 Passord

P-C2480i MFP: 2400

#### 2 **Konfigurere innstillingene.**

1 Velg funksjonstasten du ønsker å endre innstilling på.

2 Velg funksjonen du ønsker å tildele til tasten.

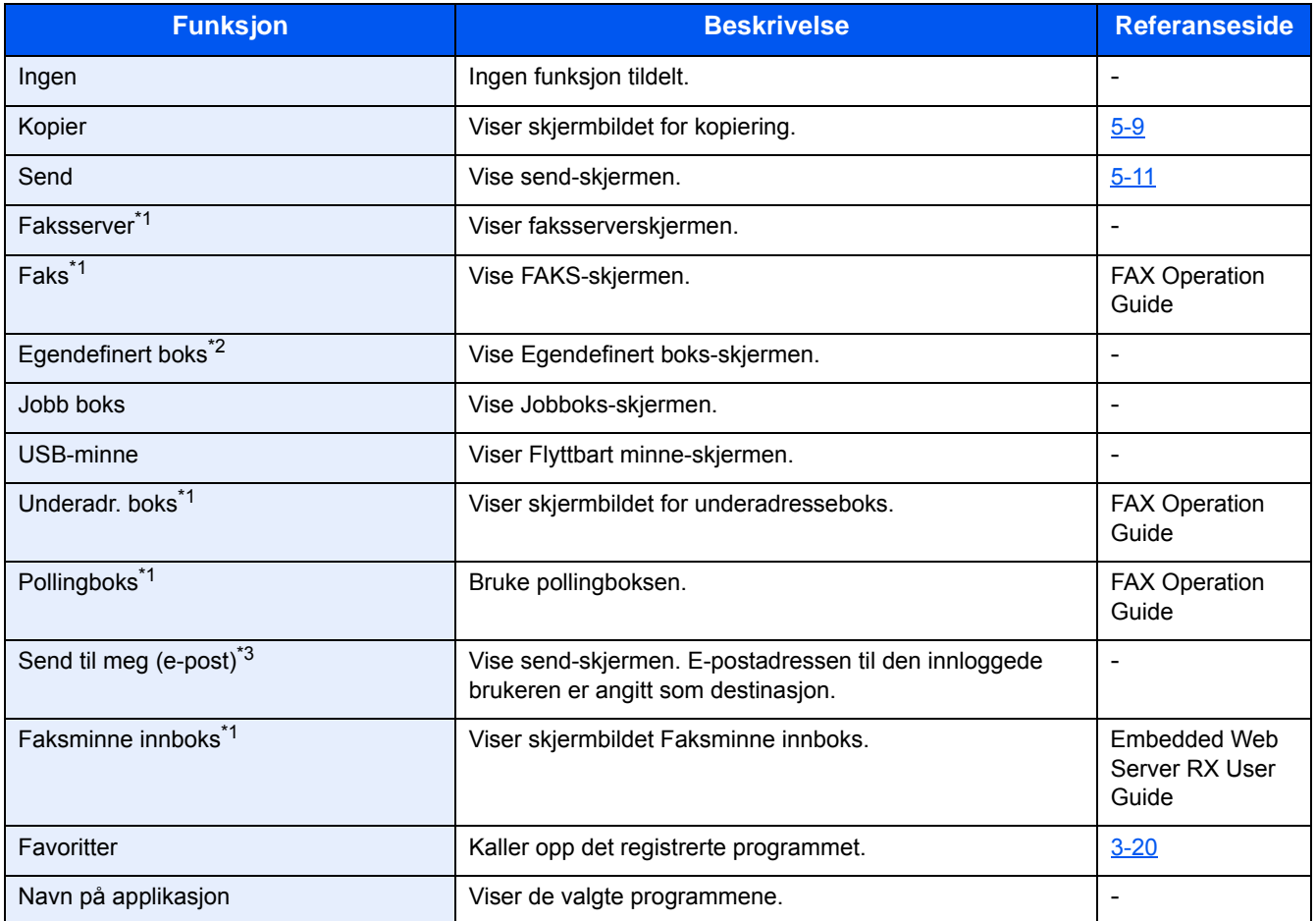

\*1 Vises når faksfunksjonen (tilleggsutstyr) er installert.

\*2 Vises når SSD (tilleggsutstyr) er installert.

\*3 Vises når administrasjon av brukerpålogging er aktivert.

## <span id="page-68-0"></span>**Ved hjelp av betjeningspanelet**

### <span id="page-68-1"></span>**Vise startskjermbildet**

Dette skjermbildet vises ved å trykke på [Hjem]-tasten på betjeningspanelet. Velg et ikon for å vise den tilsvarende skjermen.

Du kan endre ikonene og bakgrunnen som vises på startskjermbildet.

[Redigere hjemskjermbildet \(3-6\)](#page-69-0)

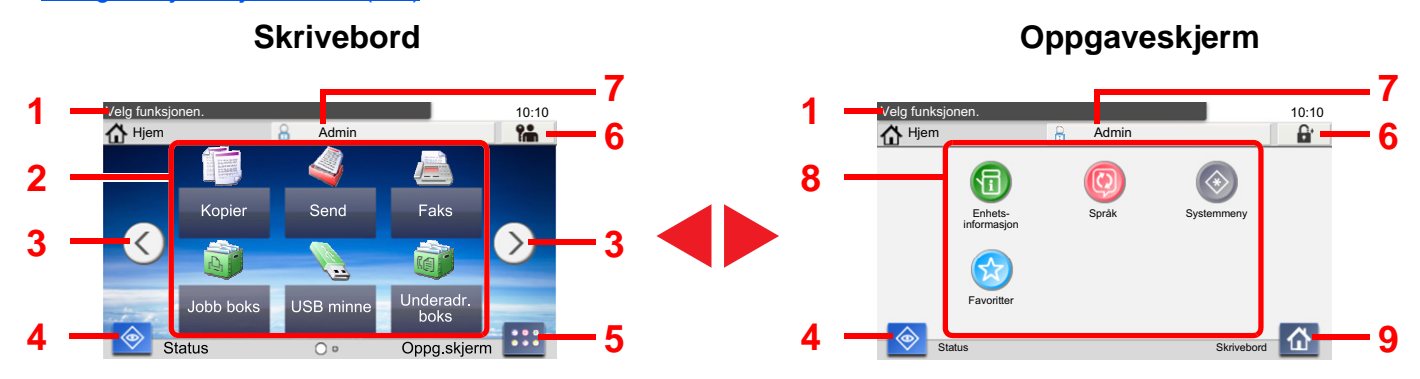

\*Utseendet kan avvike fra den faktiske skjermen, avhengig av konfigurasjon- og alternativinnstillingene.

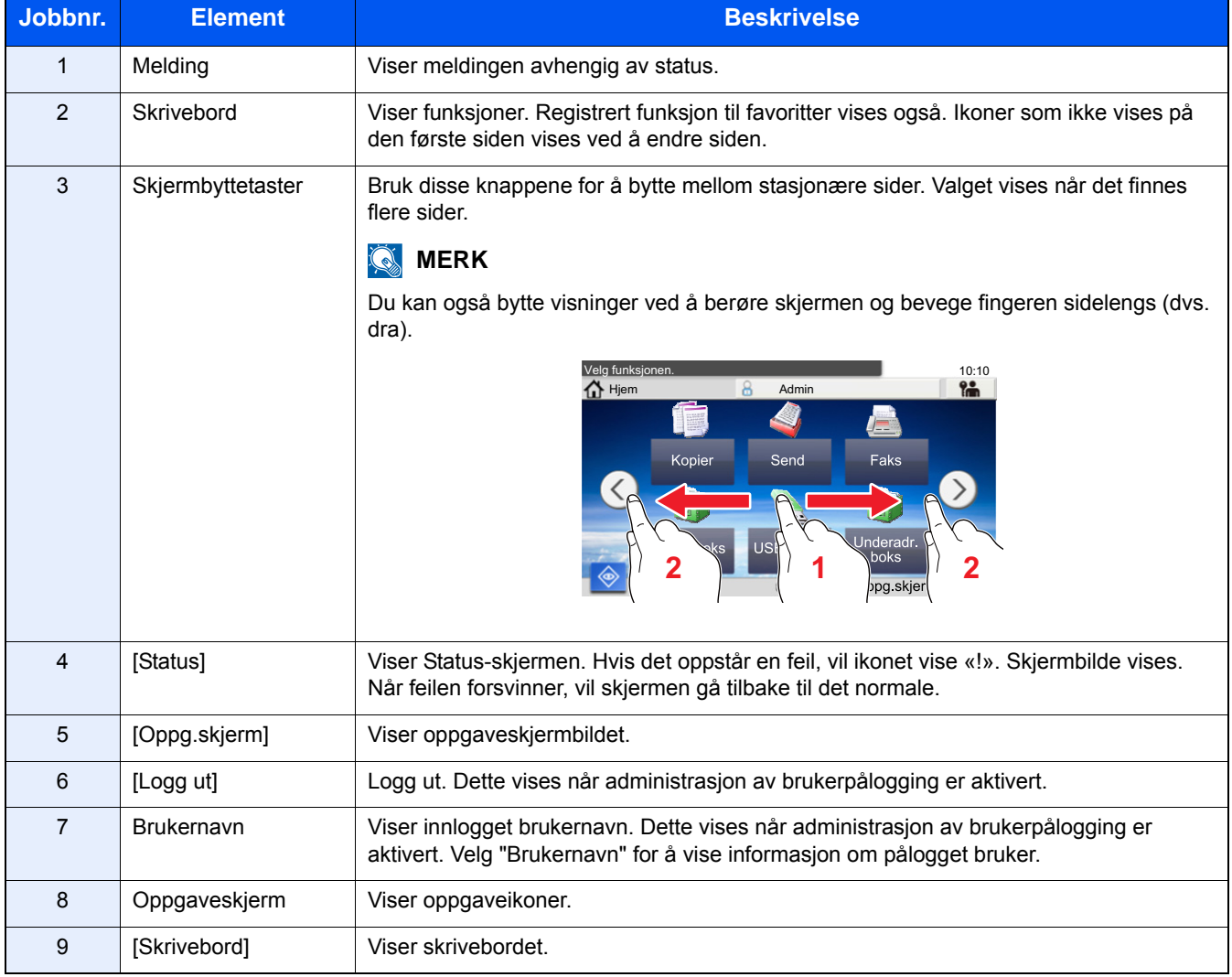

#### <span id="page-69-0"></span>**Redigere hjemskjermbildet**

Du kan endre bakgrunnen på startskjermbildet, samt hvilke ikoner som vises.

#### 1 **Vis et skjermbilde.**

[System Menu / Counter]-tast > [Hjem]

#### **MERK**

Hvis administrasjon av brukerpålogging er aktivert, kan du kun endre innstillingene ved å logge inn med administratortillatelser.

Fabrikkinnstilt brukernavn og passord er stilt inn som ovenfor.

Brukernavn P-C2480i MFP: 2400 Passord P-C2480i MFP: 2400

#### 2 **Konfigurere innstillingene.**

Innstillinger under kan konfigureres.

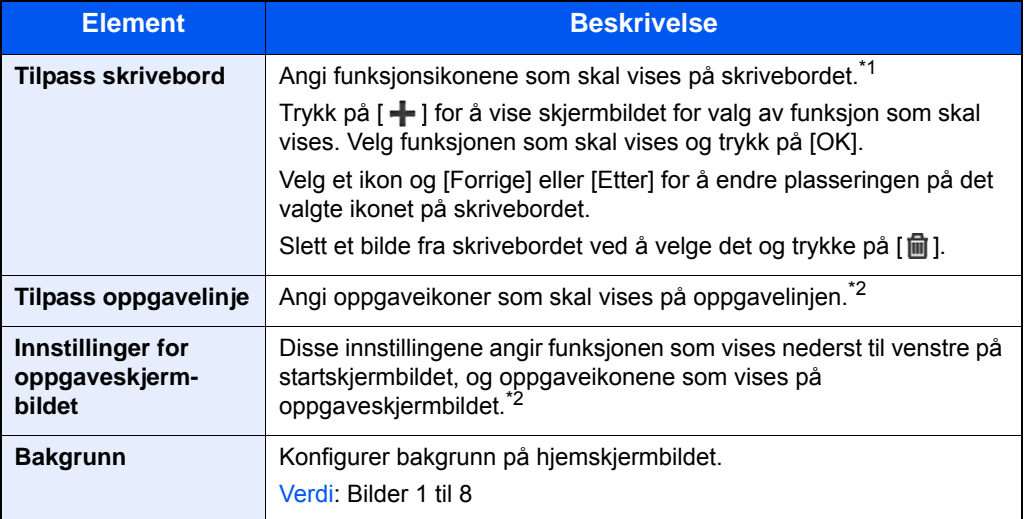

\*1 Viser maksimalt 61 funksjonsikoner, inkludert installerte applikasjoner og funksjoner som kan brukes når tilvalgene er installert.

\*2 Maksimalt antall oppgaveikoner som kan vises er angitt under. P-C2480i MFP:6

#### **Tilgjengelige funksjoner som skal vises på skrivebordet**

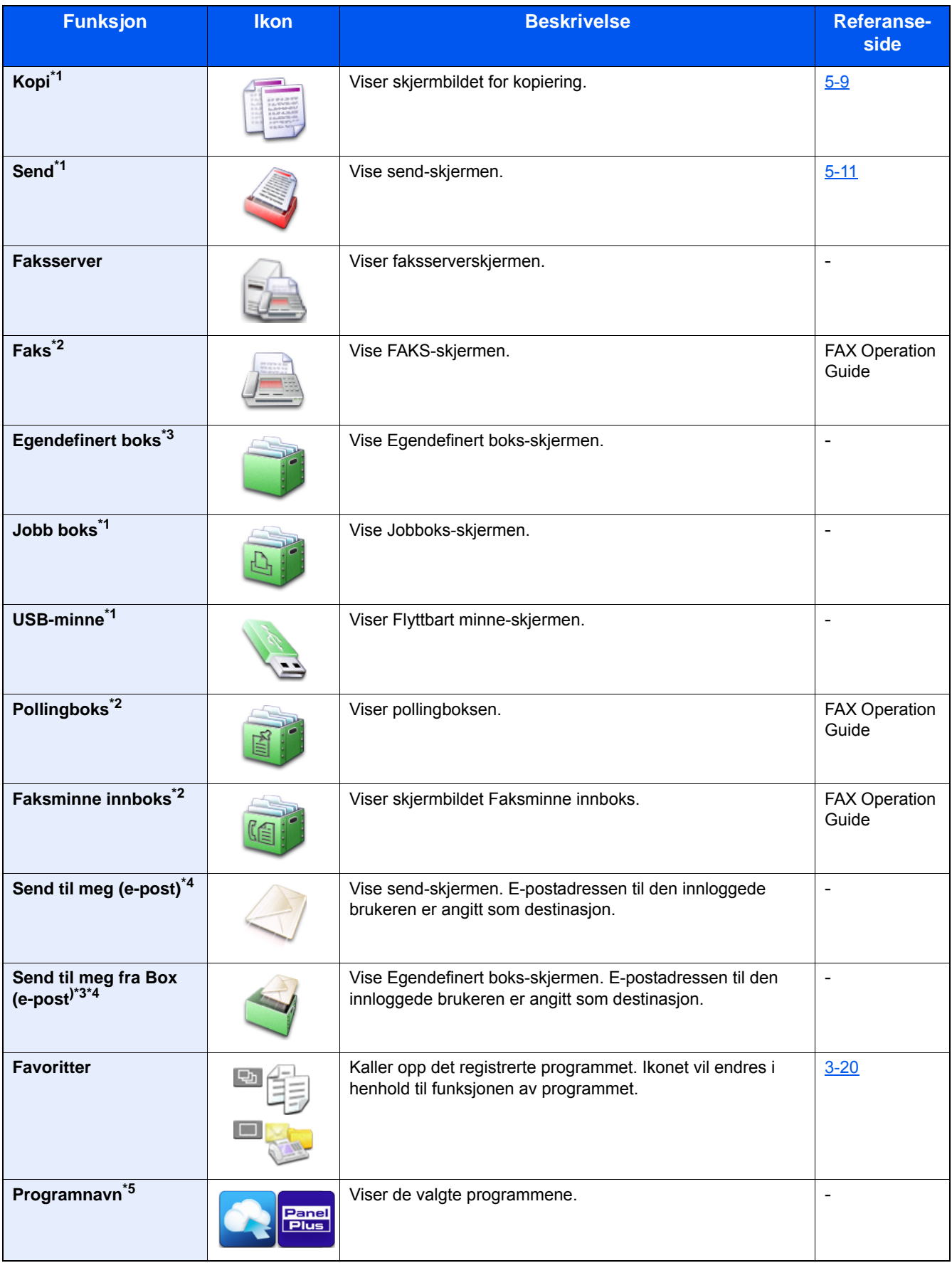

\*1 Valgt ved forsendelse fra fabrikken.

\*2 Vises når faksfunksjonen (tilleggsutstyr) er installert.

\*3 Vises når SSD (tilleggsutstyr) er installert.

- \*4 Dette vises når administrasjon av brukerpålogging er aktivert.
- \*5 Ikonet for applikasjonen vises.

#### **Funksjoner som kan vises på oppgaveskjermbildet**

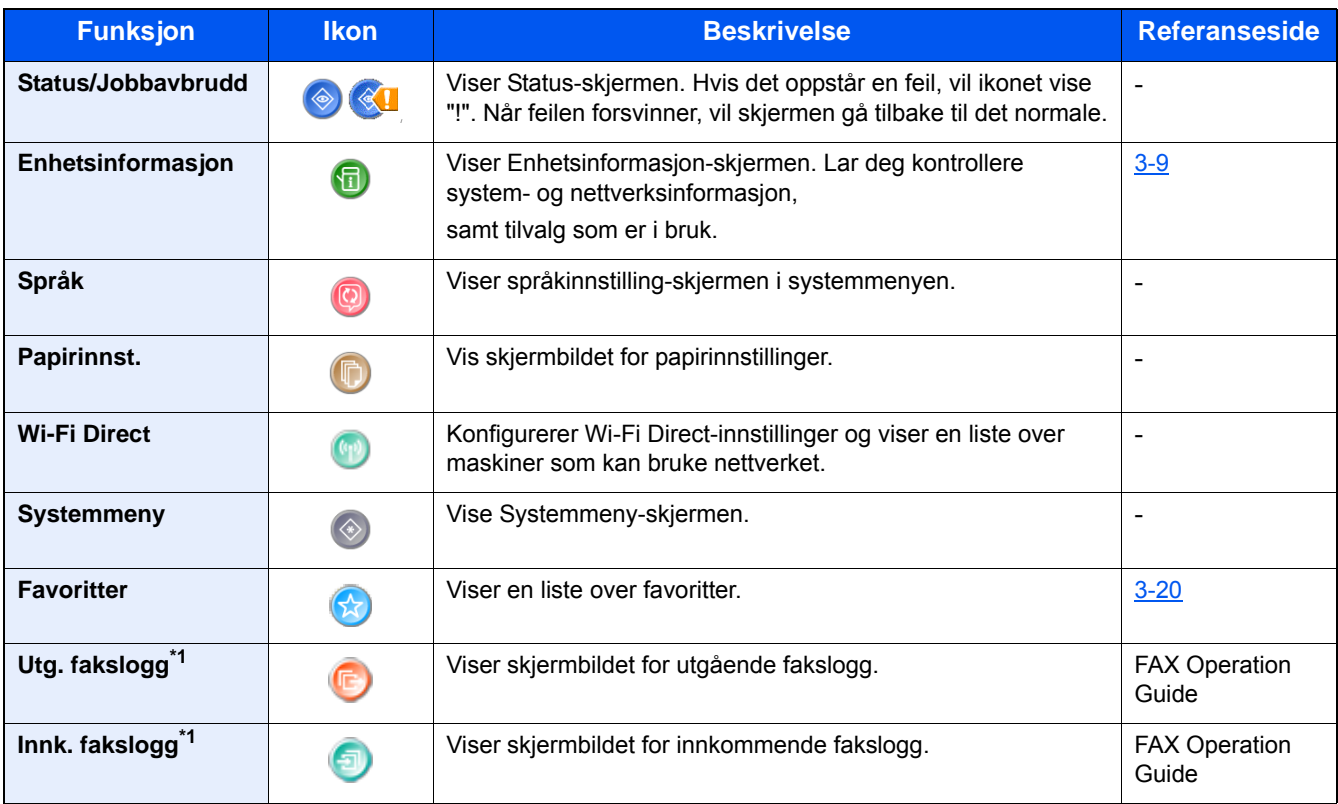

\*1 Vises når faksfunksjonen (tilleggsutstyr) er installert.
# **Skjermbilde for enhetsinformasjon**

Viser enhetsinformasjon Lar deg sjekke system- og nettverksinformasjonen, samt alternativene som brukes.

#### 1 **Viser Enhetsinformasjon-skjermen.**

[Hjem]-tast > [Oppg.kjerm] > [Enhetsinformasjon]

#### 2 **Sjekk enhetsinformasjonen.**

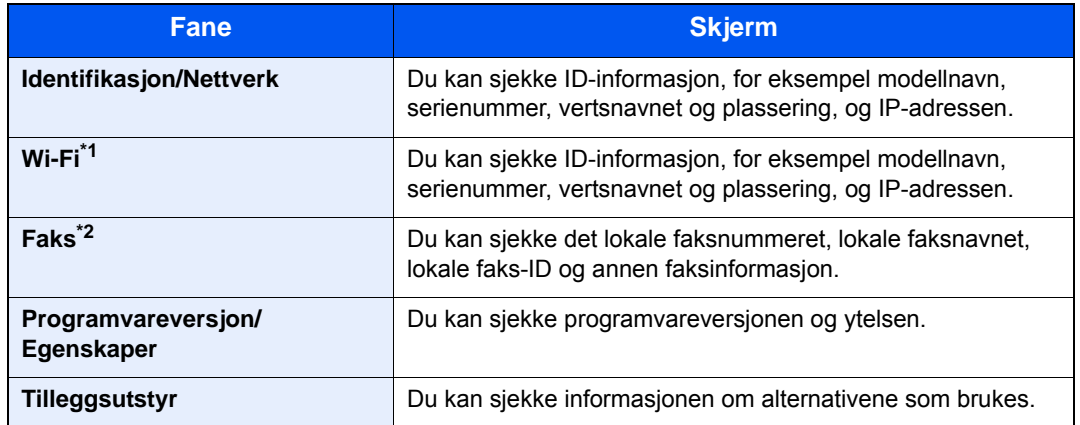

\*1 Vises bare når det trådløse nettverksgrensesnittsettet er installert. Det trådløse nettverksgrensesnittsettet er en tilvalgsmulighet for enkelte modeller. Kontakt forhandleren din eller vår slags- eller servicerepresentant for detaljer. *English Operation Guide*

\*2 Vises når faksfunksjonen (tilleggsutstyr) er installert.

# **Funksjonstast**

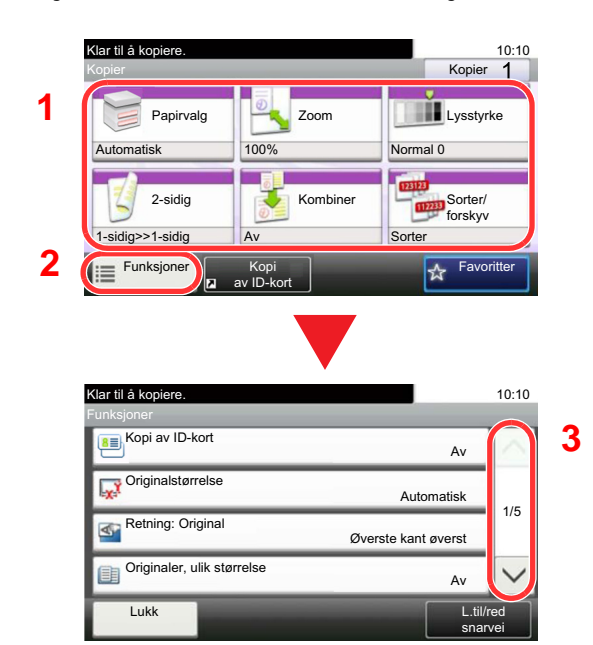

- 1 **Dette skjermbildet vises når funksjonsikonet er valgt.**
	- 1 Funksjonen vises.
	- 2 Velg [Funksjoner] for å vise andre funksjoner.
	- 3 Bruk  $[\wedge]$  og  $[\vee]$  for å bla.

## **Viser taster som ikke kan konfigureres**

Taster som ikke kan brukes pga. restriksjoner på funksjonskombinasjoner eller manglende installasjon av tilleggsutstyr er i en ikke-valgbar status.

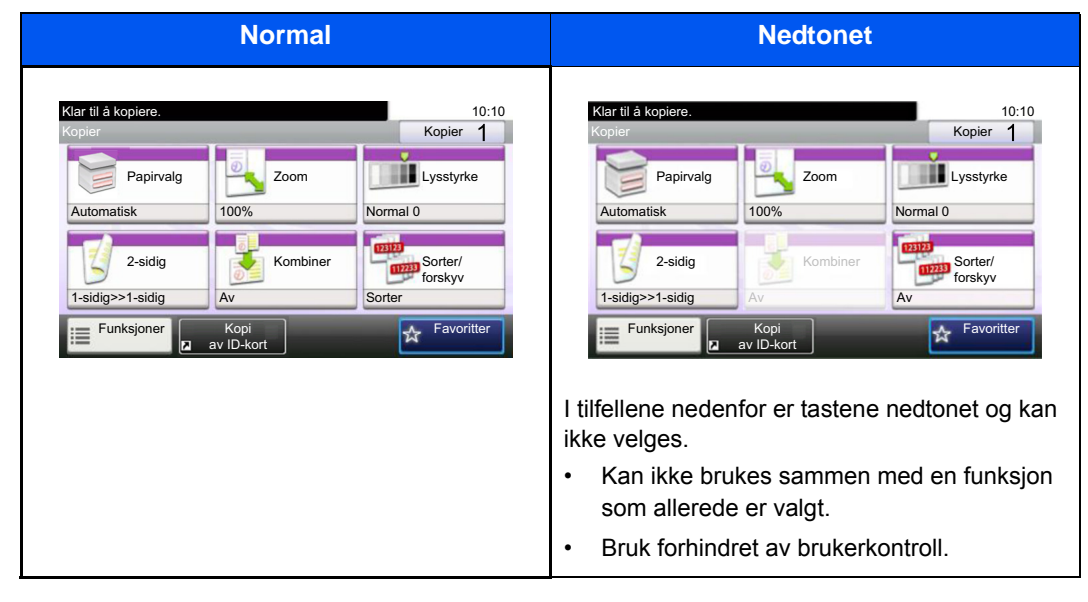

#### Q **MERK**

Hvis tasten du ønsker å bruke er nedtonet, kan innstillingene til den tidligere brukeren fremdeles gjelde. I dette tilfellet må du trykke på [Reset]-tasten og prøve igjen.

Hvis tasten fremdeles er nedtonet etter at du har trykket på [Reset]-tasten, kan det hende at brukerkontrollen forbyr deg å bruke funksjonen. Kontakt maskinens administrator.

### **Bruke [Enter]-tasten**

[Enter]-tasten har samme funksjon som tasten med Enter-merket (←), som for eksempel [OK←] og [Lukk←].

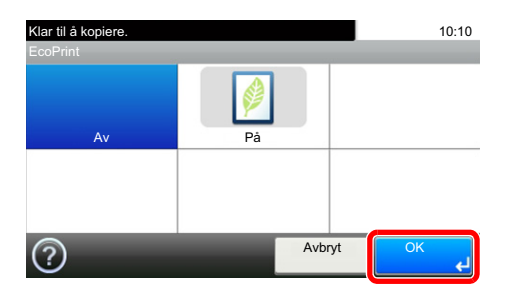

# **Bruke [Quick No. Search]-tasten**

[Quick No. Search]-tasten utfører den samme handlingen som [Nummer] vist på berøringspanelet. Du kan bruke den til å angi hurtigtast for et opplysningsmål. Legg inn verdier direkte med [Talltaster].

For mer informasjon om hurtignummer, se følgende:

[Velge fra hurtigtast \(5-20\)](#page-119-0)

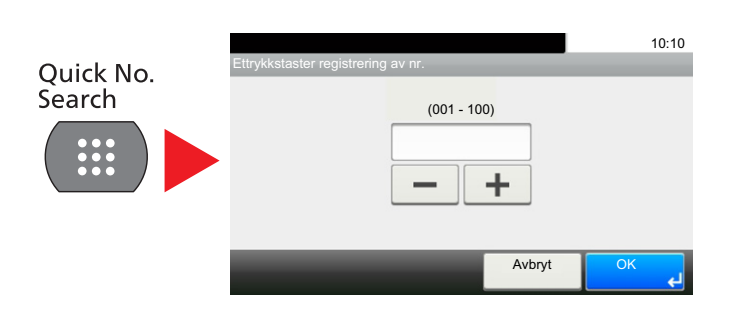

# **Hjelpskjermbilde**

Hvis du har problemer med å bruke maskinen, bruk berøringspanelet for å finne ut hvordan det skal gjøres.

Når [?] (Hjelp) vises på berøringspanelet, kan du vise Hjelp-skjermbildet ved å trykke på [?] (Hjelp). Hjelpeskjermbildet viser forklaringer av funksjonene og hvordan de skal brukes.

#### 1 **Vis Papirvalg-skjermen.**

#### $\blacktriangleright$  [\[Papirvalg\] \(6-4\)](#page-126-0)

#### 2 **Vis hjelpeskjermbildet.**

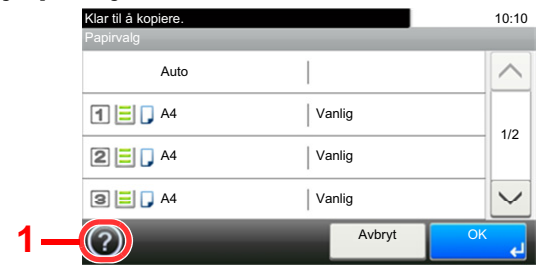

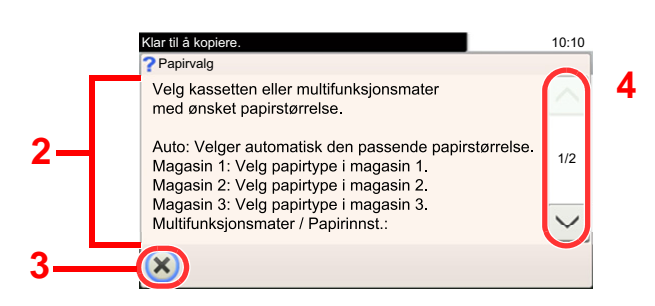

- 1 Viser hjelpetittelen.
- 2 Viser informasjon om funksjonene og maskindriften.
- 3 Lukker Hjelp-skjermbildet og går tilbake til det opprinnelige skjermbildet.
- 4 Ruller opp og ned når hjelpeteksten ikke kan vises i sin helhet i et enkelt skjermbilde.

# **Pålogging/avlogging**

Hvis du stiller inn en funksjon som krever administratorrettigheter, eller dersom brukeradministrasjonen er aktivert, må du angi brukernavn og passord.

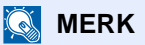

Fabrikkinnstilt brukernavn og passord er stilt inn som ovenfor.

Brukernavn

P-C2480i MFP: 2400

Passord

P-C2480i MFP: 2400

Du kan ikke logge på hvis du glemmer brukernavn eller passord. I dette tilfellet, logg på med administratortillatelser og endre ditt brukernavn eller passord.

# **Pålogging**

#### 1 **Skriv inn brukernavn og passord for å logge inn.**

1 Hvis dette skjermbildet vises under operasjonene, trykker du [Tastatur] i «Brukernavn» for å angi brukernavnet.

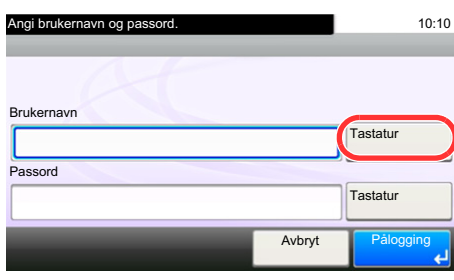

Se *English Operation Guide.*

2 [Passord] > Angi passord > [OK]

#### **MERK**

Hvis [Nettverksautentisering] er valgt som brukerautentiseringsmetode, vises autentiseringsdestinasjoner og enten [Lokal] eller [Nettverk] kan velges som autentiseringsdestinasjon.

Velg [ID-kortinnlogging] for å autentisere med ID-kort.

### 2 **Velg [Pålogging].**

# **Enkel pålogging**

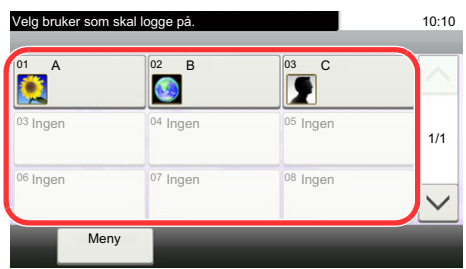

Hvis dette skjermbildet vises under operasjonene, velg en bruker og logg på.

#### **MERK**

Hvis et brukerpassord kreves, vises et inndataskjermbilde.

Se *English Operation Guide.*

# **Avlogging**

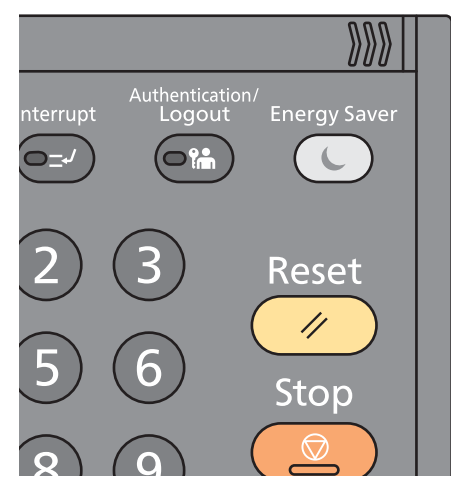

For å logge ut fra maskinen, trykk på [Authentication / Logout]-tasten for å gå tilbake til skjermbildet med brukernavn/passord.

Brukere logges automatisk av under følgende omstendigheter:

- Når maskinen kommer inn i hvilemodus.
- Når Auto. nullstill panel er aktivert.

# **Kontrollere telleren**

#### **Sjekk antallet utskrevne og skannede ark.**

1 Vis skjermbildet.

[System Menu / Counter]-tast > [Teller]

2 Velg [Utskrevne sider] > [Skannede sider] for å kontrollere telleren.

#### **Se utskriftsdekking.**

- 1 Kontroller skjermbildet. [System Menu / Counter]-tast > [Teller] > [Utskrevne sider] > [Utskriftsdekking]
- 2 Valgt data for [Siste side] eller [Siste jobb] vises.

[Siste side]: Data for siste utskrevne side vises.

[Siste jobb]: Data for siste utskrevne jobb vises.

### **MERK**

Utskrevet volum beregnes av informasjonen angitt i data for utskriftsdekking og vil ikke samsvare med faktisk utskrevet volum. Faktisk utskrevet volum varierer etter bruk (innhold på utskrifter, jevnlig utskrift over tid osv.) og omgivelsesfaktorer (temperatur og fuktighet).

# **Legge inn papir**

Legg papiret i kassettene.

# <span id="page-78-1"></span><span id="page-78-0"></span>**Forholdsregler for å legge inn papir**

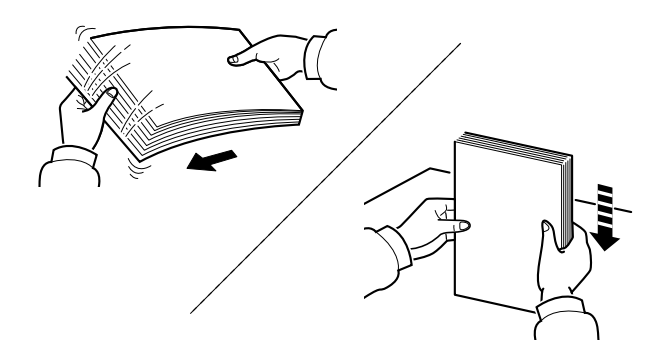

Luft papiret, og slå det deretter på et jevnt underlag.

I tillegg legg merke til følgende punkter.

- Hvis arkene er brettet eller bøyd, må du rette dem ut før de legges inn i maskinen. Papir som er krøllet eller brettet kan forårsake papirstopp.
- Unngå å utsette åpnet papir for høy fuktighet da fukt kan føre til problemer. Papir som blir til overs etter at du har lagt papir i multifunksjonsmateren eller en kassett, bør legges tilbake i posen for oppbevaring av papir.
- Å la papiret være i kassetten over lang tid kan forårsake misfarging av papiret som følge av varme fra kassettvarmeren.
- Hvis maskinen ikke skal brukes over en lengre periode, bør du beskytte alt papir mot fuktighet ved å ta det ut av kassettene og legge det i posen for oppbevaring av papir.

#### **VIKTIG**

**Hvis du kopierer på brukt papir (papir som allerede er brukt for utskrift), ikke bruk papir med stifter eller binders. Dette kan skade maskinen eller gi dårlig kvalitet på kopiene.**

#### **MERK**

Hvis du bruker spesialpapir, for eksempel brevhodepapir, hullet papir eller papir med forhåndstrykk av for eksempel logo eller firmanavn, se følgende:

*English Operation Guide.*

# **Velge papirmaterenhet**

Velg papirmaterenheter i henhold til papirstørrelse og -type.

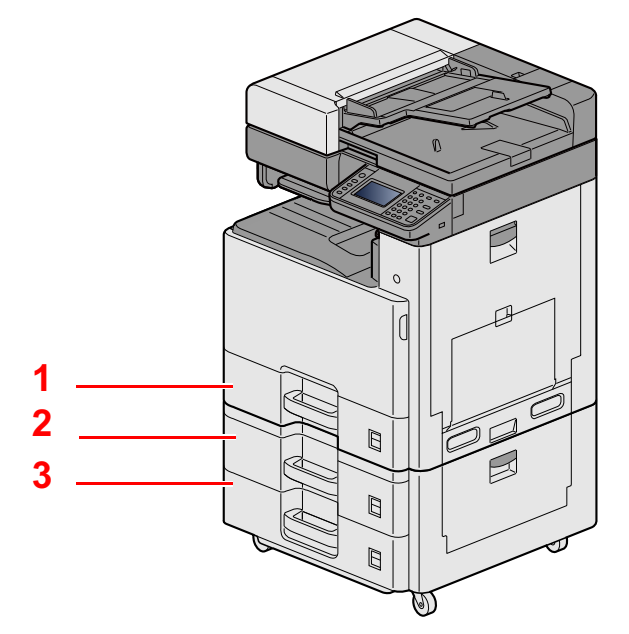

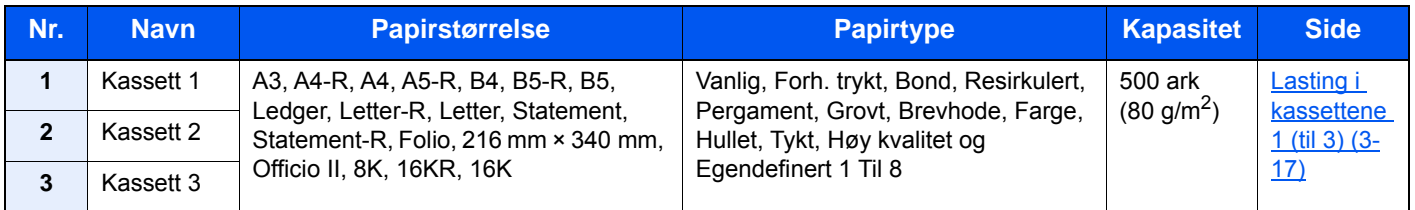

### **<b>MERK**

- Antall ark som kan holdes varierer avhengig av miljø og papirtype.
- Du bør ikke bruke papir for blekkstråleskrivere eller papir med belegg. Slike typer papir kan føre til papirstopp eller andre problemer.
- Bruk spesielt fargepapir for å få høyere kvalitet på fargeutskriftene.

# <span id="page-80-0"></span>**Lasting i kassettene 1 (til 3)**

1 **Dra kassetten helt ut av maskinen.**

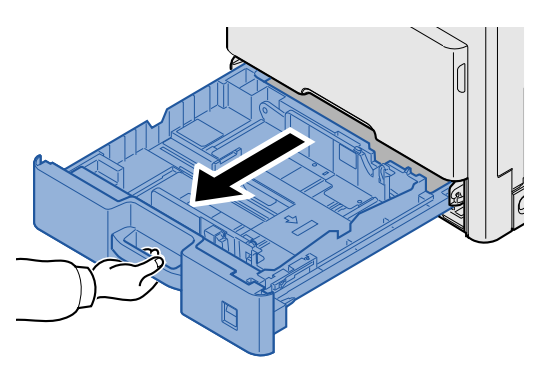

### **<b>MERK**

Ikke dra ut mer enn én kassett om gangen.

### 2 **Juster papirlengdeføreren til ønsket papirstørrelse.**

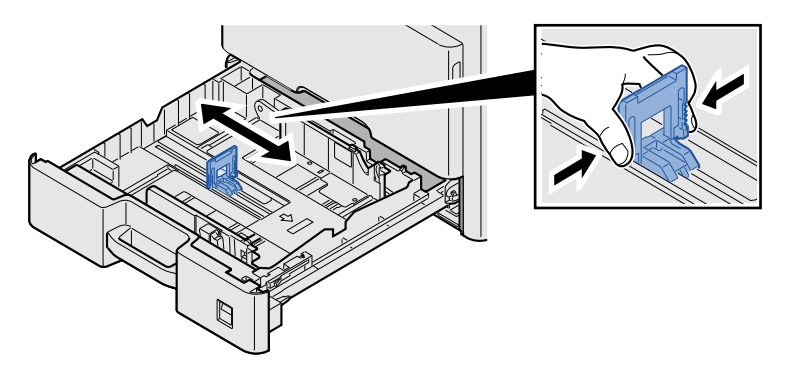

#### **<b>WERK**

Hvis du vil bruke 11X17" (Ledger), må du flytte papirlengdeføreren helt til venstre og vippe den opp.

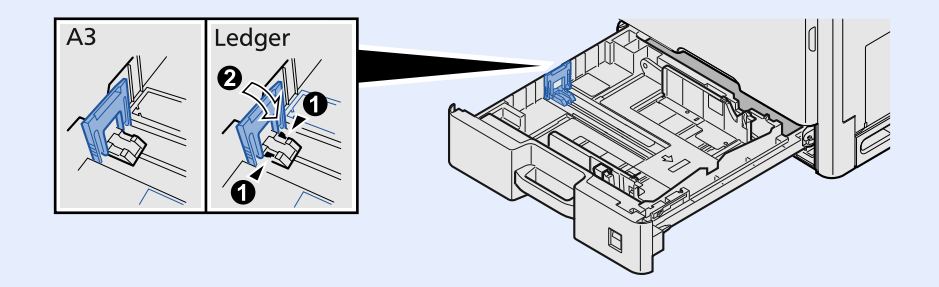

3 **Juster posisjonen til papirbreddeførerne på venstre og høyre side av kassetten.**

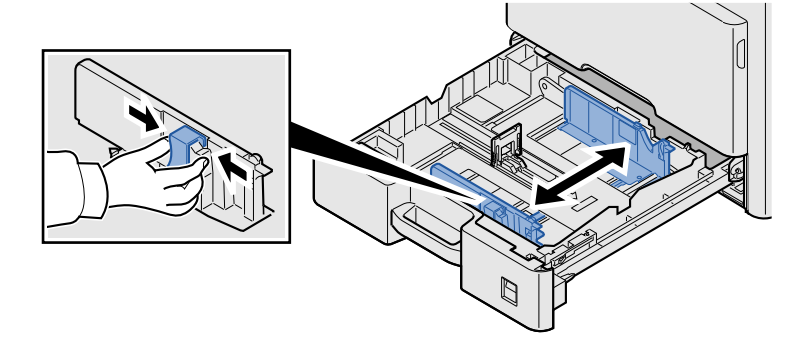

4 **Legg inn papir.**

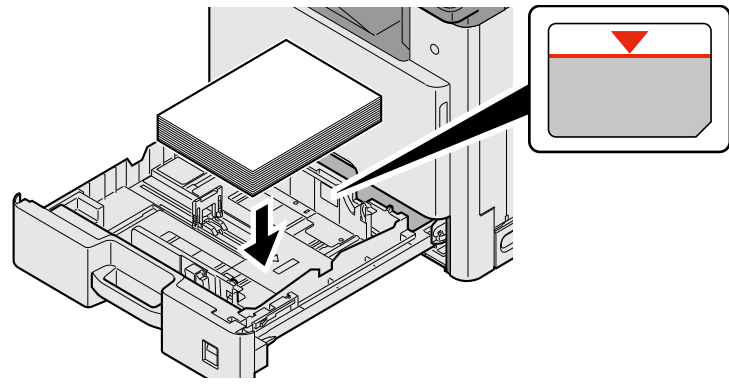

#### **VIKTIG**

- **Legg papiret inn med utskriftssiden opp.**
- **Etter å ha fjernet nytt papir fra emballasjen, luft papiret før du legger det i multifunksjonsmateren.**
- **[Forholdsregler for å legge inn papir \(3-15\)](#page-78-0)**
- **Kontroller at papiret ikke er brettet eller bøyd før du legger det inn i maskinen. Papir som er krøllet eller brettet kan forårsake papirstopp.**
- **Pass på at det innlastede papiret ikke overstiger nivåindiaktoren.**
- **Hvis papiret er lagt inn uten å justere papirlengdeføreren og papirbreddeføreren, papiret kan bli skjevt eller sette seg fast.**

#### 5 **Pass på at papirlengde- og papirbreddeførerne hviler stødig mot papiret.**

Hvis det er mellomrom mellom førerne og papiret, må førerne justeres.

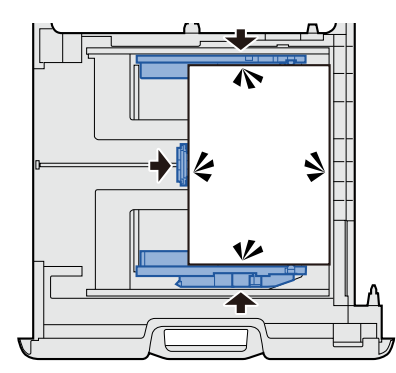

### 6 **Legg inn ark i papirstørrelseen**

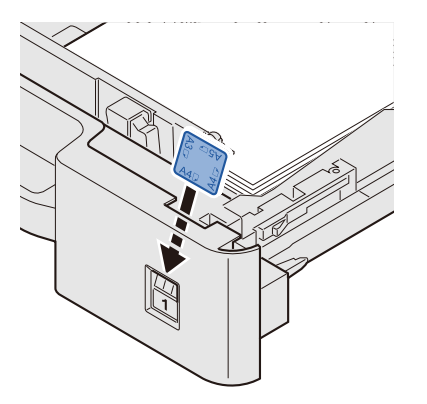

7 **Skyv kassetten forsiktig inn.**

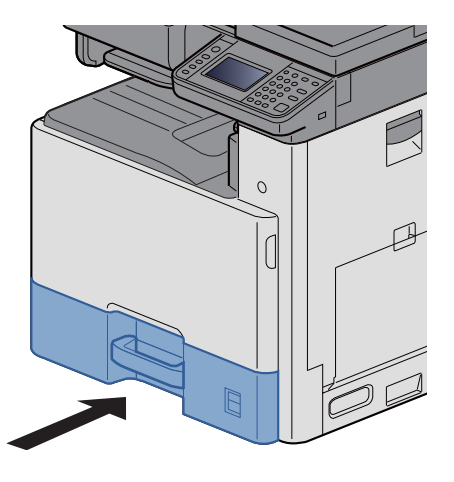

### 8 **Vis skjermbildet.**

[System Menu / Counter]-tast > [Innstillinger skuff/universalskuff] > [Kassett 1]

#### 9 **Konfigurere innstillingene.**

Velg papirstørrelsen og papirtypen.

Se *English Operation Guide.*

#### **MERK**

- Hvis størrelsesetiketten er påkrevd, tar du kontakt med din forhandler eller servicetekniker.
- Papirstørrelsen kan registreres automatisk. Se følgende:

 $\blacktriangleright$  [\[Papirvalg\] \(6-4\)](#page-126-0)

*English Operation Guide.*

# **Tilbakekalle ofte brukte funksjoner (Favoritter)**

Etter at du har lagt til ofte bruke funksjoner i Favoritter, kan du tilbakekalle dem raskt og enkelt. Du kan også gi navn til programmene slik at det er lettere å kjenne dem igjen når de tilbakekalles.

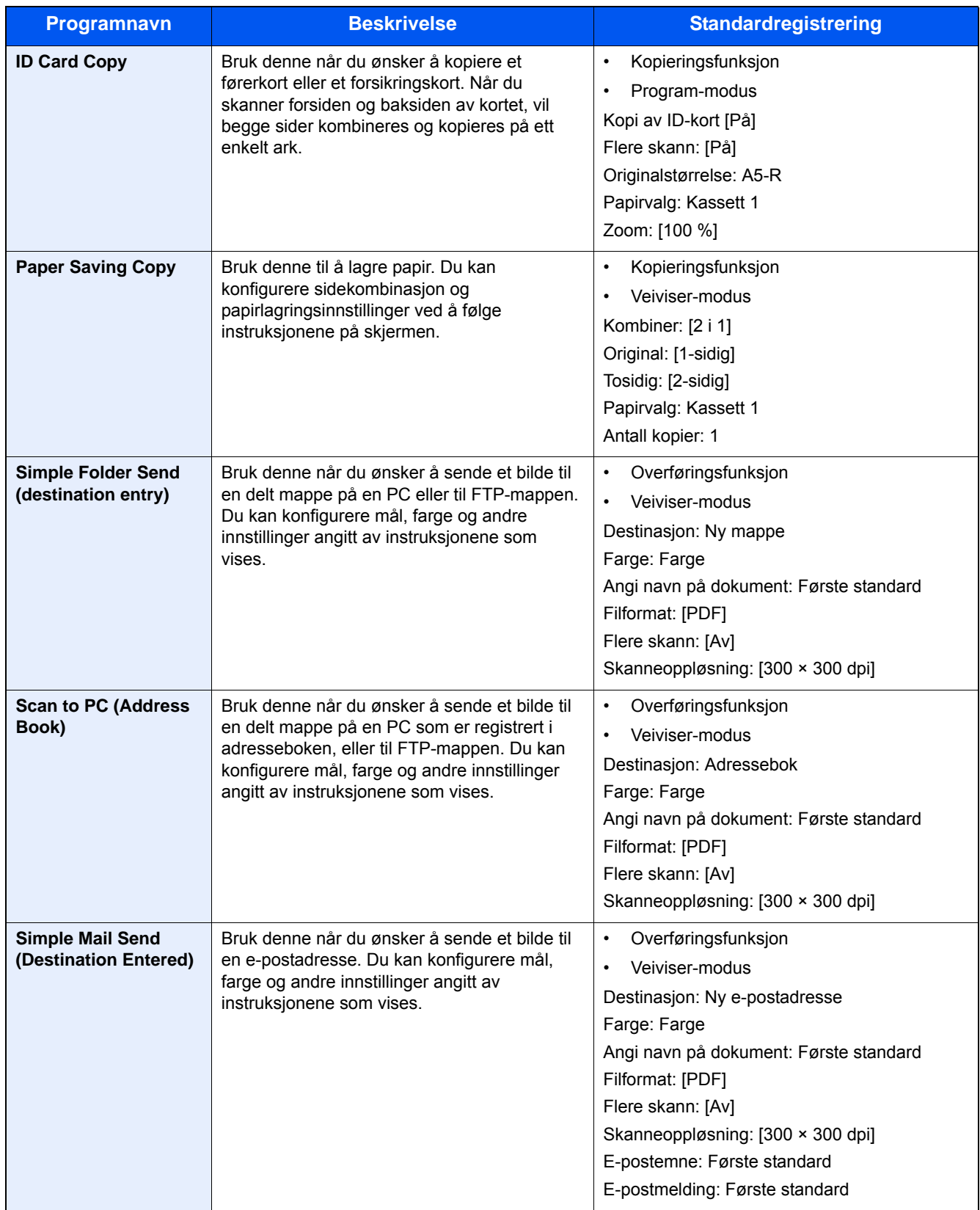

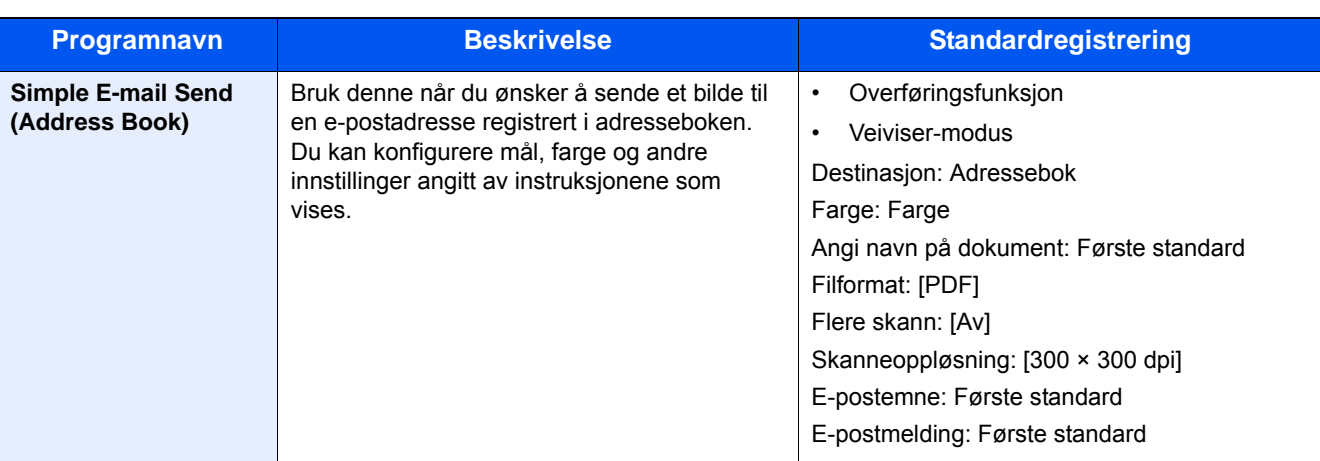

#### **MERK** ?

Opp til 20 kombinerte kopierings- og sendefunksjoner kan registreres i programmet.

Du kan velge og registrere en favoritt ved å bruke en av de to tilbakekallingsmetodene.

- Veivisermodus (dialogvalg): Registrerte innstillinger tilbakekalles i sekvenser, som vil si at innstillinger konfigureres ved at de bekreftes eller endres.
- Programmodus: Hvis du trykker på en favorittast, vil det umiddelbart tilbakekalle den aktuelle innstillingen.

# <span id="page-84-0"></span>**Legge til favoritter i veivisermodus**

Her vil vi gi et eksempel på sending.

#### 1 **Vis et skjermbilde.**

[Hjem]-tast > [Send] > [Favoritter]

#### 2 **Legger til favoritter.**

- 1 [Meny] > [Legg til]
- 2 Velg jobbtypen.
- 3 Velg [Veiviser].
- 4 Velg funksjonen som skal tilbakekalles > [Neste >] Veiviseren viser valgt element.

#### **<b>WERK**

Valgskjermbildet «Målets tilbakekallingsmetode» vises ikke når jobbtypen er [Kopier].

- 5 Angi et navn for favoritten. > [Neste >]
	- Se *English Operation Guide.*

6 Kontroller innholdet. Endre eller legg til informasjon etter behov.

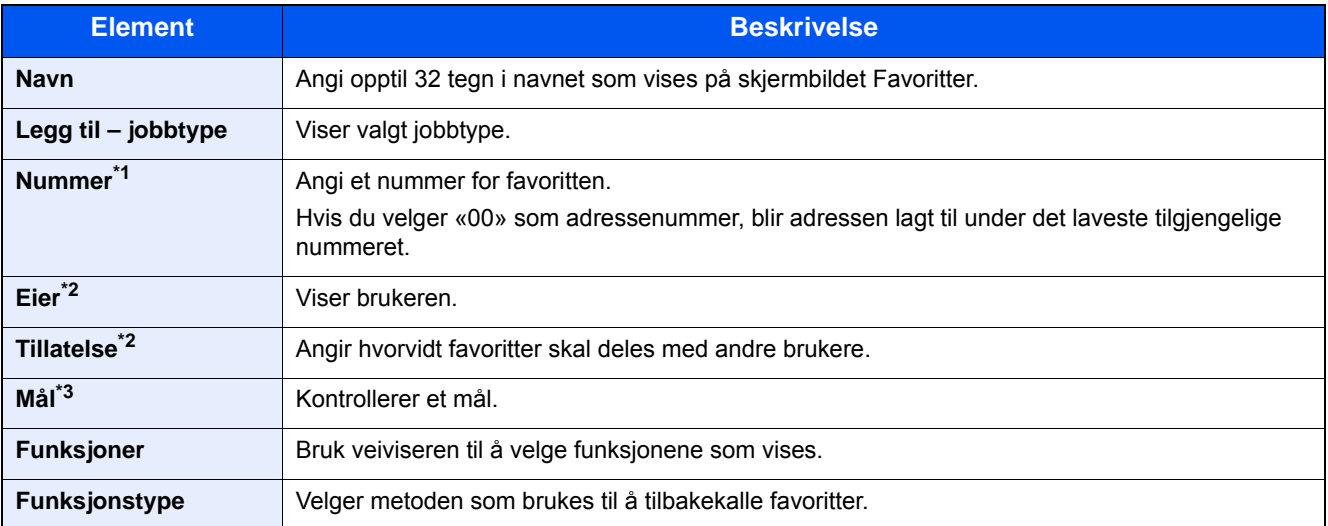

\*1 Hvis administrasjon av brukerpålogging er aktivert, kan du kun endre innstillingene ved å logge inn med administratortillatelser.

\*2 Vises når administrasjon av brukerpålogging er aktivert.

\*3 Vises når «Jobbtype»-innstillingen er [Send] eller [Faks].

#### 7 Velg [Registrer].

Dette legger til favoritten.

8 Skjermbildet "vil du legge til en ny funksjon til startskjermen?" vises. Hvis du vil vise en registrert favoritt på startskjermen, må du første velge [Ja] og angi plasseringen der du vil at favorittens ikon skal vises, og deretter [Lagre].

## **Legge til favoritter i programmodus**

Hvis du planlegger å velge programmodus, må du først konfigurere kopieringsfunksjon, overføringsfunksjon, faksfunksjon, sendemål og/eller andre innstillinger som skal legges til i Favoritter.

#### 1 **Vis et skjermbilde.**

- 1 [Hjem]-tast > [Send]
- 2 Dette konfigurerer sendefunksjon og/eller målinnstillinger som skal registreres i et program.
- 3 Velg [Favoritter].

#### 2 **Legger til favoritter.**

- 1 [Meny] > [Legg til]
- 2 Velg jobbtypen.
- 3 Velg [Program].
- 4 Angi et navn for favoritten. > [Neste >]
	- Se *English Operation Guide.*

5 Kontroller innholdet. Endre eller legg til informasjon etter behov.

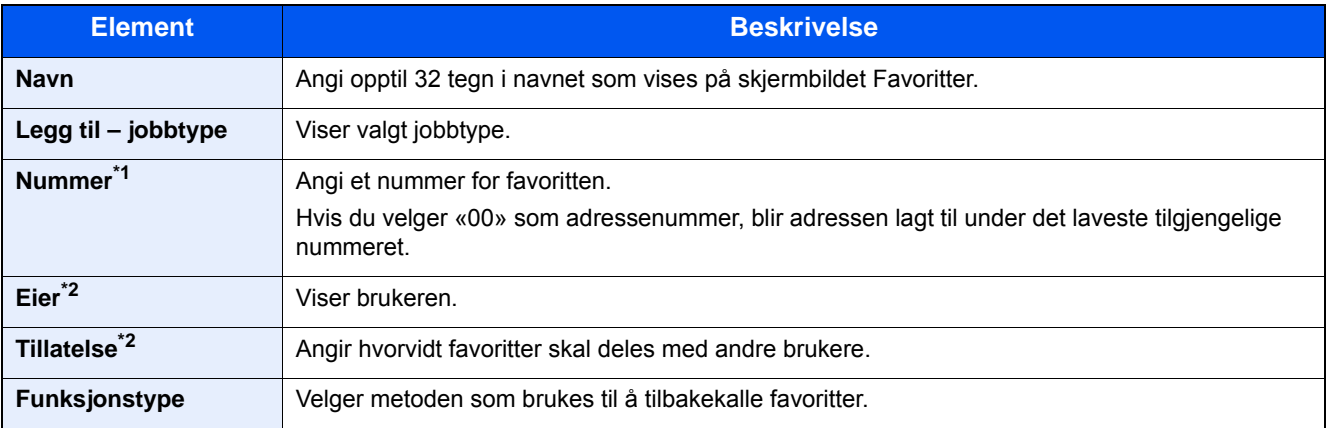

\*1 Hvis administrasjon av brukerpålogging er aktivert, kan du kun endre innstillingene ved å logge inn med administratortillatelser.

- \*2 Vises når administrasjon av brukerpålogging er aktivert.
- 6 Velg [Registrer].

Dette legger til favoritten.

7 Skjermbildet "vil du legge til en ny funksjon til startskjermen?" vises. Hvis du vil vise en registrert favoritt på startskjermen, må du første velge [Ja] og angi plasseringen der du vil at favorittens ikon skal vises, og deretter [Lagre].

### **Utføre favoritter i veivisermodus**

Prosedyren for å tilbakekalle og utføre en favoritt i veivisermodus vises under.

#### 1 **Tilbakekalle favoritten.**

1 På startskjermen må du velge [Favoritter] eller trykke på tasten til en favoritt.

Hvis du trykker på tasten til en favoritt, vil den aktuelle favoritten tilbakekalles. Fortsett til neste trinn hvis du valgte [Favoritter].

2 Velg tasten til favoritten du ønsker å tilbakekalle.

- 2 **Dette utfører favoritten.**
	- 1 En rekke skjermbilder vil vises slik at du kan bekrefte innstillingene og deretter velge [Neste >]. Dialogboksen for overføringsinnstillingene vises.

#### **MERK**

Hvis du vil endre en innstilling, velger du [< Tilbake] og utfører endringene.

2 Plasser originalene > [Start]-tast

## **Utføre favoritter i programmodus**

Bruk prosedyren under å tilbakekalle en registrert favoritt i programmodus.

#### 1 **Tilbakekalle favoritten.**

1 På startskjermen må du velge [Favoritter] eller trykke på tasten til en favoritt.

Hvis du trykker på tasten til en favoritt, vil den aktuelle favoritten tilbakekalles. Fortsett til neste trinn hvis du valgte [Favoritter].

2 Velg tasten til favoritten du ønsker å tilbakekalle.

#### 2 **Dette utfører favoritten.**

1 Plasser originalene > [Start]-tast

# **Redigere en favoritt**

Du kan bruke prosedyren i denne seksjonen til å endre favorittnummer, -navn og deleinnstillinger. Bruk prosedyren under for å redigere favoritter.

#### 1 **Vis et skjermbilde.**

1 [Hjem]-tast > [Favoritter]

#### 2 **Redigere en favoritt.**

- 1 [Meny] > [Rediger]
- 2 Velg favoritten du vil redigere.
- 3 Endre favorittnavnet, -nummeret og/eller deleinnstillinger. [Legge til favoritter i veivisermodus](#page-84-0)
- 4 [Lagre] > [Ja]

### **Slette en favoritt**

Du kan bruke prosedyren under for å slette en favoritt. Bruk prosedyren nedenfor for å slette en favoritt.

#### 1 **Vis et skjermbilde.**

1 [Hjem]-tast > [Send] > [Favoritter]

#### 2 **Slett favoritten.**

- 1 [Meny] > [Slett]
- 2 Velg favoritten du vil slette.
- 3 Velg [Ja].

# **Registrere snarveier (Innstillinger for Kopiere, Sende og Dokumentboks)**

Du kan registrere snarveier i hurtigoppsettet for enkel tilgang til de mest brukte funksjonene. Funksjonsnavnet som vises av en hurtigtast kan også redigeres etter behov.

#### **MERK**

Du kan registrere opp til 2 snarveier for å kopiere, sende og innstillingsfunksjoner for dokumentboks.

## **Legge til snarveier**

Snarveiregistrering utføres i skjermbildet for funksjoner. Bruk fremgangsmåten nedenfor for å registrere en snarvei.

#### 1 **Vis skjermbildet.**

Trinnene under kan utføres i skjermbildet Kopier, Send, Faks eller Dokumentboks.

[Funksjoner] > [L.til/red snarvei]

#### 2 **Legge til snarveier.**

1 Velg [Legg til].

En snarvei består av innholdet beskrevet under.

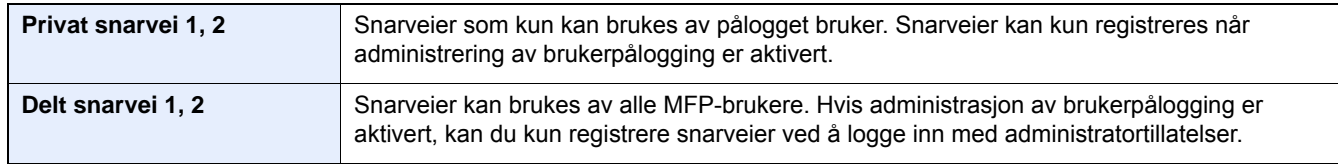

2 Velg innstillingen du vil legge til.

#### **MERK**

Hvis du velger et allerede registrert snarveinummer, kan den nåværende registrerte snarveien byttes ut med en ny.

3 Angi navnet. > [Neste >].

Du kan angi opptil 24 tegn.

**► Se English Operation Guide.** 

4 Velg [Registrer].

Snarveien er registrert.

## **Rediger snarveien**

#### 1 **Vis skjermbildet.**

Trinnene under kan utføres i skjermbildet Kopier, Send, Faks eller Dokumentboks. [Funksjoner] > [L.til/red snarvei]

#### 2 **Rediger snarveien.**

- 1 Velg [Rediger].
- 2 Velg hurtigtasten du ønsker å redigere.
- 3 [Nummer] or [Navn] > Rediger innstillinger. > [OK]
- 4 [Lagre] > [Ja]

### **Slette en snarvei**

#### 1 **Vis et skjermbilde.**

Trinnene under kan utføres i skjermbildet Kopier, Send, Faks eller Dokumentboks. [Funksjoner] > [L.til/red snarvei]

#### 2 **Slett snarveien.**

- 1 Velg [Slett].
- 2 Velg snarveien du vil slette. > [Ja]

# **Betjening på PC** 4

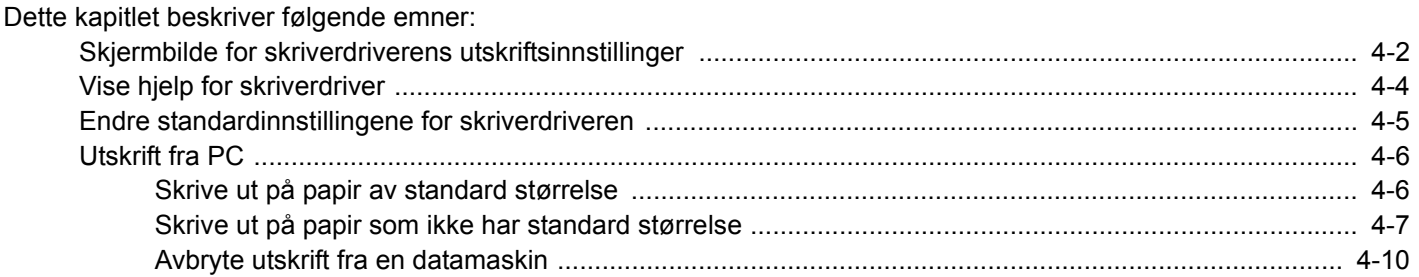

# <span id="page-91-0"></span>**Skjermbilde for skriverdriverens utskriftsinnstillinger**

Skjermbildet for skriverdriverens utskriftsinnstillinger lar deg konfigurere en rekke utskriftsrelaterte innstillinger.

Printing System Driver User Guide

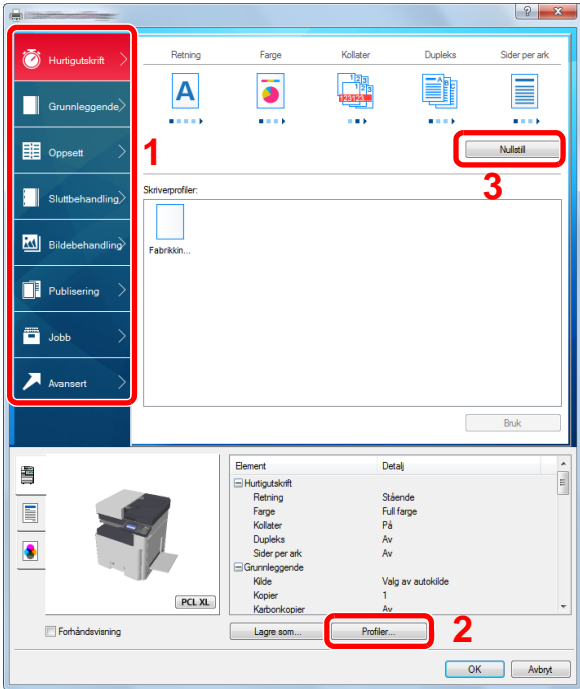

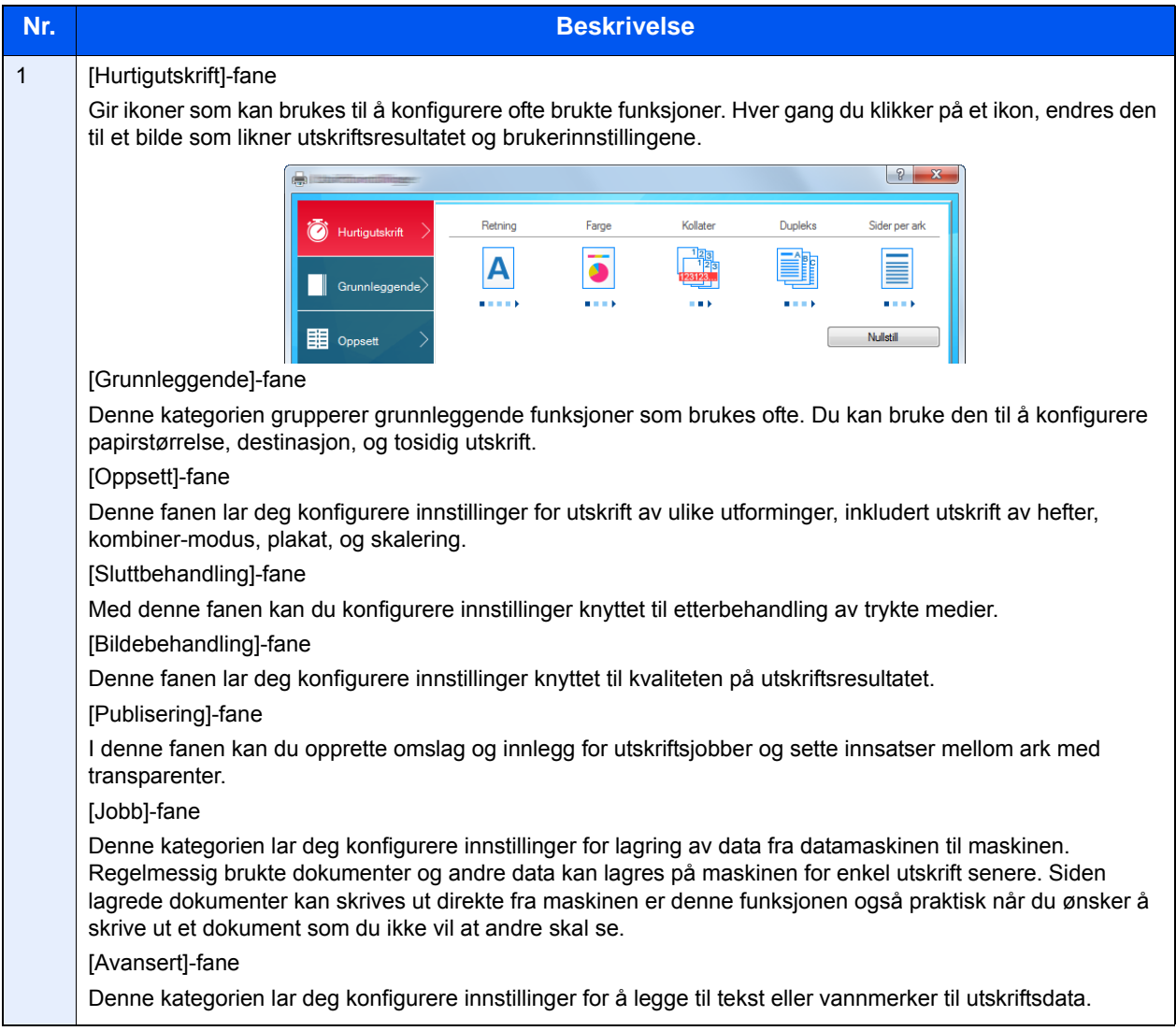

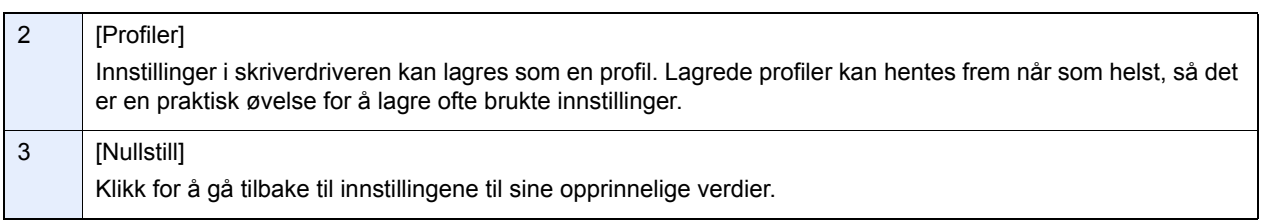

# <span id="page-93-0"></span>**Vise hjelp for skriverdriver**

Skriverdriveren omfatter Hjelp. For å lære om utskriftsinnstillingene, åpner du skriverdriverens utskriftsinnstillinger og viser Hjelp som forklart nedenfor.

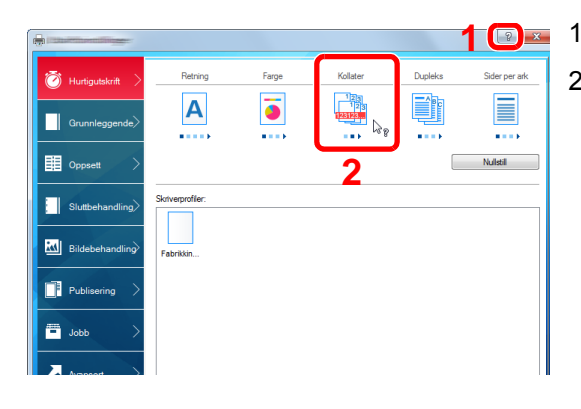

- 1 Klikk på [?]-knappen i øvre høyre hjørne på skjermen.
- 2 Klikk på elementet du vil vite mer om.

#### **<b>MERK**

Hjelpen vises, selv når du klikker på elementet du vil vite mer om og trykker på [F1] på tastaturet.

# <span id="page-94-0"></span>**Endre standardinnstillingene for skriverdriveren**

Standard skriverdriverinnstillinger kan endres. Ved å velge ofte brukte innstillinger, kan du hoppe over trinn ved utskrift. Instruksjoner er basert på grensesnittelementer slik de vises i Windows 8.1.

For innstillinger, se følgende:

Printing System Driver User Guide

1 **I symbolene på skrivebordet klikker du på [Innstillinger], [Kontrollpanel], og deretter [Enheter og skrivere].**

#### **MERK**

I Windows 7 klikker du på [Start]-tasten i Windows og deretter på [Enheter og skrivere].

- 2 **Høyreklikk på ikonet for maskinens skriverdriver, og klikke deretter på menyen [Skriveregenskaper] i skriverdriveren.**
- 3 **Klikk på tasten [Grunnleggende] i fanen [Generelt].**
- 4 **Velg standardinnstillinger og klikk på [OK]-tasten.**

# <span id="page-95-0"></span>**Utskrift fra PC**

Følg trinnene nedenfor for å skrive ut dokumenter fra programmer.

Denne delen inneholder utskriftsmetoden ved hjelp av Printing System Driver.

#### **MERK**

- For å skrive ut dokumenter fra programmer, installer skriverdriveren på din PC fra DVD-en (Product Library) som følger med.
- I noen miljøer vises de gjeldende innstillingene nederst i skriverdriveren.

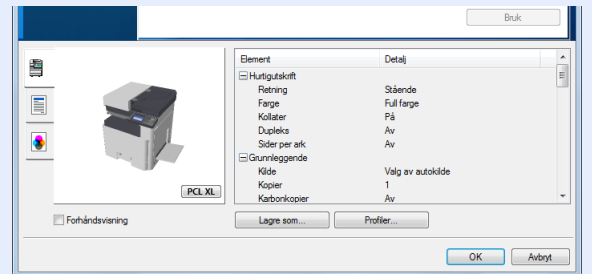

- Når du skriver ut kartong eller konvolutter bør det legges i kartong eller konvolutter i universalskuffen før du utfører prosedyren under.
- [Når du plasserer konvolutter eller kartong på platen \(5-8\)](#page-107-0)

# <span id="page-95-1"></span>**Skrive ut på papir av standard størrelse**

Hvis du har lagt i en papirstørrelse som er inkludert i trykte størrelser til maskinen, velger du papirformatet i fanen [Grunnleggende] i skjermbildet for utskriftsinnstillinger for skriverdriveren.

#### **MERK**

Angi papirstørrelsen og medietypen du vil skrive ut på MFP-betjeningspanelet.

Se *English Operation Guide.*

#### 1 **Vis skjermbildet.**

Klikk [Fil] og velg [Skriv ut] i programmet.

#### 2 **Konfigurere innstillingene.**

1 Velg maskinen fra «Navn»-menyen og klikk på [Egenskaper]-knappen.

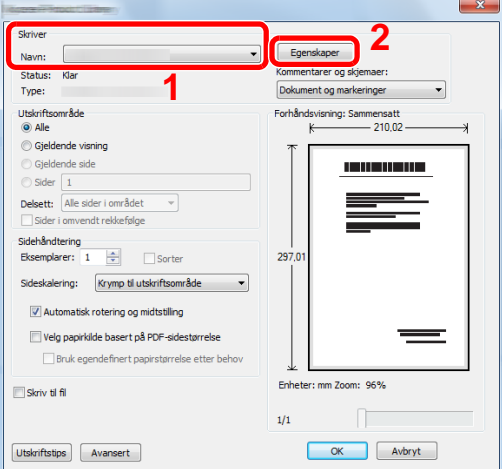

2 Velg fanen [Grunnleggende].

3 Klikk "Utskriftsstørrelse"-menyen og velg papirstørrelse som skal brukes ved utskrift.

For å legge i papir av størrelse som ikke er inkludert i trykte størrelser av maskinen for eksempel kort eller konvolutter, må papirformatet registreres.

[Skrive ut på papir som ikke har standard størrelse \(4-7\)](#page-96-0)

#### **MERK**

Hvis du velger [Av] for «Auto kas.endring», skal du velge papirkilden som inneholder papiret du vil bruke fra «Kilde».

**→ Se English Operation Guide.** 

For å skrive ut på spesialpapir som tykt papir eller transparenter, klikk på «Medietype»-menyen og velg medietypen.

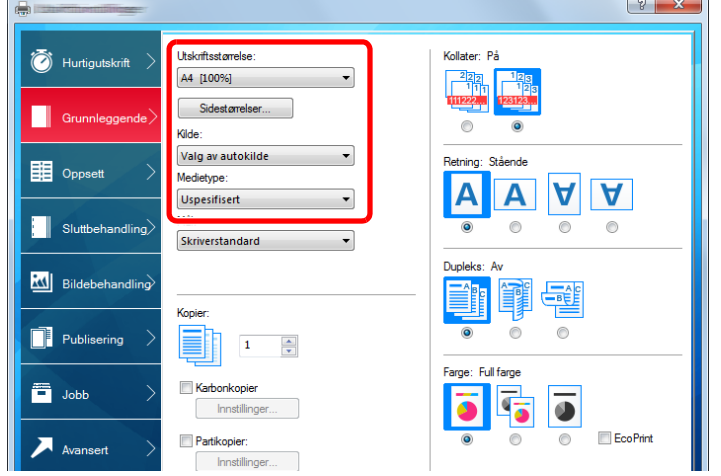

4 Klikk [OK]-tasten for å gå tilbake til dialogboksen for utskrift.

#### 3 **Start utskriften.**

Klikk på [OK]-knappen.

## <span id="page-96-0"></span>**Skrive ut på papir som ikke har standard størrelse**

Hvis du har lagt i en papirstørrelse som ikke er inkludert i trykte størrelser av maskinen, må du registrere papirformatet i fanen [Grunnleggende] i skjermbildet for utskriftsinnstillinger for skriverdriveren.

Den registrerte størrelsen kan velges fra "Utskriftsstørrelse"-menyen. Instruksjoner er basert på grensesnittelementer slik de vises i Windows 8.1.

#### **MERK**

Spesifiser papirstørrelse og mediatype som skal skrives ut fra betjeningspanelet.

Se *English Operation Guide.*

#### 1 **Vis skjermbildet.**

- 1 I symbolene på skrivebordet klikker du på [Innstillinger], [Kontrollpanel], og deretter [Enheter og skrivere]. I Windows 7 klikker du på [Start]-tasten i Windows og deretter på [Enheter og skrivere].
- 2 Høyreklikk på ikonet for maskinens skriverdriver, og klikke deretter på menyen [Skriveregenskaper] i skriverdriveren.

#### **Registrere.**

Klikk på [Grunnleggende]-fanen.

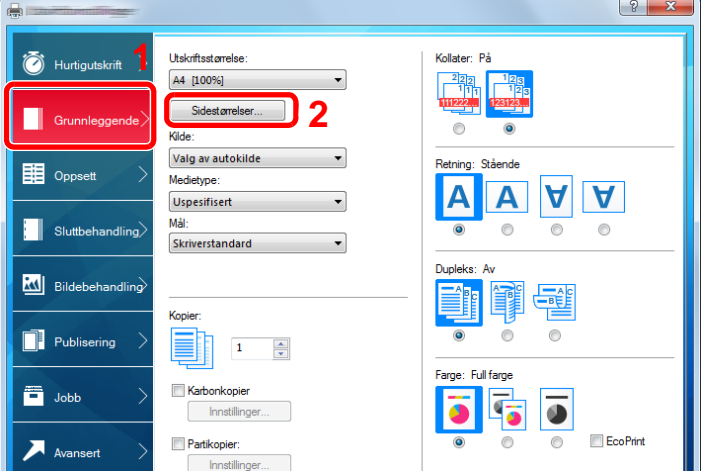

- Klikk på [Sidestørrelse...]-knappen.
- Klikk på [Ny]-knappen.

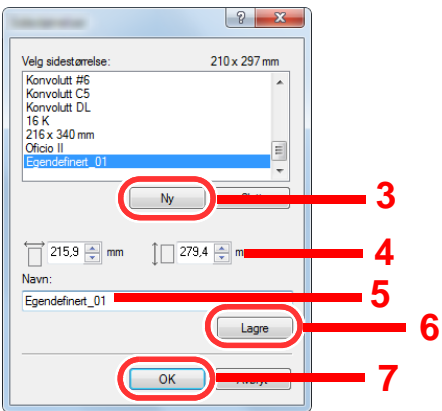

- Skriv inn papirformatet.
- Skriv inn navnet på papiret.
- Klikk på [Lagre]-knappen.
- Klikk på [OK]-knappen.
- Klikk på [OK]-knappen.

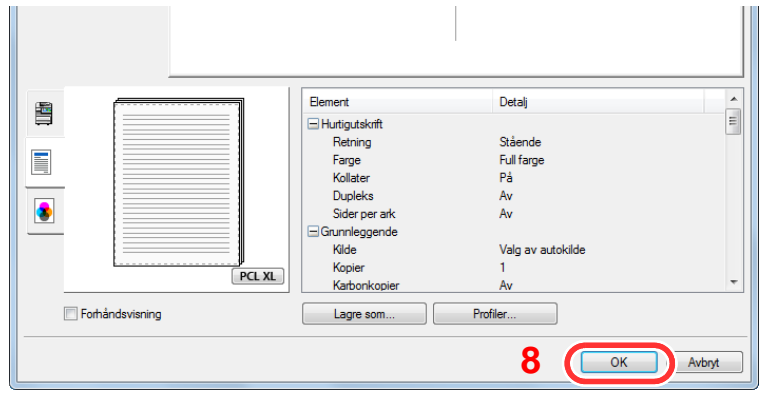

### **Vis skjermbildet for utskriftsinnstillinger.**

Klikk [Fil] og velg [Skriv ut] i programmet.

#### 4 **Velg papirstørrelsen og type ikke-standard papirstørrelse.**

1 Velg denne MFP-en i «Navn»-menuen, og klikk deretter på [Egenskaper]-knappen.

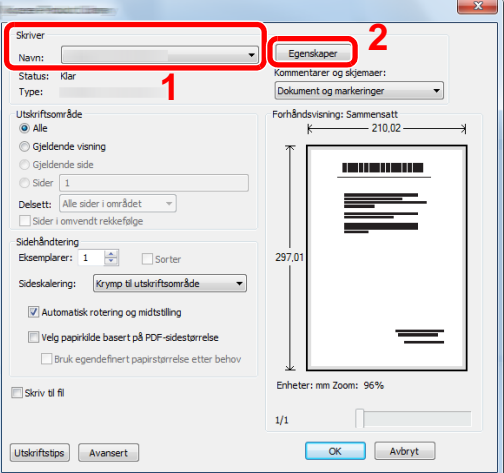

- 2 Velg fanen [Grunnleggende].
- 3 Klikk «Utskriftsstørrelse»-menyen og velg papirstørrelsen registrert i trinn 2.

For å skrive ut på spesialpapir som tykt papir eller transparenter, klikk på «Medietype»-menyen og velg medietypen.

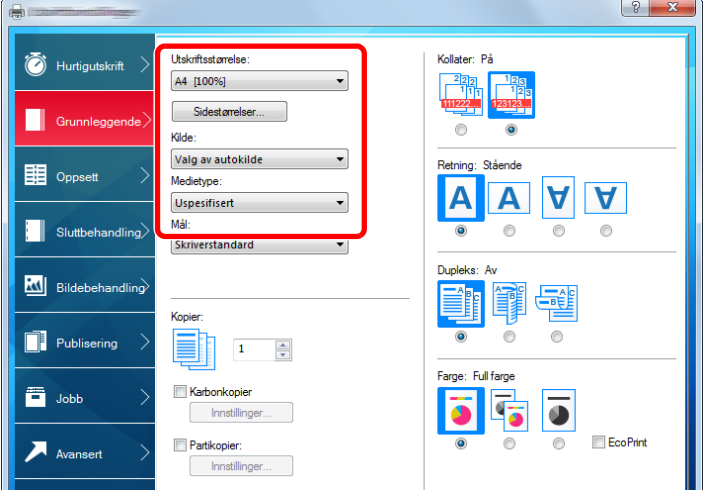

#### **MERK**

Hvis du har lagt i et postkort eller en konvolutt, velg [Kartong] eller [Konvolutt] i menyen «Medieype»-menyen.

- 4 Velg papirkilden i «Kilde»-menyen.
- 5 Klikk [OK]-tasten for å gå tilbake til dialogboksen for utskrift.

#### 5 **Start utskriften.**

Klikk på [OK]-knappen.

## <span id="page-99-0"></span>**Avbryte utskrift fra en datamaskin**

Gå frem på følgende måte for å bruke skriverdriveren til å avbryte en utskriftsjobb før utskriften starter:

#### **MERK**

Når du avbryter utskriften fra denne maskinen, se følgende:

[Avbryte jobber \(5-10\)](#page-109-0)

- 1 **Dobbeltklikk skriverikonet ( ) på startlinjen nede til høyre på Windows-skrivebordet for å vise skriverens dialogboks.**
- 2 **Klikk på filen som du ønsker å avbryte utskriften av og velg [Avbryt] fra "Dokument" menyen.**

# 5

# **Bruk av maskinen**

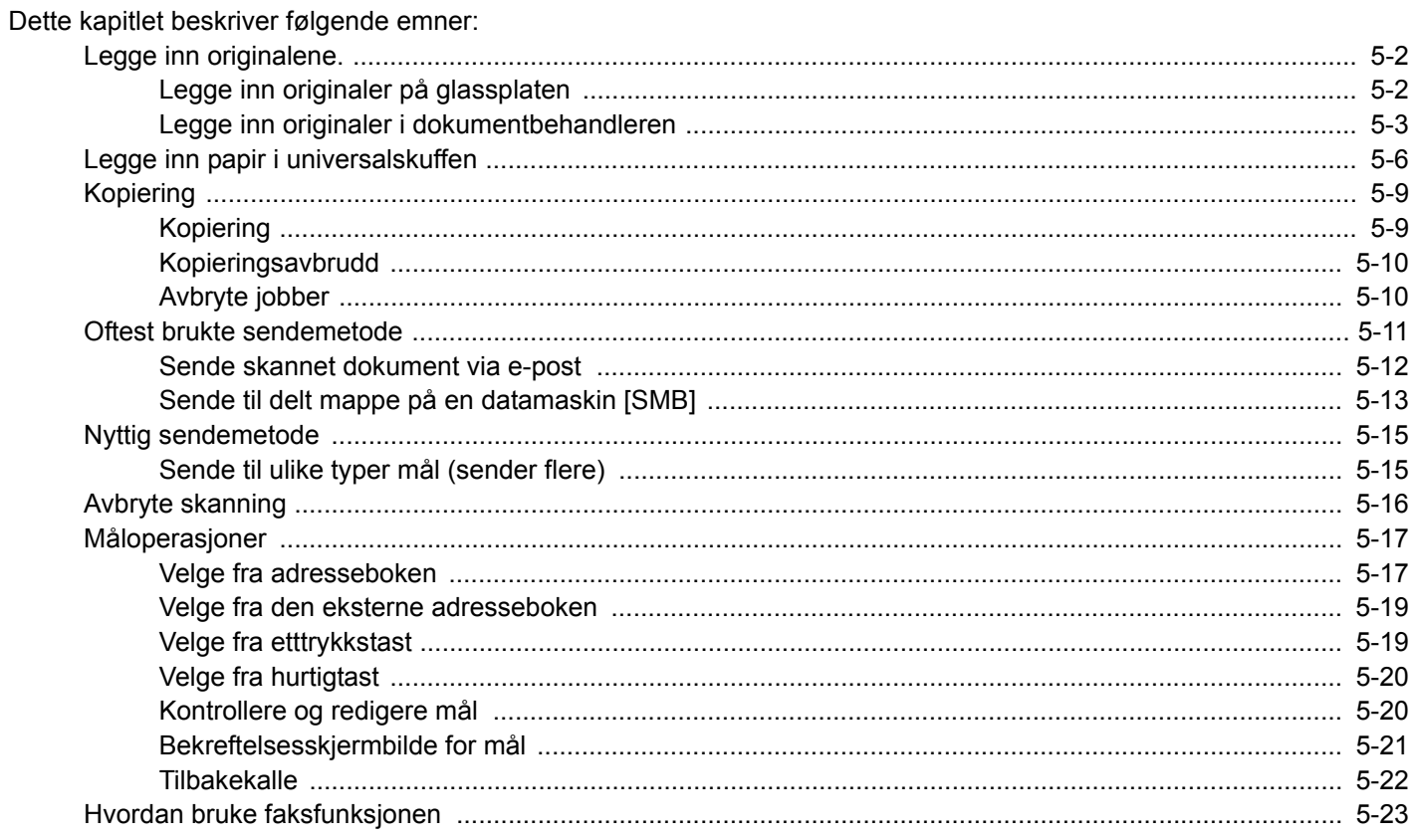

# <span id="page-101-0"></span>**Legge inn originalene.**

Legg i originalene på platen eller dokumentmateren, avhengig av originalens størrelse, type, volum og funksjon.

- Platen: Legg på ark, bok, postkort og konvolutter.
- Dokumentmater: Legge inn flere originaler. Du kan også legge inn de tosidige originalene.

# <span id="page-101-1"></span>**Legge inn originaler på glassplaten**

Du kan plassere bøker eller blader på glassplaten i tillegg til vanlige arkoriginaler.

- 1 La siden som skal skannes vende nedover. 2 1
	- 2 Legg originalen helt inntil indikatorplatene for originalstørrelse, med bakre venstre hjørne som referanse.

#### **MERK**

- A5 avdekkes som A4-R. Sett papirstørrelsen til A5 ved hjelp av funksjonstasten på berøringspanelet.
- [\[Originalstørrelse\] \(6-3\)](#page-125-0)
- For detaljer om originalretning, se følgende:
- *English Operation Guide.*

#### **Når du plasserer konvolutter eller kartong på platen**

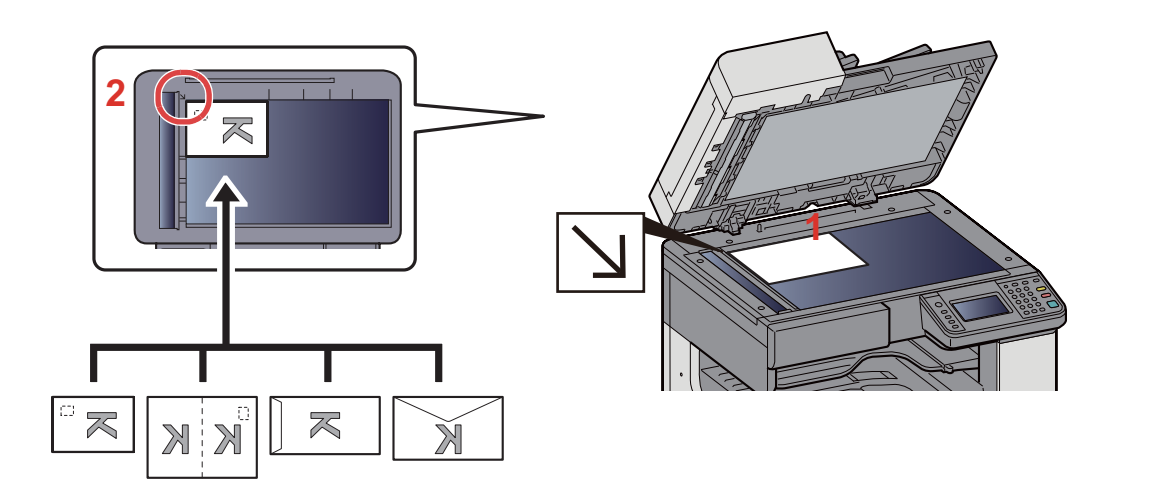

- 1 La siden som skal skannes vende nedover.
- 2 Legg originalen helt inntil indikatorplatene for originalstørrelse, med bakre venstre hjørne som referanse.

#### **MERK**

• For prosedyren for mating av konvolutter eller kartong, se følgende:

[Når du plasserer konvolutter eller kartong på platen \(5-8\)](#page-107-1)

# **FORSIKTIG**

**Ikke gå fra dokumentmateren åpen da dette kan føre til personskade.**

#### **VIKTIG**

- **Ikke press dokumentmateren hardt ned når du lukker den. For stort press kan føre til at glassplaten sprekker.**
- **Når bøker eller ukeblader legges på maskinen, må dokumentmateren være åpen.**

# <span id="page-102-0"></span>**Legge inn originaler i dokumentbehandleren**

Dokumentmateren skanner automatisk hvert ark i originaler med flere sider. Begge sider av 2-sidige originaler blir skannet.

Originaler som dokumentmateren kan bruke

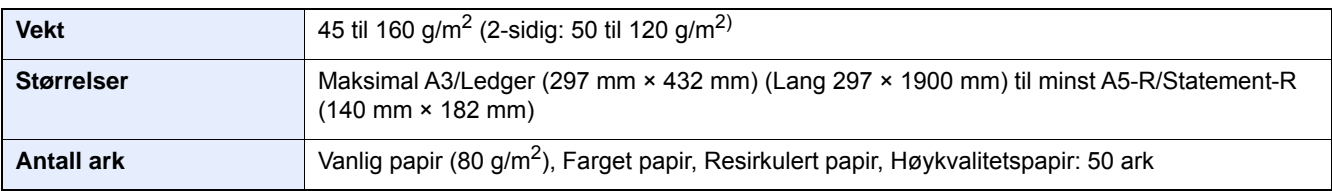

Ikke bruk dokumentmateren for følgende typer originaler. Ellers kan originalene ha satt seg fast eller dokumentmateren kan bli skitten.

- Originaler i dokumentbehandleren som ikke støttes av originaler i dokumentbehandleren som er heftet sammen med binders eller stifter (fjern binders eller stifter og rett ut bretter eller krøller før du legger inn originalen. Hvis dette ikke gjøres kan det føre til papirstopp.)
- Originaler med teip eller lim
- Originaler med utskjæringer
- Krøllet original
- Originaler som er brettet (rett ut brettene før du legger originalene inn; Hvis dette ikke gjøres kan det føre til papirstopp.)
- Karbonpapir
- Krøllete papir

#### **VIKTIG**

- **Før du legger inn originalene, må du passe på at det ikke er noen originaler igjen på utmatingsbrettet. Hvis tidligere utmatede originaler blir liggende, kan dette føre til at de nye originalene setter seg fast.**
- **Ikke gjør en innvirkning på dokumentmaterens toppdekselet, slik som å justere originalene på toppdekselet. Det kan forårsake en feil i dokumentmateren.**
- 1 **Juster originalbreddeførerne.**

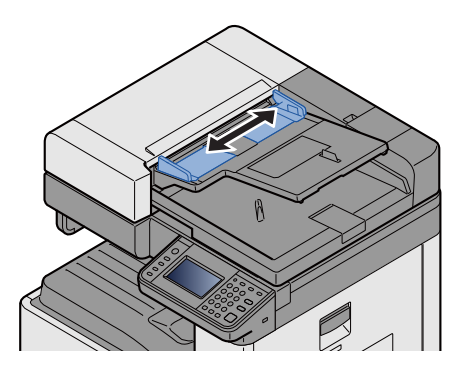

#### 2 **Legge inn originalene.**

1 Plasser siden som skal skannes (eller den første siden av 2-sidige originaler) slik at den vender oppover. Skyv originalen inn i dokumentmateren så langt den kommer.

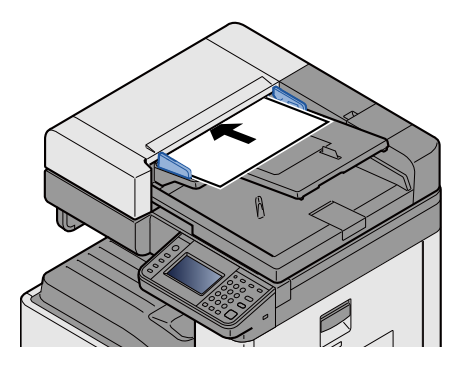

**MERK** 

For detaljer om originalretning, se følgende:

*English Operation Guide.*

#### **VIKTIG**  $\left(\bigvee\right)$

**Kontroller at originalbreddeførerne ligger helt inntil originalene. Hvis det er mellomrom mellom førerne og papiret, må originalbreddeførerne justeres. Eventuelle mellomrom kan føre til papirstopp.**

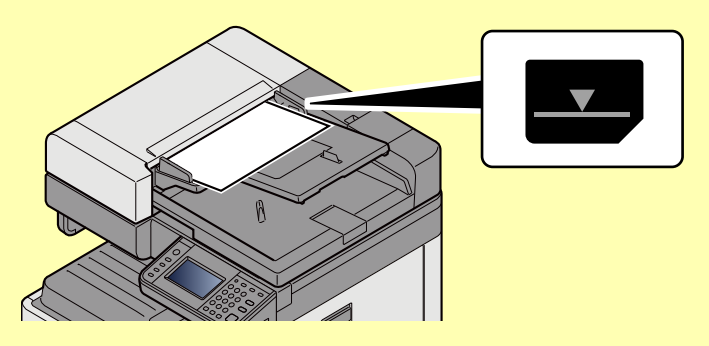

**Pass på at du ikke legger inn mer papir enn nivået som er angitt. Overskridelse av maksimalt nivå kan føre til papirstopp.**

**Originaler med hull eller perforering, må plasseres slik at hullene eller perforeringene vil bli skannet sist (ikke først).**

2 Åpne den opprinnelige stopperen for å passe størrelsen på det opprinnelige settet (originalstørrelse: A3 eller Ledger).

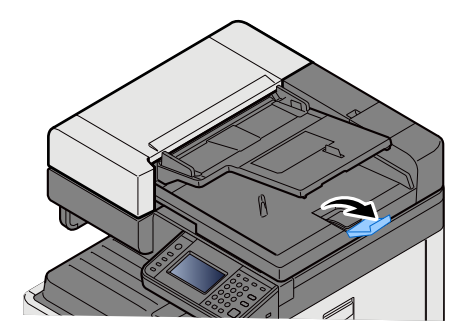

# <span id="page-105-0"></span>**Legge inn papir i universalskuffen**

For mer informasjon om støttede papirstørrelser, se følgende:

*English Operation Guide.*

For papirtypeinnstilling, se følgende:

*English Operation Guide.*

Pass på å bruke multifunksjonsmateren når du skriver ut på spesialpapir.

#### **VIKTIG**

- **Hvis du bruker en papirvekt på 106 g/m2 eller mer, still Medietype til Tykt og angi vekten av papiret du bruker.**
- **Fjern hver transparent fra innerskuffen etter hvert som den skrives ut. Hvis du lar transparentene ligge i innerskuffen kan det føre til papirstopp.**

Multifunksjonsmateren har følgende kapasitet:

- A4 eller mindre vanlig papir (80 g/m**2**), resirkulert papir eller farget papir: 100 ark
- Tykt papir (220 g/m**2**): 10 ark
- Tykt papir (157 g/m**2**): 10 ark
- Tykt papir (120 g/m**2**): 25 ark
- Tykt papir (104,7 g/m**2**): 25 ark
- A4 eller mindre vanlig papir (80 g/m**2**), resirkulert papir eller farget papir: 25 ark
- Hagaki (Kartong): 20 ark
- Konvolutt DL, Konvolutt C5, Konvolutt nr. 10 (Kommersiell nr. 10), Konvolutt Monarch, Youkei 4, Youkei 2: 5 ark
- OHP-film: 10 ark

#### **MERK**

- Når du legger i egendefinert papirstørrelse, angi papirstørrelsen ved å henvise til følgende:
- *English Operation Guide.*
- Når du bruker spesialpapir, for eksempel transparenter eller tykt papir, velger du mediatype ved å henvise til følgende:
- *English Operation Guide.*

#### 1 **Åpne multifunksjonsmateren.**

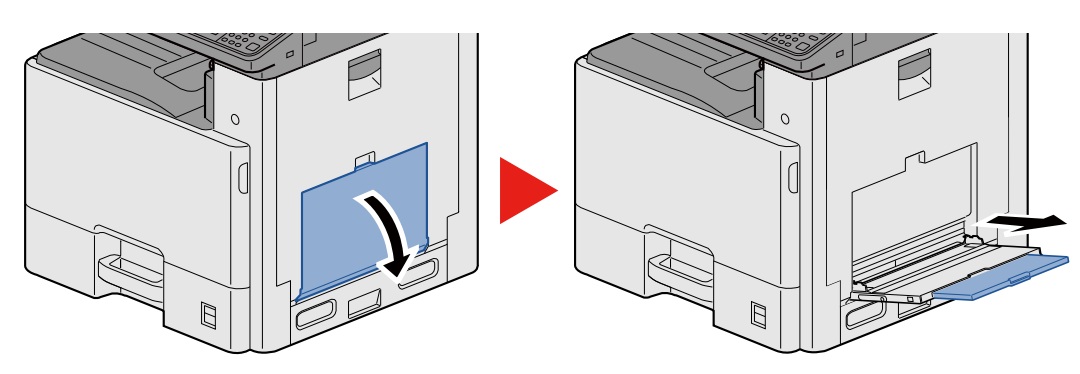

#### 2 **Juster multifunksjonsmaterens størrelse.**

Papirstørrelsene er merket på universalskuffen.

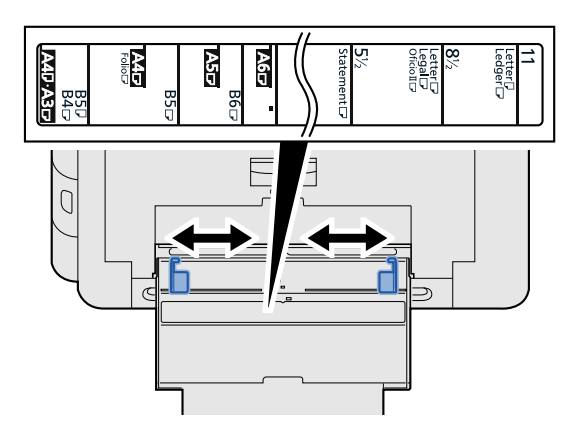

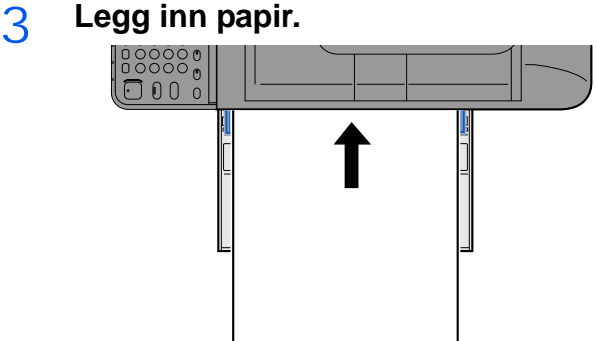

Legg papiret inn i skuffen langs papirbreddeførerne til det stopper.

Etter å ha fjernet nytt papir fra emballasjen, luft papiret før du legger det i multifunksjonsmateren.

[Forholdsregler for å legge inn papir \(3-15\)](#page-78-1)

#### **VIKTIG**

- **Når du legger inn papiret, hold utskriftssiden ned.**
- **Krøllet papir må rettes ut før det brukes.**
- **Før du legger papir i multifunksjonsmateren, kontroller at det ikke ligger papir igjen i skuffen fra forrige jobb. Hvis det er lite papir igjen i multifunksjonsmateren, og du vil legge inn mer papir, må du først ta ut papiret som er igjen, legge det sammen med det nye papiret, og så legge papiret i skuffen igjen.**
- **Hvis det finnes mellomrom mellom papiret og papirbreddeførerne, må førerne justeres for å unngå skjev mating og papirstopp.**

#### 4 **Angi typen papir som er lagt i universalskuffen ved hjelp av betjeningspanelet.**

**→ Se English Operation Guide.** 

#### <span id="page-107-1"></span><span id="page-107-0"></span>**Når du plasserer konvolutter eller kartong på platen**

Legg papiret inn med utskriftssiden ned. For prosedyren for utskrift, se følgende:

Printing System Driver User Guide

#### **Eksempel: Når du skriver ut adressen.**

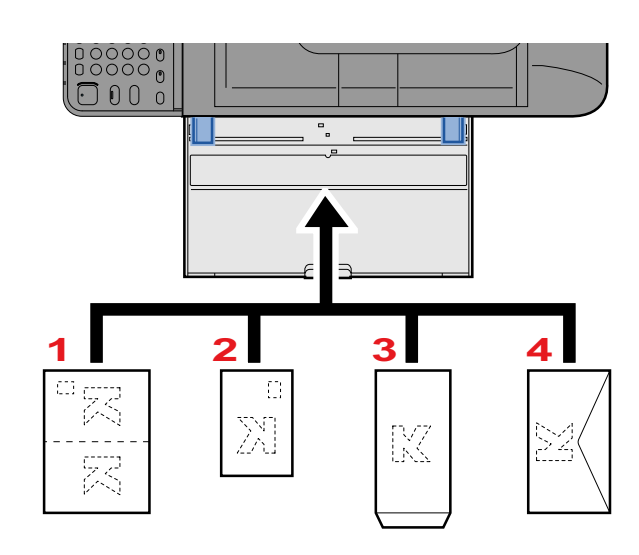

- 1 Oufuku hagaki (returpostkort)
- 2 Hagaki (kartong)
- 3 Bankkonvolutt (åpne flippen).
- 4 Lommekonvolutt (lukk flippen).

#### **VIKTIG**

- **Bruk ubrettet Oufuku hagaki (returpostkort).**
- **Hvordan du legger inn konvolutter (retning og sideplassering), varierer avhengig av type konvolutt. Legg dem inn på riktig måte, ellers kan utskrift utføres i feil retning eller på feil side.**

#### **MERK**

- Når du legger i konvolutter i universalskuffen, velg type konvolutt ved å henvise til følgende:
- *English Operation Guide.*
## **Kopiering**

Prosedyrene her representerer grunnleggende kopiering og hvordan en kopi kan avbrytes.

## **Kopiering**

- 1 **[Hjem]-tast > [Kopi]**
- 2 **Legge inn originalene.**

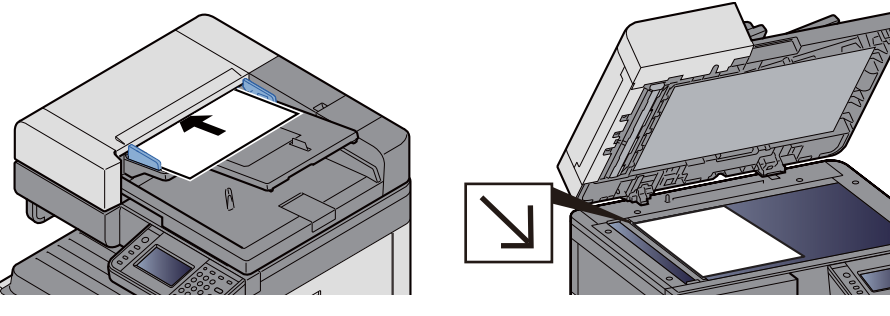

**► Legge inn originalene.** (5-2)

#### 3 **Velg funksjonene.**

Du kan konfigurere innstillingene til en funksjon ved å velge funksjonens funksjonstast, eller du kan velge en funksjon ved å velge [Funksjoner].

Se *English Operation Guide.*

#### 4 **Angi antall kopier med talltastene.**

Du kan angi opptil 999 kopier.

#### 5 **Trykk [Start]-tasten.**

Kopieringen starter.

#### *C* MERK

Denne funksjonen brukes for å reservere den neste jobben mens maskinen skriver ut. Når den gjeldende utskriftsjobben er ferdig, skrives den reserverte kopieringsjobben ut. Hvis «Reserver neste prioritet» er angitt til [Av], vil [Reserver neste] vises. Velg [Reserver neste] og konfigurer de nødvendige innstillingene for kopieringsjobben.

Se *English Operation Guide.*

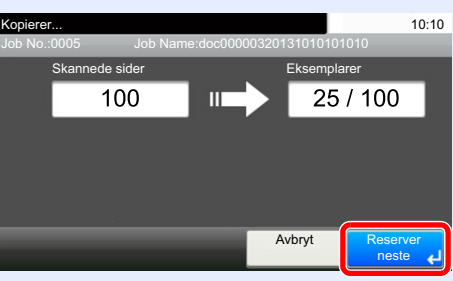

### **Kopieringsavbrudd**

Denne funksjonen brukes for å sette jobbene som er i gang på venting, når du trenger å lage andre kopier umiddelbart. Når avbruddskopiering avsluttes, fortsetter maskinen utskriftsjobber.

#### **MERK**

- Hvis du forlater maskinen i 60 sekunder i kopieringsavbruddsmodus, slettes kopieringsavbrudd automatisk, og utskriften fortsetter. Du kan endre forsinkelsen helt til kopieringsavbrudd er avbrutt. Bytt om nødvendig.
- Se *English Operation Guide.*

#### 1 **Konfigurere innstillingene.**

1 Trykk på [Interrupt]-tasten.

Den aktuelle utskriftsjobben avbrytes midlertidig.

2 Plasser originalene for kopieringsavbrudd på maskinen, og konfigurer innstillingene for kopiering.

#### 2 **Trykk på [Start]-tasten.**

Avbrutt kopiering begynner.

#### 3 **Når avbrutt kopiering avsluttes, velger du [Interrupt]-tasten.**

Maskinen fortsetter avbrutte utskriftsjobber.

### **Avbryte jobber**

#### 1 **Trykk på [Stop]-tasten når kopiskjermen vises.**

#### 2 **Avbryte en jobb.**

#### **Når en jobb skannes**

Kopieringsjobben avbrytes.

#### **Når en jobb skrives ut eller står i standby**

Avbryter jobb vises. Den aktuelle utskriftsjobben avbrytes midlertidig.

Velg jobben du ønsker å avbryte > [Slett] > [Ja]

#### **MERK**

Hvis «Reserver neste prioritet» er angitt til [Av], vises kopieringsskjermbildet på berøringspanelet. I så fall vil valg av tastene [Stop] eller [Avbryt] avbryte den pågående utskriftsjobben.

Se *English Operation Guide.*

## **Oftest brukte sendemetode**

Denne maskinen kan sende et skannet bilde som et vedlegg til en e-postmelding eller til en PC som er tilknyttet nettverket. Dette forutsetter at du registrerer avsender- og måladressen (mottakeradressen) på nettverket.

Et nettverksmiljø som gjør at maskinen kan kobles til en e-postserver er nødvendig for å sende e-post. Det anbefales at et lokalnettverk (LAN - Local Area Network) brukes til å hjelpe med overføringshastighet og sikkerhetsproblemer.

De grunnleggende skannemetodene (send) vises under.

- Send som e-post (legg inn e-postadresse): Sender et skannet originalbilde som et e-postvedlegg.
- [Sende skannet dokument via e-post \(5-12\)](#page-111-0)

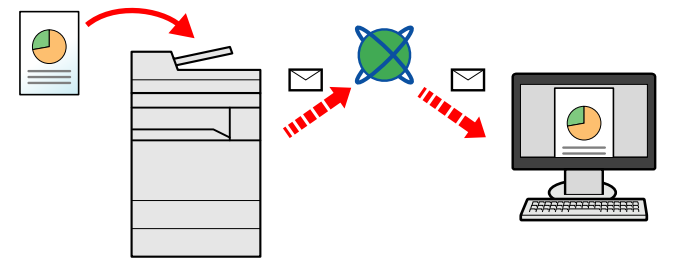

- Send til mappe (SMB): Lagrer et skannet originalbilde i en delt mappe på en hvilken som helst PC.
- [Sende til delt mappe på en datamaskin \[SMB\] \(5-13\)](#page-112-0)
- Send til mappe (FTP): Lagrer et skannet originalbilde i en mappe på en FTP-server.
- **→ Se English Operation Guide.**

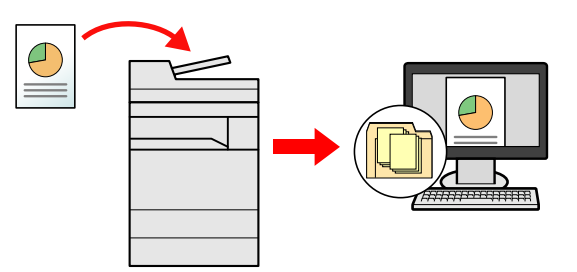

- Bildedataskanning med TWAIN/WIA: Skann dokumentet med et TWAIN eller WIA-kompatibelt program.
- Se *English Operation Guide.*

#### **MERK**

Ulike sendealternativer kan angis i kombinasjon.

[Sende til ulike typer mål \(sender flere\) \(5-15\)](#page-114-0)

Faksfunksjonen kan brukes på produkter som er utstyrt med faksfunksjon.

**FAX Operation Guide** 

### <span id="page-111-0"></span>**Sende skannet dokument via e-post**

Sende skannet dokument via e-post

#### **MERK**

Før du sender et dokument, må du bruke Embedded Web Server RX til å konfigurere innstillinger for SMTP og sending av e-post.

[Konfigurere SMTP og e-post \(2-24\)](#page-61-0)

#### 1 **[Hjem]-tast > [Send]**

#### Legge inn originalene.

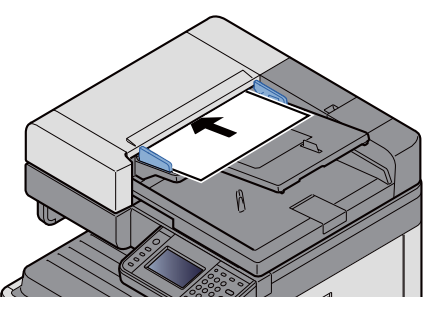

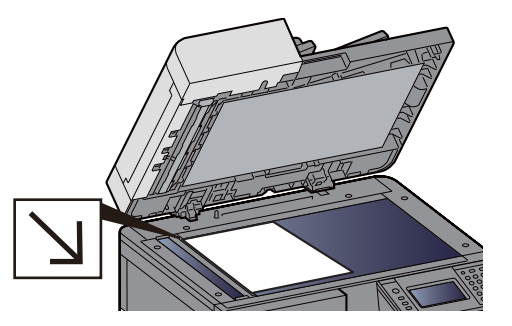

**E[Legge inn originalene. \(5-2\)](#page-101-0)** 

#### 3 **Hvis du velger [E-post], vises skjermbildet Angi adresse.**

#### 4 **Angi måladressen > [OK].**

Du kan skrive opptil 128 tegn.

Se *English Operation Guide.*

Hvis du vil angi flere mål, velger du [Neste mål] og angir neste mål.

Antall tillate e-postadresser: 100

Hvis du vil legge til den angitte e-postadressen i Adressebok, velger du [Meny] > [< Tilbake]. Du kan også bytte ut informasjon om et tidligere registrert mål.

Destinasjoner kan endres senere.

[Kontrollere og redigere mål \(5-20\)](#page-119-0)

#### **MERK**

Hvis [Kringkast] er angitt til [Forby], er det ikke mulig å direkte angi flere mål.

**→ Se English Operation Guide.** 

#### 5 **Velg funksjonene.**

For å velge en funksjon og konfigurere innstillingene, velger du den i [Funksjoner].

Se *English Operation Guide.*

#### 6 **Trykk på [Start]-tasten.**

Begynn å sende.

## <span id="page-112-0"></span>**Sende til delt mappe på en datamaskin [SMB]**

Du kan lagre det scannede dokumentet til ønsket delt mappe på en datamaskin.

#### **MERK**

Før du sender et dokument, må du konfigurere følgende innstillinger.

Notere datamaskinnavnet og hele navnet til datamaskinen

Se *English Operation Guide.*

Notere brukernavn og domenenavn

**► Se English Operation Guide.** 

Opprette og notere en delt mappe

**→ Se English Operation Guide.** 

Konfigurering av Windows brannmur

- **► Se English Operation Guide.**
- 1 **[Hjem]-tast > [Send]**

#### 2 **Legge inn originalene.**

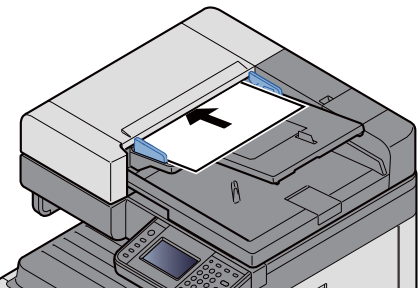

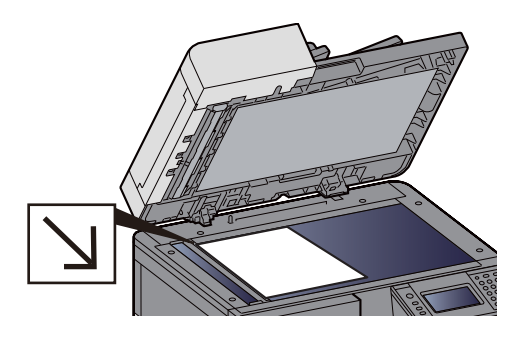

**►[Legge inn originalene. \(5-2\)](#page-101-0)** 

#### 3 **Velg [Mappe] i standardskjermbildet for sending.**

#### 4 **Velg [SMB] for mappetypen.**

#### 5 **Velg mappespesifikasjonsmetode.**

For å søke etter og legge til en mappe på en datamaskin på nettverket, velg [Søk i mappe fra nettverk] eller [Søk i mappe etter vertsnavn].

Hvis du trykket på «Søk i mappe fra nettverk», kan du søke etter et mål på alle datamaskiner i nettverket.

Hvis du valgte «Søk i mappe etter vertsnavn», kan du gå inn på «Domene/arbeidsgruppe» og «Vertsnavn» for å søke etter målet på datamaskiner på nettverket.

Opptil 500 adresser kan vises. Velg vertsnavnet (PC-navn) som du vil angi på skjermbildet som vises og velg [Neste >]. Skjermbildet for brukernavn og passord vises.

Når du angir brukernavn og passord for på destinasjons-PC vises delte mapper. Velg mappen du vil angi og velg [Neste >]. Adressen til den valgte delte mappen er angitt.

Velg mappen fra listen Søkeresultater.

#### 6 **Skriv inn informasjon om mottaker.**

Angi informasjon om SMB-mottaker. Når du har angitt ett element, velger du [Neste >] for å gå videre til neste element.

#### Se *English Operation Guide.*

Tabellen nedenfor forklarer elementene som skal angis.

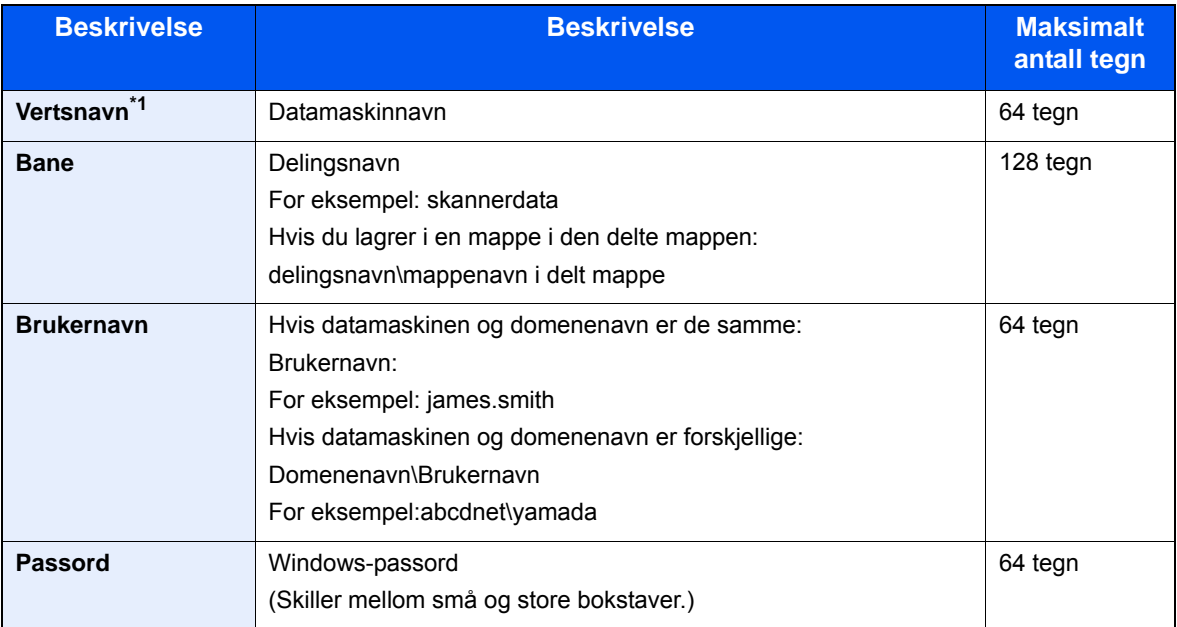

\*1 Du kan også angi portnummeret. Legg inn følgende format separert med kolon. «Vertsnavn: portnummer» eller «IP-adresse: portnummer» For å legge inn IPv6-adresse, må du sette inn adressen i parentes [ ]. (Eksempel: [2001:db8:a0b:12f0::10]:445) Hvis portnummeret ikke angis i [Vertsnavn], settes den som standard til 445.

#### 7 **Sjekk status.**

1 Kontroller informasjonen.

Bytt om nødvendig.

2 [Meny] > [Tilkoblingstest]

Meldingen «Tilkoblet.» vises når tilkoblingen til målet er korrekt etablert. Hvis «Kan ikke koble til.» vises, må du kontrollere informasjonen du anga.

Hvis du vil angi flere mål, velger du [Neste mål] og angir neste mål.

Du kan registrere angitt informasjon i adresseboken ved å velge [Legg til i adressebok]

#### 8 **Velg [OK].**

Destinasjoner kan endres senere.

#### [Kontrollere og redigere mål \(5-20\)](#page-119-0)

#### 9 **Velg funksjonene.**

Velg [Funksjoner] for å vise en liste over funksjoner.

Se *English Operation Guide.*

#### 10**Trykk på [Start]-tasten.**

Begynn å sende.

## **Nyttig sendemetode**

Den nyttige skannemetoden (send) er beskrevet under.

- WSD-skann: Lagrer bilder av originaler som er skannet på denne maskinen som filer på en WSD-kompatibel datamaskin.
	- **► Se English Operation Guide.**
- Skanne med File Management Utility: Skanner et dokument med File Management Utility-innstillingene og lagrer det i en angitt nettverksmappe eller PC. **► Se English Operation Guide.**
- Skanne ved hjelp av faksserveren: En skannet original sendes via faksserver. **→ Se English Operation Guide.**
- Sende til ulike typer mål (sender flere): Sende til ulike typer mål (e-postadresser, mapper, osv.) i én enkelt operasjon. [Sende til ulike typer mål \(sender flere\) \(5-15\)](#page-114-0)
- Send til meg (e-post): Sender til pålogget bruker sin e-postadresse hvis brukerpålogging er aktivert. Se *English Operation Guide.*

## <span id="page-114-0"></span>**Sende til ulike typer mål (sender flere)**

Du kan spesifisere destinasjoner som kombinerer e-postadresser, mapper (SMB eller FTP) og faksnummere (faksfunksjonen kan kun brukes på produkter utstyrt med faksmulighet). Dette er referert til som flersending. Dette er nyttig for å sende til ulike typer mål (e-postadresser, mapper, osv.) i en enkelt operasjon.

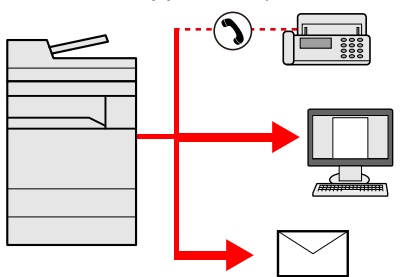

Antall kringkastingselementer: Maksimalt 100

Antall elementer er begrenset for sendemetodene under.

Mapper (SMP, FTP): Til sammen 5 SMB og FTP

Fremgangsmåtene er de samme som ved angivelse av mål for de respektive typene. Fortsett med å angi e-postadresse eller mappebane slik at de vises i mållisten. Trykk på [Start]-tasten for å starte overføring til alle målene samtidig.

#### $\mathbb{Q}$ **MERK**

- Hvis målene inkluderer en faks, er bildene som sendes til alle målene i sort/hvitt.
- Hvis [Kringkast] er angitt til [Forby], er det ikke mulig å direkte angi flere mål.
- Se *English Operation Guide.*

## **Avbryte skanning**

Du kan også avbryte jobber ved å velge [Stop]-tasten.

#### 1 **Trykk på [Stop]-tasten når sendeskjermen vises.**

#### 2 **Avbryte en jobb.**

**Når en jobb skannes** Avbryter jobb vises. **Når det er en jobb som sender eller på standby** Avbryter jobb vises. Velg jobben du vil avbryte. > [Slett] > [Ja]

#### **MERK**

Hvis du velger [Stop], vil det ikke midlertidig stoppe en jobb som du allerede har begynt å sende.

## **Måloperasjoner**

Dette avsnittet forklarer hvordan du velger og bekrefter mål.

I tillegg til direkte registrering, kan målinformasjon også velges ved hjelp av metodene under.

- Velge fra adresseboken
- [Velge fra adresseboken \(5-17\)](#page-116-0)
- Velge fra den eksterne adresseboken
- [Velge fra den eksterne adresseboken \(5-19\)](#page-118-0)
- Velge fra etttrykkstast
- [Velge fra etttrykkstast \(5-19\)](#page-118-1)
- Velge fra hurtigtast
- [Velge fra hurtigtast \(5-20\)](#page-119-1)
- Velge fra faksen

**FAX Operation Guide** 

#### **MERK**

- Du kan stille inn maskinen slik at adresseboken vises når du velger [Send]-tasten.
- **→ Se English Operation Guide.**
- Hvis du bruker produktene utstyrt med faksfunksjonen kan du spesifisere faksdestinasjonen. Tast inn den andre parten ved hjelp av det numeriske tastaturet.

### <span id="page-116-0"></span>**Velge fra adresseboken**

Velg et mål som er registrert i adresseboken.

#### **MERK**

For mer informasjon om hvordan du registrerer bestemmelsessteder i adresseboken, se følgende:

*English Operation Guide.*

1 **I standardskjermbildet for sending velger du [Addressebok].**

#### **MERK**

For detaljer om den eksterne adresseboken, se følgende:

Embedded Web Server RX User Guide

#### 2 **Velg mål.**

Trykk på avmerkingsboksen for å velge ønsket destinasjon fra listen. Du kan velge flere mål. De valgte målene angis av et hakemerke i avmerkingsboksen.

Velg [Meny] hvis du vil utføre et mer detaljert søk.

### **MERK**

- Hvis du vil fjerne et valg, velger du avmerkingsboksen igjen slik at den ikke lenger er avmerket.
- Hvis [Forby] er valgt for [Kringkastingsoverføring]-innstillingene, er det ikke mulig å angi flere destinasjoner. I dette tilfellet er det heller ikke mulig å velge en tidligere registrert gruppe som inneholder flere mottakere.
- **► Se English Operation Guide.**

#### **Målsøk**

Du kan søke etter målene som er registrert i adresseboken. Avansert søk etter type eller etter første bokstav er også tilgjengelig.

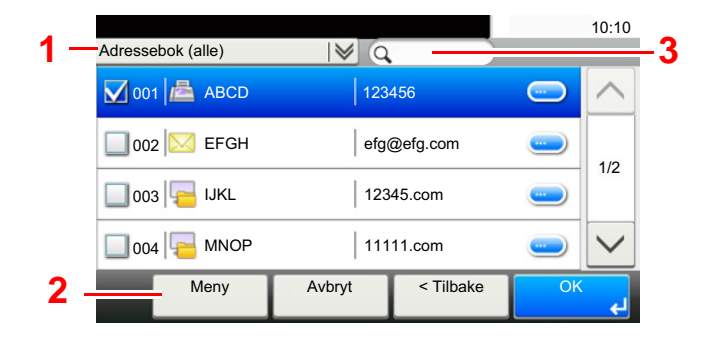

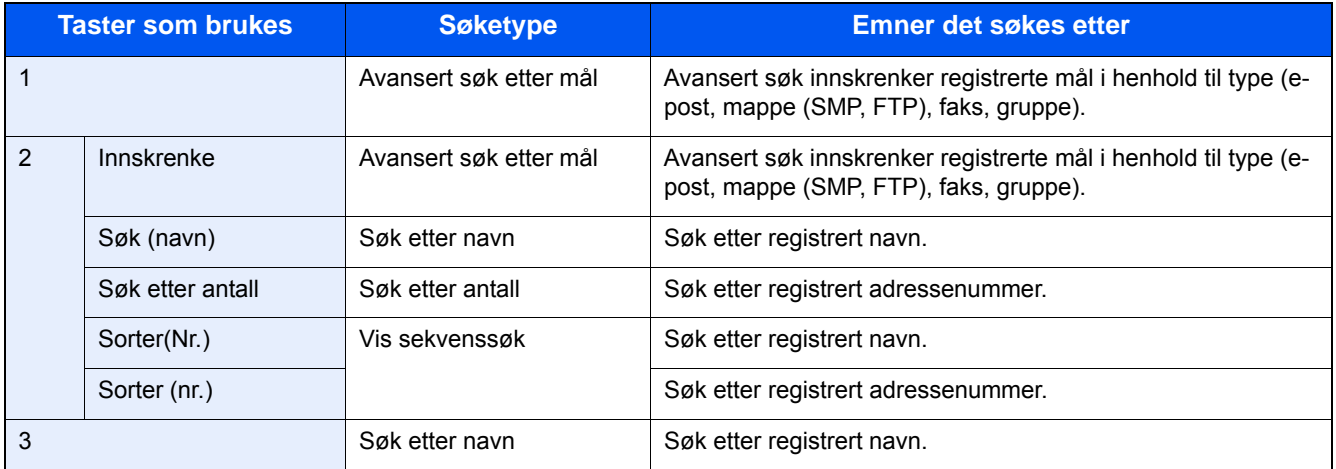

#### 3 **Aksepter målet > [OK].**

Destinasjoner kan endres senere.

[Kontrollere og redigere mål \(5-20\)](#page-119-0)

#### **MERK**

Du kan angi standard "Sorter" innstillinger.

Se *English Operation Guide.*

## <span id="page-118-0"></span>**Velge fra den eksterne adresseboken**

Velg et mål som er registrert i den eksterne adresseboken.

#### **MERK**

For detaljer om den eksterne adresseboken, se følgende:

Embedded Web Server RX User Guide

#### 1 **I standardskjermbildet for sending velger du [Ekstern addressebok].**

#### 2 **Velg mål.**

Trykk på avmerkingsboksen for å velge ønsket destinasjon fra listen. Du kan velge flere mål. De valgte målene angis av et hakemerke i avmerkingsboksen.

Velg [Meny] hvis du vil utføre et mer detaljert søk.

#### **MERK**

Hvis du vil endre til en annen ekstern adressebok, velg [Bytt ekstern adresse bok] og velg deretter ønsket ekstern adressebok.

#### 3 **Aksepter målet > [OK].**

Destinasjoner kan endres senere.

[Kontrollere og redigere mål \(5-20\)](#page-119-0)

#### **MERK**

Du kan angi standard "Sorter" innstillinger.

Se *English Operation Guide.*

## <span id="page-118-1"></span>**Velge fra etttrykkstast**

Velg målet ved hjelp av ettrykkstastene.

I standardskjermbildet for sending velger du ettrykkstastene der målet er registrert.

#### **MERK**

Hvis ettrykkstastene for ønsket mål er skjult på berøringspanelet, trykker du  $[\triangle]$ eller  $[\vee]$  for å vise de skjulte ettrykkstastene. Denne prosedyren forutsetter at ettrykkstastene allerede er registrert.

For mer informasjon om å legge til ettrykkstaster, se English Operation Guide.

*English Operation Guide.*

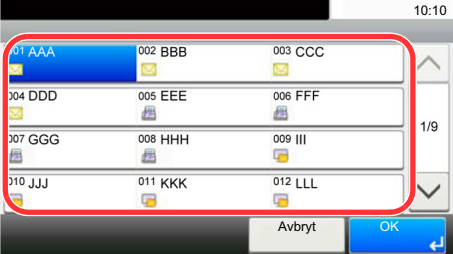

### <span id="page-119-1"></span>**Velge fra hurtigtast**

Oppnå tilgang til målet ved å angi det tresifrede nummeret (001 til 100) til ettrykkstasten (hurtigvalg).

Trykk på [Quick No. Search]-tasten for å vise et nummerfelt på skjermen. Velg nummerfeltområdet og bruk [Nummertaster] til å angi et nummer for ettrykkstasten.

#### **MERK**  $\mathbb{Q}$

Hvis du har skrevet inn et ett- til tresifret nummer, trykk [OK].

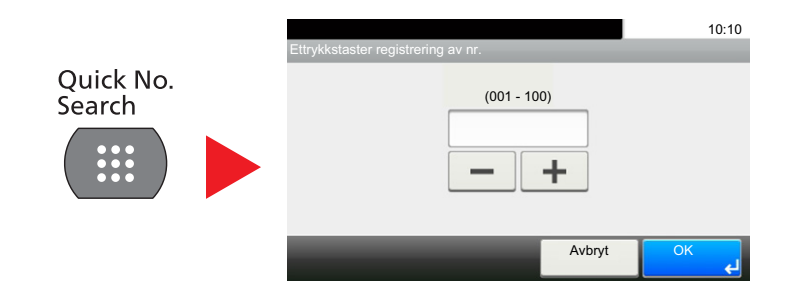

## <span id="page-119-0"></span>**Kontrollere og redigere mål**

Kontroller og rediger et valgt mål.

#### 1 **Velg [Kontroller] i standardskjermbildet for sending.**

#### 2 **Kontroller og rediger målet.**

Velg [+] for å legge til et mål.

Trykk [ ] for å kontrollere målinnholdet. Informasjonen til målene som angir en ny e-postadresse eller datamaskin kan redigeres.

Velg målet og velg [ n] for å slette mål.

#### **MERK**

- Når du velger [På] for Inntastingssjekk for nytt mål, vises bekreftelsesskjermbildet. Angi samme vertsnavn og bane igjen og velg [OK].
- **→ Se English Operation Guide.**
- Når du velger [På] for målkontroll før sending, vises bekreftelsesskjermbildet etter at du har trykket på [Start] tasten.
- [Bekreftelsesskjermbilde for mål \(5-21\)](#page-120-0)
- Se *English Operation Guide.*

## <span id="page-120-0"></span>**Bekreftelsesskjermbilde for mål**

Når du velger [På] for destinasjonskontroll før sending, vises bekreftelsesskjermbildet etter at du har trykket på [Start] tasten.

Se *English Operation Guide.*

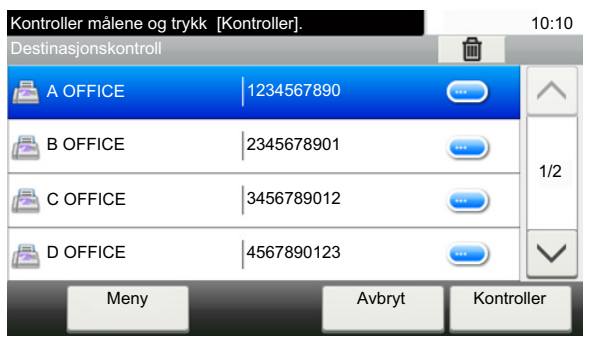

1 Velg [v] eller [^] for å kontrollere alle mål.

[Ved å velge [ $\bigcirc$ ] vises detaljert informasjon om valgt mål.

Slette et mål: Velg målet du vil slette. > [圖]> [Ja]

For å legge til målet: Velg [Avbryt] og gå tilbake til målskjermbildet.

### 2 **Velg [Kontroller].**

#### **<b>MERK**

Sørg for å bekrefte alle mål ved å vise dem på berøringspanelet. Du kan ikke velge [Kontroller] med mindre du har bekreftet alle mål.

## **Tilbakekalle**

Hente er en funksjon som lar deg sende den siste angitte destinasjonen igjen. Eller hvis du vil sende til samme mål. I et slikt tilfelle kan du velge [Tilbakekall destinasjon] og tilbakekalle siste destinasjon som du sendte faks til, til destinasjonslisten.

#### 1 **Velg [Tilbakekall].**

Dette viser målet til siste sending.

#### *MERK*

Når siste sending inkluderte faks, mapper og e-postmottakere, vises disse også. Legg til eller slett mål etter behov.

### 2 **Trykk på [Start]-tasten.**

Overføringen starter.

#### **MERK**

- Når [På] er valgt i [Mål kontroll før sending], vises en bekreftelsesskjerm for mål når du trykker på [Start] tasten.
- [Bekreftelsesskjermbilde for mål \(5-21\)](#page-120-0)
- Tilbakekalle informasjonen blir avbrutt under følgende forhold.
	- Når du slår av strømmen
	- Når du sender neste bilde (ny henting som er registrert)
	- Når du logger ut

## **Hvordan bruke faksfunksjonen**

På produkter med en faksfunksjon, er det også mulig å bruke faksfunksjonen. Faksen (tilleggsutstyr) er nødvendig for å kunne bruke faksfunksjonene.

**FAX Operation Guide** 

# 6

# **Avanserte** funksjonsinnstillinger

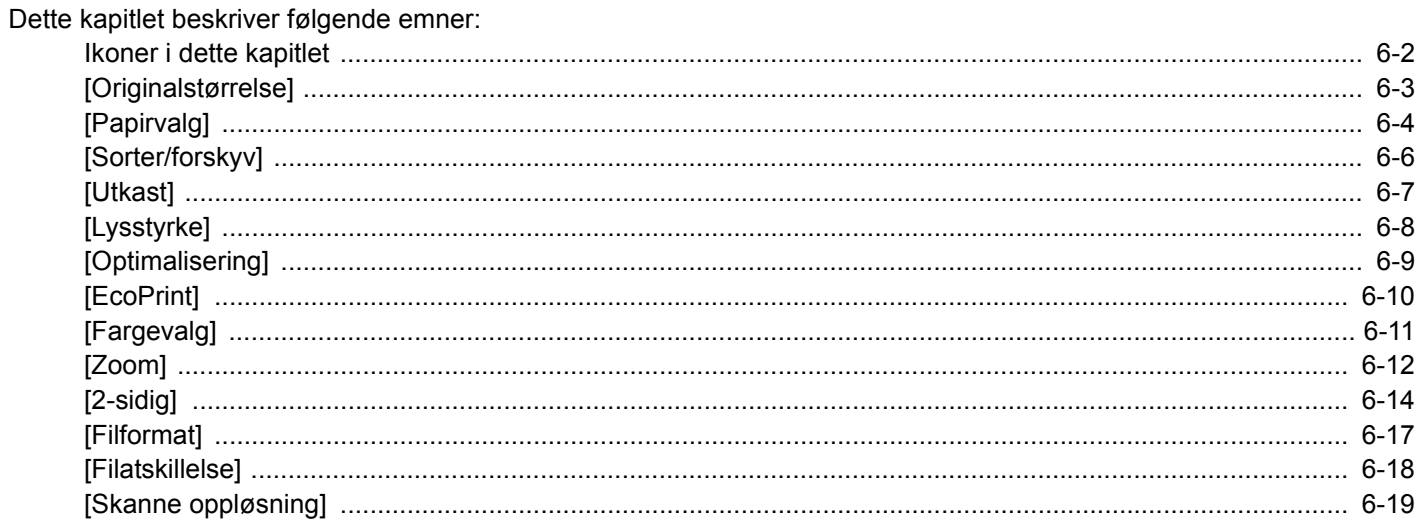

## <span id="page-124-0"></span>**Ikoner i dette kapitlet**

På sider som forklarer en praktisk funksjon, er moduser der den funksjonen kan brukes indikert med ikoner.

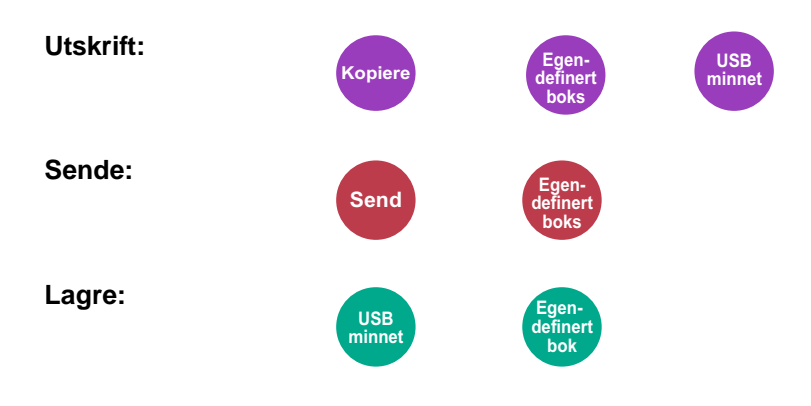

## <span id="page-125-0"></span>**[Originalstørrelse]**

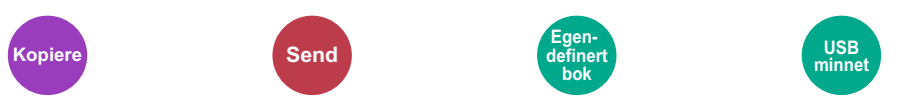

Angi originalstørrelse på dokumentet som skal skannes.

Velg [Auto], [Metrisk], [Tommer], [Annet] eller [Egendefinert] for å velge originalstørrelsen.

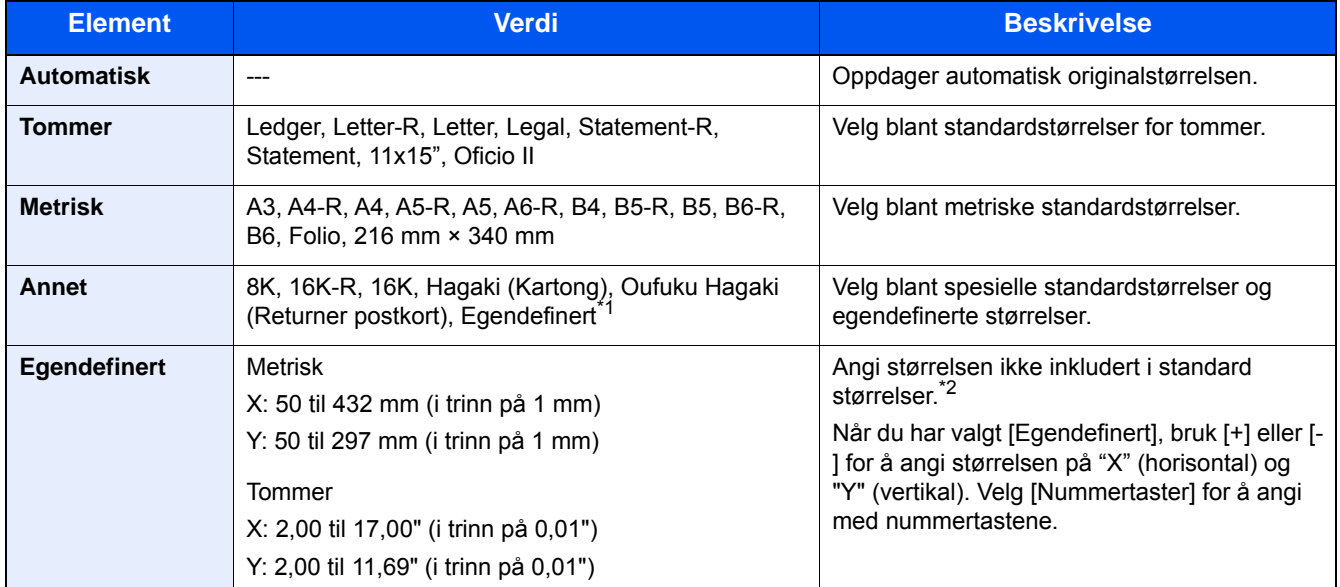

\*1 For informasjon om hvordan man registrerer egendefinert størrelse, se følgende: *English Operation Guide.*

\*2 Inngangsenheter kan endres i Systemmeny. Se *English Operation Guide.*

### **MERK**

Pass på at du alltid angir originalstørrelsen når du bruker originaler i egendefinerte størrelser.

## <span id="page-126-0"></span>**[Papirvalg]**

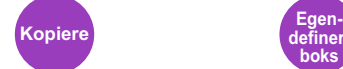

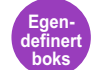

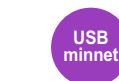

Velg kassetten eller multifunksjonsmateren som inneholder ønsket papirstørrelse.

Hvis [Auto] er valgt, velges automatisk det papiret som passer til originalens størrelse.

#### **MERK**

- Angi på forhånd type og størrelsen på papiret som er lagt inn i kassetten
- Se *English Operation Guide.*
- Kassetter etter kassett 2 til 3 vises når den ekstra papirmateren er installert.

For å velge [MF-mater], trykk [Papirinnst.] og angi papirstørrelse og medietype.

Tilgjengelige papirstørrelser og medietyper er oppgitt i tabellen nedenfor.

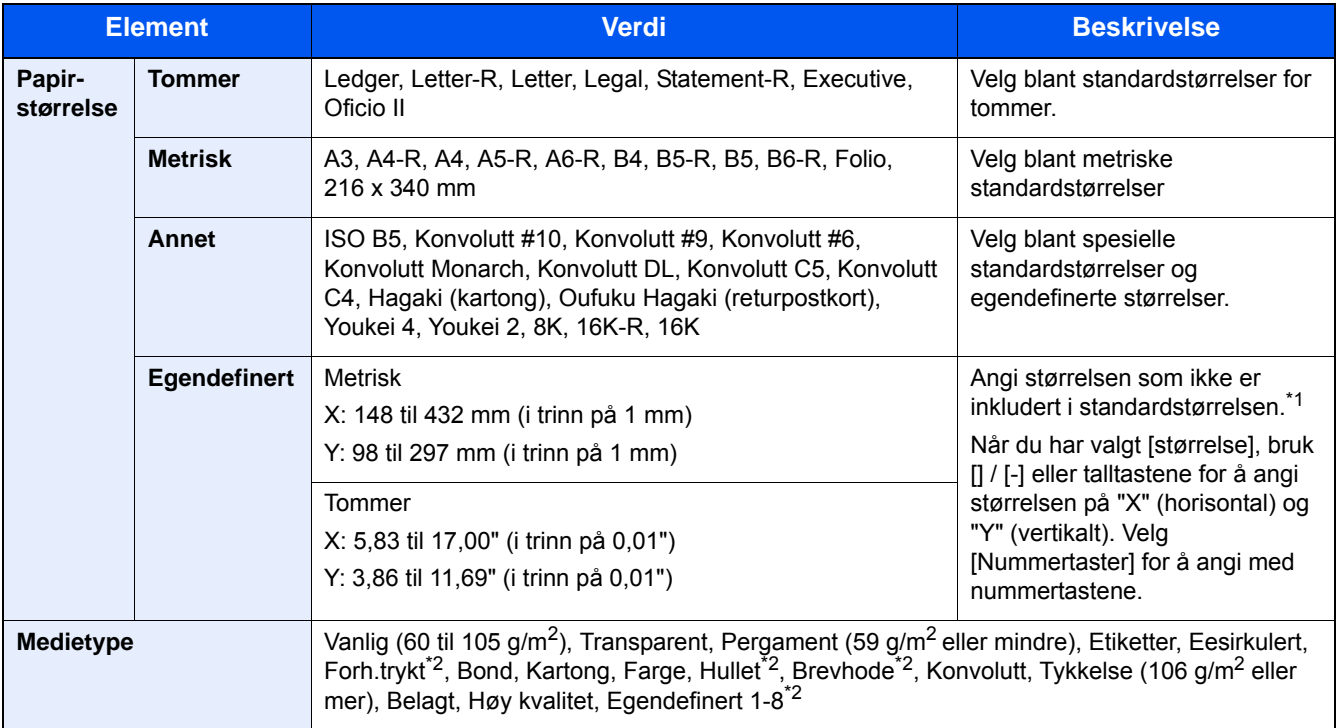

\*1 Inngangsenheter kan endres i Systemmeny.

Se *English Operation Guide.*

\*2 For instruksjoner om hvordan du angir egendefinerte papirtyper 1 til 8, se følgende:

*English Operation Guide.*

For å skrive ut på forhåndstrykt eller hullet eller brevhodepapir, se følgende:

*English Operation Guide.*

#### **VIKTIG**

Når papirstørrelse og mediatype for MF-mater er angitt, velges [Mediatype]. Merk at hvis [MF-mater] nå trykkes, vil innstillingene bli kansellert.

### **<b>MERK**

- Du kan enkelt velge størrelse og type papir som skal brukes ofte på forhånd og sette dem som standard.
- Se *English Operation Guide.*
- Hvis det angitte papirformatet ikke er lagt i papirkildekassetten eller universalskuffen, vises en bekreftelse. Last inn nødvendig papir i universalskuffen og velg [Fortsett]. Kopieringen starter.

<span id="page-128-0"></span>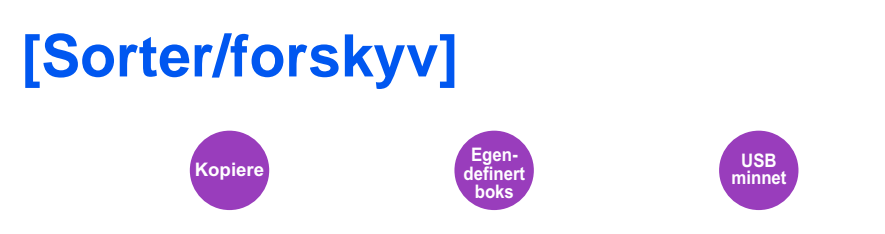

Skyver produksjonen med siden eller settet.

#### **Sorter**

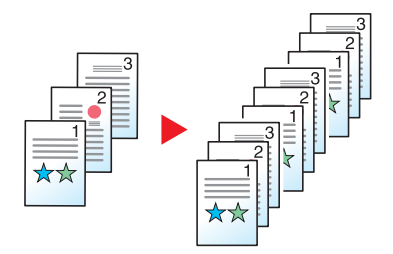

Skanner flere originaler og leverer komplette sett av kopier som kreves i henhold til sidetall.

#### **Forskyv**

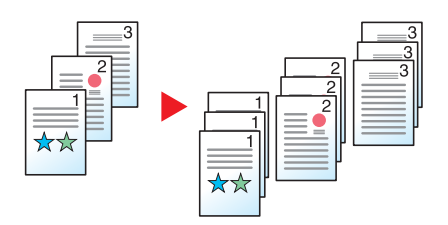

Når forskyvning er i bruk, roteres papiret i hvert sett (eller hver side) 90 grader ved utskrift.

### **MERK**

Papirstørrelsen til den ekstra papirmaterenheten må være den samme som valgt papirmaterenhet, mens papirretningen må være ulik.

Papirstørrelser støttet i Forskyv A4, B5, Letter, 16K

**Kopiere Egen-**

## <span id="page-129-0"></span>**[Utkast]**

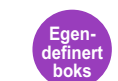

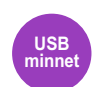

Angi utgående brett.

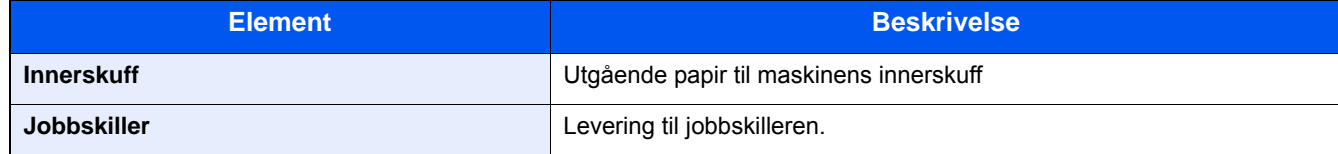

#### **<b>MERK**

Standardinnstillingen for utgående papir kan endres.

Se *English Operation Guide.*

<span id="page-130-0"></span>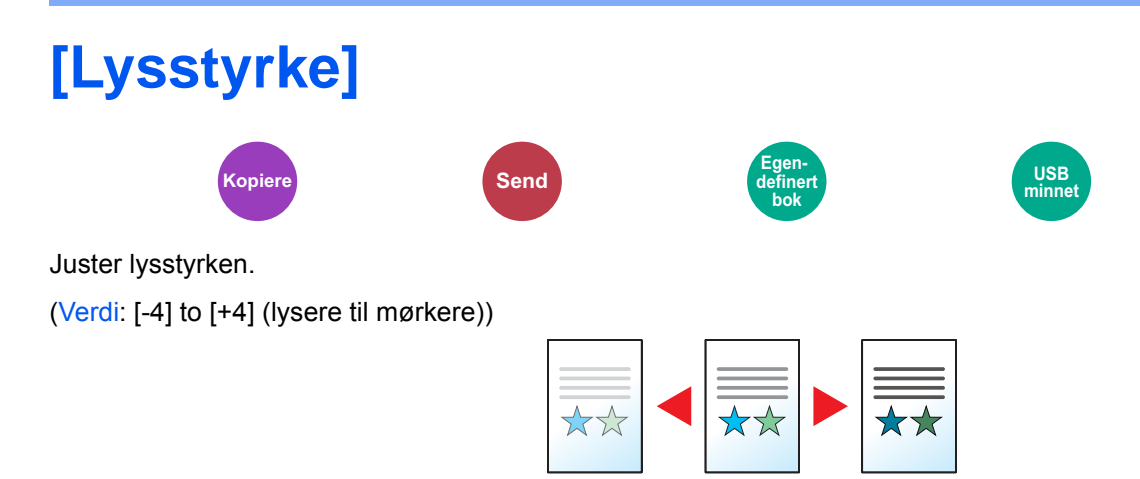

<span id="page-131-0"></span>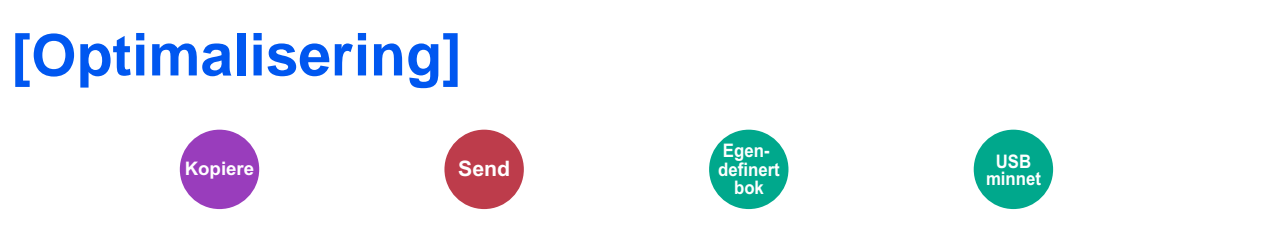

Velg original bildetype for best resultat.

#### **Kopiering/utskrift**

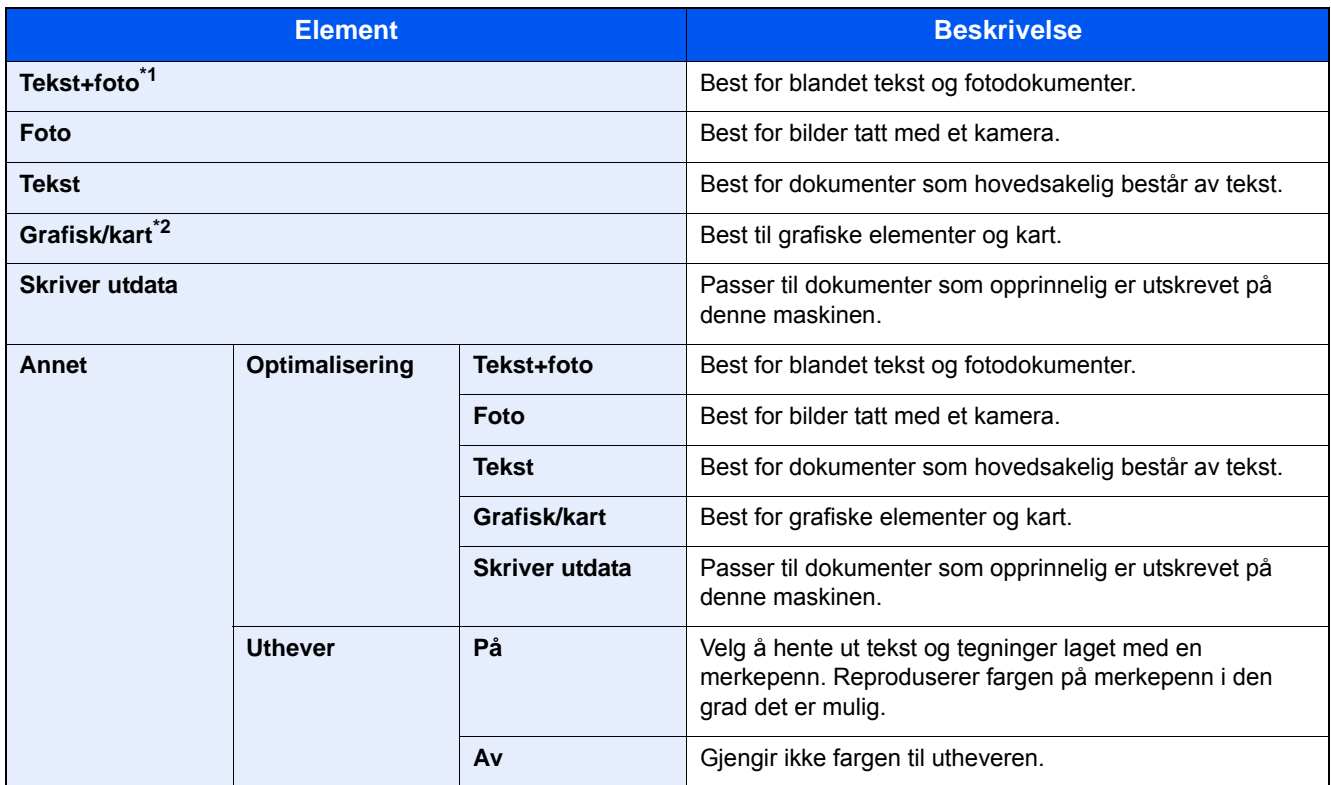

\*1 Hvis grå tekst ikke skrives ut skikkelig ved hjelp av [Tekst+foto], velg [Tekst] for å prøve å forbedre resultatet.

\*2 Funksjonen vises under kopiering.

#### **Sende/lagre**

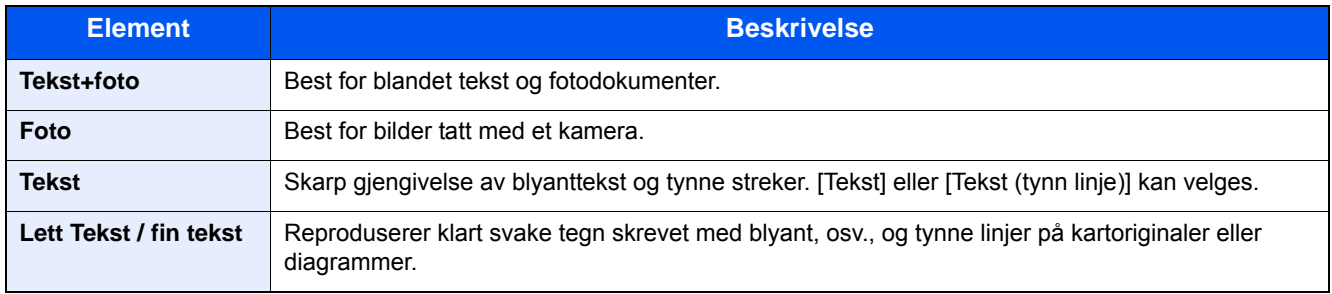

<span id="page-132-0"></span>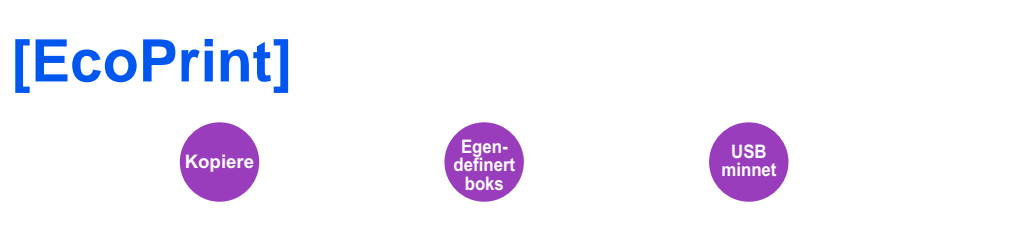

EcoPrint sparer toner ved utskrift. Bruk denne funksjonen for testutskrifter eller andre anledninger når utskrifter i høy kvalitet ikke er nødvendig.

(Verdi: [Av] / [På])

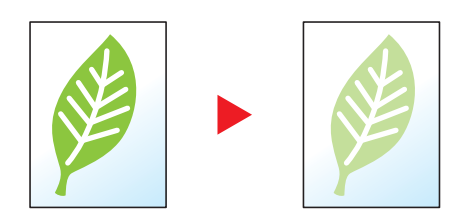

<span id="page-133-0"></span>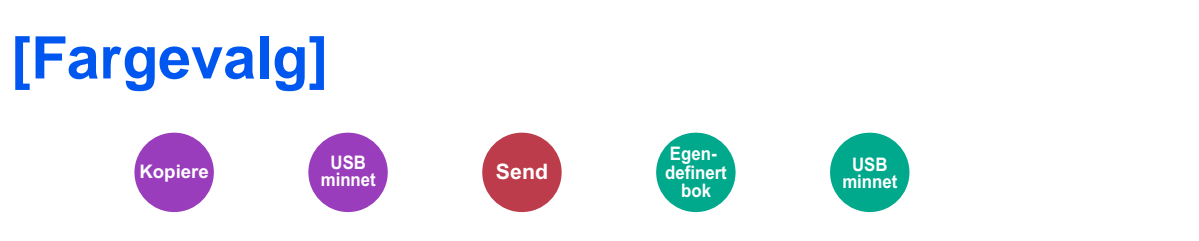

Velg fargemodus innstilling.

#### **Kopiering**

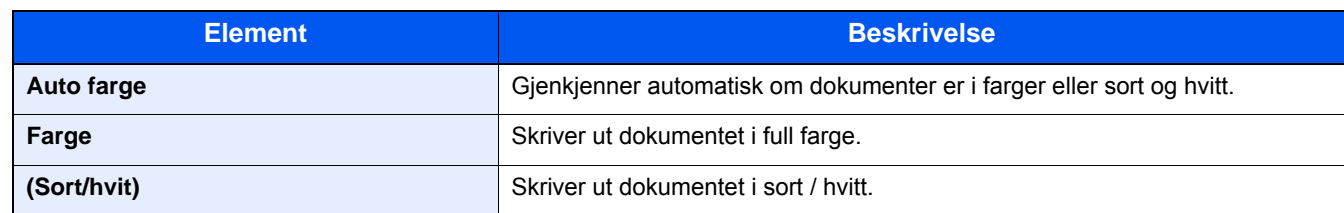

#### **Utskrift**

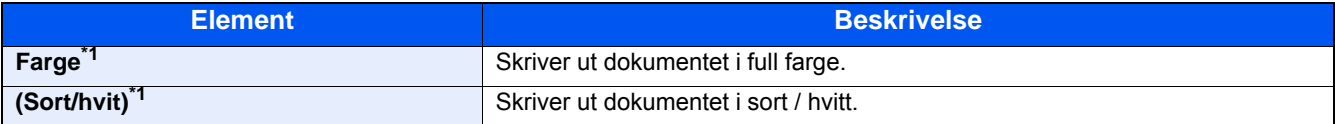

\*1 Ikke vist ved utskrivning fra dokumentboksen.

#### **Sende/lagre**

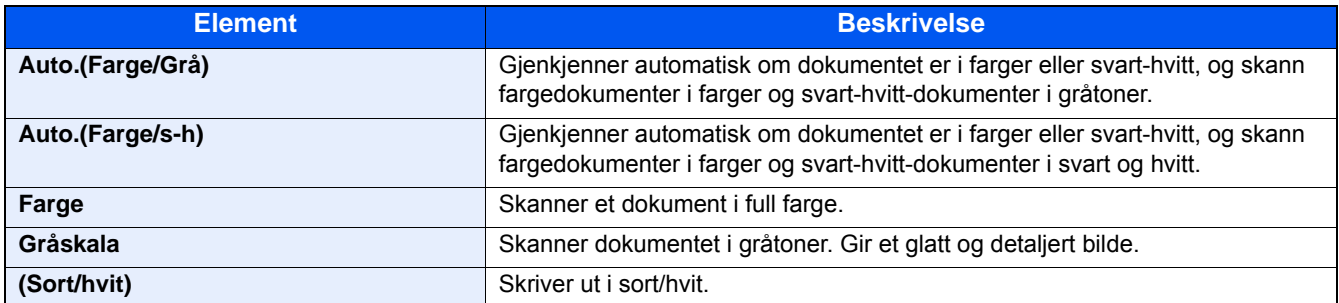

### <span id="page-134-0"></span>**[Zoom] Kopiere Community Community Send Community Community Community Community Community Community Community Community definert bok**

Du kan endre zoomen ved å forminske eller forstørre bildet.

#### **Kopiering**

Følgende alternativer for zoom er tilgjengelige:

#### **Automatisk**

Juster bildet slik at det passer til papirstørrelsen.

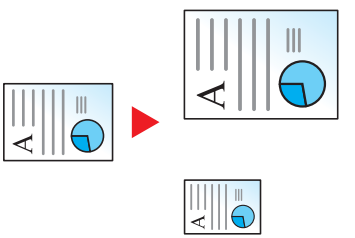

**USB minnet**

#### **Standardzoom**

Forminsker eller forstørrer til forhåndsinnstilte forstørringer.

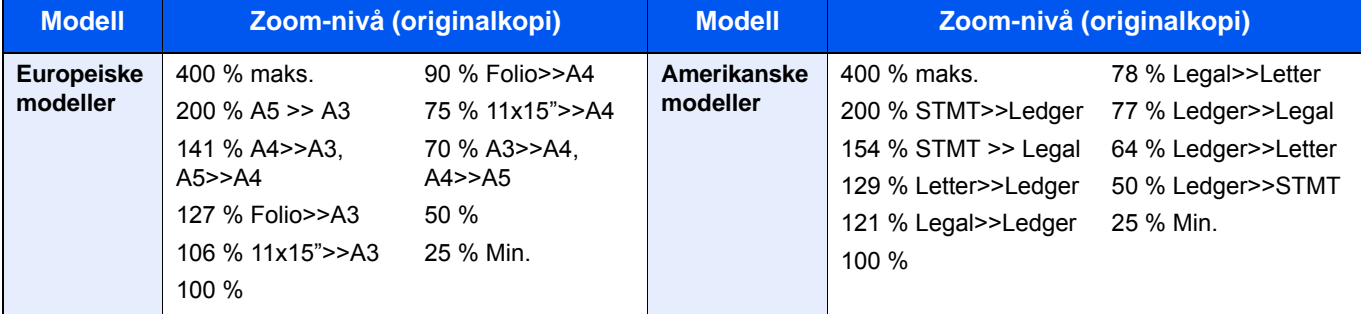

#### **Annet**

Reduserer eller forstørrer annet enn standard zoom.

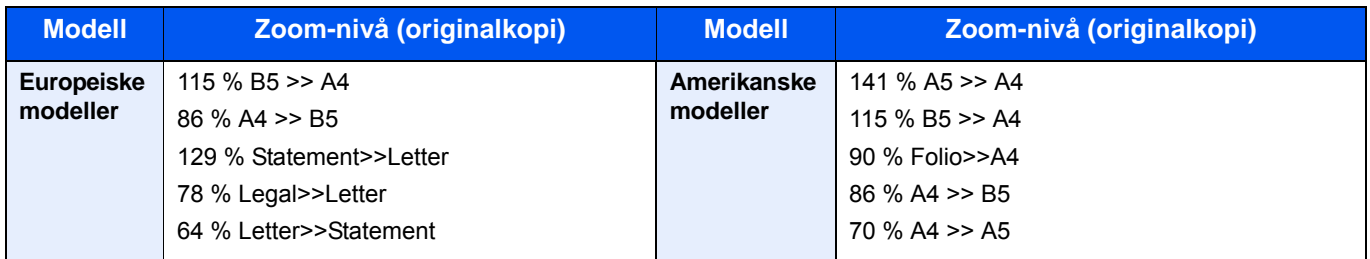

#### **Zoomoppføring**

Forminsker eller forstørrer originalbildet manuelt i trinn på 1 % mellom 25 og 400 %. Bruk talltastene, eller trykk [+] eller [-] for å gå inn i en hvilken som helst forstørrelse.

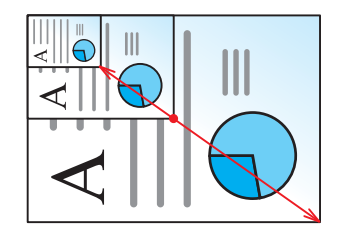

#### **Skrive ut/Sende/Lagre**

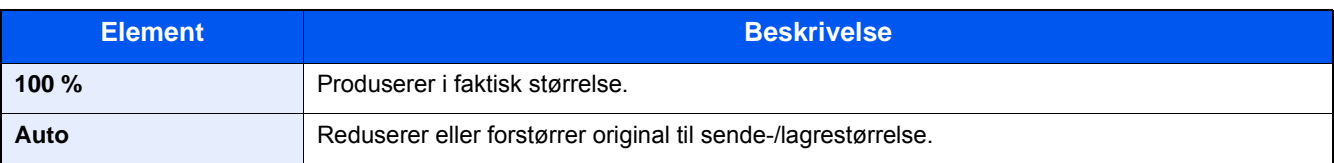

#### **MERK**

For å redusere eller forstørre bildet, velger du papirstørrelse, sendestørrelse eller lagringsstørrelse.

 $\blacktriangleright$  [\[Papirvalg\] \(6-4\)](#page-126-0)

Se *English Operation Guide.*

# <span id="page-136-0"></span>**[2-sidig]**

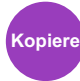

Produserer tosidige kopier. Du kan også lage enkeltsidige kopier fra tosidige originaler.

Følgende alternativer er tilgjengelige:

#### **1-sidig til 2-sidig**

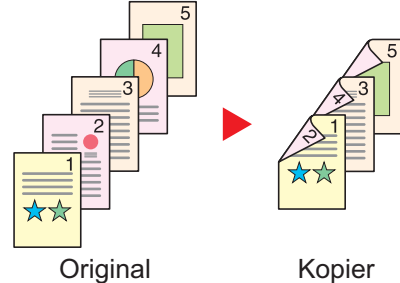

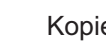

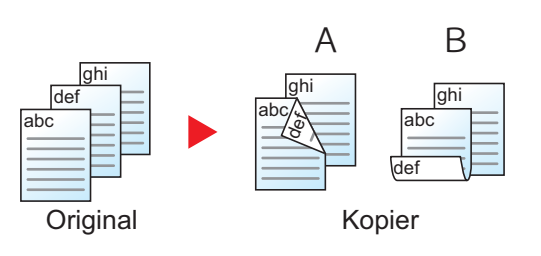

Lager 2-sidige kopier av 1-sidige originaler. Hvis antallet originaler utgjør et oddetall, blir baksiden av den siste kopien tom.

Du kan velge mellom følgende innbindingsalternativer:

A Innbinding venstre/høyre: Bildene på baksidene blir ikke rotert. B Innbinding øverst: Bildene på baksidene roteres 180 grader. Kopier kan festes sammen i øvre kant, slik at de vender i samme retning når sidene blas gjennom.

#### **2-sidig til 1-sidig**

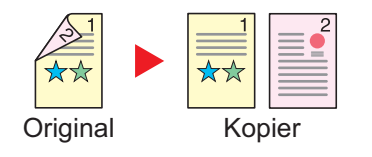

#### **2-sidig til 2-sidig**

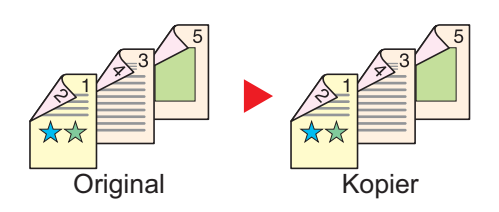

Hver side av en 2-sidig original kopieres på separate ark. Du kan velge mellom følgende innbindingsalternativer:

- Innbinding venstre/høyre: Bildene på baksidene blir ikke rotert.
- Innbinding øverst: Bildene på andre sider er rotert 180 grader.

Lager 2-sidige kopier av 2-sidige originaler.

#### **WERK**

Papirstørrelsene som er støttet i 2-sidig til 2-sidig modus: A3, A4-R, A4, A5-R, B4, B5-R, B5, 216×340mm, Ledger, Letter-R, Letter, Legal, Statement-R, Executive, Oficioll, Folio og 8K

#### **Bok til 1-sidig**

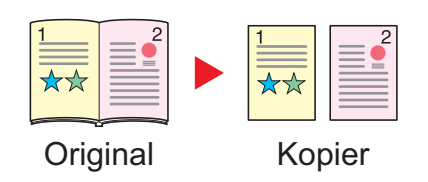

Lager en 1-sidig kopi av en original som er 2-sidig, eller av en åpen bok.

Du kan velge mellom følgende innbindingsalternativer:

Innbinding venstre: Originaler med motstående sider kopieres fra venstre mot høyre.

Innbinding høyre: Originaler med motstående sider kopieres fra høyre mot venstre.

#### **<b>MERK**

- De originale størrelsene som er støttet i Bok til 1-sidig modus: A3, A4-R, A5-R, B4, B5-R, Ledger, Letter-R og 8K
- Papirstørrelsene som er støttet i Bok til 1-sidig modus: A4, B5, Letter og 16K

#### **Bok til 2-sidig**

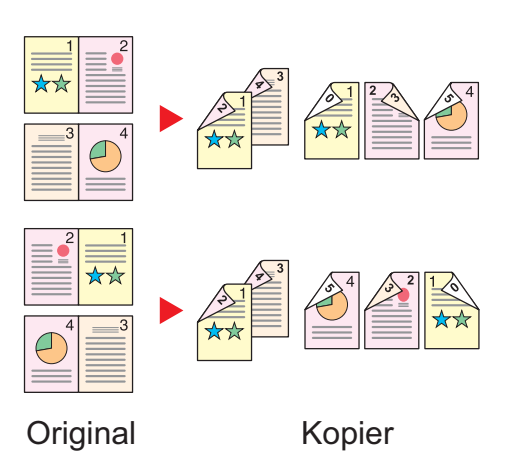

 $Bok \rightarrow Bok \rightarrow$ Front- og bakside bok Produserer tosidige kopier fra en åpen bokoriginal med motstående sider.

#### **MERK**  $\mathbb{Q}$

- De originale størrelsene som er støttet i Bok til 2-sidig modus: A3, A4-R, A5-R, B4, B5-R, Ledger, Letter-R og 8K
- Papirstørrelsene som er støttet i Bok til 2-sidig modus: A4, B5, Letter og 16K

#### **Kopiering**

Skriver ensidige eller åpne bokoriginaler til tosidige eller tosidige eller åpne bokoriginaler til ensidig. Velg innbindingsretningen for originale og ferdige dokumenter.

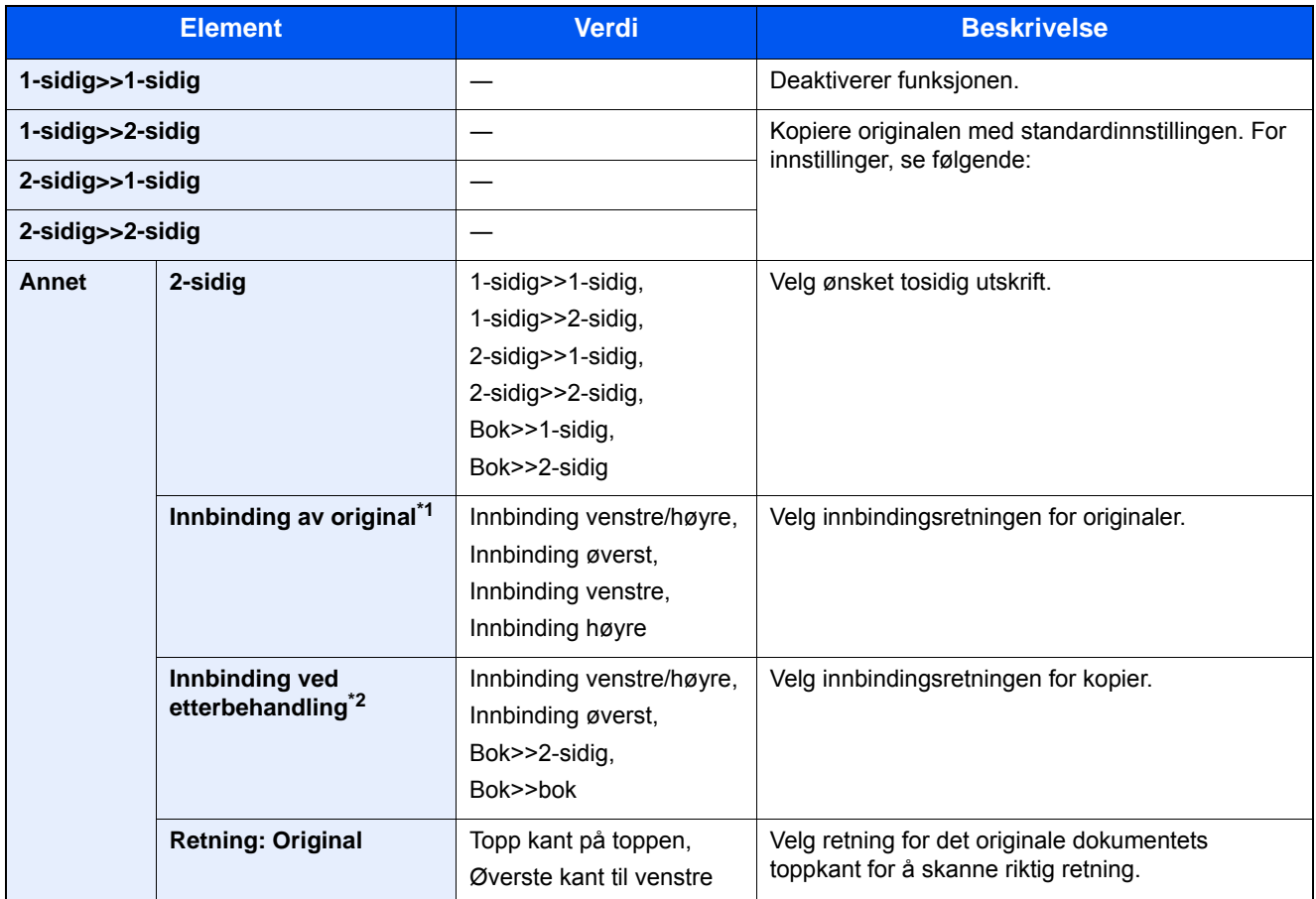

\*1 Vises når [2-sidig >> 1-sidig], [2-sidig >> 2-sidig], [Bok>>1-sidig] eller [Bok>>2-sidig] er valgt for «2-sidig».

\*2 Vises når [1-sidig >> 2-sidig], [2-sidig >> 2-sidig] eller [Bok>>2-sidig] er valgt for «2-sidig».

Når du plasserer originalene på glassplaten, skal du fortløpende erstatte hver original og trykke på [Start]-tasten. Etter skanning av alle originalene, trykk [Skann. ferdig] for å starte kopieringen. Kopieringen starter.

#### **Utskrift**

Skrive ut et dokument til ensidige eller tosidige ark.

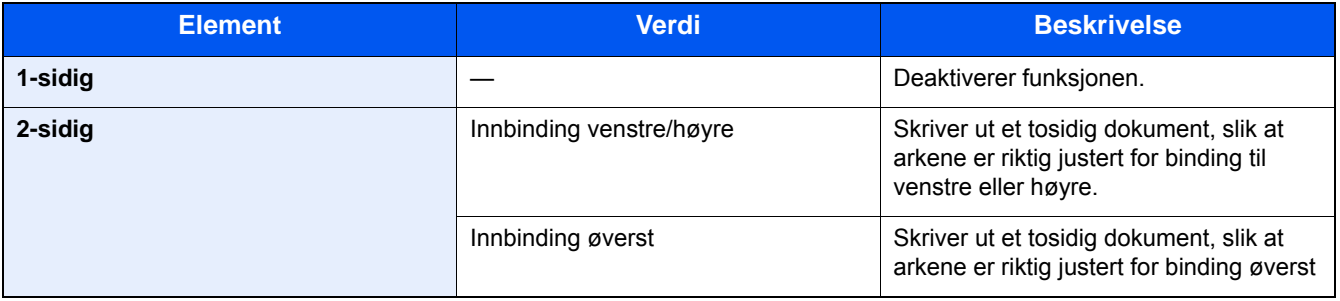

# <span id="page-139-0"></span>**[Filformat]**

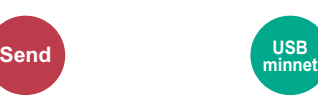

Angi bildefilformat.

Velg filformat fra [PDF], [TIFF], [JPEG], [XPS], [OpenXPS] og [Høykomp. PDF].

Bildekvalitetsnivået kan også justeres.

Velg [Filformat] > [Annet] > [Bildekvalitet].

Når fargemodus i skanning har blitt valgt for gråtoner eller fullfarge, angi bildekvaliteten.

Hvis du valgte [PDF] eller [Høykomp. PDF], kan du angi kryptering eller PDF/A-innstillinger.

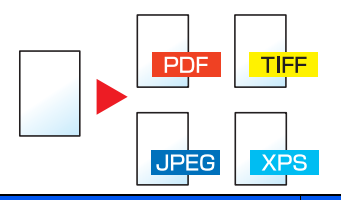

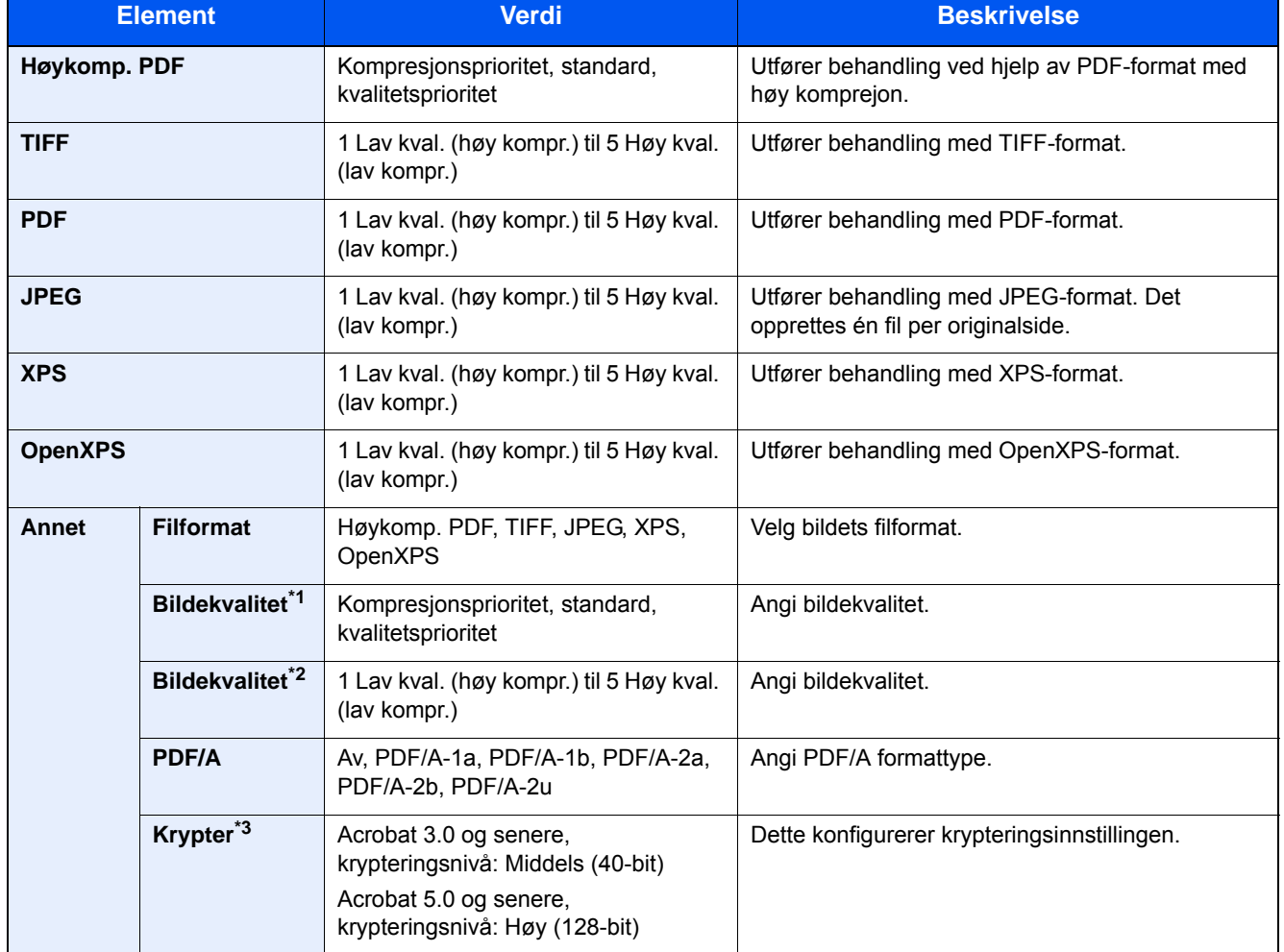

\*1 Vises når [Høy komp. PDF] er valgt som "Filformat".

\*2 Vises når noe annet enn [Høy komp. PDF] er valgt som "Filformat".

\*3 Krypteringsinnstillinger kan konfigureres. Se informasjonen under for mer informasjon:

<span id="page-140-0"></span>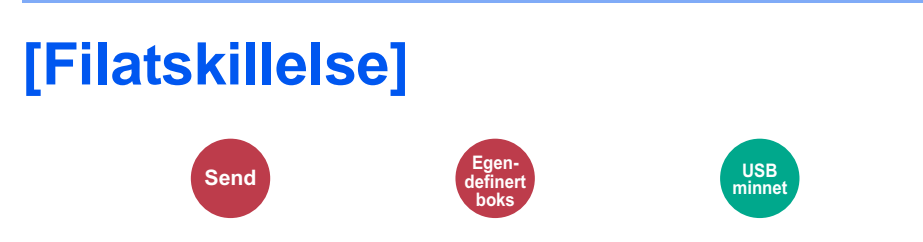

Oppretter flere filer ved å dele skannet original data side ved side før du sender filene.

(Verdi: [Av] / [Hver side])

Velg [Hver side] for å angi filatskillelse.

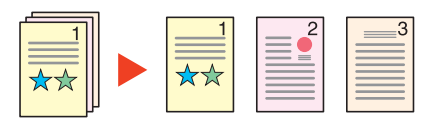

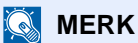

En tresifret serienummer som "abc\_001.pdf, abc\_002.pdf ..." er festet til enden av filnavnet.

<span id="page-141-0"></span>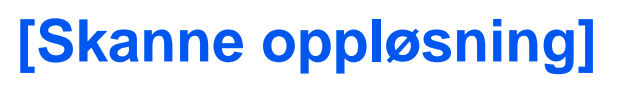

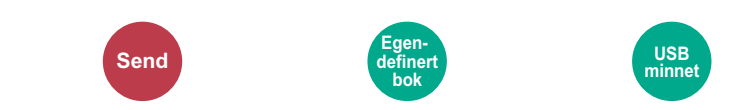

#### Velg oppløsning for skanner.

(Verdi: [600 × 600 dpi] / [400 × 400 dpi Ultra] / [300 × 300 dpi] / [200 × 400 dpi Super] / [200 × 200 dpi Fin] / [200 × 100 dpi normal])

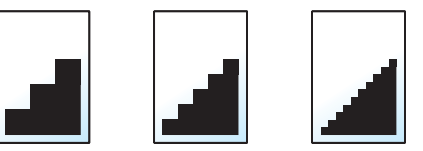

#### **MERK**

Jo høyere tall, desto bedre bildeoppløsning. Bedre oppløsning gir imidlertid større filer og lengre sendetider.

## Vedlikehold 7

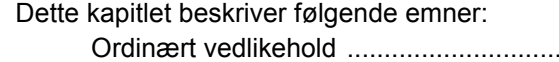

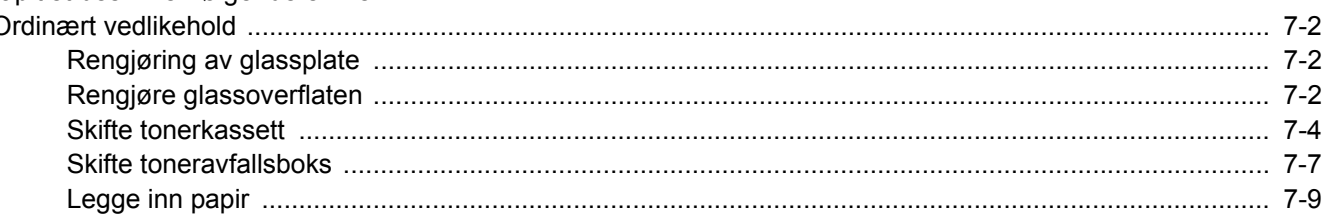

## <span id="page-143-0"></span>**Ordinært vedlikehold**

Rengjør maskinen regelmessig for å sikre optimal utskriftskvalitet.

### **FORSIKTIG**

**Av hensyn til egen sikkerhet må du alltid trekke ut støpslet før du rengjør maskinen.**

## <span id="page-143-1"></span>**Rengjøring av glassplate**

Tørk av glassplaten, originalholderen og innsiden av originalmateren med en myk klut fuktet med alkohol eller et mildt vaskemiddel.

#### **VIKTIG**

**Bruk aldri fortynningsmiddel eller andre organiske løsemidler.**

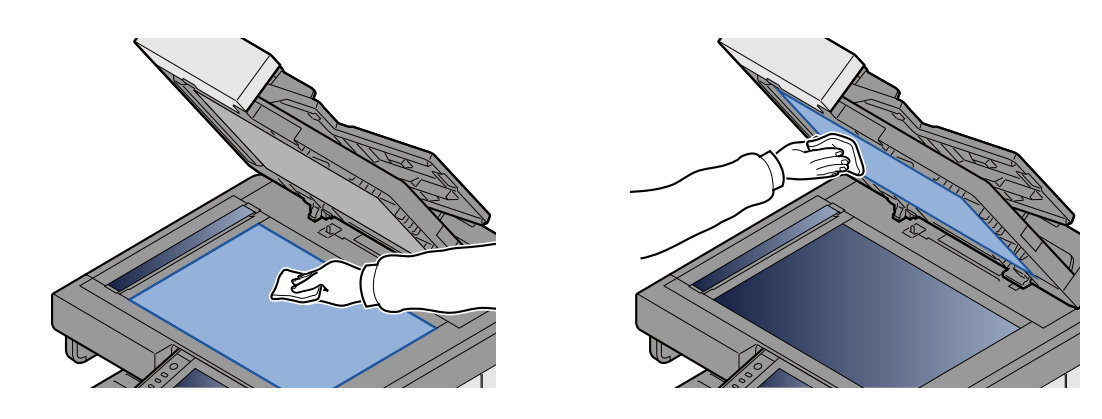

### <span id="page-143-2"></span>**Rengjøre glassoverflaten**

Rengjør glassoverflaten og leserguiden med den tørre kluten som følger med når du bruker dokumentmateren.

#### **<b>MERK**

Skitt på glasset eller leserguiden kan lage sorte striper som vises på utskriften.

#### 1 **Ta ut kluten.**

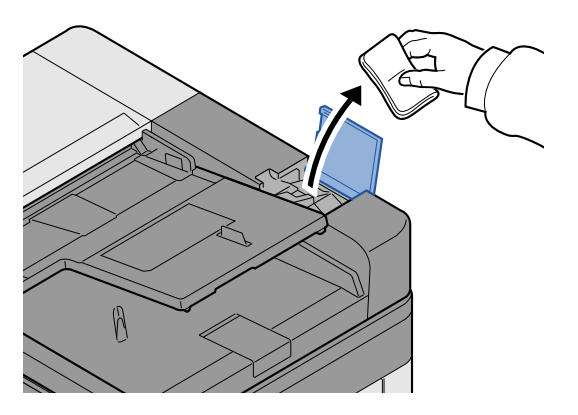
2 **Rengjør glassoverflaten og leserguiden.**

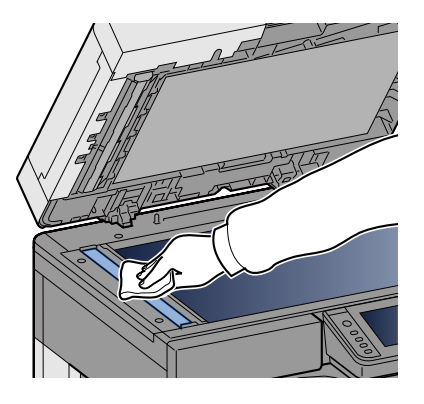

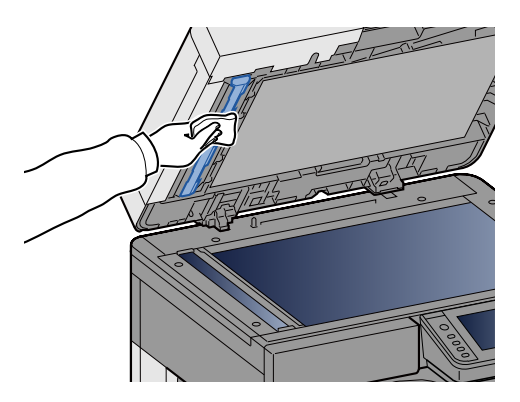

# **Forbruk, utskifting og påfylling**

Det vises meldinger når toneren går tom eller når en kassett går tom for papir. Skift ut eller fyll på etter behov i henhold til meldingen.

### <span id="page-145-0"></span>**Skifte tonerkassett**

Meldingen vist under vil vises når toneren går tom. Hvis dette skjer må tonerbeholderen skiftes.

"Tomt for toner."

Meldingen under vil vises når toneren har lite igjen. Ha alltid en ny tonerbeholder tilgjengelig for utskifting.

"Lite toner. (Bytt når den er tom.)"

### **<b>WERK**

- Bruk alltid en ekte tonerbeholder. Bruk av tonerbeholdere som ikke er ekte kan forårsake bildefeil og produktsvikt.
- Minnekortet i maskinens tonerbeholder lagrer informasjon som er nødvendig å forbedre kundekomforten, for resirkuleringen av tomme tonerbeholdere, og for planleggingen og utviklingen av nye produkter. Den lagrede informasjonen inkluderer ikke personlige opplysninger som kan identifisere deg, men brukes kun anonymt til de ovennevnte formålene.

# **FORSIKTIG**

**Prøv aldri å brenne deler som inneholder toner. Farlige gnister kan føre til forbrenninger.**

### 1 **Åpne frontdekselet.**

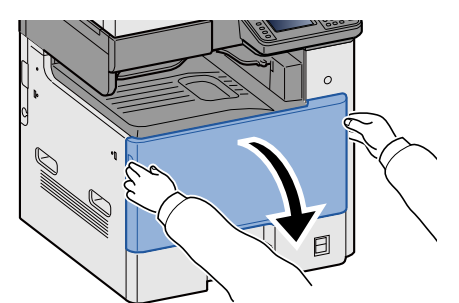

2 **Ta ut tonerbeholder.**

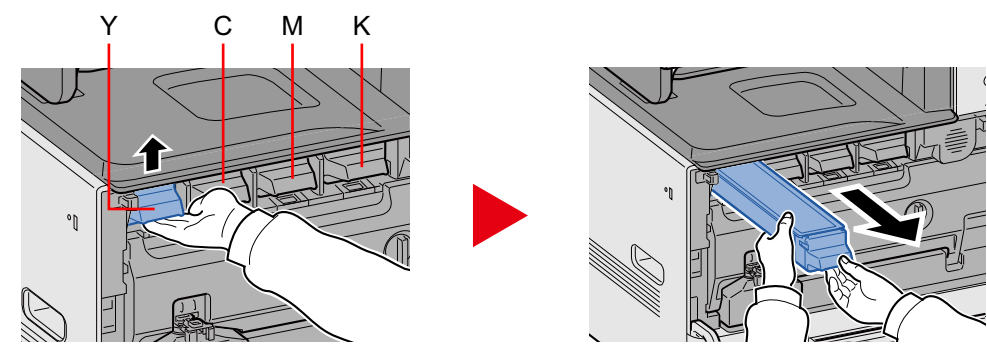

### 3 **Kast brukte tonerbeholdere i plastsøppelposen.**

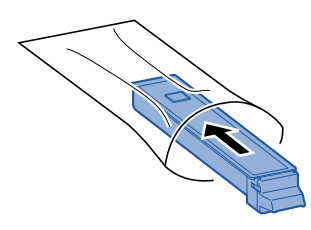

4 **Ta den nye tonerbeholderen ut av esken.**

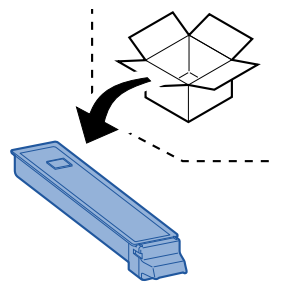

### **VIKTIG**

**Ikke berør punktene som er vist nedenfor.**

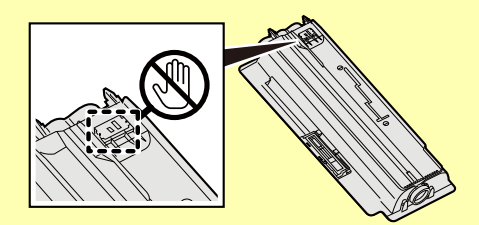

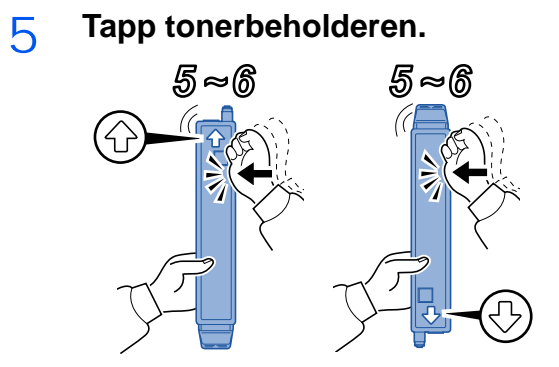

### 6 **Rist tonerkassetten.**

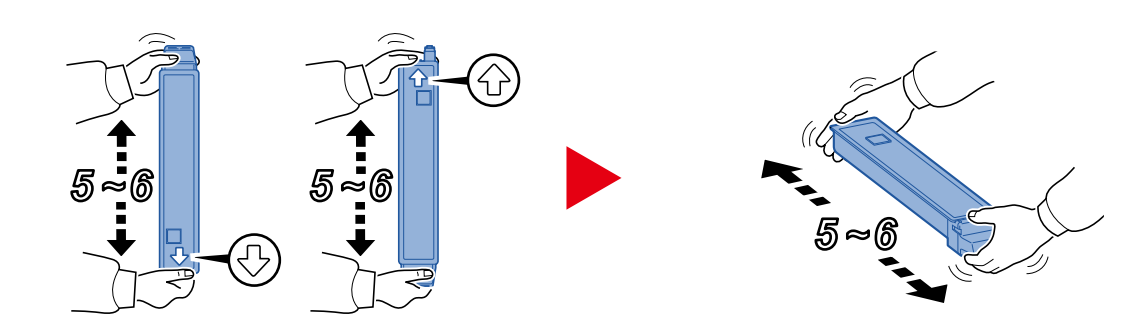

7 **Installer tonerkassetten.**

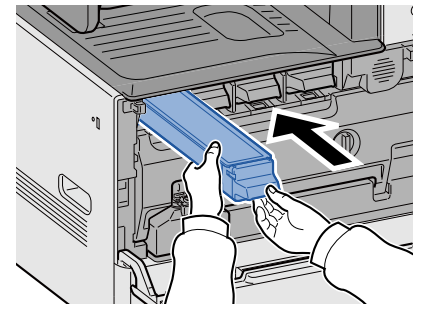

### **VIKTIG**

**Sett tonerbeholder inn så langt den går.**

### 8 **Lukk igjen frontdekselet.**

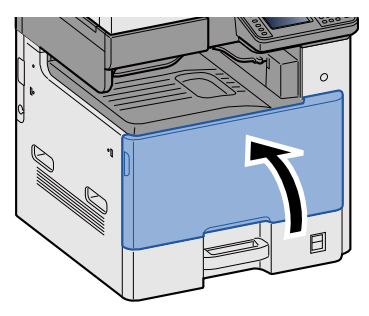

### **MERK**

- Hvis frontdekselet ikke lukkes, sjekk at den nye tonerkassetten er riktig installert.
- Returner den brukte tonerbeholderen til forhandleren eller serviceteknikeren. Innsamlede tonerkassetter vil bli gjenvunnet eller kastet i henhold til gjeldende bestemmelser.

### <span id="page-148-0"></span>**Skifte toneravfallsboks**

Meldingen under vil vises når toneravfallsboksen er full. Skift toneravfallsboksen.

"Kontroller toneravfallsboksen."

# **FORSIKTIG**

**Prøv aldri å brenne deler som inneholder toner. Farlige gnister kan føre til forbrenninger.**

### 1 **Åpne frontdekselet.**

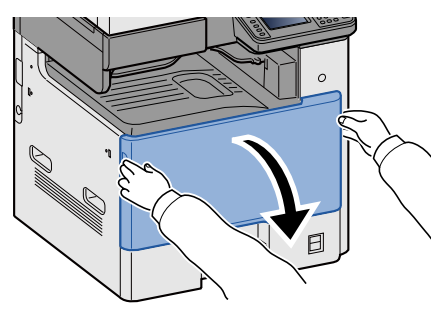

2 **Ta ut toneravfallsboksen.**

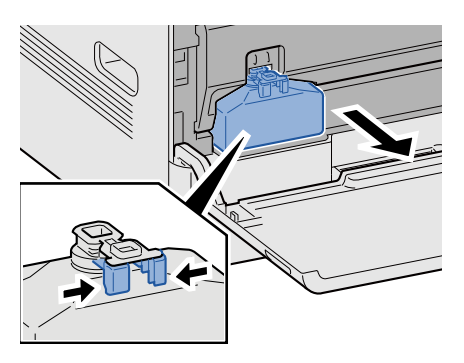

3 **Kast brukte tonerbeholdere i plastsøppelposen.**

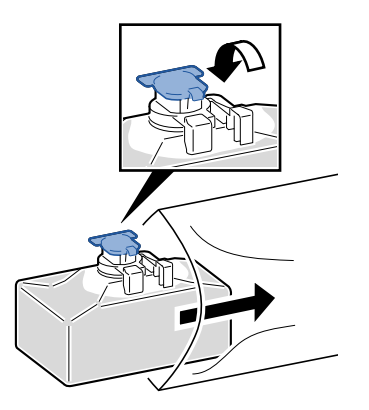

### 4 **Ta ut den nye toneravfallsboksen.**

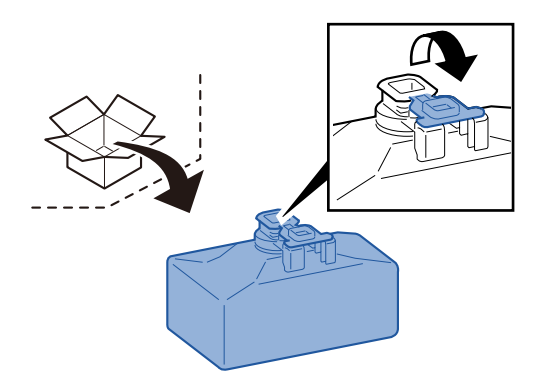

5 **Installer toneravfallsboksen.**

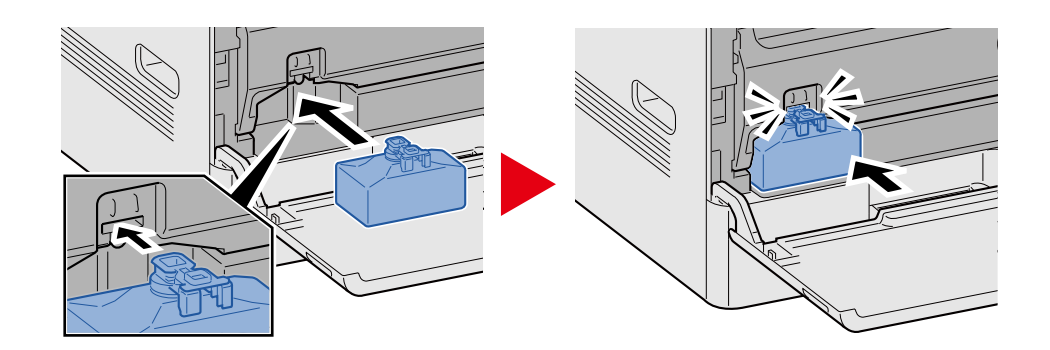

### 6 **Lukk igjen frontdekselet.**

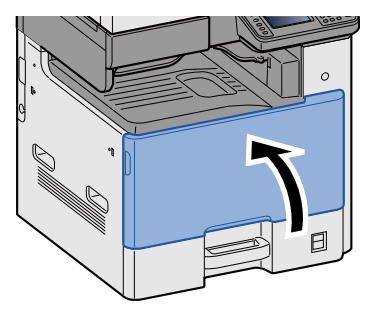

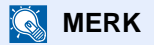

Returner den brukte toneravfallsboksen til forhandleren eller serviceteknikeren. Innsamlede toneravfallsbokser vil bli gjenvunnet eller kastet i henhold til gjeldende bestemmelser.

### **Legge inn papir**

Meldingen under vil vises når en kassett går tom papir. Legg inn papir.

Legg inn papir i magasin #. (# står for kassettnummeret.)

Legg inn papir i universalskuffen.

- [Lasting i kassettene 1 \(til 3\) \(3-17\)](#page-80-0)
- **► [Legge inn papir i universalskuffen \(5-6\)](#page-105-0)**

### **MERK**

Hvis [På] er valgt for [Vis melding for papiroppsett], vil skjermbildet for bekreftelse av papirinnstilling vises. Hvis du har endret til en annen papirtype, velger du [Endre] og angir deretter papirinnstillinger etter behov.

Se *English Operation Guide.*

### Feilsøking 8

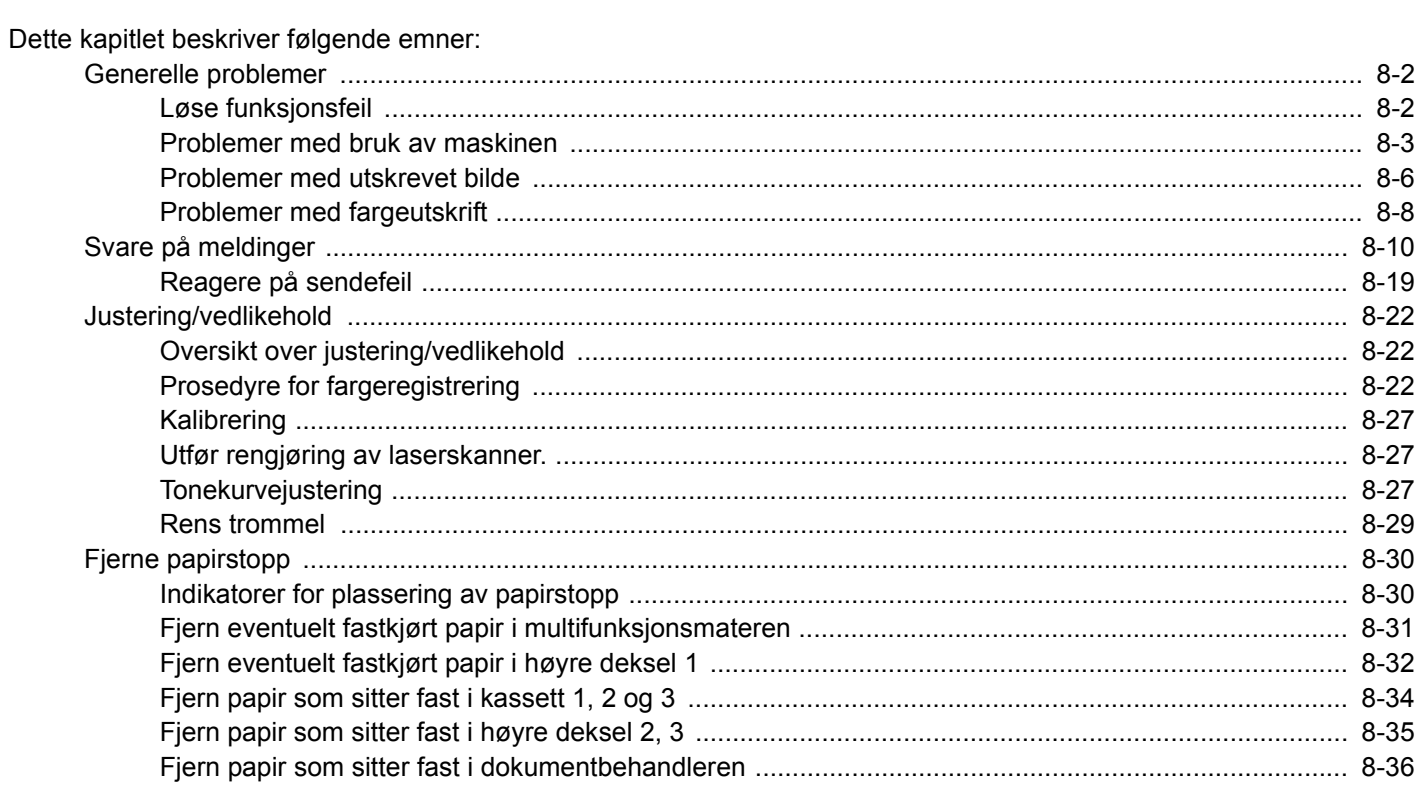

# <span id="page-152-0"></span>**Generelle problemer**

### <span id="page-152-1"></span>**Løse funksjonsfeil**

Tabellen nedenfor inneholder generelle retningslinjer for å løse problemer. Den beskriver ulike problemer og gir deg korrigerende handlinger du må utføre. Hvis det oppstår et problem med maskinen, må du sjekke kontrollpunktene og følge fremgangsmåtene som er angitt på de neste sidene.

Hvis problemet vedvarer, må du ta kontakt med forhandleren eller servicerepresentanten. Se siste side i denne veiledningen for kontakttelefonnumre.

#### $\ddot{\mathbb{Q}}$ **MERK**

Når du kontakter oss, må du oppgi serienummeret. For å sjekke serienummer, se følgende.

[Skjermbilde for enhetsinformasjon \(3-9\)](#page-72-0)

### <span id="page-153-0"></span>**Problemer med bruk av maskinen**

Mekaniske driftsproblemer inkluderer følgende fenomener. Gjennomfør nødvendige prosedyrer.

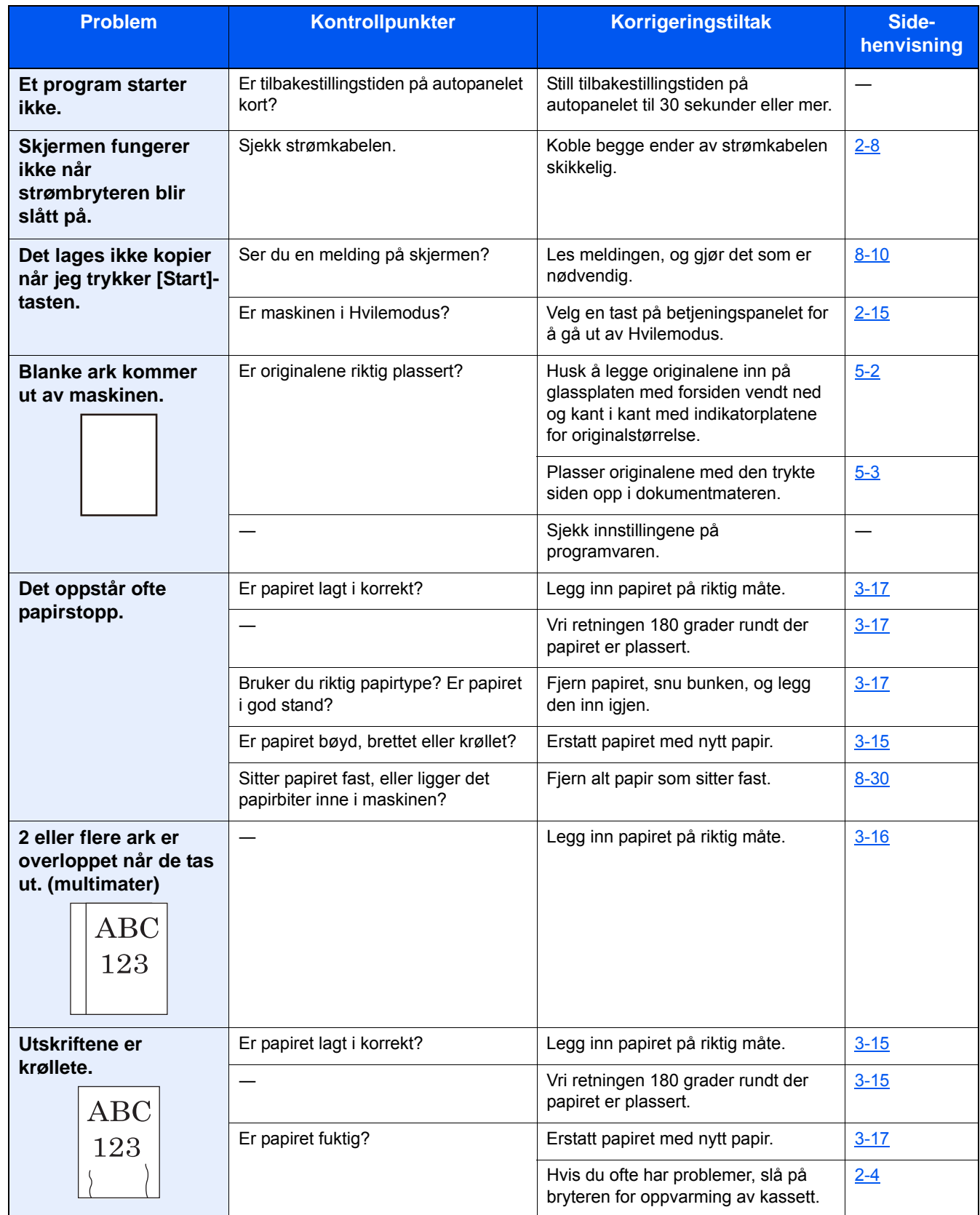

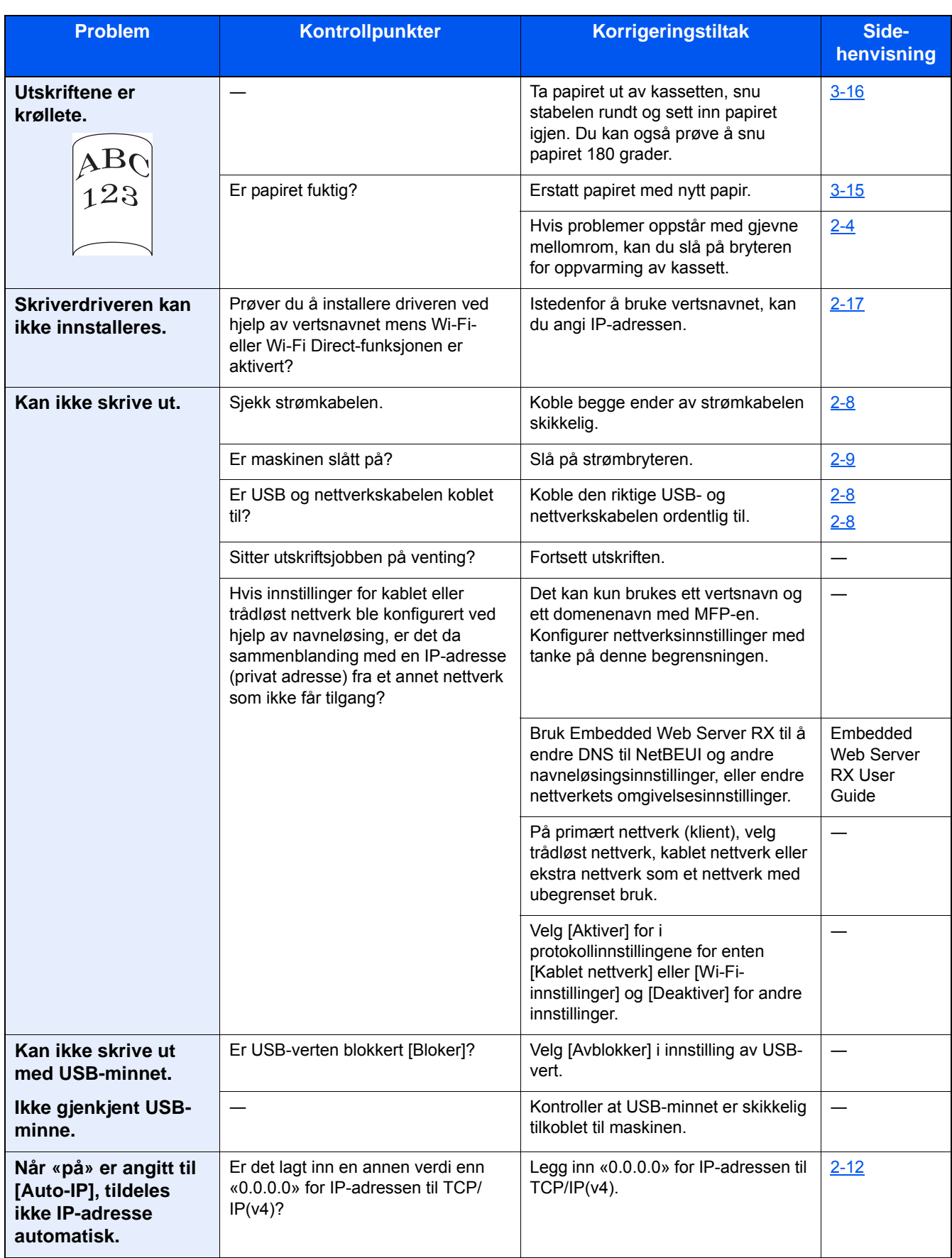

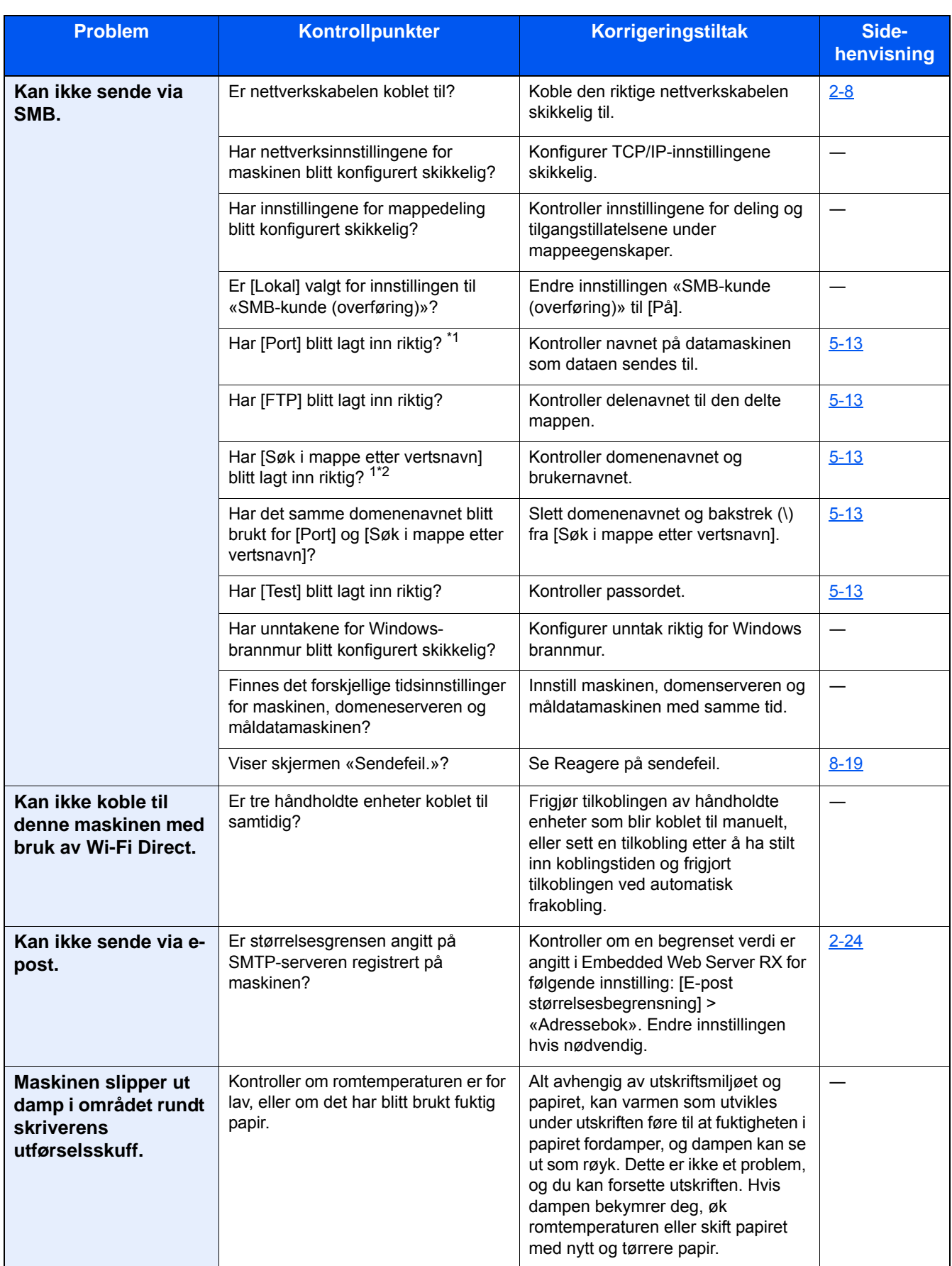

\*1 Du kan også angi et helt datamaskinnavn som vertsnavn (f.eks.: pc001.abcdnet.com)

\*2 Du kan også angi brukernavn i følgende format: Domenenavn\Brukernavn (for eksempel: james.smith@\abcdnet) Bruker\_navn@domene\_navn (f.eks. james.smith@abcdnet)

### <span id="page-156-0"></span>**Problemer med utskrevet bilde**

Når følgende problemer med bildeutskrift oppstår, utføres egnede tiltak. Gjennomfør nødvendige prosedyrer.

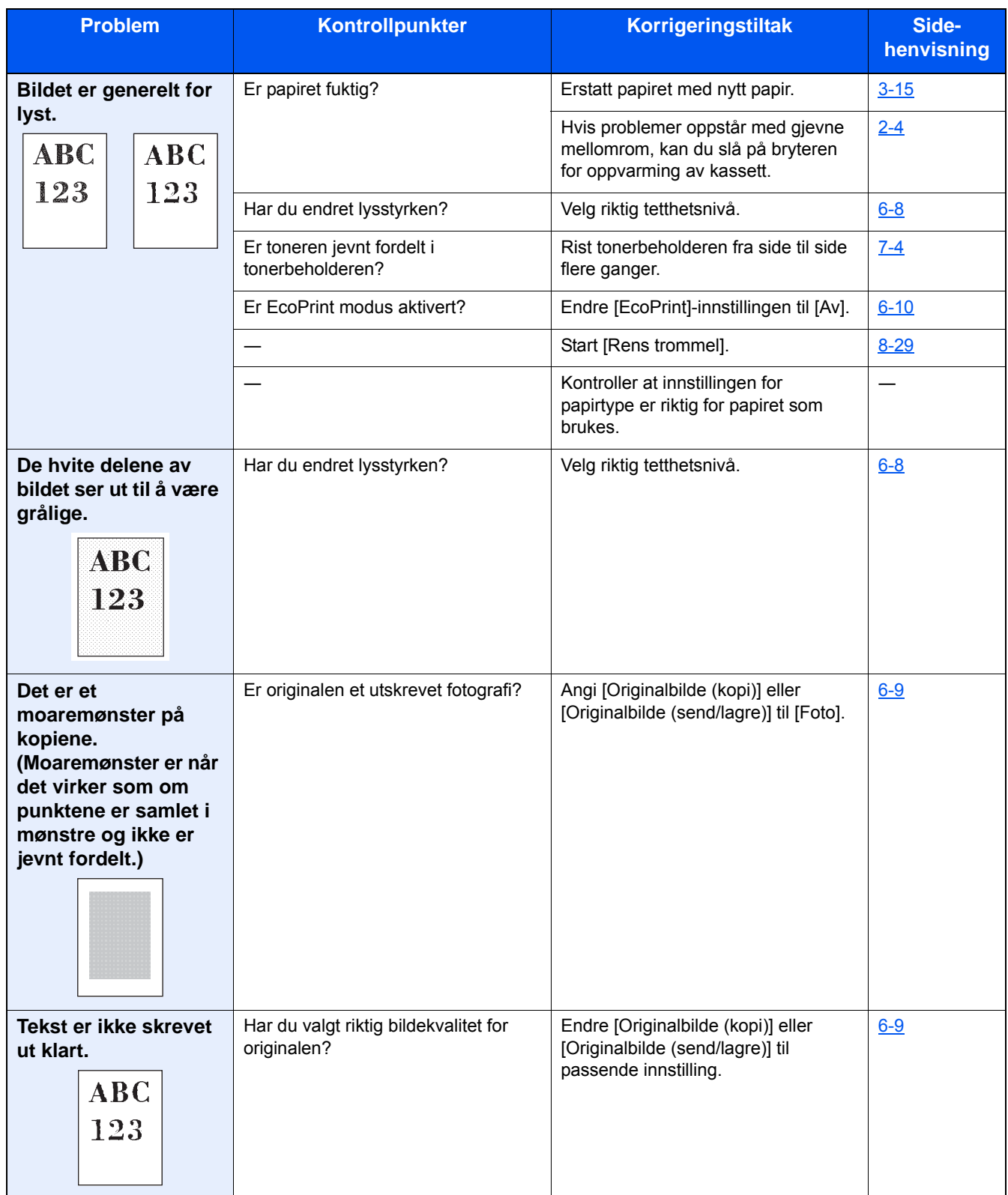

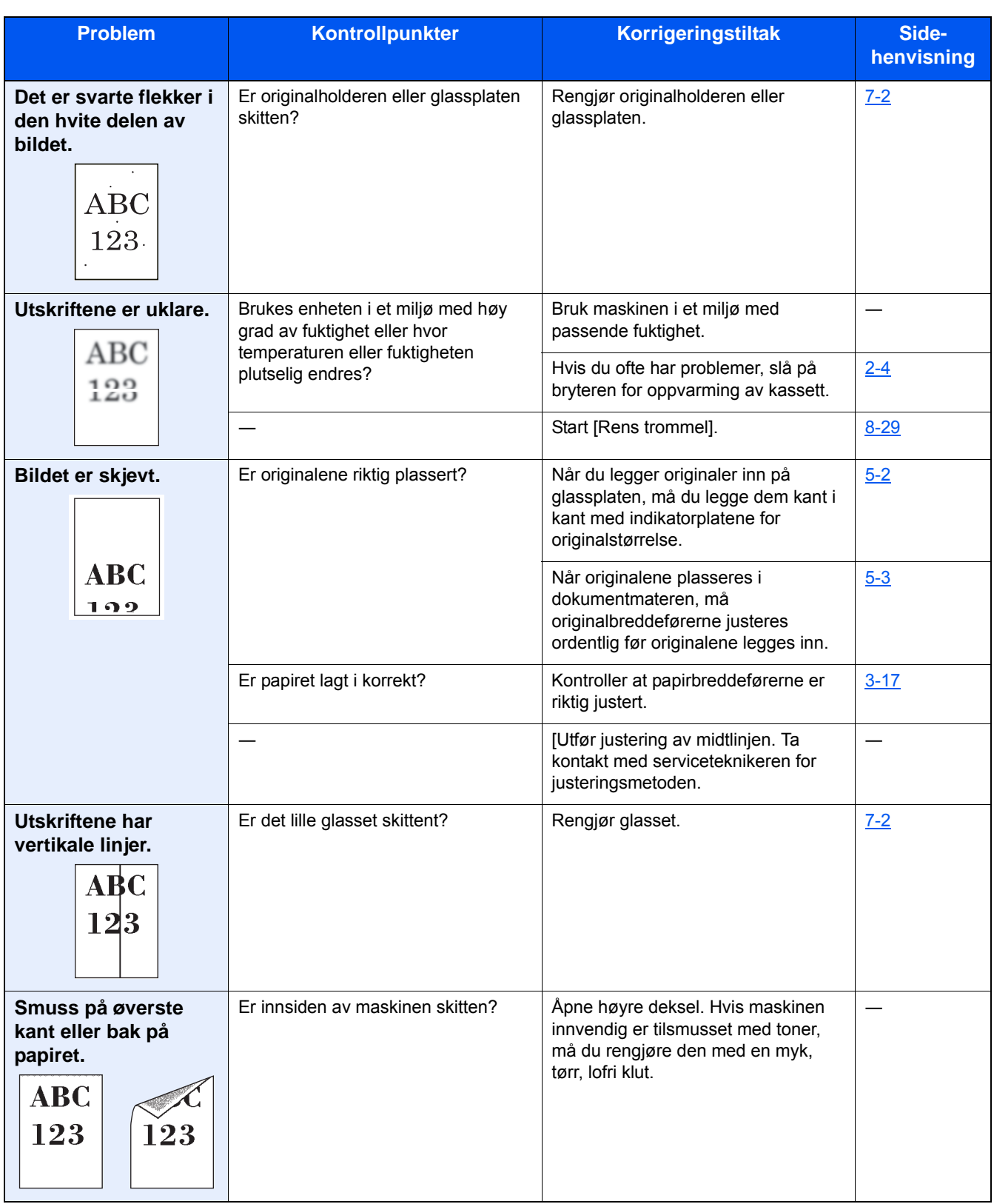

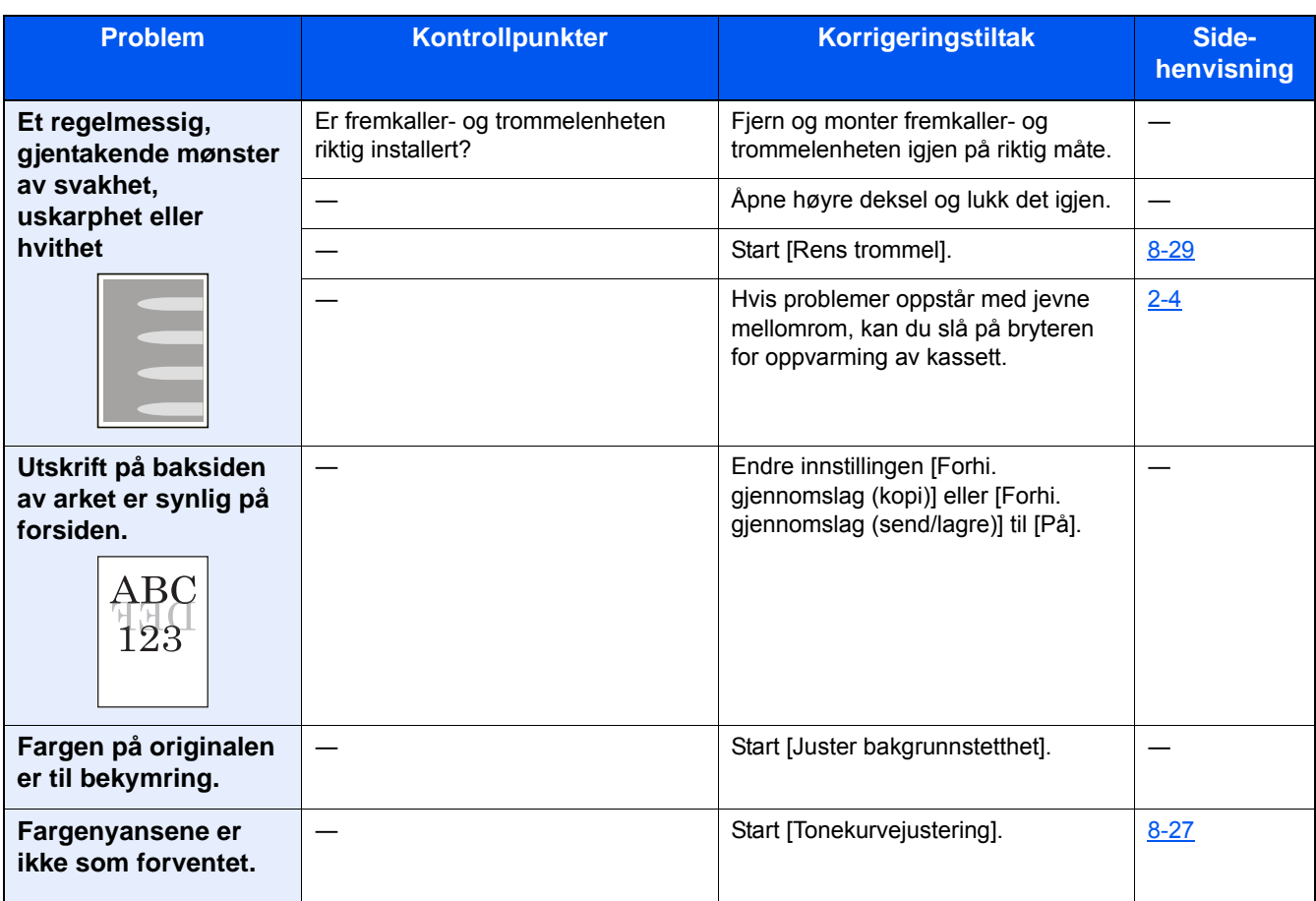

# <span id="page-158-0"></span>**Problemer med fargeutskrift**

Når følgende problemer med fargeutskrift oppstår, utføres egnede tiltak. Gjennomfør nødvendige prosedyrer.

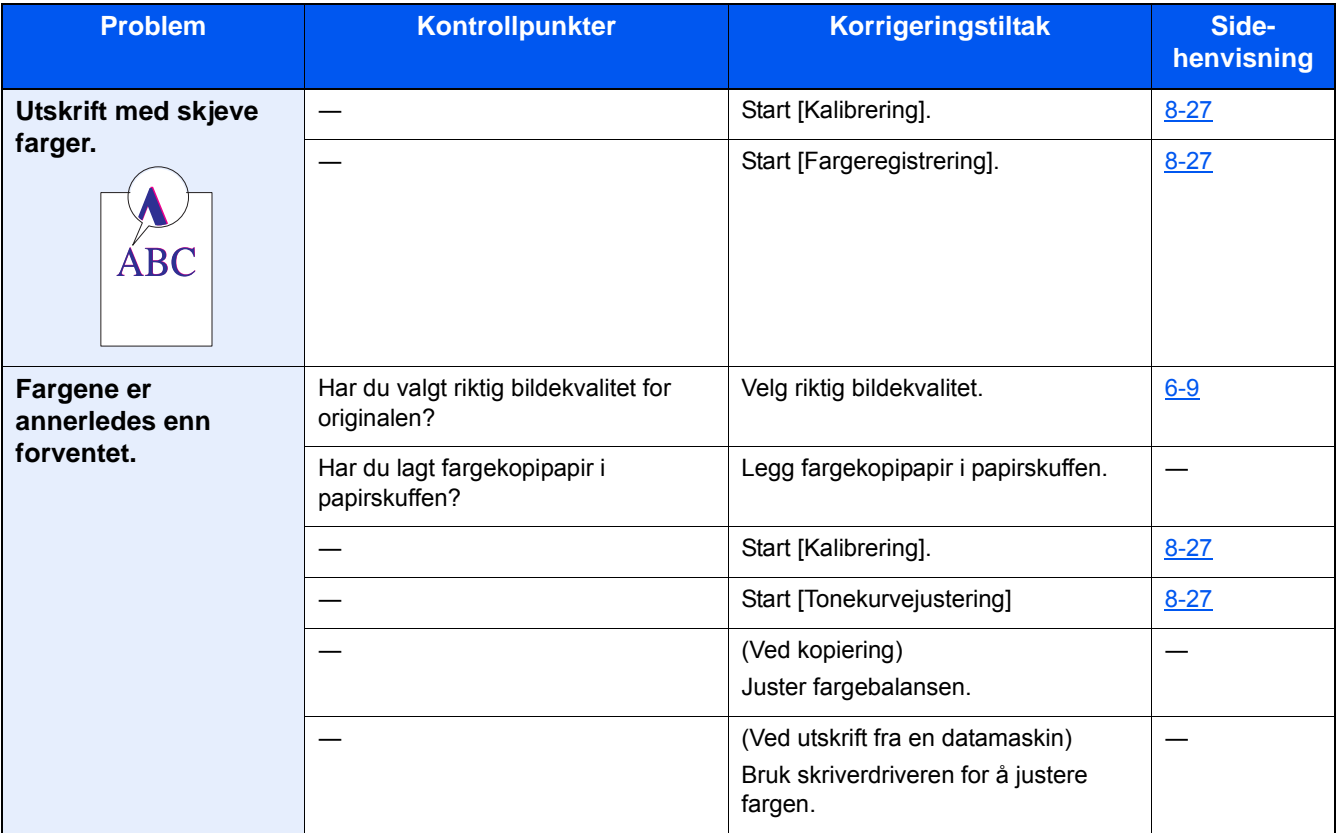

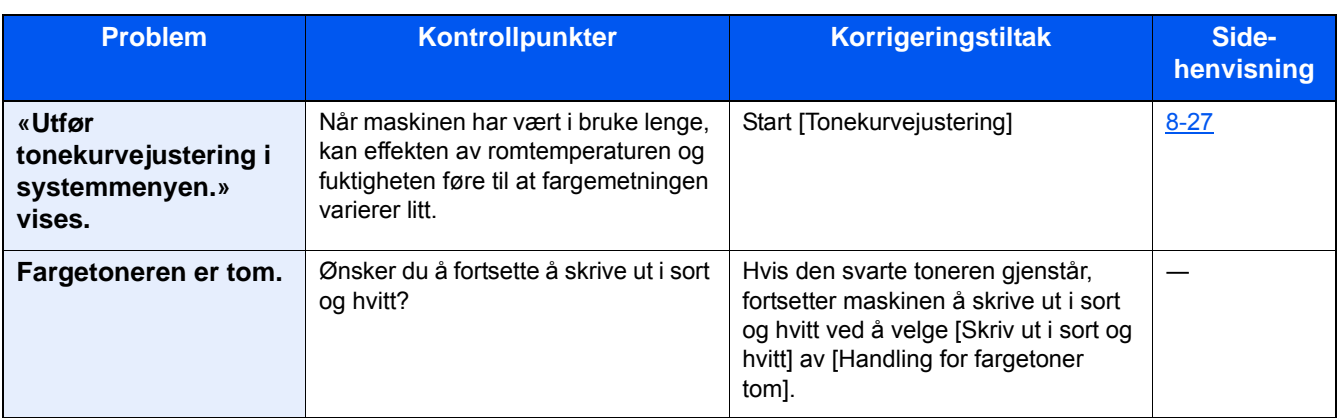

# <span id="page-160-0"></span>**Svare på meldinger**

Hvis noen av følgende meldinger vises på berøringspanelet, må du følge aktuell fremgangsmåte.

#### **MERK**

Når du kontakter oss, må du oppgi serienummeret. For å sjekke serienummer, se følgende:

[Skjermbilde for enhetsinformasjon \(3-9\)](#page-72-0)

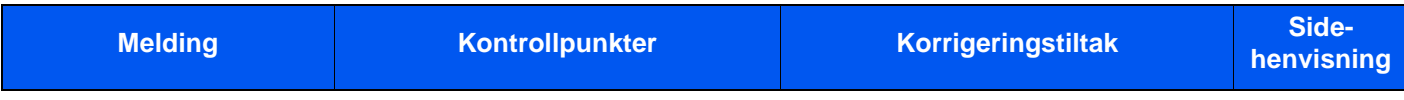

#### **A**

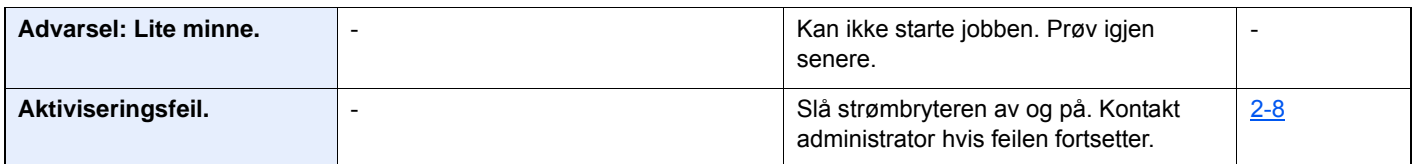

#### **B**

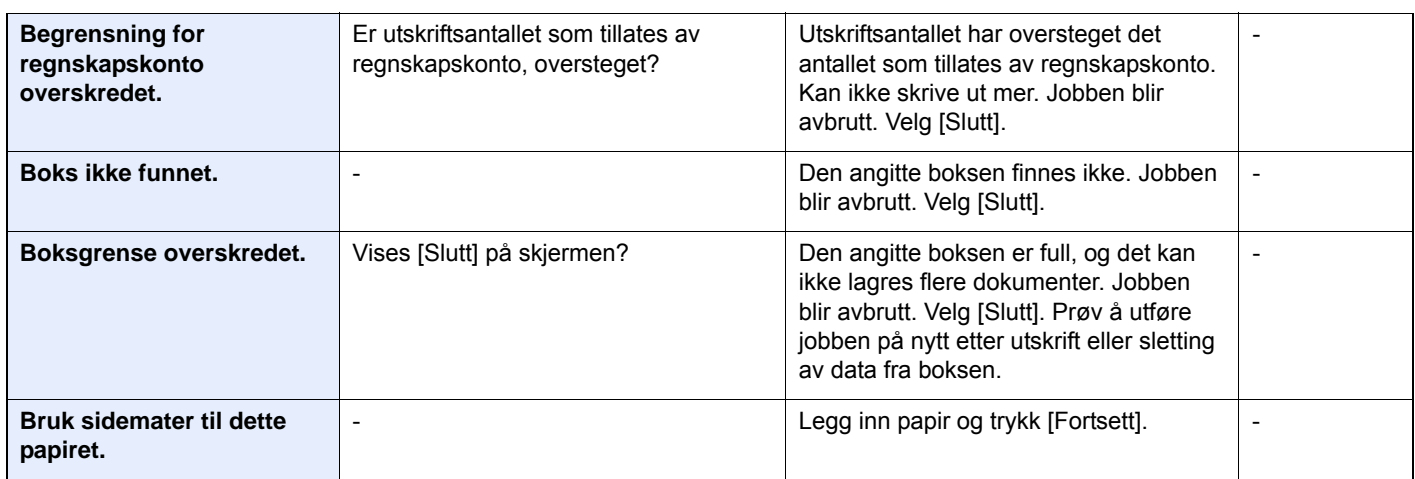

#### **D**

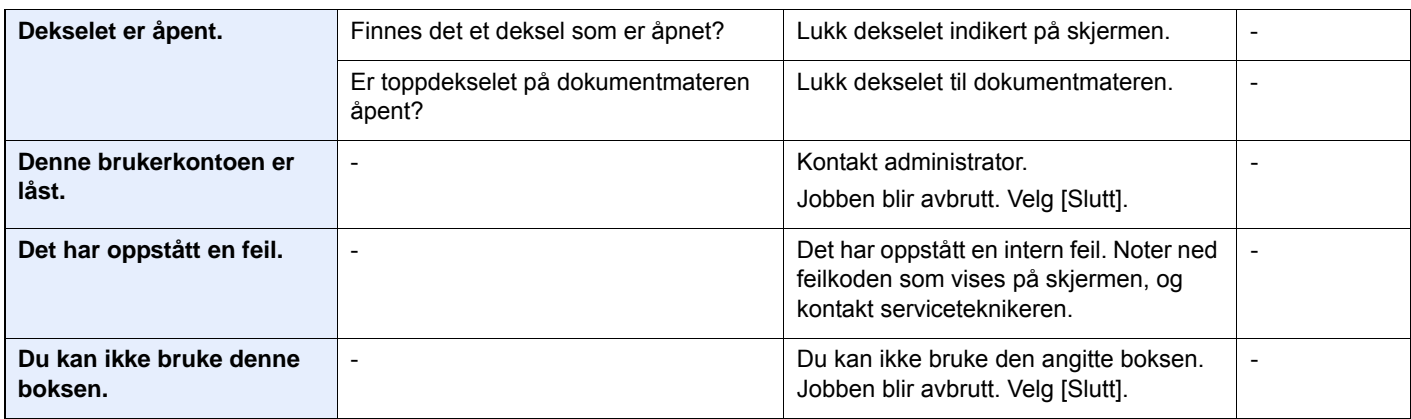

**E**

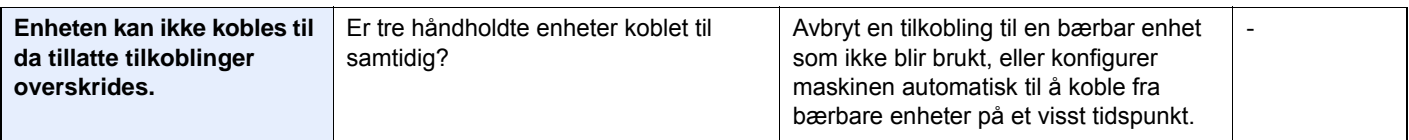

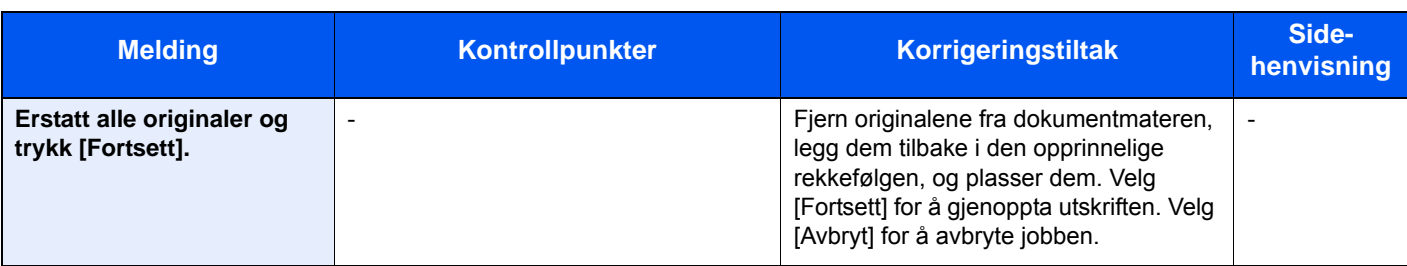

**F**

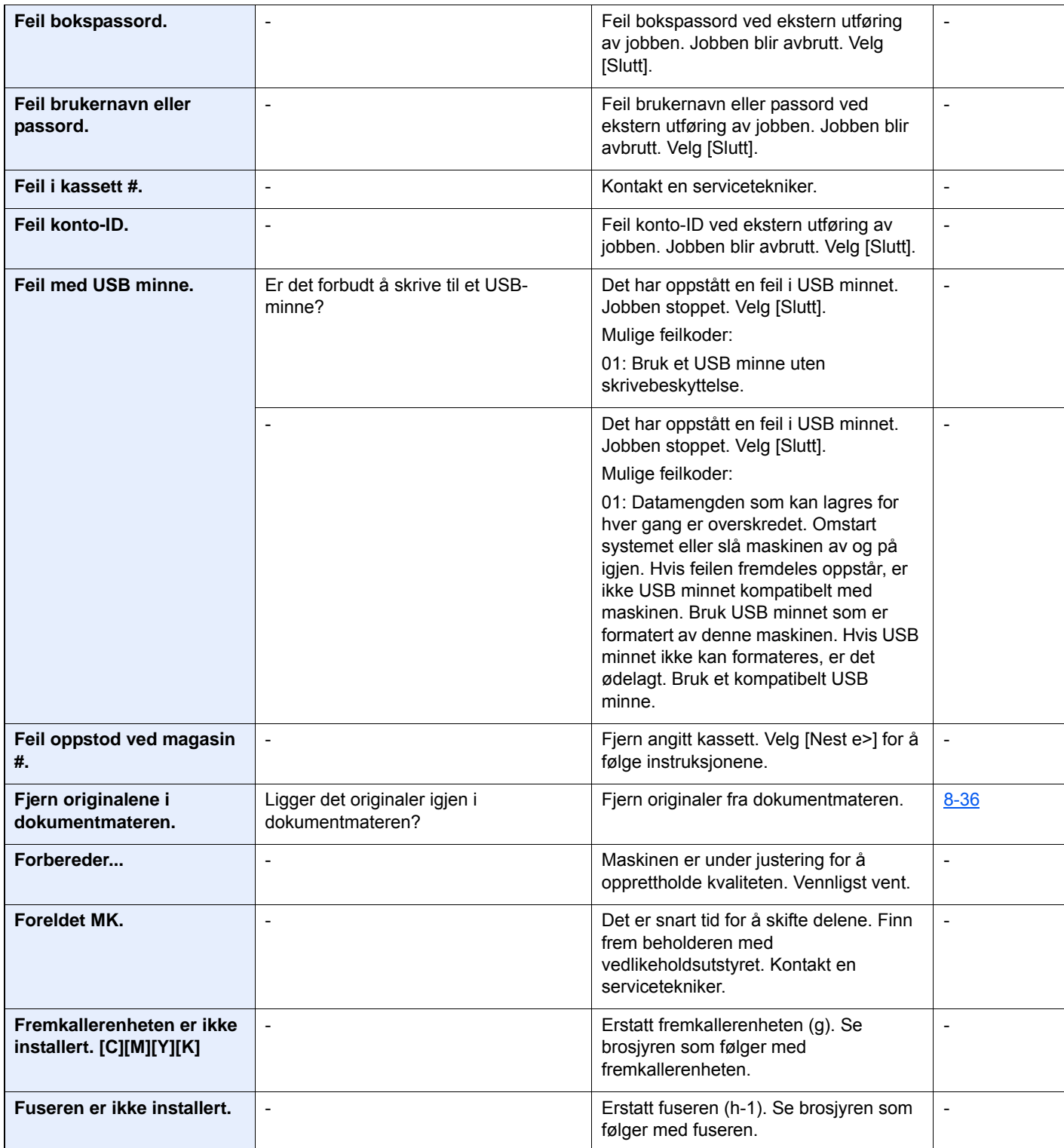

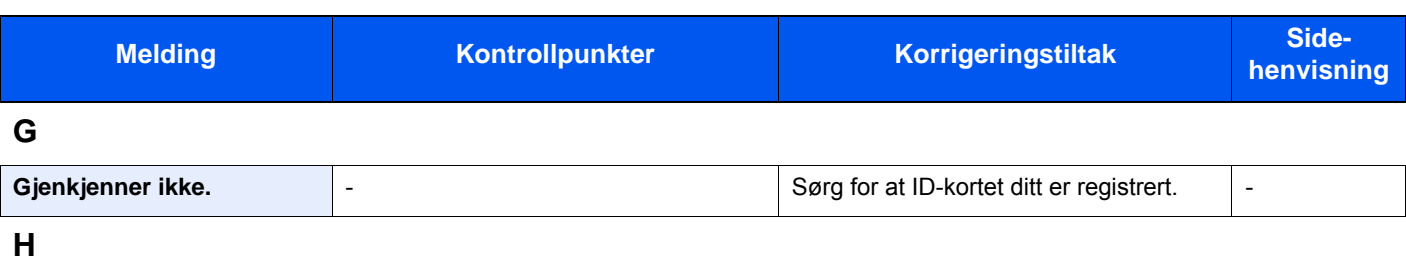

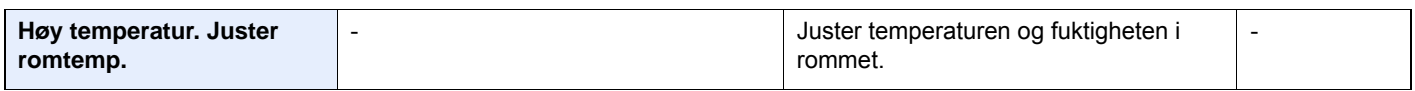

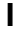

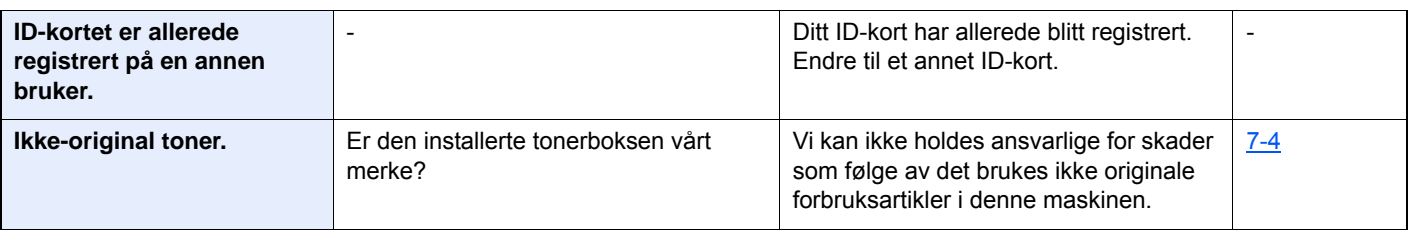

**J**

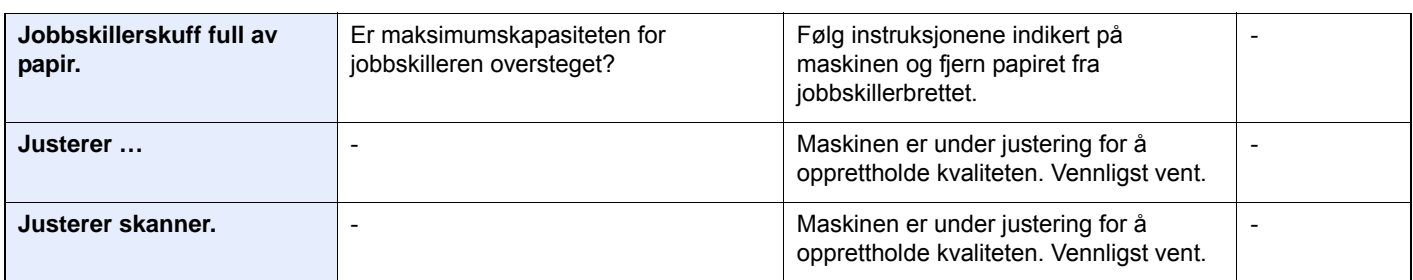

### **K**

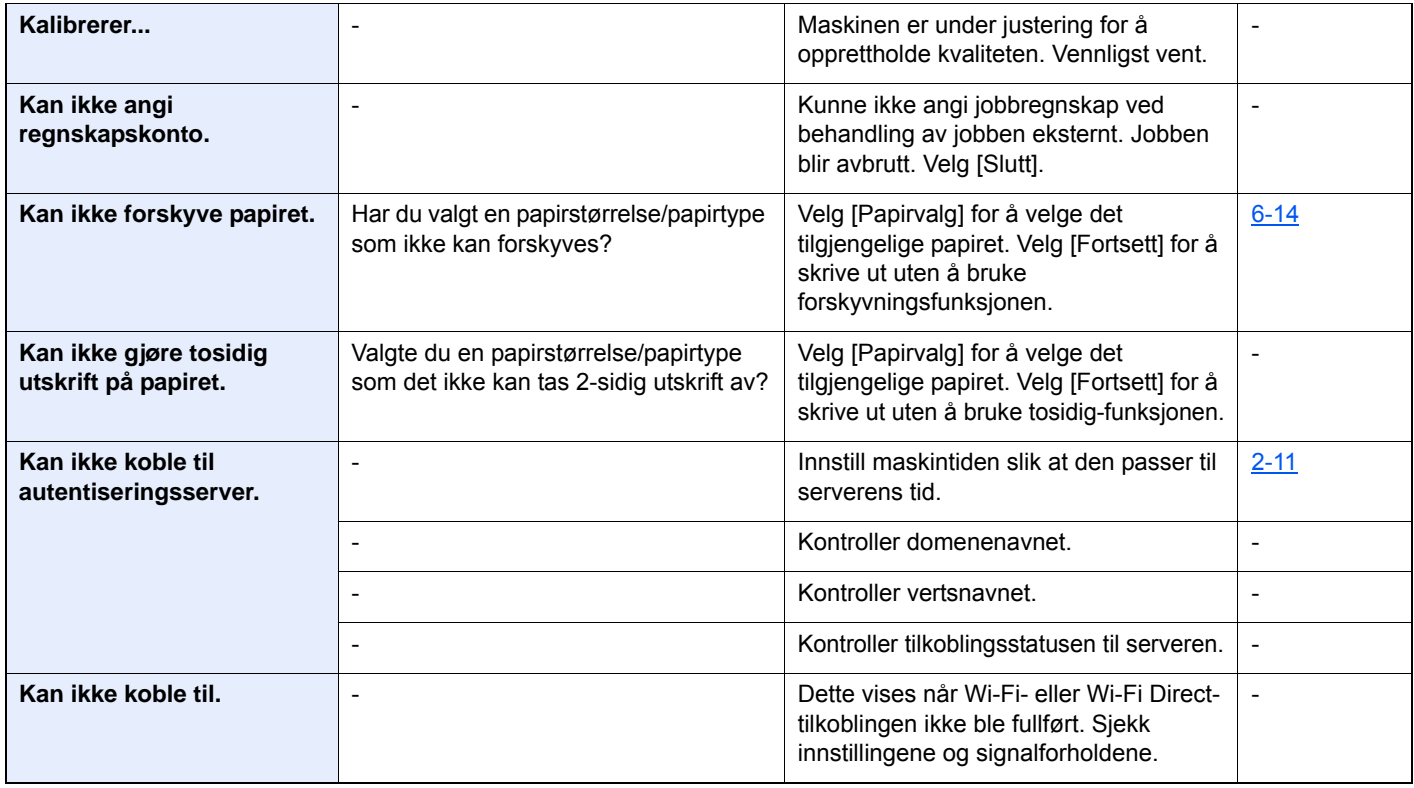

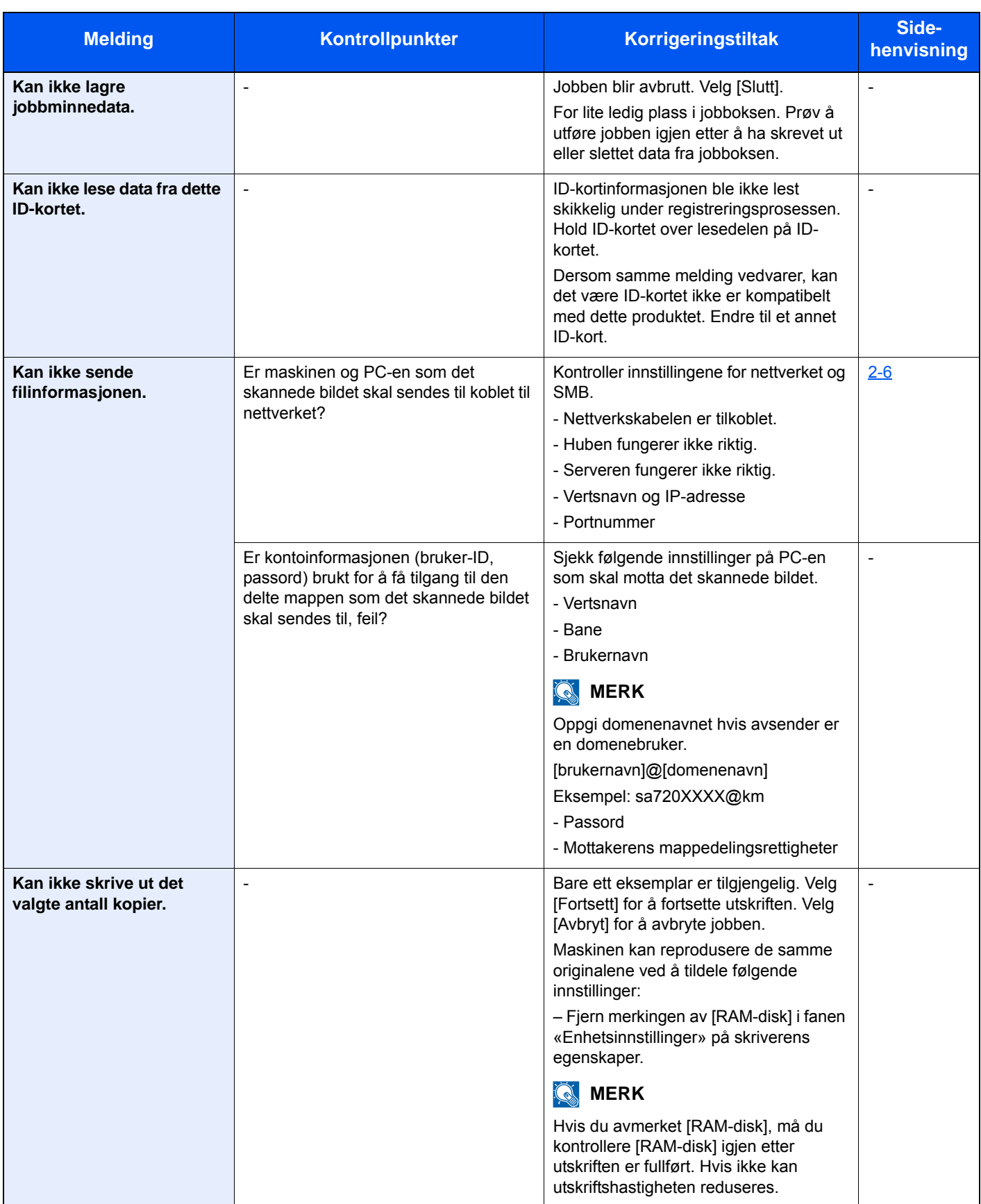

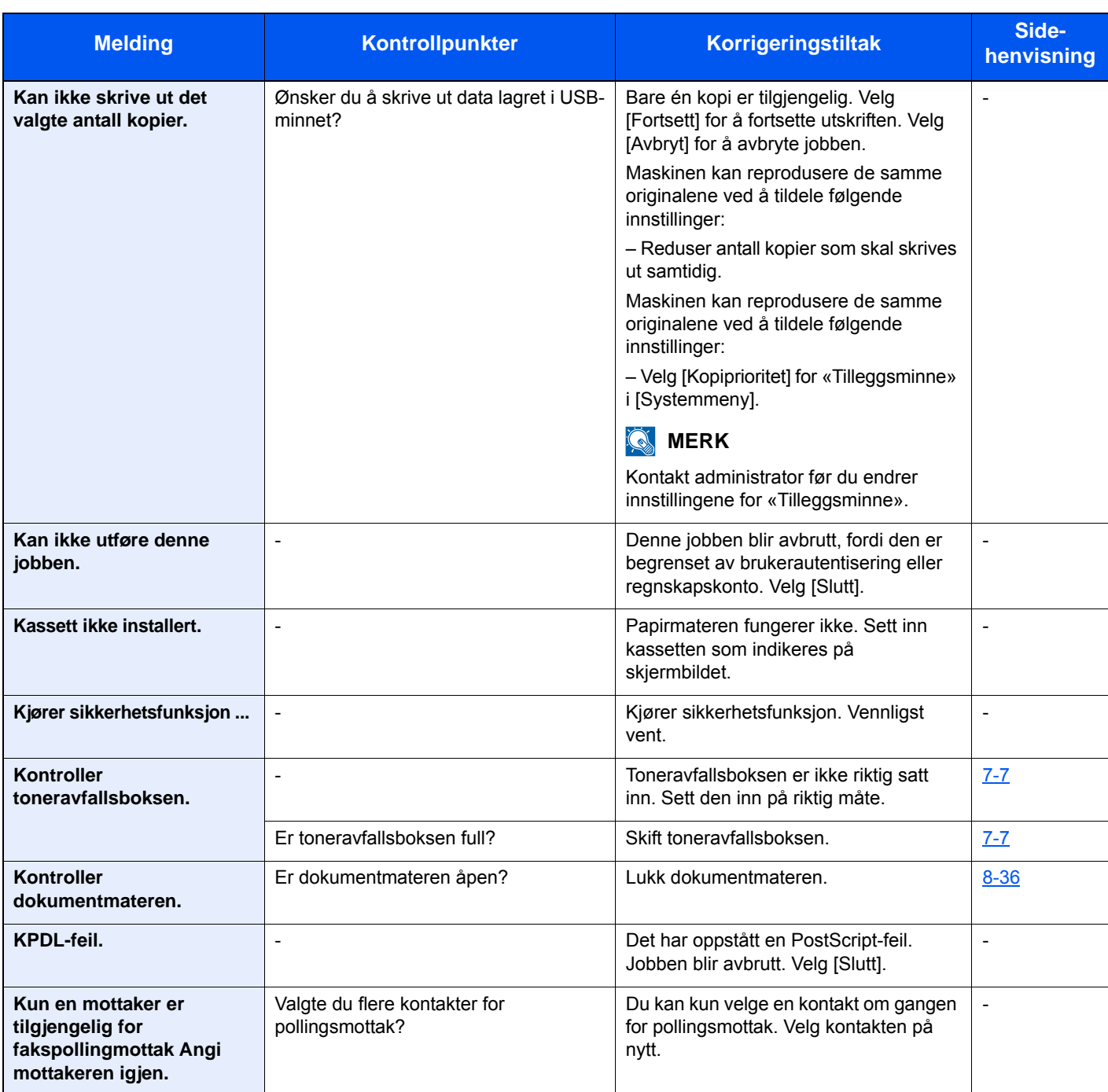

**L**

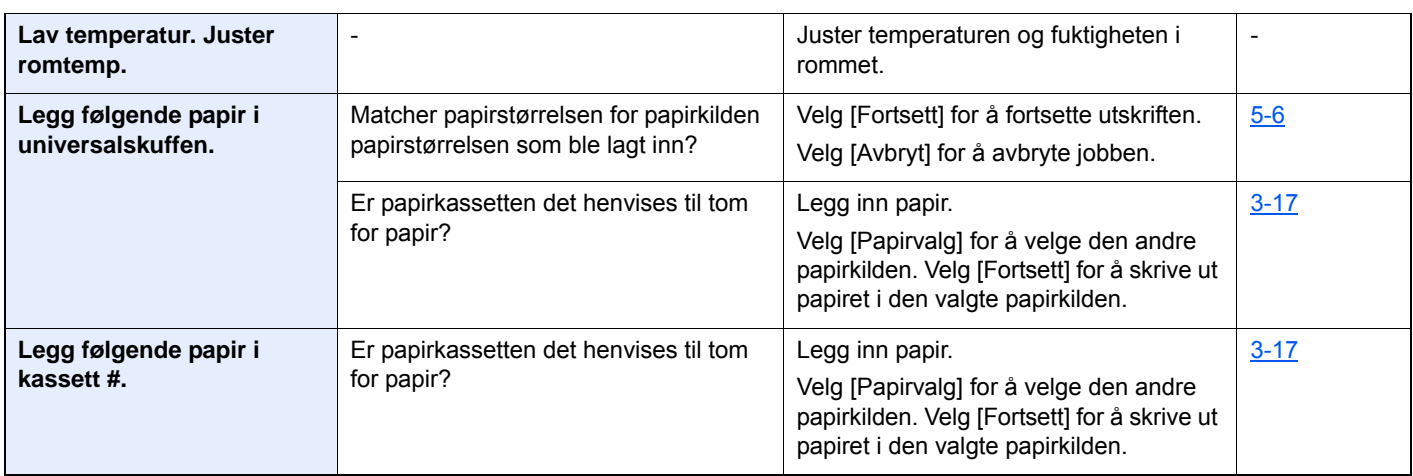

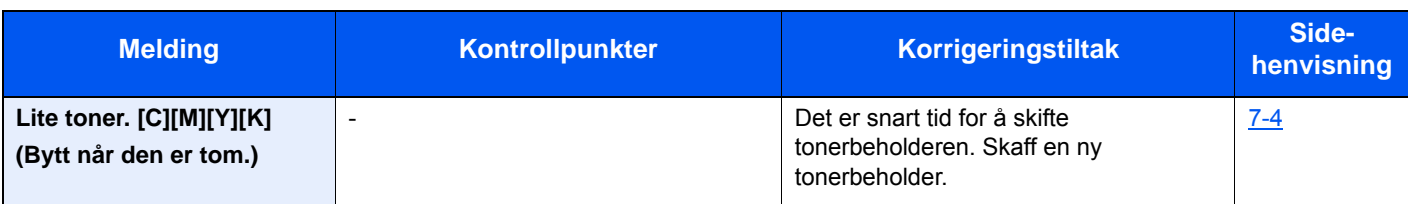

### **M**

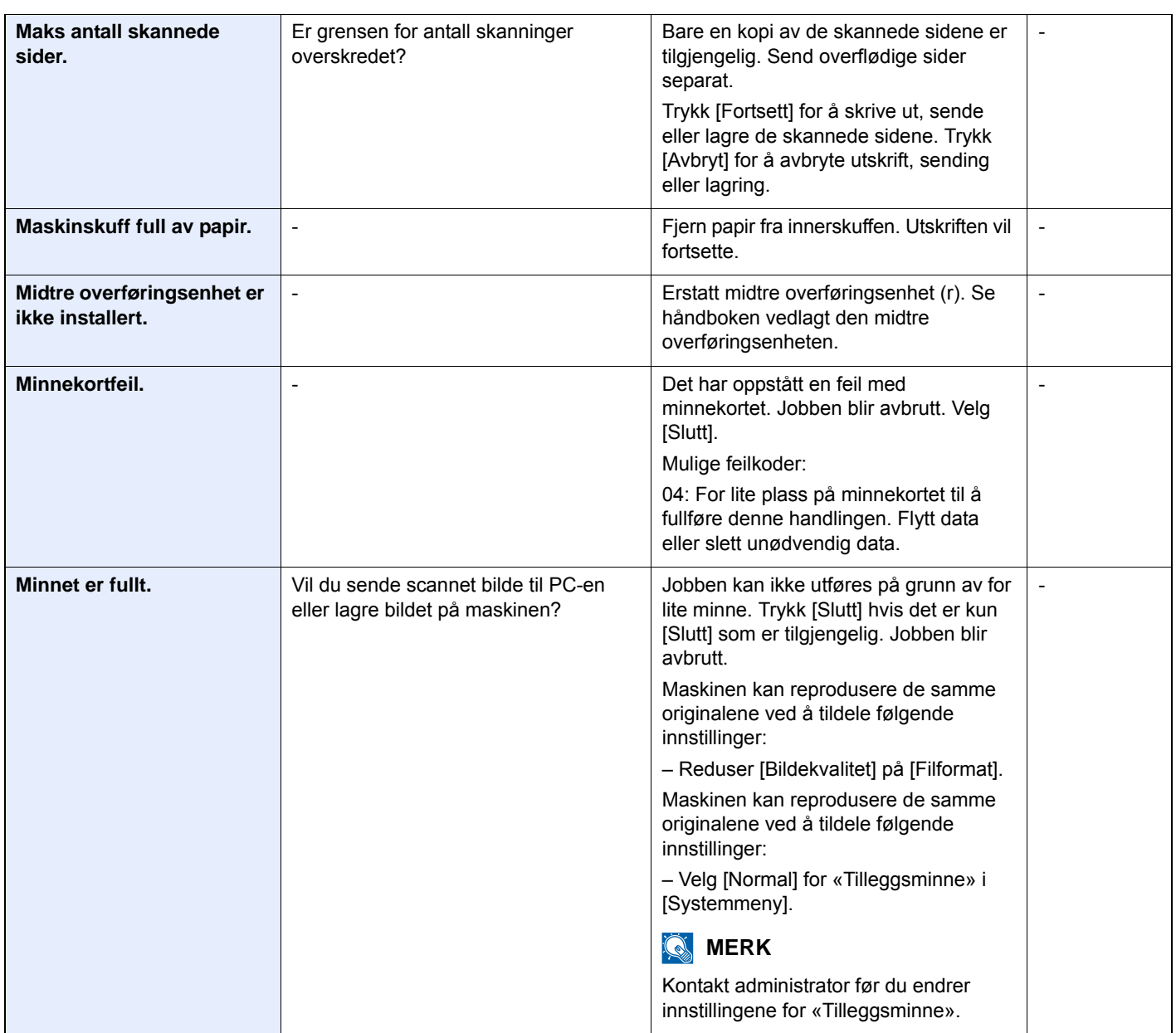

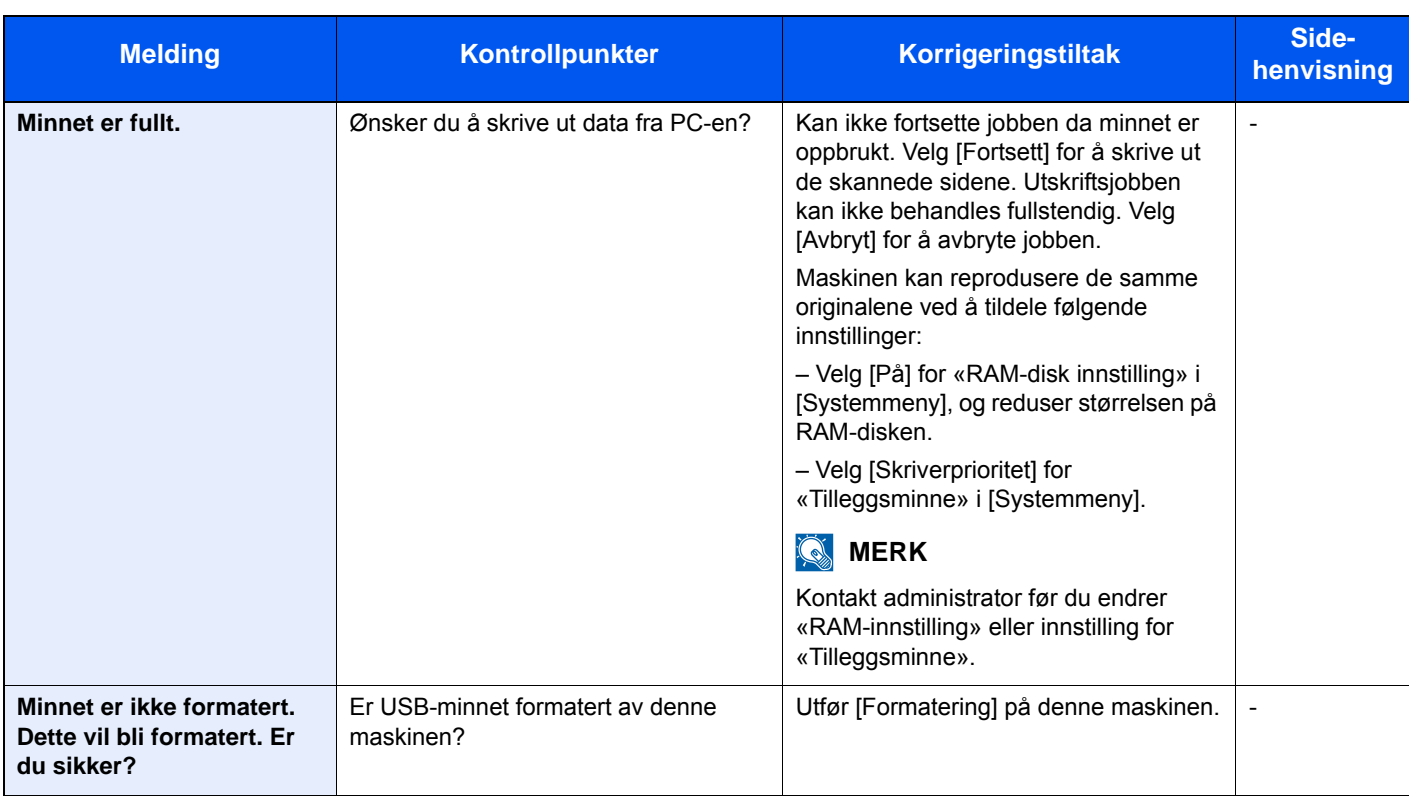

**P**

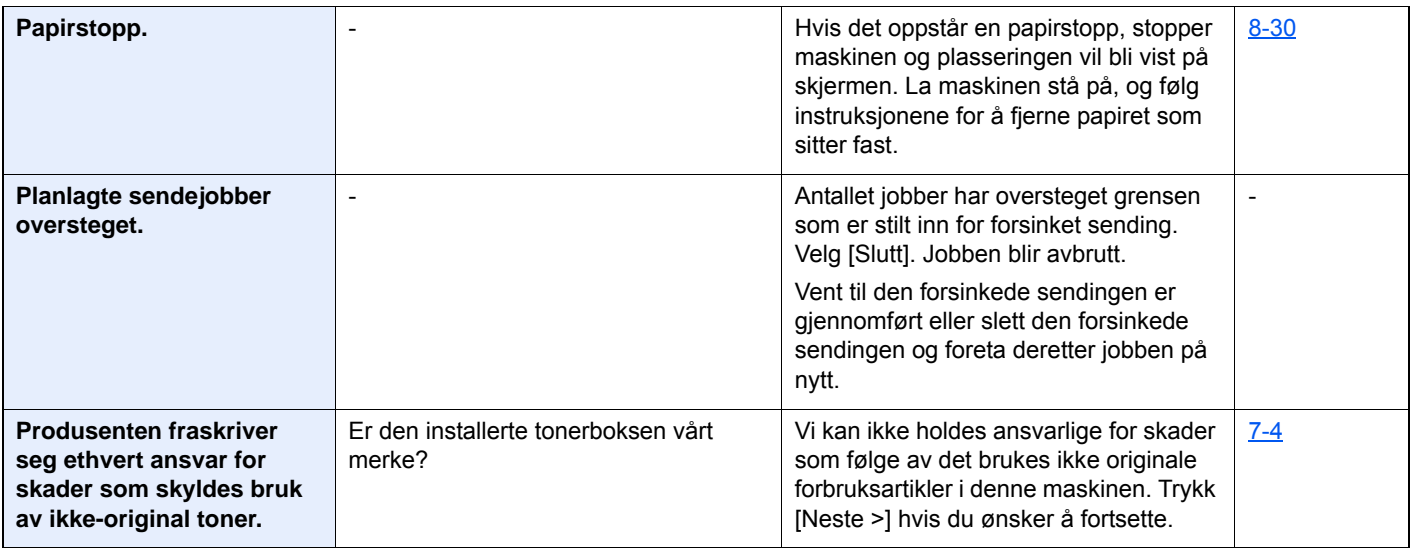

**R**

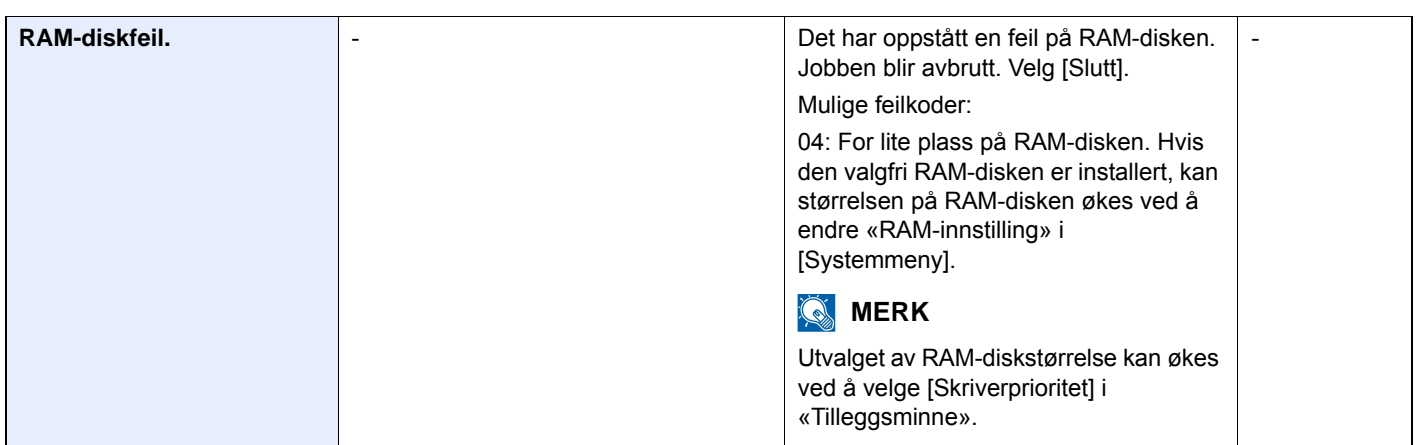

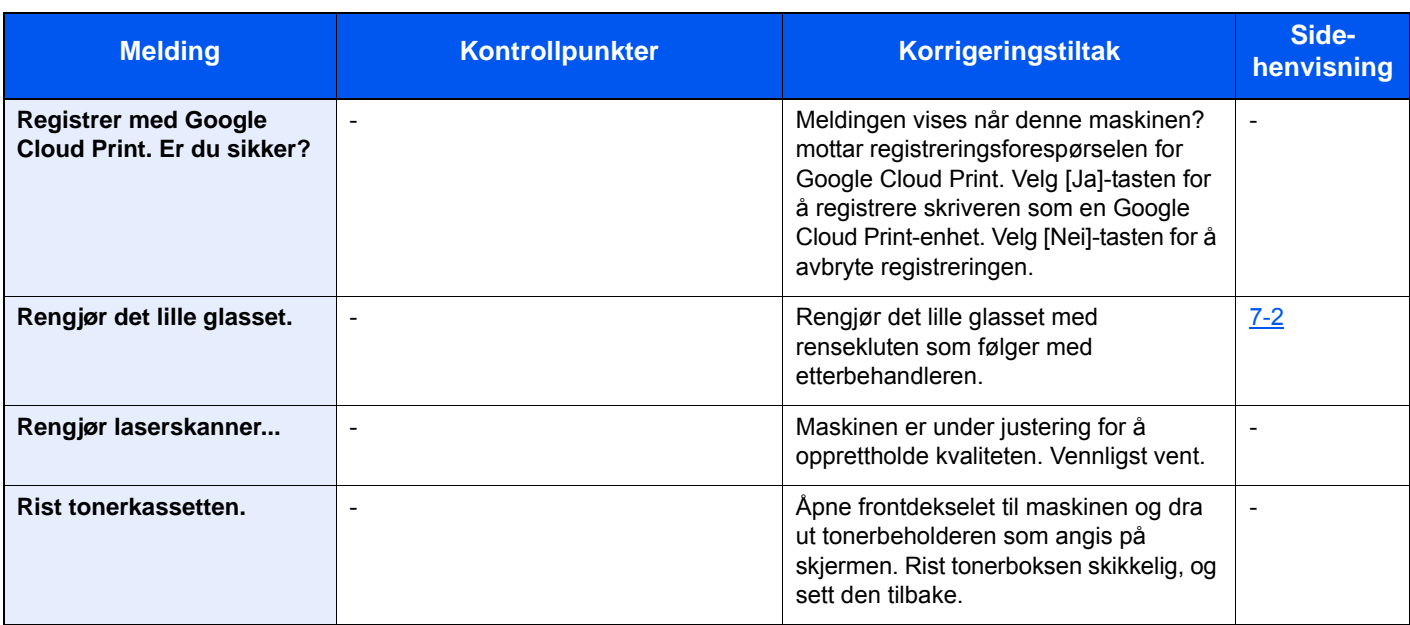

### **S**

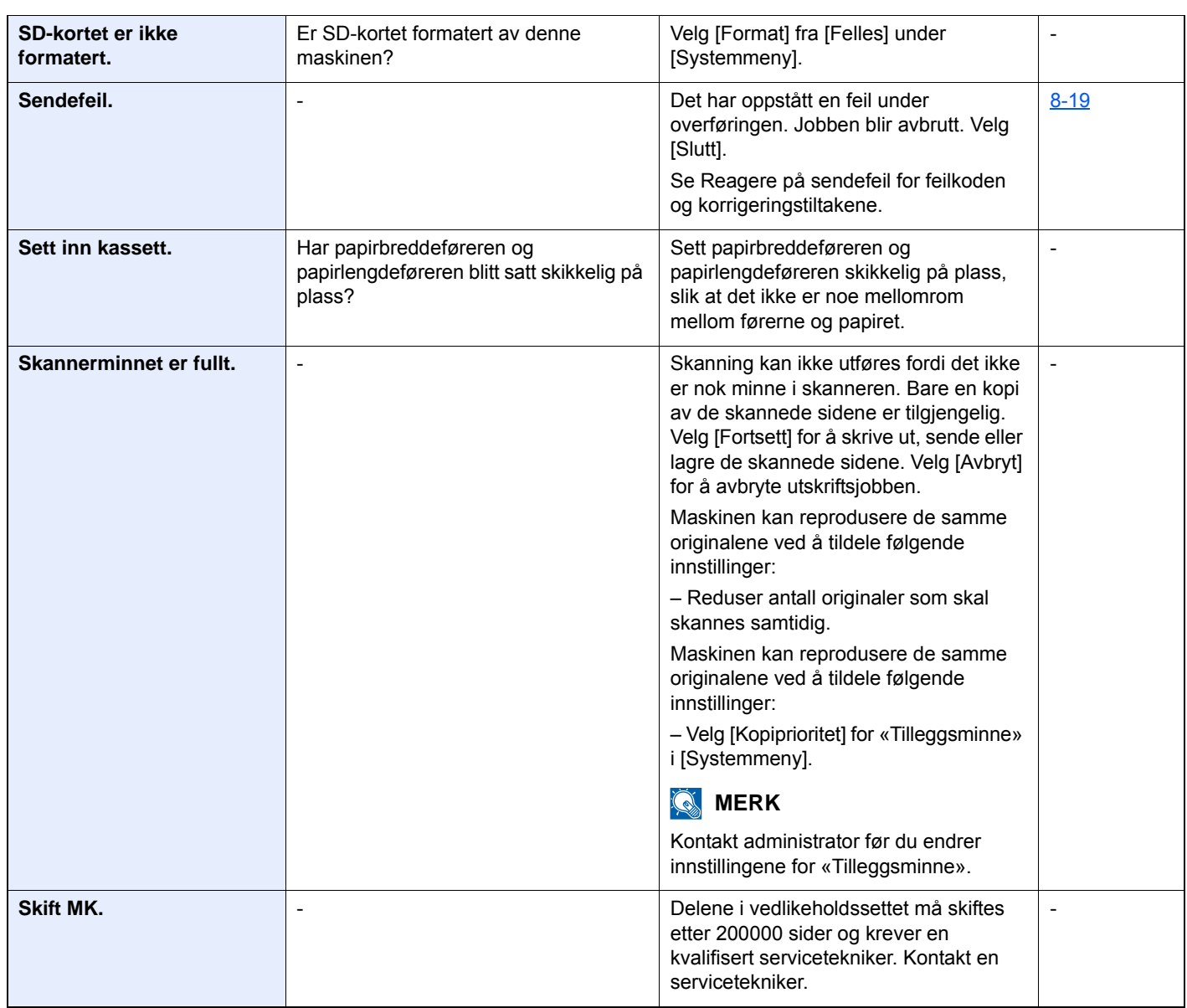

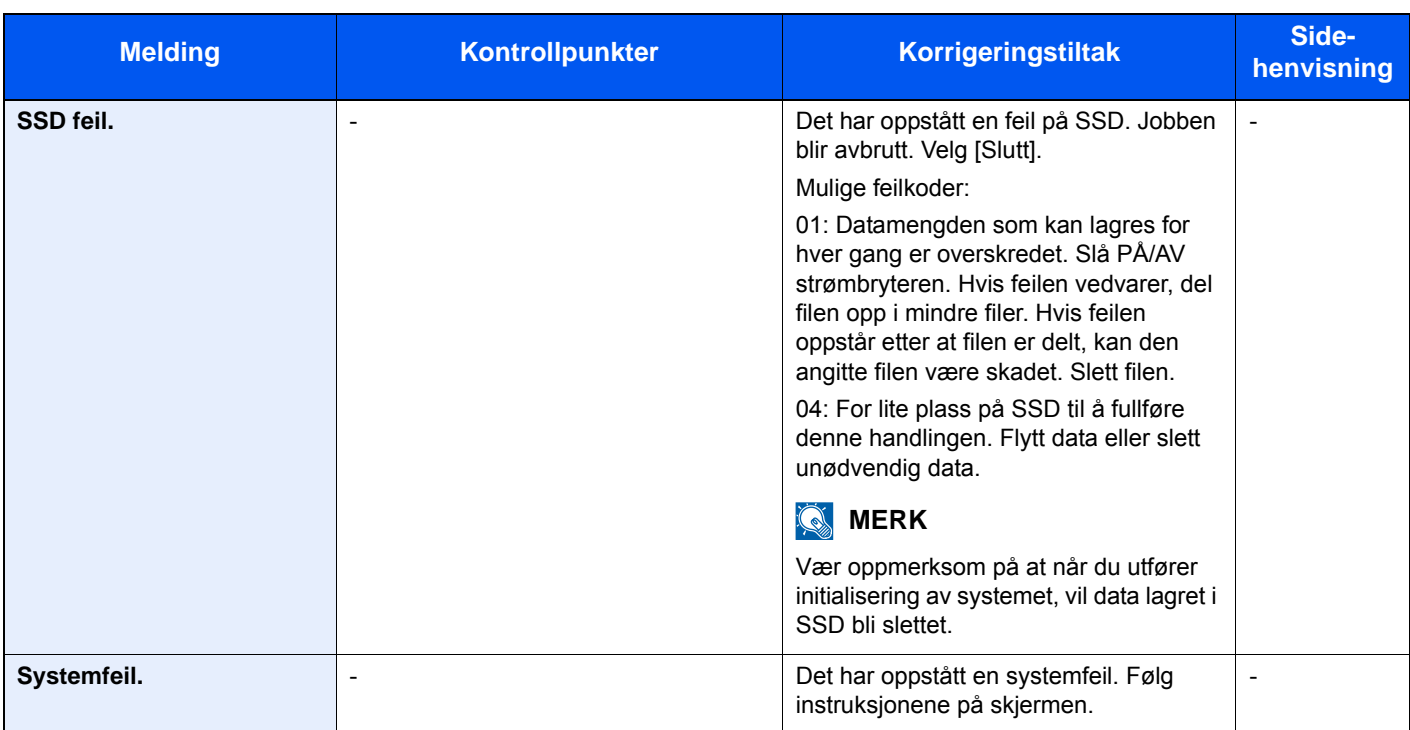

**T**

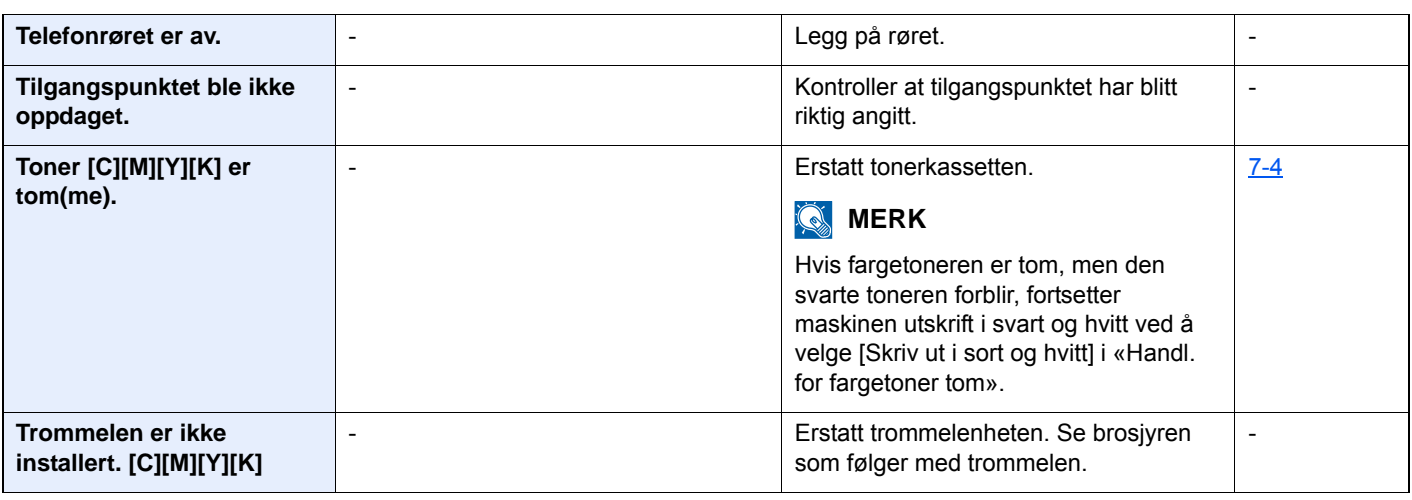

**U**

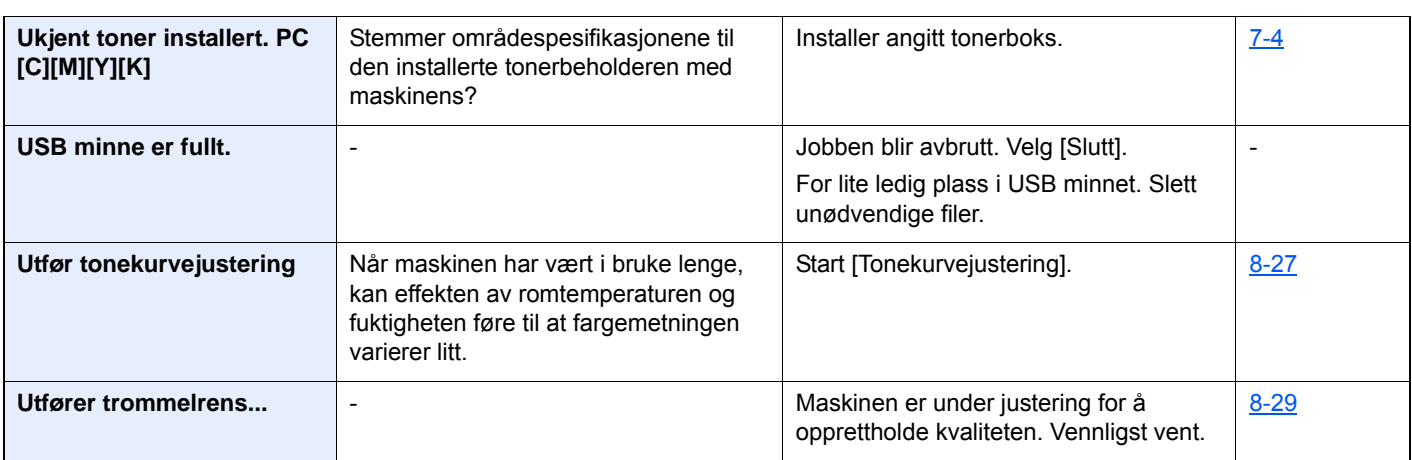

# <span id="page-169-0"></span>**Reagere på sendefeil**

Sendefeilen som vises på skjermen er som følger.

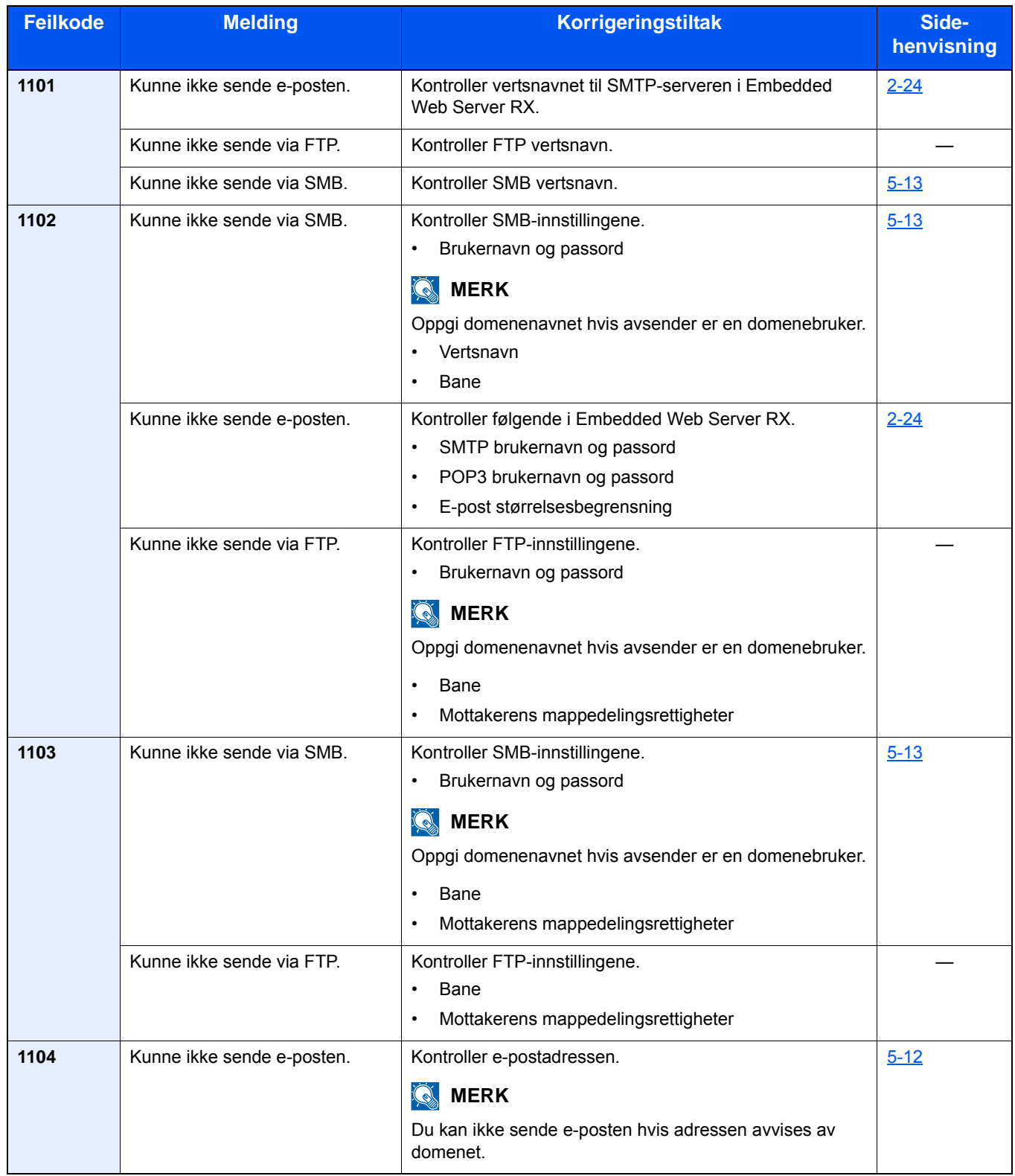

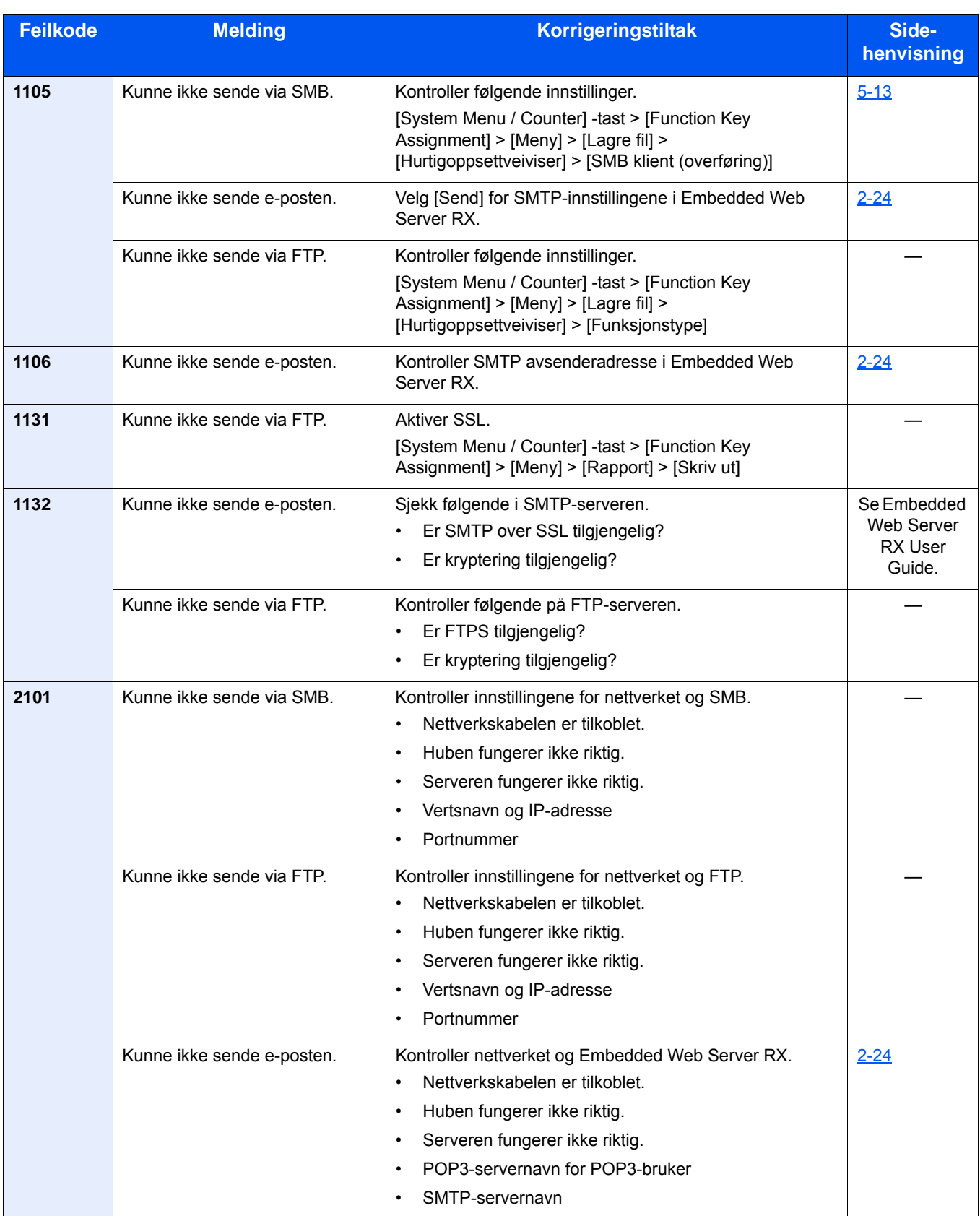

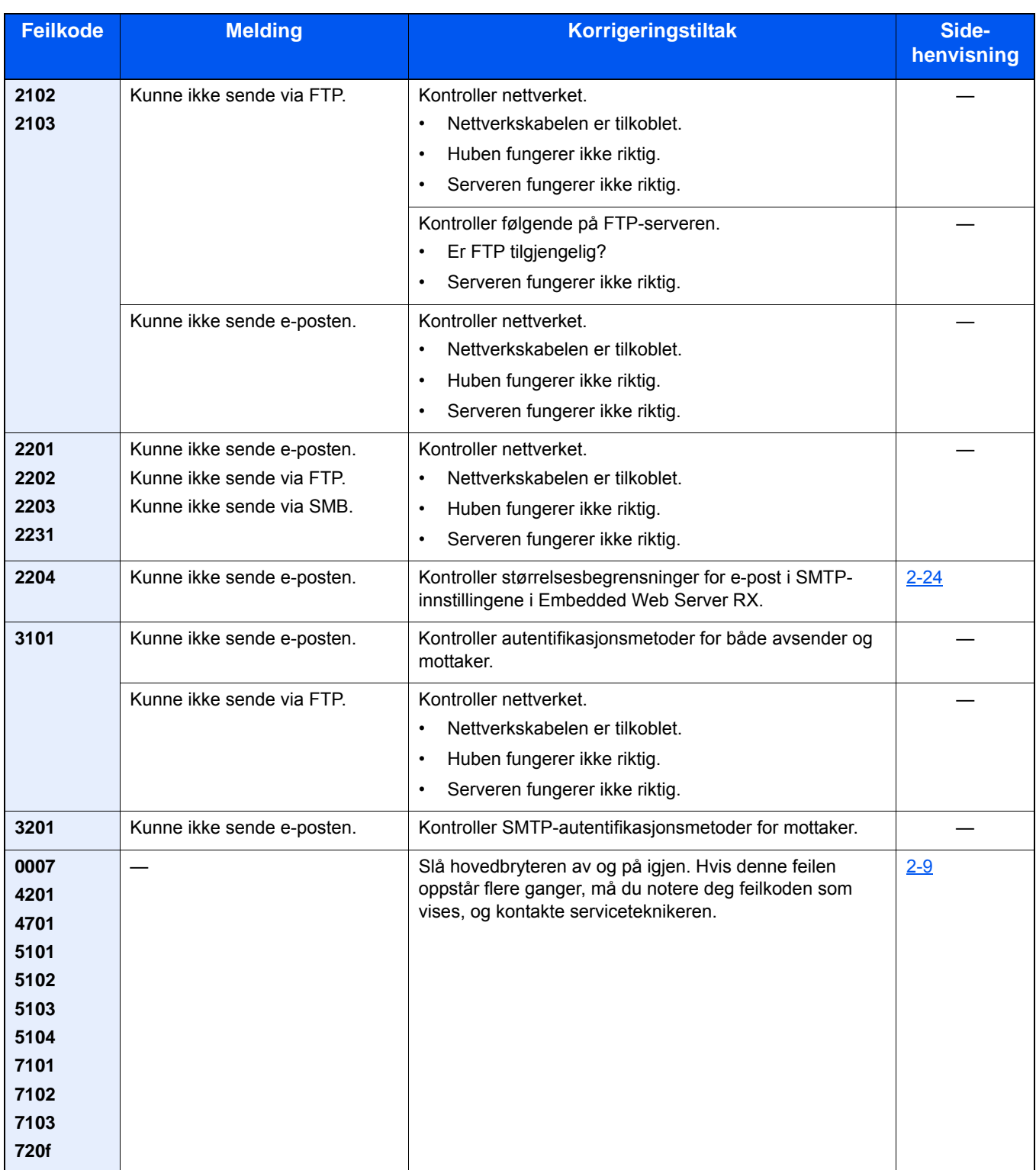

# <span id="page-172-0"></span>**Justering/vedlikehold**

## <span id="page-172-1"></span>**Oversikt over justering/vedlikehold**

Hvis det er et problem med bildet og meldingen for å kjøre menyen for justering eller vedlikehold vises, kjører du justering/vedlikehold i systemmenyen.

I tabellen nedenfor listes elementene du kan behandle.

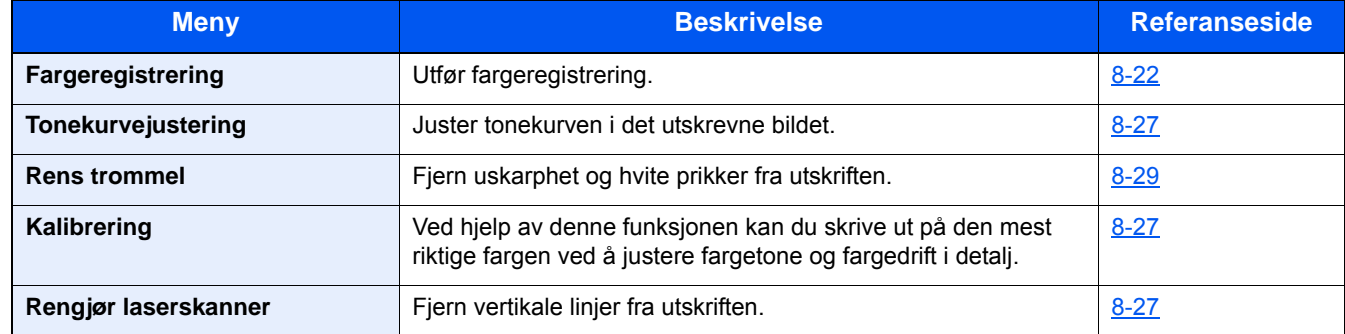

### <span id="page-172-2"></span>**Prosedyre for fargeregistrering**

Utfør fargeregistrering. Men hvis det ikke er løst, eller for å utføre mer detaljerte innstillinger, bruker du manuell registrering.

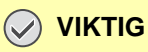

Før du foretar fargeregistrering må du passe på å foreta kalibrering. Hvis fargedrift fortsetter, utfør fargeregistrering. Ved å utføre fargeregistrering uten å utføre kalibrering, vil fargedriften løses en gang, men det kan det føre til alvorlig fargedrift senere.

### **Automatisk korrigering**

### 1 **Legg inn papir.**

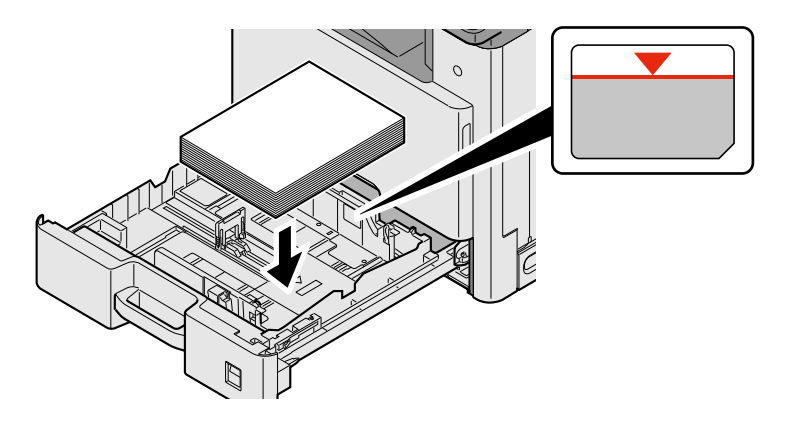

### **VIKTIG**

- **Legg papiret inn med utskriftssiden opp.**
- **Etter å ha fjernet nytt papir fra emballasjen, luft papiret før du legger det i multifunksjonsmateren.**
- **[Forholdsregler for å legge inn papir \(3-15\)](#page-78-1)**
- **Kontroller at papiret ikke er brettet eller bøyd før du legger det inn i maskinen. Papir som er krøllet eller brettet kan forårsake papirstopp.**
- **Pass på at det innlastede papiret ikke overstiger nivåindiaktoren.**
- **Hvis papiret er lagt inn uten å justere papirlengdeføreren og papirbreddeføreren, papiret kan bli skjevt eller sette seg fast.**

### 2 **Vis skjermbildet.**

[System Menu / Counter]-tast > [Justering/vedlikehold] > [Fargeregistrering] > [Auto]

### 3 **Skriv ut diagrammet.**

Velg [Start]. Et diagram skrives ut.

8-23

#### **Tabelleksempel**

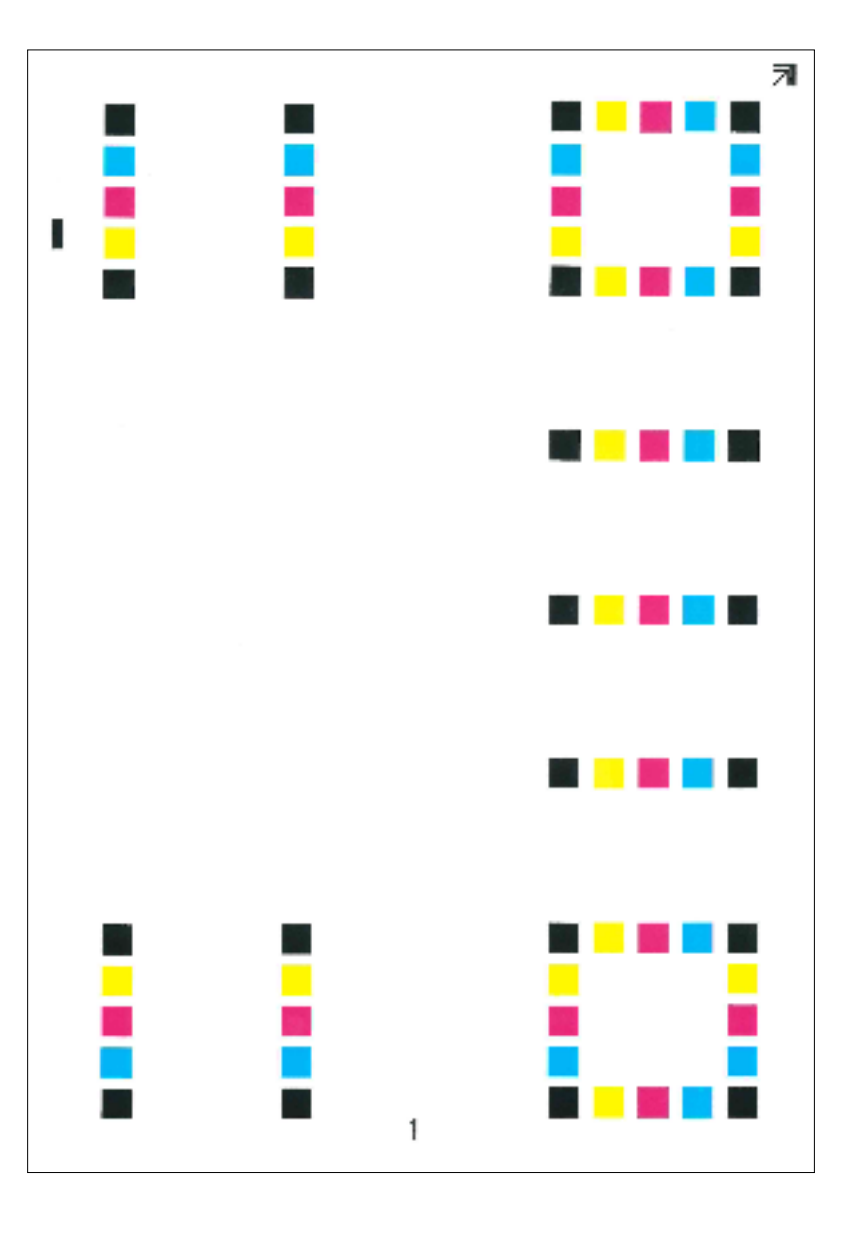

### 4 **Korrigering**

1 Som vist i illustrasjonen, plasser den trykte siden ned på glassplaten med kanten med pilene bakover.

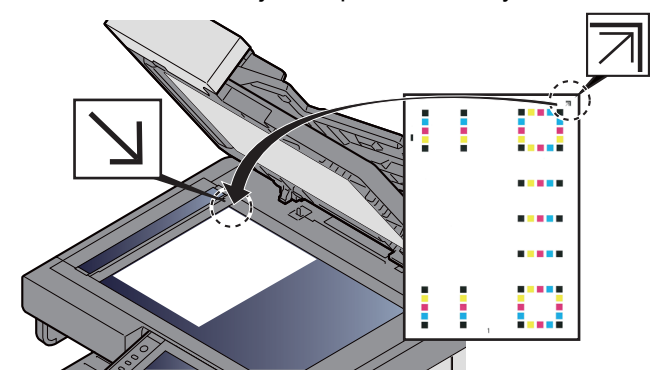

- 2 Velg [Start] for å skanne diagrammet. Når skanningen er ferdig, starter korreksjon av fargeposisjon.
- 3 Velg [OK] etter at fargeregistrering er fullført.

### **Manuelle innstillinger**

1 **Legg inn papir.**

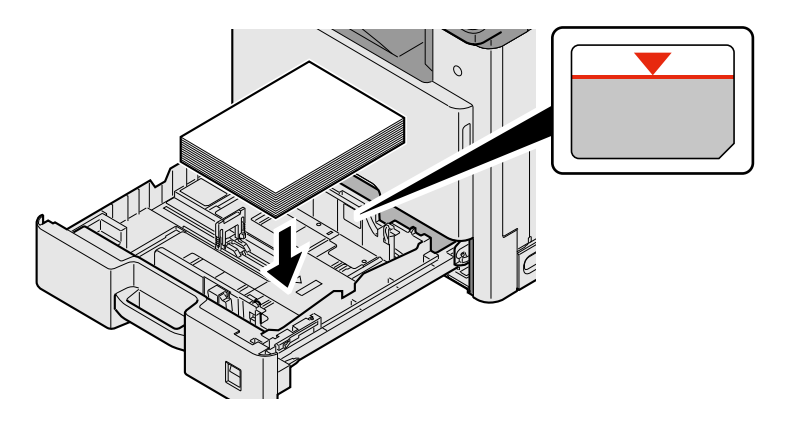

#### **VIKTIG**

- **Legg papiret inn med utskriftssiden opp.**
- **Etter å ha fjernet nytt papir fra emballasjen, luft papiret før du legger det i multifunksjonsmateren.**
- **[Forholdsregler for å legge inn papir \(3-15\)](#page-78-1)**
- **Kontroller at papiret ikke er brettet eller bøyd før du legger det inn i maskinen. Papir som er krøllet eller brettet kan forårsake papirstopp.**
- **Pass på at det innlastede papiret ikke overstiger nivåindiaktoren.**
- **Hvis papiret er lagt inn uten å justere papirlengdeføreren og papirbreddeføreren, papiret kan bli skjevt eller sette seg fast.**

### 2 **Vis skjermbildet.**

[System Menu / Counter]-tast > [Justering/vedlikehold] > [Fargeregistrering] > [Manuelt]

### 3 **Skriv ut diagrammet.**

Velg [Skriv ut diagrammet].

Et diagram skrives ut. På diagrammet for hver av M (magenta), C (cyan) og Y (gul), skrives det ut diagrammer for H-1 til 7 og V-1/3/5.

#### **Tabelleksempel**

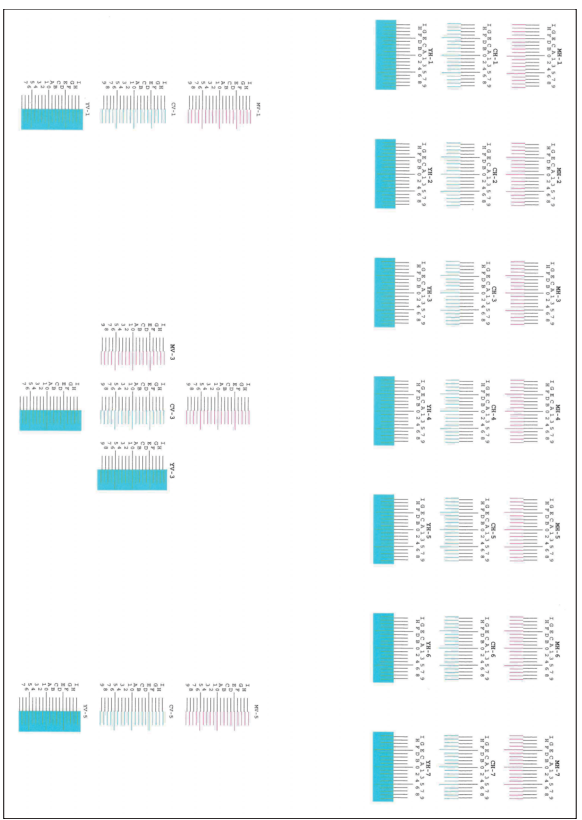

### 4 **Angi riktig verdi.**

1 Finn plasseringen på hver tabell hvor to linjer er mest mulig like. Hvis dette er nullposisjonen, trengs ikke registrering for den fargen. For illustrasjonen er B den riktige verdien.

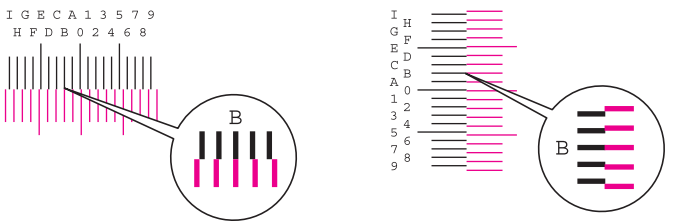

Les disse verdiene fra H-1 til H-7 fra tabellene H-1 til H-7.

Les kun verdiene fra V-3 (i midten) fra tabellene V-1/3/5.

- 2 Velg [Fargeregistrering] [OK].
- 3 Velg [Start] i diagrammet som skal korrigeres.
- 4 Velg [+] eller [-] for å angi verdiene som leses fra diagrammet. Velg [OK].

Velg [+] for å øke verdien fra 0 til 9. Velg [-] for å redusere.

Ved å velge [-], endres verdien fra 0 til alfabetiske bokstaver fra A til I. For å flytte i motsatt retning, velg [+]. Velg [-] for å redusere.

Du kan ikke bruke talltastene til å angi disse verdiene.

- 5 Gjenta trinn 3 og 4 for å legge inn registreringsverdiene for hvert diagram. Velg [OK]
- 6 Velg [Start] etter at alle verdiene er lagt inn. Fargeregistrering begynner.
- 7 Velg [OK] etter at fargeregistrering er fullført.

### <span id="page-177-0"></span>**Kalibrering**

Ved hjelp av denne funksjonen kan du skrive ut på den mest riktige fargen ved å justere fargetone og fargedrift i detalj.

### 1 **Vis skjermbildet.**

[System Menu / Counter]-tast > [Justering/vedlikehold] > [Kalibrering]

### 2 **Utfør justering.**

Velg [Start]. Kalibrering starter.

### **MERK**

Når korrekt toneroverlapping ikke garanteres, selv etter å ha foretatt kalibreringen, se følgende:

[Prosedyre for fargeregistrering 8-22](#page-172-2)

### <span id="page-177-1"></span>**Utfør rengjøring av laserskanner.**

Fjern vertikale hvite linjer fra utskriften.

#### 1 **Vis skjermbildet.**

[System Menu / Counter]-tast > [Justering/vedlikehold] > [Rengjør laserskanner]

#### 2 **Utfør justering.**

Velg [Start]. Rengjøring av laserskanner starter.

### <span id="page-177-2"></span>**Tonekurvejustering**

Etter lengre tids bruk, eller fra virkningene av omgivelsestemperatur eller fuktighet, kan lysstyrken til utskrevne bilder avvike fra originalen. Hvis det er tilfelle, kan du bruke denne funksjonen til beholde konsistent lysstyrke mellom det utskrevne bildet og originalen. Utfør denne justeringen hvis kalibrering ikke forbedrer tonene.

Totalt 3 mønstersider (nr. 1 til 3) skrives ut under justeringen i [Kopi/Utskrift (600 dpi)]. I tillegg skrives en mønsterside (nr. 1) ut i [Utskrift (1200 dpi)]. De utskrevne mønstrene leses sekvensielt under justeringen.

### 1 **Legg inn papir.**

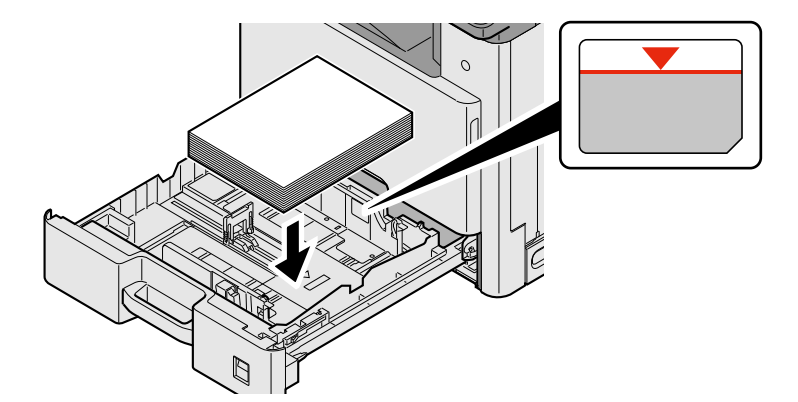

### **VIKTIG**

- **Legg papiret inn med utskriftssiden opp.**
- **Etter å ha fjernet nytt papir fra emballasjen, luft papiret før du legger det i multifunksjonsmateren.**
- **[Forholdsregler for å legge inn papir \(3-15\)](#page-78-1)**
- **Kontroller at papiret ikke er brettet eller bøyd før du legger det inn i maskinen. Papir som er krøllet eller brettet kan forårsake papirstopp.**
- **Pass på at det innlastede papiret ikke overstiger nivåindiaktoren.**
- **Hvis papiret er lagt inn uten å justere papirlengdeføreren og papirbreddeføreren, papiret kan bli skjevt eller sette seg fast.**

### 2 **Vis skjermbildet.**

- 1 [System Menu / Counter]-tast > [Justering/vedlikehold] > [Tonekurvejustering]
- 2 Velg [Kopi/Utskrift (600 dpi)] eller [Utskrift (1200 dpi)].

### 3 **Utfør justering.**

#### **[Kopi/Utskrift (600 dpi)]**

3 mønstersider (nr. 1 til 3) skrives ut.

1 Velg [Start].

Kontroller at tallet «1» er skrevet ut nederst på mønsteret.

2 Som vist i illustrasjonen, plasser den utskrevne siden ned på glassplaten med kanten med pilene bakover og nært originalholderen.

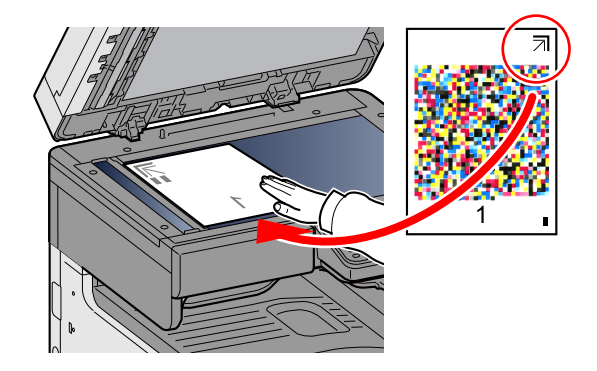

3 Velg [Start].

Mønsteret er lest og justeringen begynner.

Det andre mønsteret skrives ut.

- 4 Kontroller at tallet skrives ut nederst på mønsteret og gjenta trinn 2 til 3 to ganger for å lese mønster 2 og 3 i rekkefølge.
- 5 Velg [OK] i bekreftelsesskjermbildet for justeringsslutt.

#### **[Utskrift (1200 dpi)]**

En mønsterside (nr. 1) skrives ut i [Utskrift (1200 dpi)].

- 1 Velg [Start].
- 2 Som vist i illustrasjonen, plasser den utskrevne siden ned på glassplaten med kanten med pilene bakover og nært originalholderen.

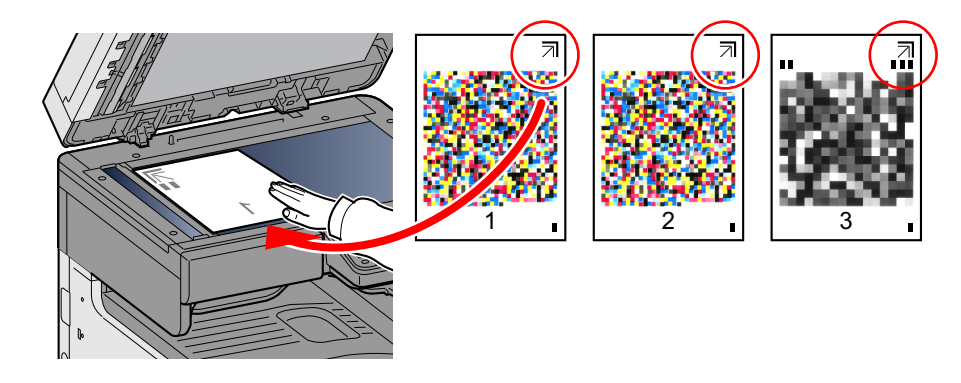

3 Velg [Start].

Mønsteret er lest og justeringen begynner.

4 Velg [OK] i bekreftelsesskjermbildet for justeringsslutt.

### <span id="page-179-0"></span>**Rens trommel**

Fjern uskarphet og hvite prikker fra utskriften.

### **<b>MERK**

Trommelfornyelse kan ikke utføres under utskrift. Utfør trommelfornyelse etter utskriften er ferdig.

### 1 **Vis skjermbildet.**

[System Menu / Counter]-tast > [Justering/vedlikehold] > [Rens trommel]

### 2 **Juster etter behov.**

Velg [Start]. «Rens trommel» starter.
# **Fjerne papirstopp**

Hvis det oppstår papirstopp, stopper utskriften og meldingen under vises på berøringspanelet, sammen med en indikasjon for hvor det har forekommet papirstopp.

Papirstopp.

Se disse instruksjonene for å fjerne papiret som sitter fast.

### **Indikatorer for plassering av papirstopp**

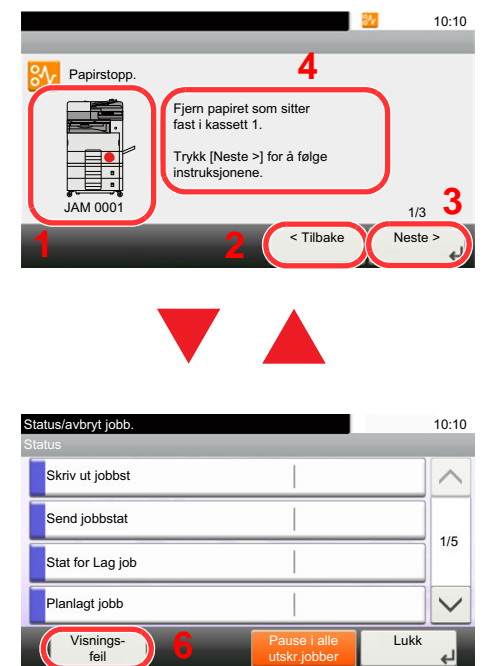

utskr.jobber

- <span id="page-180-0"></span>1 Viser plasseringen til en papirstopp.
- 2 Viser forrige trinn.
- 3 Viser neste trinn.
- 4 Viser prosedyre for fjerning.
- 5 Hvis du velger [Status/Job Cancel]-tasten, vil [Hold] bli valgt. Velg [Hold] for å vise statusskjermbildet, som du kan bruke til å kontrollere status på jobber.
- 6 Velg [Visnings feil] for å gå tilbake til veiviseren for papirstopp.

Hvis det oppstår papirstopp, vil plasseringen vises på berøringspanelet i tillegg til instruksjoner for å ta papiret ut.

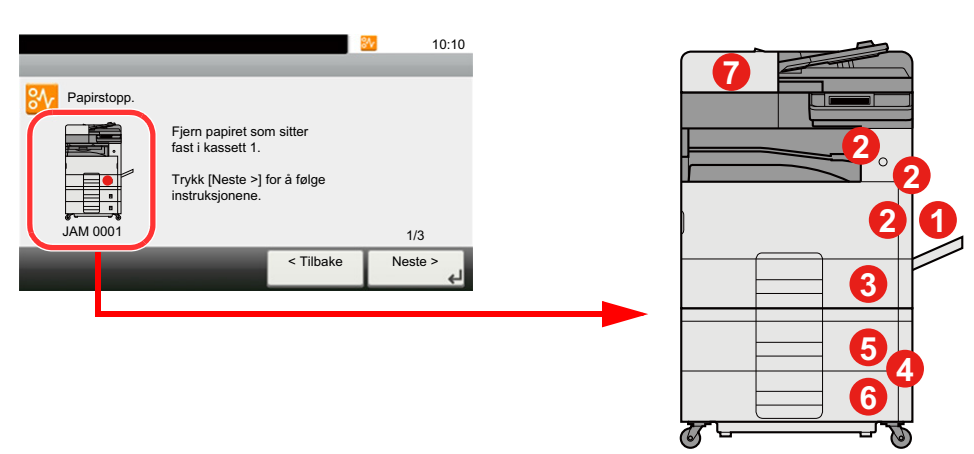

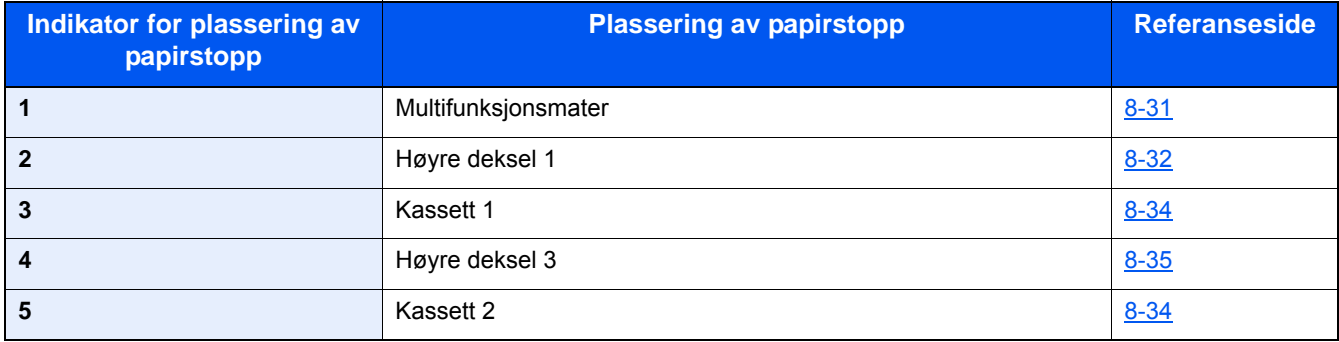

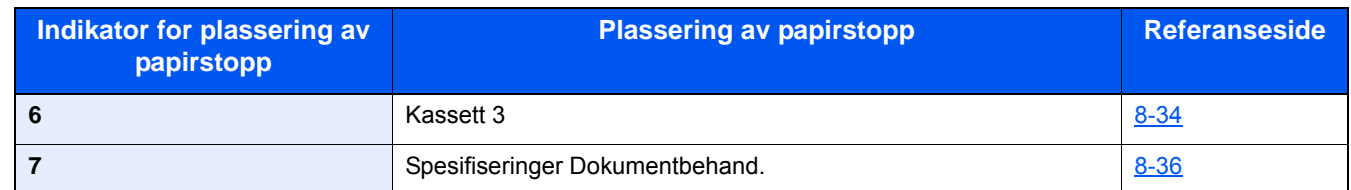

Etter at du har fjernet papirstoppen varmes maskinen opp igjen, og feilmeldingen forsvinner. Maskinen fortsetter utskriften fra siden hvor papirstoppen oppstod.

# <span id="page-181-0"></span>**Fjern eventuelt fastkjørt papir i multifunksjonsmateren**

<span id="page-181-1"></span>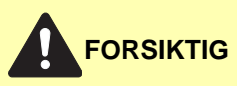

- **Ikke bruk fastkjørt papir på nytt.**
- **Hvis papiret blir revet under fjerning, må du passe på å fjerne alle løse papirbiter inne i maskinen. Papirbiter som er igjen i maskinen kan forårsake en ny papirstopp.**

1 **Fjern alt papir som sitter fast.**

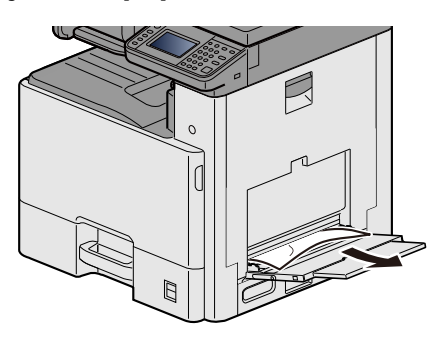

2 **Fjern alt papiret.**

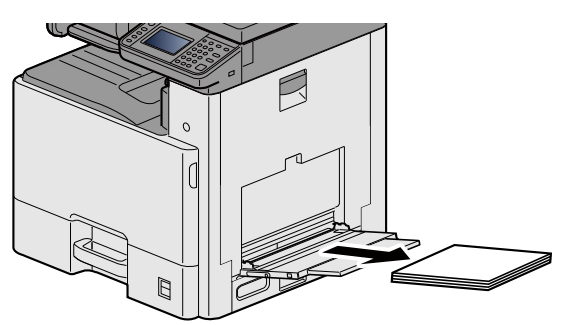

3 **Sett inn papiret igjen.**

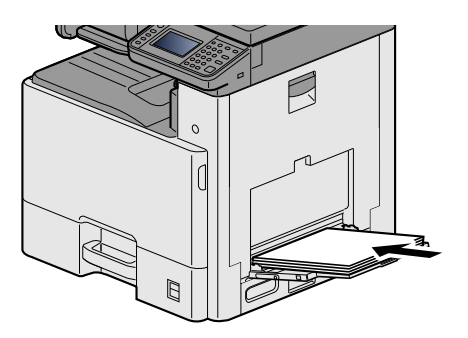

# <span id="page-182-0"></span>**Fjern eventuelt fastkjørt papir i høyre deksel 1**

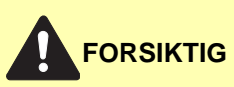

**Fikseringsenheten er svært varm. Ta tilstrekkelig hensyn når du arbeider i dette området da det er fare for forbrenning.**

### 1 **Åpne høyre deksel 1.**

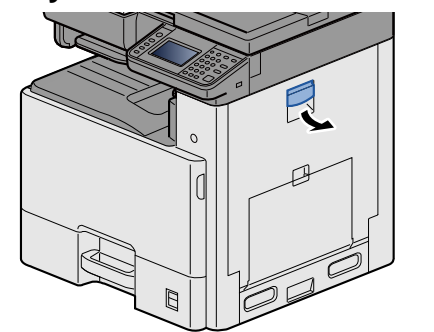

<span id="page-182-1"></span>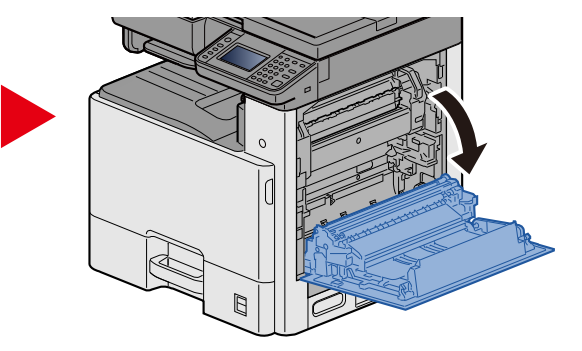

2 **Fjern alt papir som sitter fast.**

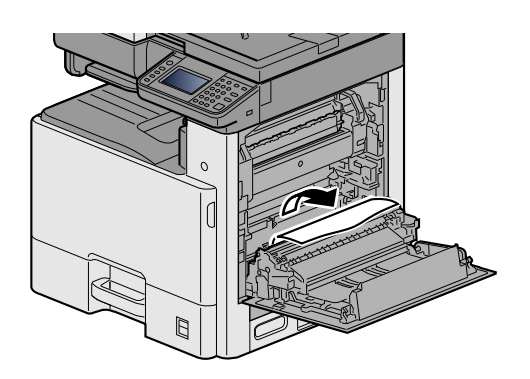

3 **Åpne fikseringsdekselet (a) og fjern papir som sitter fast.**

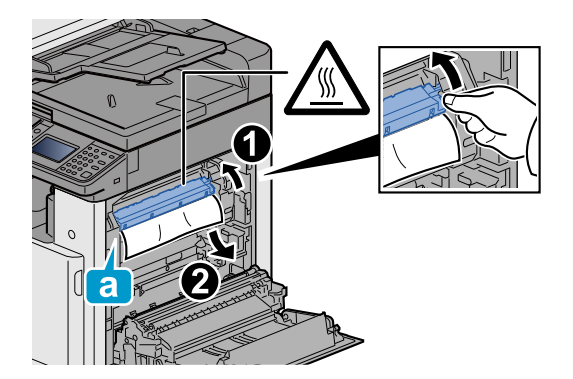

4 **Åpne dupleksenheten.**

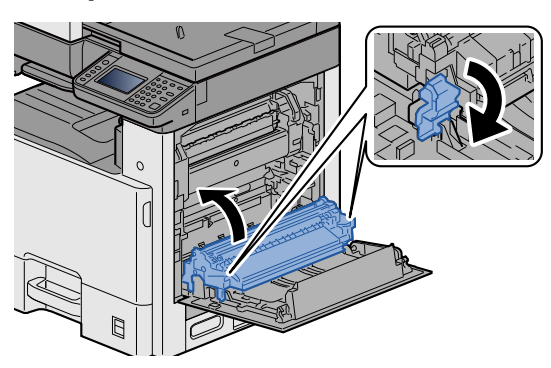

5 **Fjern alt papir som sitter fast.**

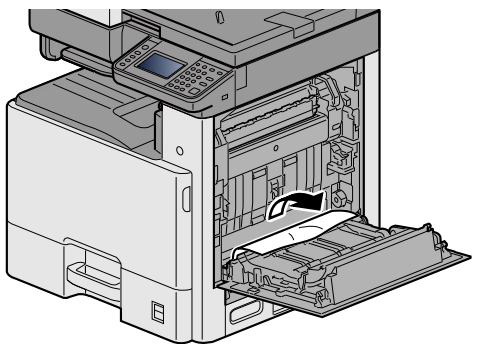

6 **Skyv inn høyre deksel 1.**

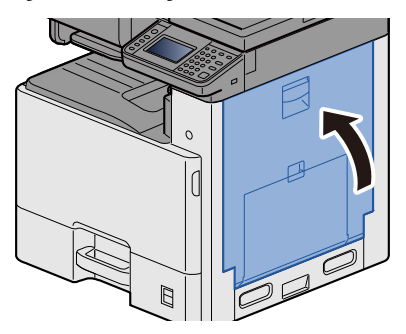

# <span id="page-184-0"></span>**Fjern papir som sitter fast i kassett 1, 2 og 3**

Her vil vi forklare prosedyrene for kassett 1 som et eksempel.

### **FORSIKTIG**

- **Ikke bruk fastkjørt papir på nytt.**
- **Hvis papiret blir revet under fjerning, må du passe på å fjerne alle løse papirbiter inne i maskinen. Papirbiter som er igjen i maskinen kan forårsake en ny papirstopp.**
- 1 **Dra ut kassett 1 til den stopper.**

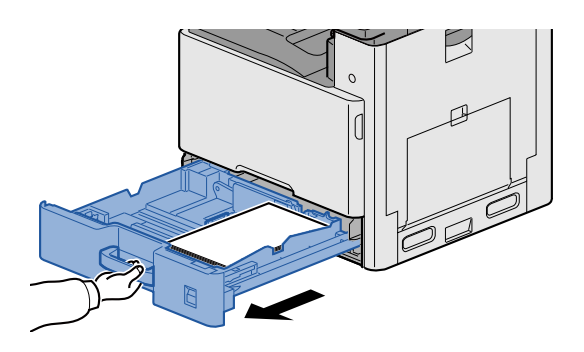

2 **Fjern alt papir som sitter fast.**

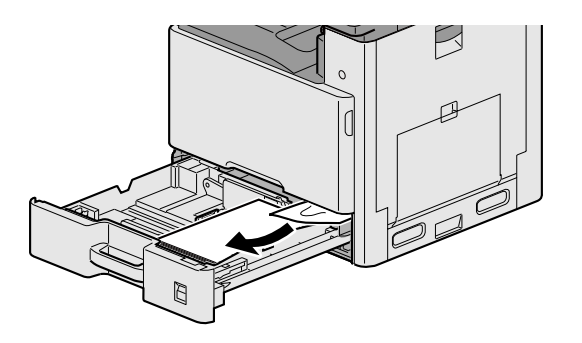

3 **Skyv kassett 1 inn igjen.**

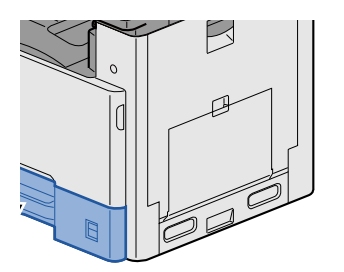

# <span id="page-185-0"></span>**Fjern papir som sitter fast i høyre deksel 2, 3**

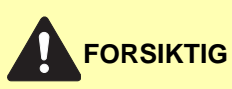

- **Ikke bruk fastkjørt papir på nytt.**
- **Hvis papiret blir revet under fjerning, må du passe på å fjerne alle løse papirbiter inne i maskinen. Papirbiter som er igjen i maskinen kan forårsake en ny papirstopp.**

1 **Åpne høyre deksel 3.**

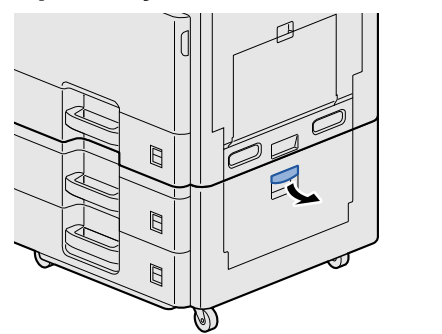

<span id="page-185-1"></span>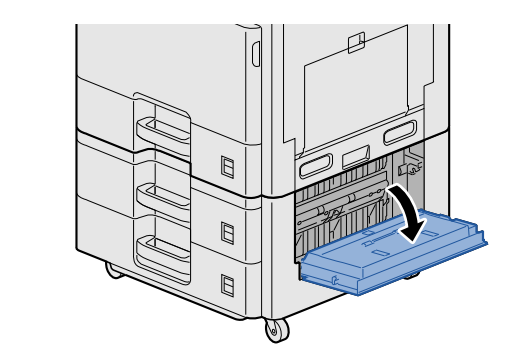

2 **Fjern alt papir som sitter fast.**

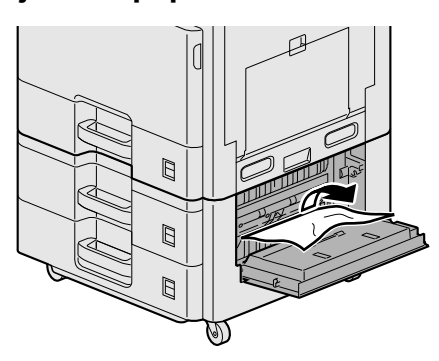

3 **Åpne høyre deksel 2.**

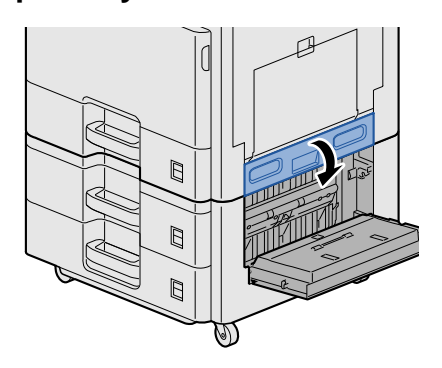

### 4 **Fjern alt papir som sitter fast.**

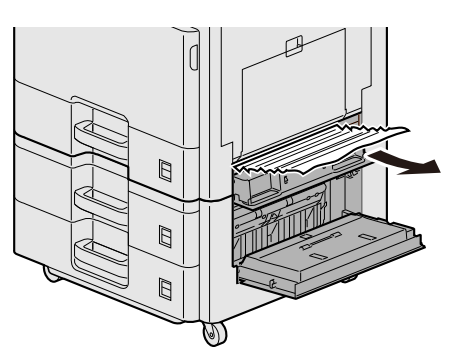

5 **Skyv inn høyre deksel 2,3.**

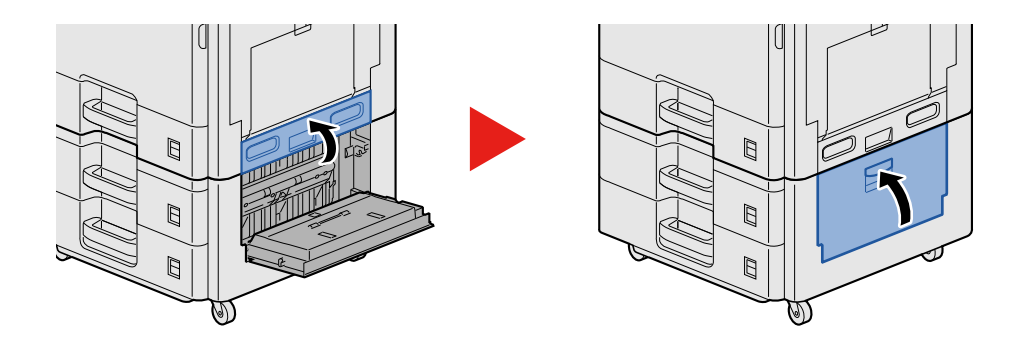

### <span id="page-186-0"></span>**Fjern papir som sitter fast i dokumentbehandleren**

# <span id="page-186-1"></span>**FORSIKTIG**

**Hvis papiret blir revet under fjerning, må du passe på å fjerne alle løse papirbiter inne i maskinen. Papirbiter som er igjen i maskinen kan forårsake en ny papirstopp.**

1 **Fjern originalen fra originalbrettet.**

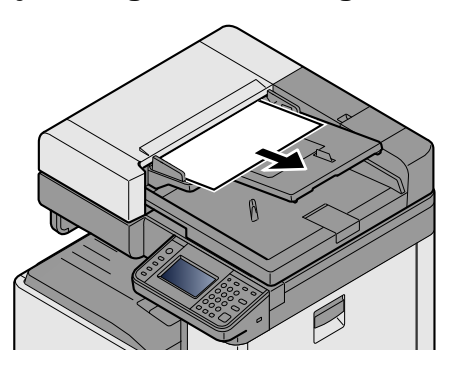

2 **Åpne frontdekselet, og fjern papir som sitter fast.**

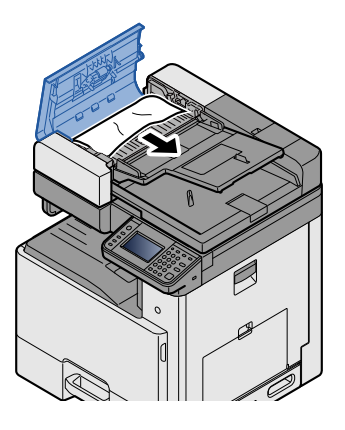

3 **Åpne reversenhet C og fjern papir som sitter fast.**

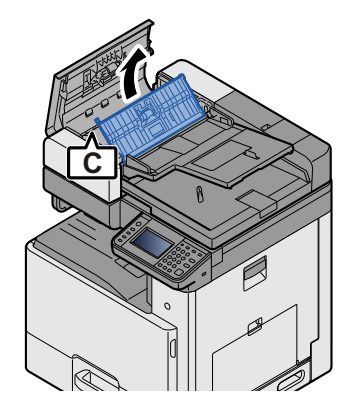

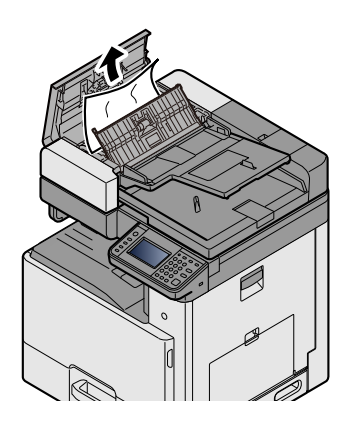

4 **Skru tast B med klokken for å mate og fjerne papir som sitter fast.**

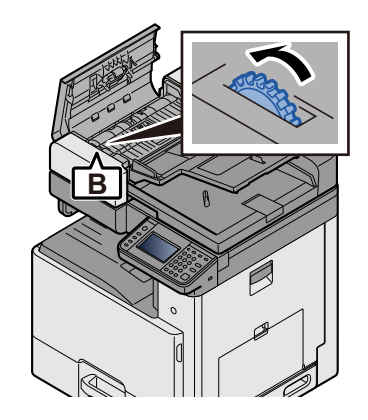

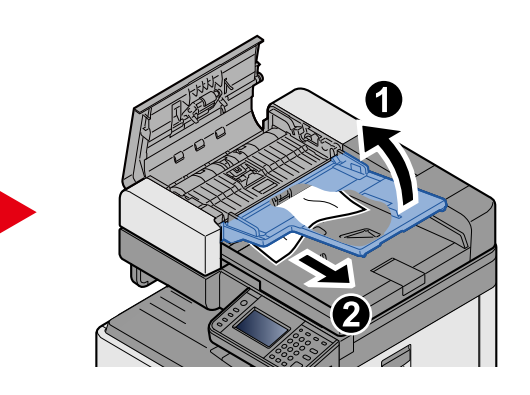

5 **Trykk toppdekselet.**

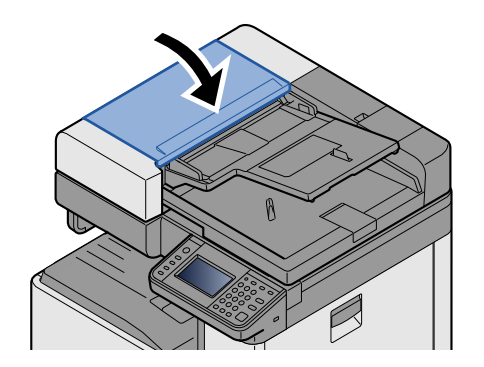

# 9

# **Tillegg**

#### Dette kapitlet beskriver følgende emner:

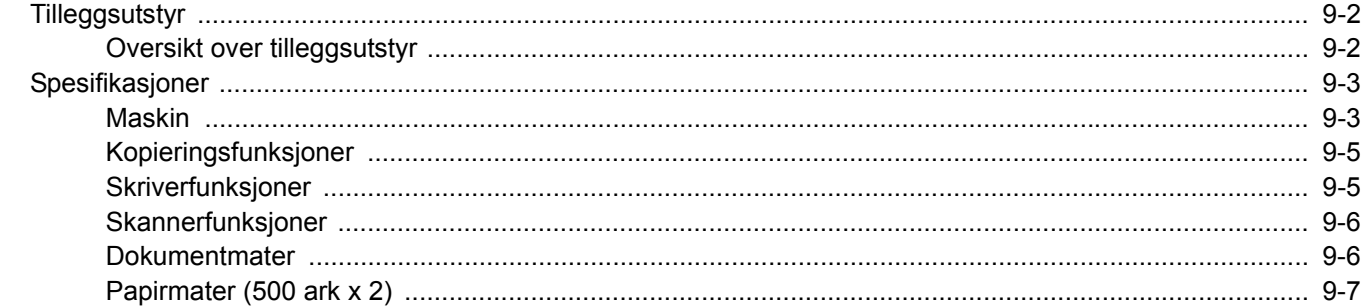

# <span id="page-189-0"></span>**Tilleggsutstyr**

### <span id="page-189-2"></span><span id="page-189-1"></span>**Oversikt over tilleggsutstyr**

Følgende tilleggsutstyr er tilgjengelig for maskinen.

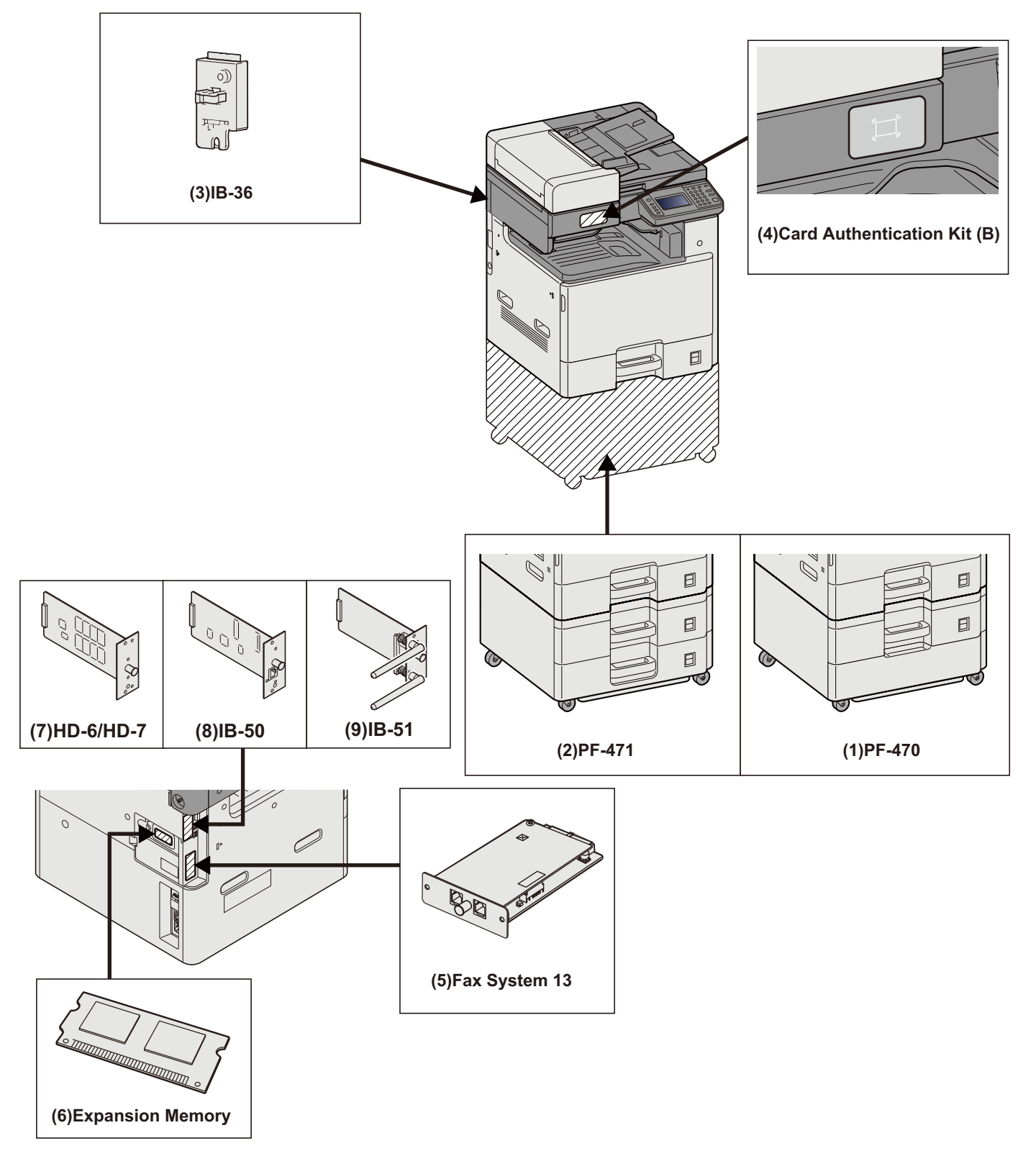

# <span id="page-190-2"></span><span id="page-190-0"></span>**Spesifikasjoner**

### **VIKTIG**

**Disse spesifikasjonene kan bli endret uten varsel.**

### **<b>MERK**

For mer informasjon om bruk av FAKS, se følgende:

FAX Operation Guide

### <span id="page-190-1"></span>**Maskin**

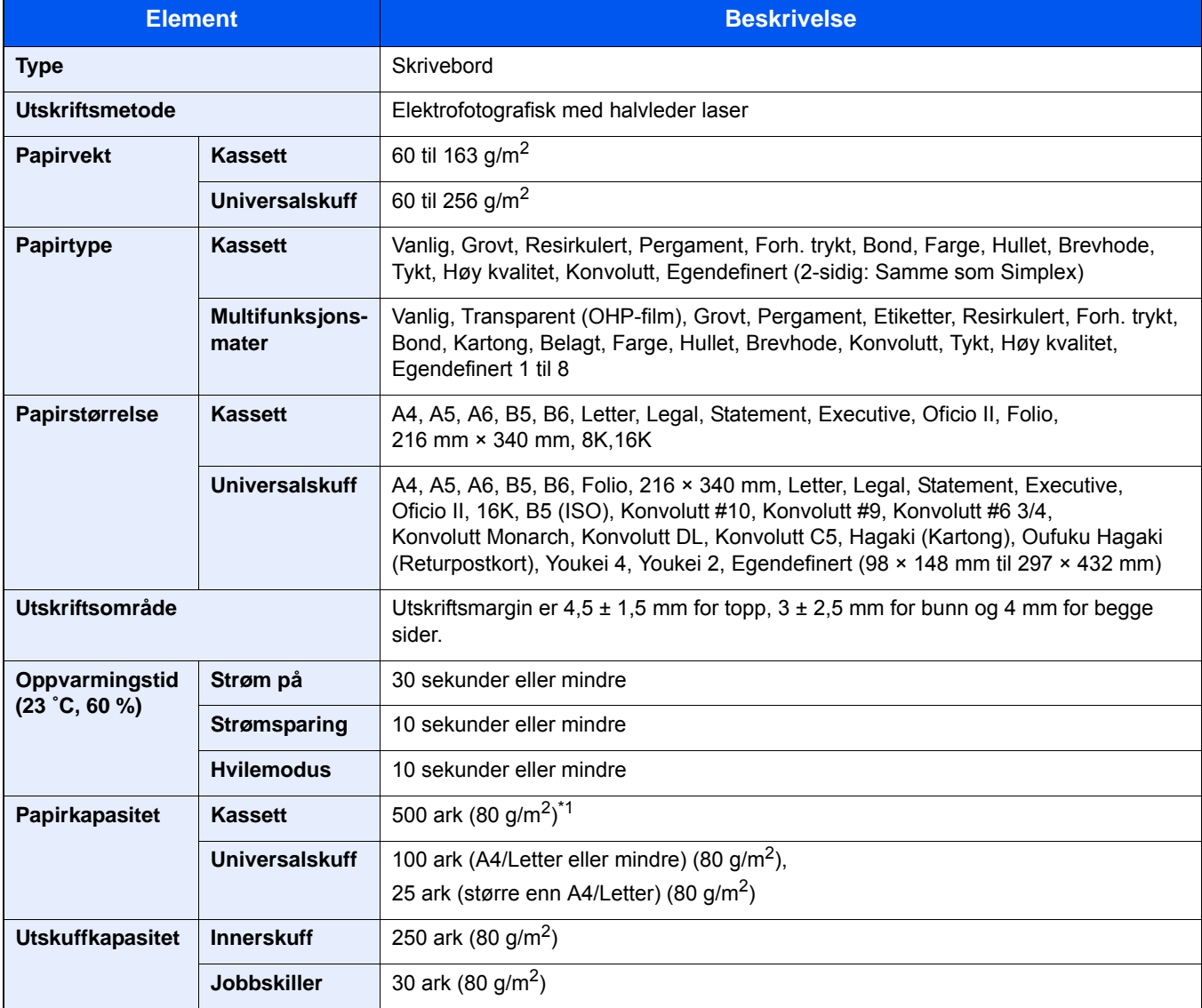

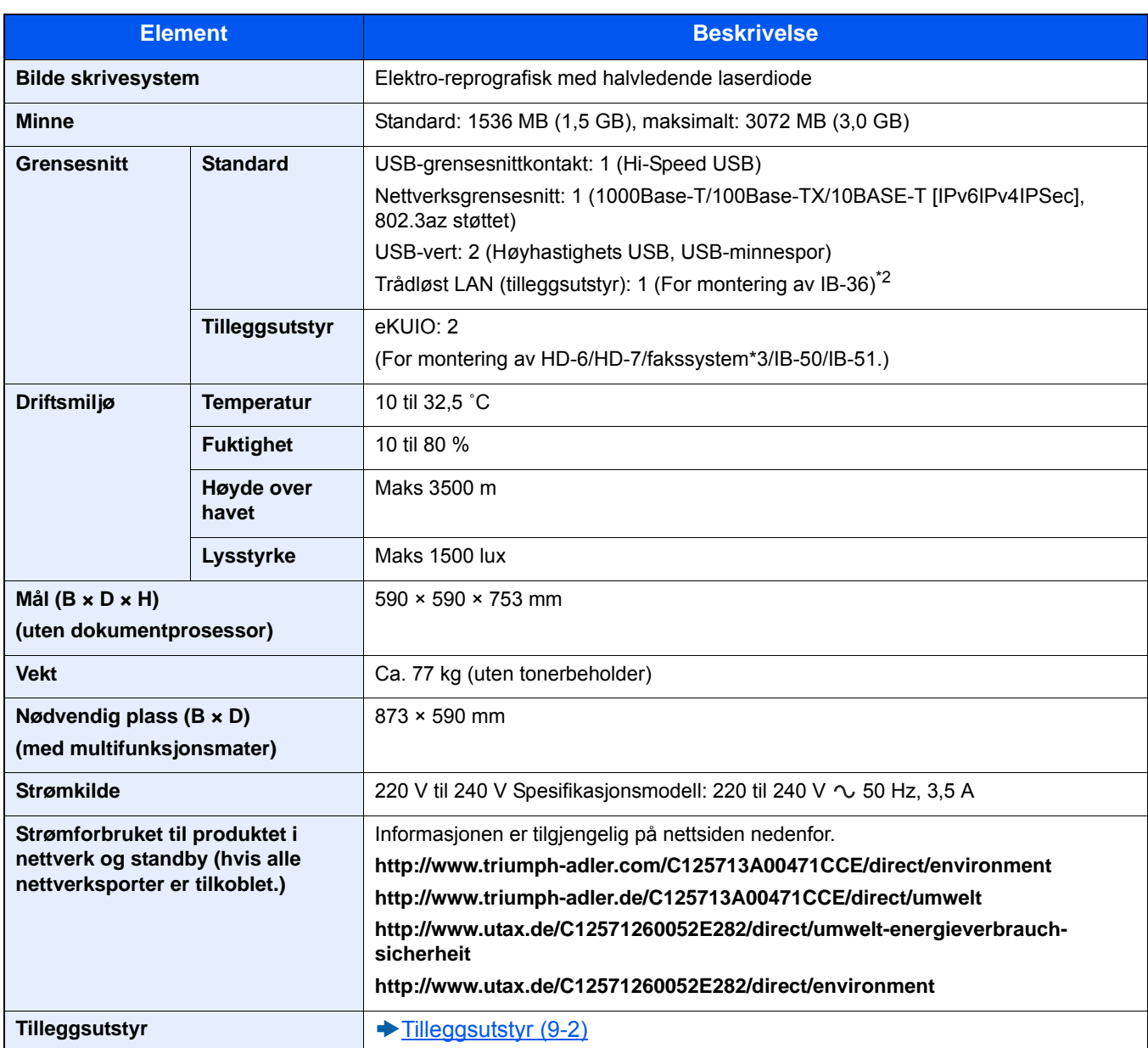

\*1 Opp til øvre grense for høydelinjen i kassetten.

\*2 Dette er standard for tommermodeller.

\*3 Bruk spor 2 for fakssystem.

# <span id="page-192-0"></span>**Kopieringsfunksjoner**

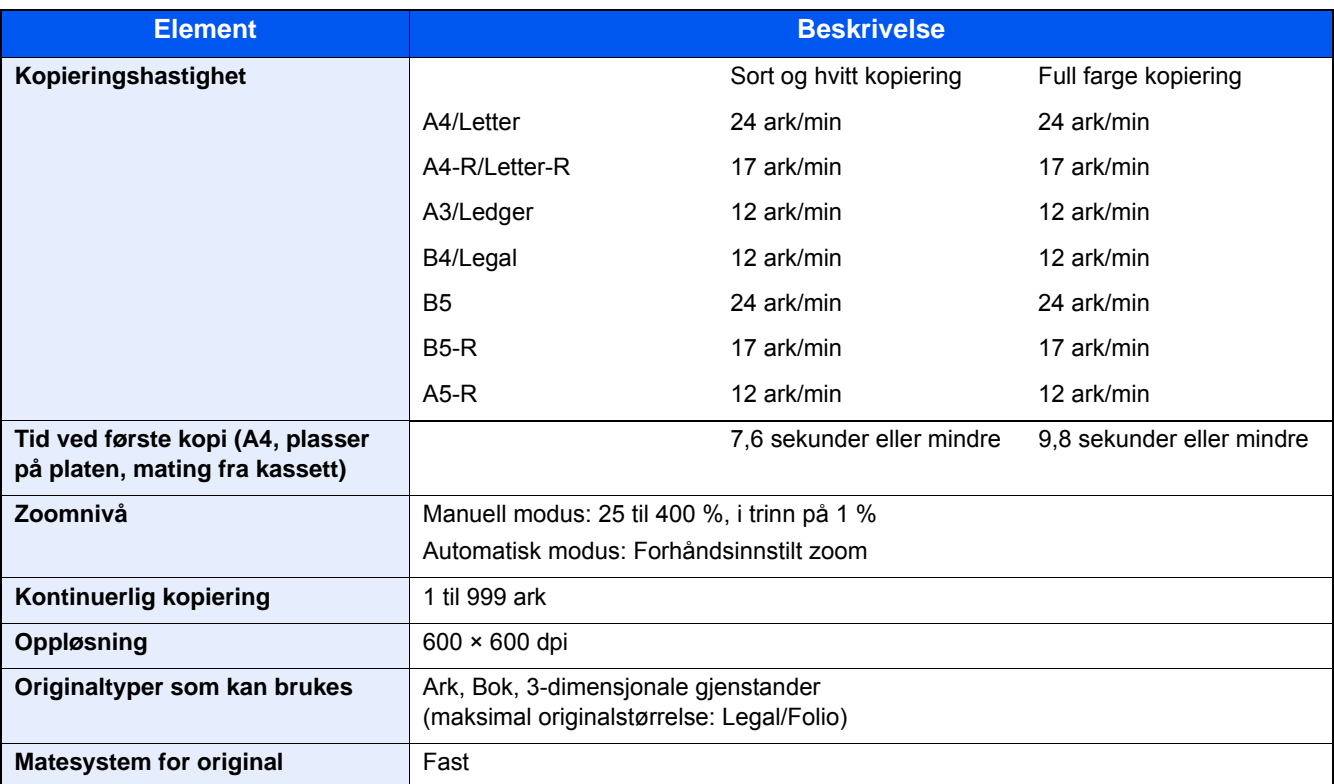

# <span id="page-192-1"></span>**Skriverfunksjoner**

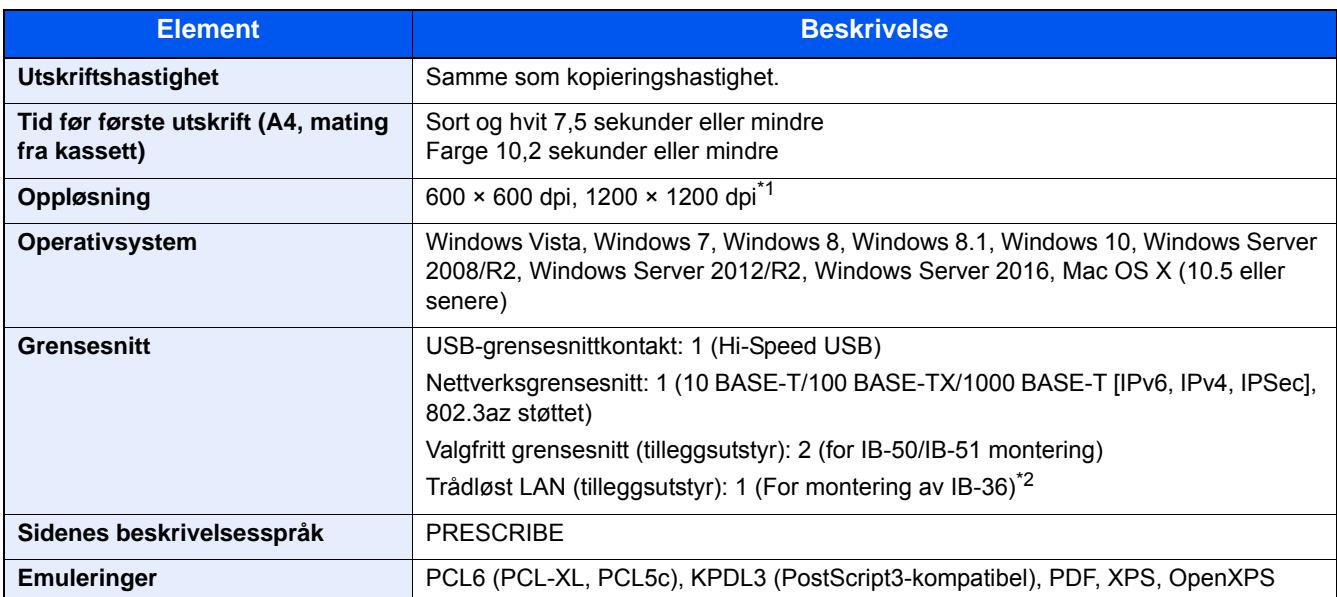

\*1 Behandlingshastigheten vil være tregere enn normalt.

\*2 Dette er standard for tommermodeller.

### <span id="page-193-0"></span>**Skannerfunksjoner**

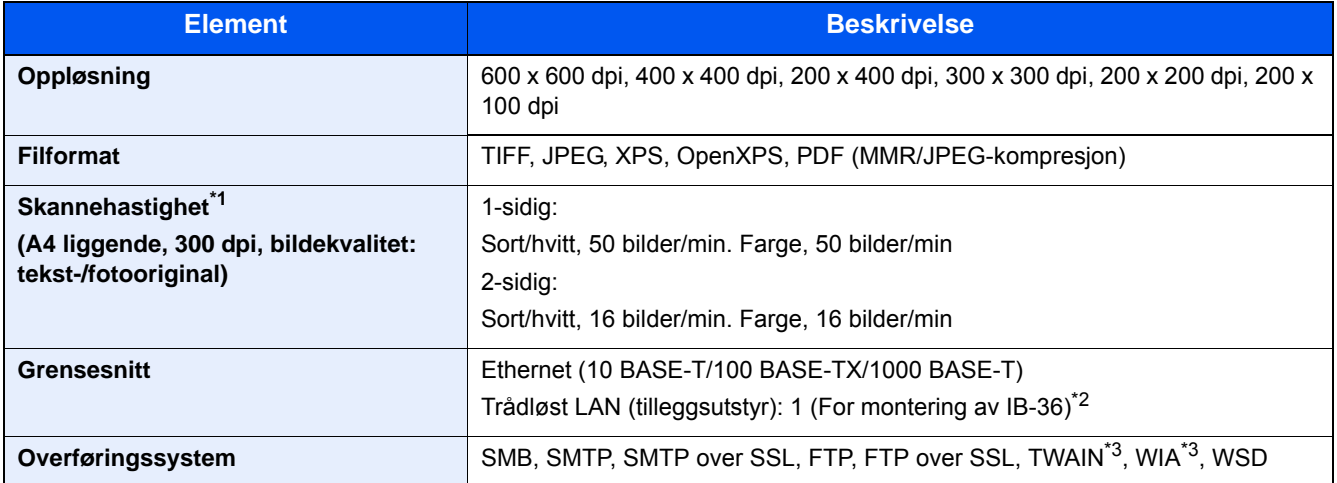

\*1 Ved bruk av dokumentbehandleren (bortsett fra TWAIN- og WIA-skanning)

\*2 Dette er standard for tommermodeller.

\*3 Tilgjengelig operativsystem: Windows Vista, Windows Server 2008, Windows Server 2008 R2, Windows 7, Windows 8, Windows 8.1, Windows 10, Windows Server 2012, Windows Server 2012 R2, Windows Server 2016

### <span id="page-193-1"></span>**Dokumentmater**

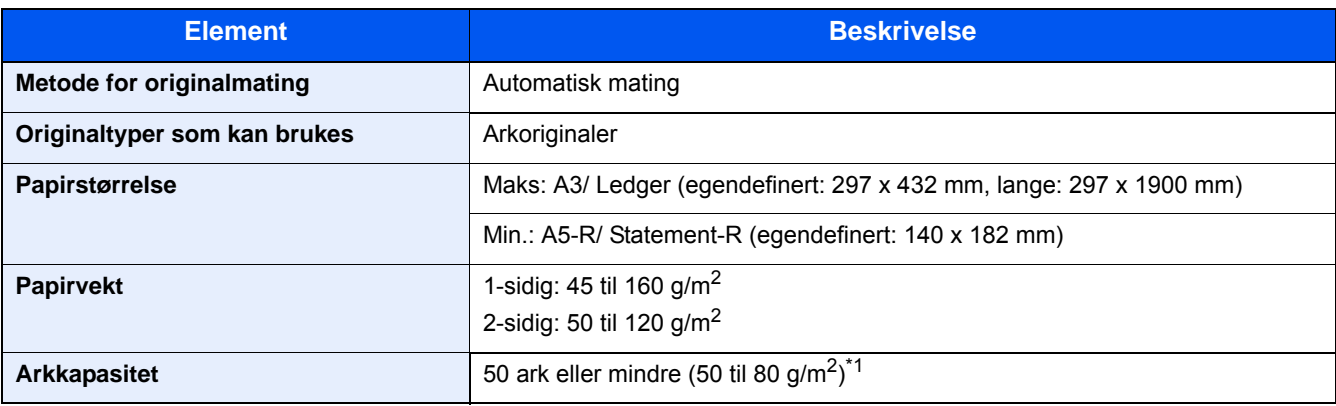

\*1 Opp til øvre grense for høydelinjen i dokumentbehandleren.

### **Papirmater (500 ark)**

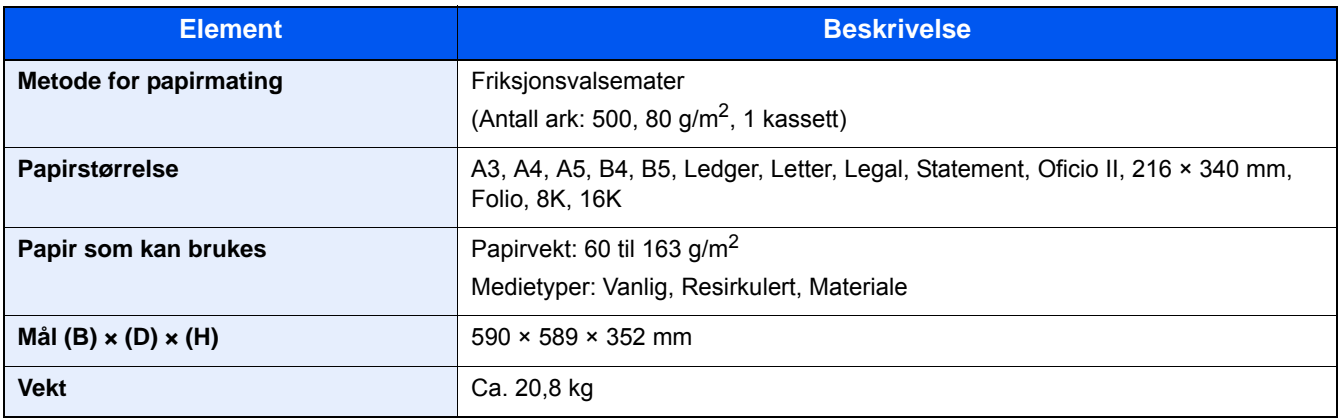

# <span id="page-194-0"></span>**Papirmater (500 ark x 2)**

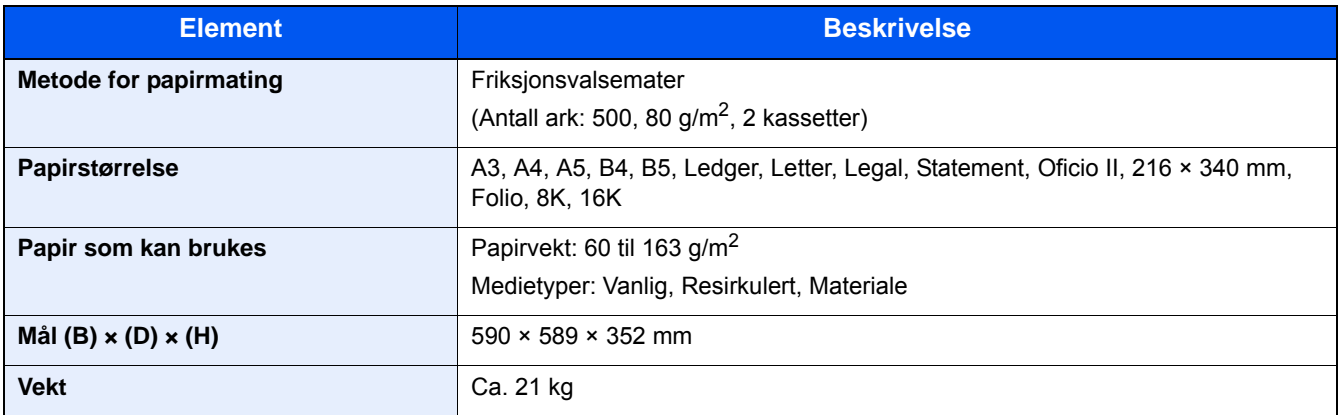

# Register

### **Numerisk**

2-sidig [6-14](#page-136-0)

### **A**

Administrasjon av brukerpålogging Innlogging [3-12](#page-75-0) Logg ut [3-13](#page-76-0) Angi dato og tid [2-11](#page-48-0) Automatisk funksjon for 2-sidig utskrift [1-15](#page-32-0) Automatisk hvilemodus [2-15](#page-52-0) Avbryte en utskriftsjobb [5-10](#page-109-0) Avbryte skanning [5-16](#page-115-0) Avbryte utskrift [4-10](#page-99-0) Avlogging [3-13](#page-76-0)

### **B**

Berøringspanel [3-5](#page-68-0) Betjeningspanel [2-2](#page-39-0)

### **D**

Det lille glasset [2-2](#page-39-1) Dokumentmater Legge i originaler [5-3](#page-102-0) Originaler som støttes av dokumentmateren [5-3](#page-102-1)

### **E**

EcoPrint [6-10](#page-132-0) Embedded Web Server RX [2-20](#page-57-0) Energy Star-programmet [1-18](#page-35-0) Enkel pålogging [3-13](#page-76-1) Enter-tast [3-10](#page-73-0) E-postinnstillinger [2-24](#page-61-0)

### **F**

Farge Kalibrering [8-27](#page-177-0) Fargevalg [6-11](#page-133-0) **Favoritter** Legg til [3-22](#page-85-0) Rediger [3-24](#page-87-0) Slette [3-24](#page-87-1) Utføring i programmodus [3-24](#page-87-2) Utføring i veivisermodus [3-23](#page-86-0) Feilsøking [8-2](#page-152-0) Problemer med bruk av maskinen [8-3](#page-153-0) Problemer med fargeutskrift [8-8](#page-158-0) Problemer med utskrevet bilde [8-6](#page-156-0) Filatskillelse [6-18](#page-140-0) Filformat [6-17](#page-139-0) Fjerne papirstopp Høyre deksel 1 [8-32](#page-182-1) Høyre deksel 2, 3 [8-35](#page-185-1) Originalmater (revers automatisk) [8-36](#page-186-1) Plasseringsindikatorer for papirstopp [8-30](#page-180-0) Universalskuffen [8-31](#page-181-1)

Flersending [5-15](#page-114-0) Forbruk, utskifting og påfylling Legge inn papir [7-9](#page-150-0) Utskifting av toneravfallsboks [7-7](#page-148-0) Utskifting av tonerbeholder [7-4](#page-145-0) Forhåndsvisning av original [3-10](#page-73-0) Funksjonstast [3-9](#page-72-0) Funksjonstast-tildeling [3-3](#page-66-0)

### **G**

GPL/LGPL [1-8](#page-25-0) Grensesnittspor for tilleggsutstyr [2-4](#page-41-0)

#### **H**

Hiem tilpass oppgavelinie [3-6](#page-69-0) Hjem-skjerm [3-5](#page-68-1) Hurtigoppsettveiviser [2-17](#page-54-0) Hvilemodus [2-15](#page-52-1) Hvilenivå Rask gjenoppretting [2-16](#page-53-0) Strømsparing [2-16](#page-53-0) Håndbøker som følger med maskinen xiji

### **I**

Installer Programvare [2-19](#page-56-0)

### **J**

Justering/vedlikehold Fremkallingsfornyelse [8-27](#page-177-1) Kalibrering [8-27](#page-177-2) Trommelfornyelse [8-29](#page-179-0) Justering-/vedlikeholdsmeny [8-22](#page-172-0)

### **K**

Kabler [2-7](#page-44-0) Kassett 1 [2-2](#page-39-2) Kassetter Legge inn papir [3-17](#page-80-0) Koble til LAN-kabel [2-8](#page-45-0) Kontrollere og redigere mål [5-20](#page-119-0) Kontrollere telleren [3-14](#page-77-0) Kontrollfunksjon for strømsparing [1-14](#page-31-0) Konvensjoner i denne håndboken [xvi](#page-16-0) Kopier [5-11](#page-110-0)

### **L**

LAN-kabel [2-7](#page-44-1) Tilkobling [2-8](#page-45-0) Legg inn originalene [5-2](#page-101-0) Glassplate [5-2](#page-101-1) Legge inn originaler [5-11](#page-110-0) Dokumentbehandler [2-2,](#page-39-3) [5-3](#page-102-0) Legge inn papir [7-9](#page-150-0) Lysstyrke [6-8](#page-130-0)

#### **M**

Miljø [1-3](#page-20-0) Mål Adressebok [5-17,](#page-116-0) [5-19](#page-118-0) Angi hurtigtast [5-19](#page-118-1) Bekreftelsesskjermbilde for mål [5-20](#page-119-1) Kontrollere og redigere [5-21](#page-120-0) Kontrollere/redigere [5-20](#page-119-0) Målkontroll før sending [5-21](#page-120-1) Sender flere [5-15](#page-114-0) Søk [5-18](#page-117-0) Tilbakekalle [5-22](#page-121-0) Velg fra adressebok [5-17,](#page-116-0) [5-19](#page-118-0) Velge ved hjelp av ettrykkstast [5-19](#page-118-2)

#### **N**

Navn på deler [2-11](#page-48-0) **Nettverk** Forberedelse [2-12](#page-49-0) Nettverksgrensesnitt [2-7](#page-44-2) Nettverksgrensesnittkontakt [2-4](#page-41-0) Nettverksinnstillinger Innstillinger for kablet nettverk [2-12](#page-49-0) Nyttig sendemetode [5-15](#page-114-1)

### **O**

Optimalisering [6-9](#page-131-0) Ordinært vedlikehold [7-2](#page-143-0) Originalbreddeførere [2-3](#page-40-0) Originalstopper [5-5](#page-104-0) Originalstørrelse [6-3](#page-125-0)

#### **P**

Papir [5-8](#page-107-0) Forholdsregler ved håndtering [3-3](#page-66-1), [3-15](#page-78-0) Legge en original i universalskuffen [5-11](#page-110-0) Legge papir i kassett [3-17](#page-80-0) Velge papirmaterenheter [3-16](#page-79-0) Papirbreddefører [3-18](#page-81-0) Papirlengdefører [3-17](#page-80-1) Product Library [xiii](#page-13-1) Prosedyre for fargeregistrering Automatisk korrigering [8-23](#page-173-0) Manuell korrigering [8-25](#page-175-0) Pålogging [3-12](#page-75-0)

### **Q**

Quick No. Search-tast [3-11](#page-74-0)

#### **R**

Rengjør laserskanner [8-29](#page-179-1) Rengjøring Glassoverflaten [7-2](#page-143-1) Glassplate [7-2](#page-143-2) Ressurssparing - Papir [1-16](#page-33-0)

#### **S**

Send til mappe (FTP) [5-11](#page-110-1)

Send til mappe (SMB) [5-11](#page-110-2) Sende [5-11](#page-110-0) Sende e-post [5-12](#page-111-0) Sende til en delt mappe på en PC [5-13](#page-112-0) Sikkerhetskonvensjoner i denne håndboken [1-2](#page-19-0) Skjermbilde for enhetsinformasjon [3-9](#page-72-1) **Skriverdriver** Hjelp [4-4](#page-93-0) Slå av [2-9](#page-46-0) Slå på [2-9](#page-46-1) SMB-send [5-13](#page-112-1) Snarvei Slette [3-26](#page-89-0) Snarveier [3-25](#page-88-0), [5-11](#page-110-0) Redigere og slette snarveier [3-26](#page-89-1) Redigere snarveier [3-25](#page-88-1) Sorter/forskyv [6-6](#page-128-0) Spesifikasjoner [9-3](#page-190-2) Strømadministrasjon [1-17](#page-34-0) Strømbryter [2-2](#page-39-4) Strømkabel Kobler til [2-8](#page-45-1) Strømsparingsmodus [2-14](#page-51-0) Svare på meldinger [8-10](#page-160-0) Symboler [1-2](#page-19-1) System-meny Hurtigoppsettveiviser [2-17](#page-54-0)

### **T**

TCP/IP (IPv4) Innstillinger [2-12](#page-49-0) Teller antall ark som har blitt skrevet ut Teller [3-14](#page-77-0) Tidsur for strømsparing [2-14](#page-51-1) **Tilkobling** Strømkabel [2-8](#page-45-1) Tilkoblingsmetode [2-11](#page-48-0) **Tilleggsutstyr** Oversikt over tilleggsutstyr [9-2](#page-189-2) Toneravfallsboks [2-3](#page-40-1) Tonerbeholder [2-3](#page-40-2)

#### **U**

Universalskuff [2-3](#page-40-3) Legge i konvolutter eller kartong [5-8](#page-107-1) Legge i papir [5-6](#page-105-0) USB-grensesnitt [2-7](#page-44-3) USB-grensesnittkontakt [2-4](#page-41-1) USB-kabel Koble til [2-8](#page-45-2) USB-minnespor [2-2](#page-39-5) Utkast [6-7](#page-129-0) Utskrift Skrive ut på papir av standard størrelse [4-6](#page-95-0) Skrive ut på papir som ikke har standard størrelse [4-7](#page-96-0) Utskriftsinnstillinger [4-2](#page-91-0)

**V** Vis innstillingsskjermbildet [3-9](#page-72-0)

**Z** Zoom [6-12](#page-134-0)

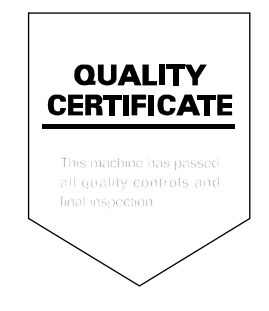

TA Triumph-Adler GmbH<br>Betriebsstätte Norderstedt Ohechaussee 235 22848 Norderstedt Germany